# <span id="page-0-0"></span>**Guide d'utilisation du système Dell™ OptiPlex™ GX100**

**[Introduction](file:///C:/data/systems/opgx100/fr/ug/intro.htm)** [Configuration et fonctionnement](file:///C:/data/systems/opgx100/fr/ug/setup.htm) [Configuration du système](file:///C:/data/systems/opgx100/fr/ug/ssprog.htm) [Installation de mises à niveau](file:///C:/data/systems/opgx100/fr/ug/install.htm) [Dépannage](file:///C:/data/systems/opgx100/fr/ug/trouble.htm) [Spécifications techniques](file:///C:/data/systems/opgx100/fr/ug/specs.htm)

*REMARQUE : Vous pouvez obtenir la toute dernière version de ce document à partir du site Web du support technique de Dell à l'adresse http://support.dell.com.*

Modèles DCP, DCS et MMP

#### **Remarques, avis et précautions**

Dans ce guide, certains blocs de texte sont imprimés en caractères gras ou en italique. Ces blocs sont des remarques, des avis et des précautions utilisés comme suit :

*REMARQUE : Une REMARQUE indique des informations importantes qui vous aident à mieux utiliser votre système.*

**AVIS : Un AVIS vous avertit d'un risque de dommage matériel ou de perte de données et vous indique comment éviter le problème.**

**PRÉCAUTION : Une PRÉCAUTION vous avertit d'une situation qui, si elle n'est pas évitée, présente un risque de blessure mineure ou modérée.**

**Les informations de ce document sont sujettes à modification sans préavis. © 2000-2001 Dell Computer Corporation. Tous droits réservés.**

La reproduction de quelque manière que ce soit sans l'autorisation écrite de Dell Computer Corporation est strictement interdite.

Marques utilisées dans ce texte : *Dell, OptiPlex*, *OptiFrame*, *Dell OpenManage*, *Dimension*, *Latitude*, *Inspiron* et *DellWare* sont des marques de Dell Computer Corporation ; *Microsoft*, *Windows*, *MS-DOS* et *Windows NT* sont des marques déposées de Microsoft Corporation ; *Intel* est une marque déposée et *Celeron* est une marque de Intel Corporation ; *3Com* est une marque déposée de 3Com Corporation ; *IBM* et *OS/2* sont des marques déposées de International Business Machines Corporation ; *Novell et NetWare* sont des marques déposées de Novell, Inc. En tant que partenaire de ENERGY STAR, Dell Computer Corporation a déterminé que ce produit est conforme aux<br>directives ENERGY STAR concernant l'efficacité en matière d'é

D'autres marques et noms commerciaux peuvent être utilisés dans ce document pour faire référence aux entités se réclamant de ces marques et de ces noms ou à leurs produits. Dell Computer Corporation dénie tout intérêt propriétaire vis-à-vis des marques et noms commerciaux autres que les siens.

*Publication initiale : 18 mai 1999 Dernière révision : 17 janvier 2001*

#### <span id="page-1-4"></span>[Retour à la page du Sommaire](file:///C:/data/systems/opgx100/fr/ug/index.htm)

# **Vérifications de base : Guide d'utilisation du système Dell™ OptiPlex™ GX100**

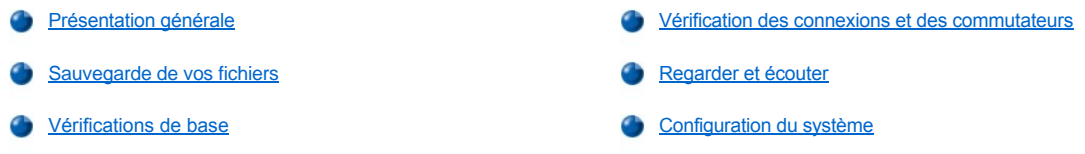

# <span id="page-1-0"></span>**Présentation générale**

Si votre système informatique Dell ne fonctionne pas comme prévu et si vous ne savez pas exactement ce qu'il faut faire, commencez le dépannage par les procédures contenues dans ce chapitre. Cette section vous guide à travers les étapes de base pour résoudre les problèmes informatiques simples. Cette section vous dirige également vers le fichier approprié de ce guide pour des informations de dépannages plus détaillées et pour résoudre des problèmes plus complexes.

# <span id="page-1-2"></span>**Sauvegarde de vos fichiers**

Si votre système se comporte de façon erratique, sauvegardez immédiatement vos fichiers. Si un lecteur de bande est installé sur votre système, consultez la documentation livrée avec le logiciel du sauvegarde sur bande pour des instructions sur la façon d'effectuer une opération de sauvegarde. Sinon, consultez la documentation de votre système d'exploitation pour des informations sur la sauvegarde des fichiers de données.

#### <span id="page-1-3"></span>**Vérifications de base**

Lisez les sections suivantes dans l'ordre indiqué jusqu'à ce que vous ayez résolu votre problème :

- 1 [Si votre ordinateur est mouillé ou endommagé, consultez « D](file:///C:/data/systems/opgx100/fr/ug/internal.htm#damaged_computer)[épannage d'un ordinateur mouill](file:///C:/data/systems/opgx100/fr/ug/internal.htm#wet_computer)[é](file:///C:/data/systems/opgx100/fr/ug/internal.htm#damaged_computer) » ou « Dépannage d'un ordinateur endommagé ».
- **I** Suivez les étapes de la section « *Vérification des connexions et des commutateurs* ».
- 1 Suivez les étapes de la section « [Regarder et écouter](#page-2-0) ».
- 1 Si votre système n'a pas terminé la procédure d'initialisation (démarrage), consultez « [Obtention d'aide](file:///C:/data/systems/opgx100/fr/ug/getting.htm) ».
	- *REMARQUES : Lors de la procédure de démarrage, le système d'exploitation essaie de charger ses fichiers en mémoire depuis le secteur de démarrage situé sur l'unité de disque dur ou sur un autre périphérique initialisable.*
- 1 Si votre système a affiché un message ou émis un code sonore, consultez « [Messages et codes](file:///C:/data/systems/opgx100/fr/ug/messages.htm) ».
- 1 Vérifiez les paramètres du [programme de configuration du système](file:///C:/data/systems/opgx100/fr/ug/setupopt.htm).
- 1 Exécutez les [Diagnostics Dell.](file:///C:/data/systems/opgx100/fr/ug/diag.htm)

# <span id="page-1-1"></span>**Vérification des connexions et des commutateurs**

Un réglage incorrect des commutateurs et des commandes et des câbles lâches ou mal branchés sont les causes les plus probables des problèmes liés à votre ordinateur, moniteur, ou autre périphérique (comme une imprimante, un clavier, une souris ou un autre équipement externe).

*REMARQUES : Consultez les sections « [Contrôles et voyants](file:///C:/data/systems/opgx100/fr/ug/setup.htm#controls_and_indicators) » et « [Connexion de périphériques](file:///C:/data/systems/opgx100/fr/ug/setup.htm#connecting_devices) », pour connaître l'emplacement des commutateurs et connexions externes de votre ordinateur.*

Suivez les étapes suivantes, dans l'ordre indiqué, pour vérifier toutes les connexions et commutateurs :

1. Éteignez le système, y compris tous les périphériques connectés (comme le moniteur, le clavier, l'imprimante, les lecteurs externes, les scanners ou les traceurs).

Déconnectez tous les câbles d'alimentation en CA de leurs prises électriques.

2. Si votre ordinateur est connecté à une barrette d'alimentation, éteignez la et rallumez-la. Si le problème n'est pas résolu, utilisez une autre barrette d'alimentation ou connectez le système directement à une prise électrique pour voir si la barrette d'alimentation d'origine est défectueuse.

3. Branchez le système à une prise électrique différente.

Si cela corrige le problème, la prise d'origine est défectueuse.

- 4. Rebranchez le système à une prise électrique. Assurez-vous qu'aucune connexion n'est lâche, puis allumez le système.
- 5. Si le problème est résolu, vous avez réparé une connexion défectueuse.
- 6. Si votre moniteur ne fonctionne pas correctement, consultez la section « [Dépannage du moniteur](file:///C:/data/systems/opgx100/fr/ug/external.htm#troubleshooting_the_monitor) ».
- 7. Si votre clavier ne fonctionne pas correctement, consultez la section « [Dépannage du clavier](file:///C:/data/systems/opgx100/fr/ug/external.htm#troubleshooting_the_keyboard) ».
- 8. Si votre souris ou imprimante ne fonctionne pas correctement, consultez « [Dépannage des ports d'E/S](file:///C:/data/systems/opgx100/fr/ug/external.htm#troubleshooting_io_ports) ». Autrement, reportez-vous à « [Regardez et Écoutez](#page-2-0) ».

# <span id="page-2-0"></span>**Regarder et écouter**

Il est important de rechercher les signes visuels et audibles émis par votre système si vous souhaitez déterminer la source d'un problème. Examinez et écoutez votre système pour tenter de trouver les signes décrits et expliqués dans le [tableau 1](#page-2-1).

Si après avoir observé et écouté votre ordinateur, vous n'avez pas résolu le problème, continuez en suivant les recommandations de la section « [Configuration du système](#page-3-0) ».

### <span id="page-2-1"></span>**Tableau 1. Indications fournies par la procédure de démarrage**

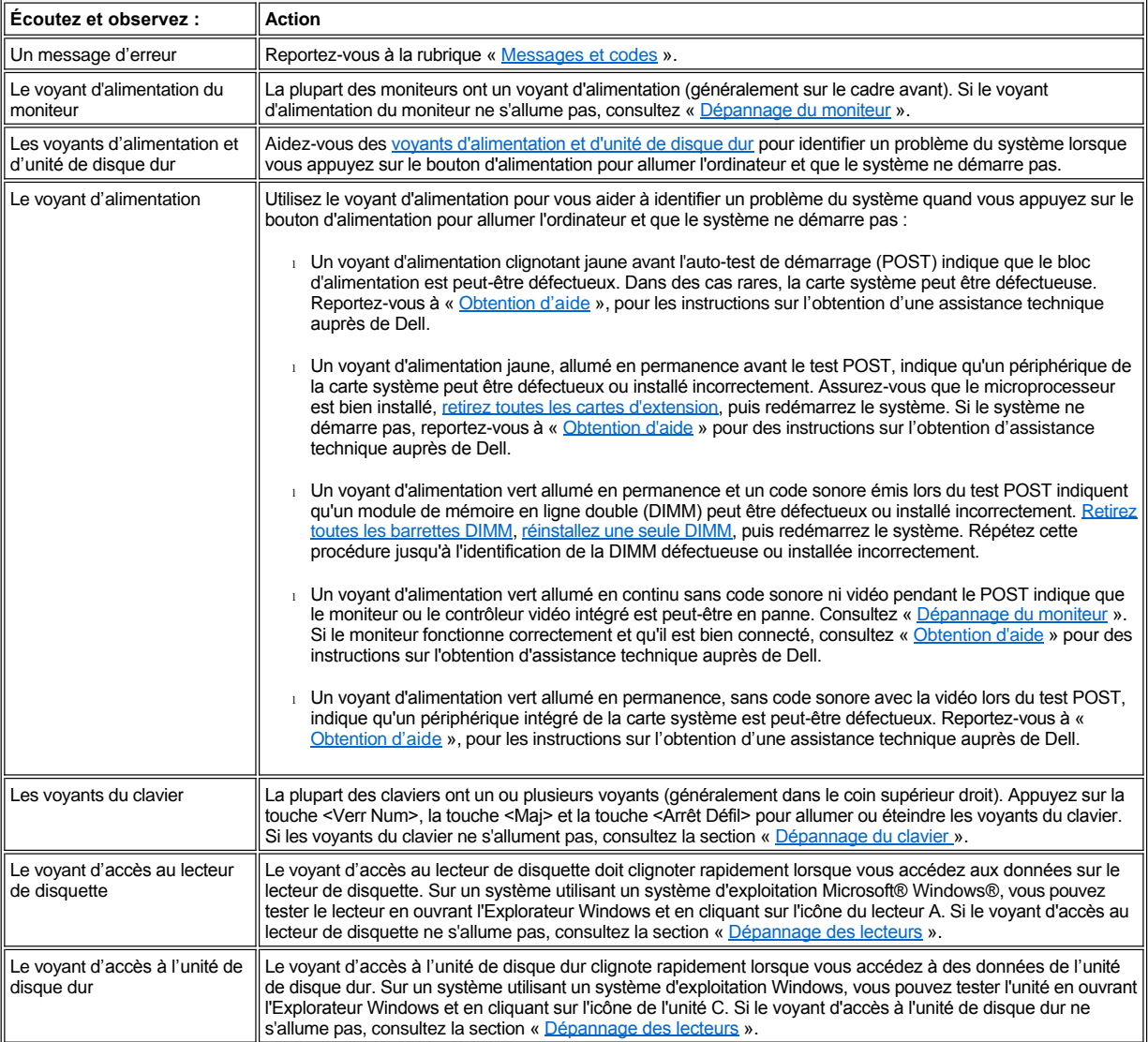

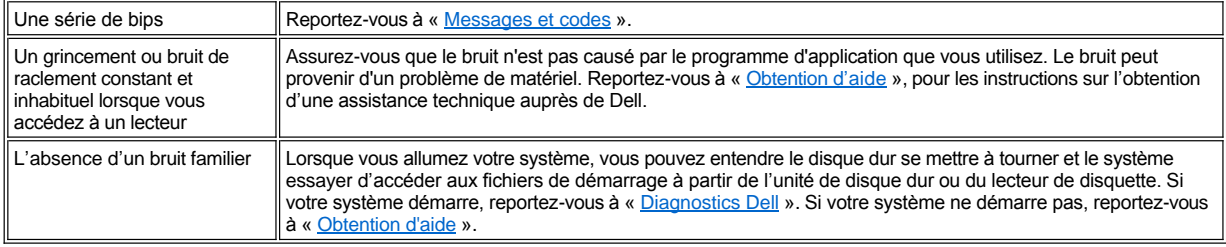

# <span id="page-3-0"></span>**Configuration du système**

Vous pouvez aisément résoudre certains problèmes du système en vérifiant si les paramètres du <u>programme de configuration du système</u> sont corrects. Lorsque vous démarrez votre système, celui-ci vérifie la configuration du système et compare celle-ci avec la configuration matérielle actuelle. Si la configuration matérielle de votre système ne correspond pas aux informations enregistrées par le programme de configuration du système, un message d'erreur peut apparaître sur votre écran.

Ce problème peut survenir si vous avez changé la configuration matérielle de votre système et que vous avez oublié d'exécuter le programme de configuration du système. Pour éliminer ce problème, accédez au programme de configuration du système, corrigez le paramètre de l'option correspondante, puis redémarrez votre système.

Si après avoir vérifié les paramètres de configuration du système, le problème n'est pas résolu, reportez-vous à la section « [Diagnostics Dell](file:///C:/data/systems/opgx100/fr/ug/diag.htm) ».

[Retour à la page du Sommaire](file:///C:/data/systems/opgx100/fr/ug/index.htm)

[Retour à la page du Sommaire](file:///C:/data/systems/opgx100/fr/ug/index.htm)

# **Pile : Guide d'utilisation du système Dell™ OptiPlex™ GX100**

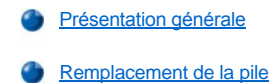

#### <span id="page-4-0"></span>**Présentation générale**

Une pile bouton CR2032 de 3,0 volts (V) installée sur la carte système conserve les informations sur la configuration du système, la date et l'heure dans une section particulière de la mémoire.

La durée de vie de la pile peut atteindre plus de dix ans. Vous devrez peut-être remplacer la pile si une date ou une heure inexacte s'affichent au cours de la procédure de démarrage avec un message tel que :

Time-of-day not set - please run SETUP program (Heure non définie - exécutez le programme de CONFIGURATION)

ou

```
Invalid configuration information -
please run SETUP program 
(Informations de configuration invalides -
exécutez le programme de CONFIGURATION)
```
ou

```
Strike the F1 key to continue, 
F2 to run the setup utility 
(Appuyez sur la touche F1 pour continuer, 
sur F2 pour exécuter l'utilitaire de configuration)
```
Pour savoir si vous avez besoin de remplacer la pile, entrez à nouveau l'heure et la date via [le programme de configuration du système](file:///C:/data/systems/opgx100/fr/ug/ssprog.htm) et quittez le programme correctement pour enregistrer les informations. Éteignez votre système et débranchez-le pendant quelques heures, puis rebranchez-le et rallumez-le. Accédez au programme de configuration du système. Si la date et l'heure y sont inexactes, remplacez la pile.

Vous pouvez faire fonctionner votre système sans pile ; cependant, sans pile, les informations de configuration du système sont effacées si vous éteignez votre système ou si vous le débranchez de la prise électrique. Dans ce cas, vous devez accéder au programme de configuration du système et paramétrer de nouveau les options de configuration.

**AN** PRÉCAUTION : La nouvelle pile peut exploser si elle installée incorrectement. Remplacez la pile uniquement avec le même **type ou équivalent recommandé par le fabricant. Mettez les piles usagées au rebut selon les instructions du fabricant.**

# <span id="page-4-1"></span>**Remplacement de la pile**

Pour remplacer la pile du système, effectuez les étapes suivantes :

<span id="page-4-2"></span>1. Si ce n'est déjà fait, faites une copie des informations de configuration de votre système dans le [programme de configuration du système](file:///C:/data/systems/opgx100/fr/ug/ssprog.htm).

Si vous perdez des paramètres lors du remplacement de la pile, reportez-vous à votre exemplaire écrit ou imprimé des informations de configuration du système pour restaurer les paramètres.

**PRÉCAUTION : Avant de retirer le capot de l'ordinateur, consultez « [La sécurité d'abord : pour vous et pour votre ordinateur](file:///C:/data/systems/opgx100/fr/ug/internal.htm#safety_first) ».**

- 2. Retirez le capot de l'ordinateur selon les instructions de la section « [Retrait et remise en place du capot de l'ordinateur](file:///C:/data/systems/opgx100/fr/ug/internal.htm#computer_cover) ».
- 3. Retirez la pile.

Reportez-vous à la [figure 7](file:///C:/data/systems/opgx100/fr/ug/inside.htm#fig7_system_board_components) de la section « À l'intérieur de votre ordinateur », pour noter l'emplacement de la pile.

**AVIS : Si vous sortez la pile de son support avec un objet émoussé, prenez garde de ne pas toucher la carte système avec l'objet. Vérifiez que l'objet est inséré entre la pile et le support avant d'essayer de dégager la pile. Sinon, vous risquez d'endommager la carte système en arrachant le support ou en brisant des éléments de circuit sur la carte système.**

Sortez la pile de son support en la prenant entre vos doigts ou avec un objet émoussé et non conducteur, comme un tournevis en plastique.

4. Installez la nouvelle pile.

Orientez la pile avec le côté portant le signe « + » vers le haut (reportez-vous à la figure 1). Insérez ensuite la pile dans le support et enclenchez-la en faisant retentir un déclic.

# **Figure 1. Remplacement de la pile du système**

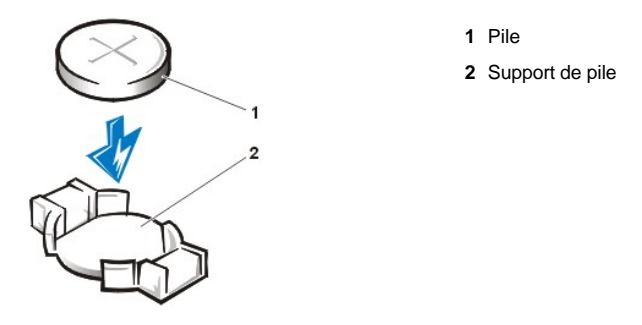

- 5. Remettez en place le capot de l'ordinateur, reconnectez votre ordinateur et vos périphériques à leur prise électrique, et allumez-les.
- 6. Ouvrez le [programme de configuration du système](file:///C:/data/systems/opgx100/fr/ug/ssprog.htm), et confirmez que la pile fonctionne correctement.

Entrez l'heure et la date corrects via les options **[System Time \(Heure du système\)](file:///C:/data/systems/opgx100/fr/ug/setupopt.htm#system_time)** et **[System Date \(Date du système\)](file:///C:/data/systems/opgx100/fr/ug/setupopt.htm#system_date)** de configuration du système. Utilisez également la copie que vous avez faite à l'[étape 1](#page-4-2) des informations relatives à la configuration du système afin de restaurer les bons paramètres pour les autres options de configuration du système. Quittez ensuite le programme de configuration du système.

- 7. Éteignez et débranchez votre ordinateur. Laissez l'ordinateur débranché pendant au moins 10 minutes.
- 8. Les dix minutes écoulées, branchez l'ordinateur, allumez-le, puis accédez au programme de configuration du système. Si l'heure et la date sont encore incorrectes, consultez la rubrique « [Obtention d](file:///C:/data/systems/opgx100/fr/ug/getting.htm)'aide » pour les instructions sur l'obtention d'assistance technique.

[Retour à la page du Sommaire](file:///C:/data/systems/opgx100/fr/ug/index.htm)

#### <span id="page-6-2"></span>[Retour à la page du sommaire](file:///C:/data/systems/opgx100/fr/ug/index.htm)

# **Contacter Dell : Guide d'utilisation du système Dell™ OptiPlex™ GX100**

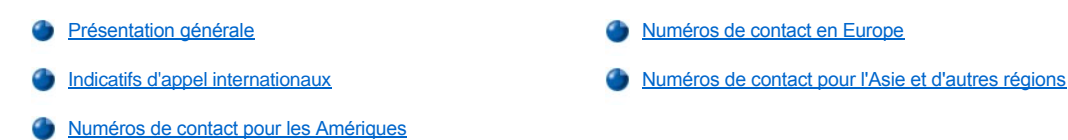

#### <span id="page-6-0"></span>**Présentation générale**

Lorsque vous devez contacter Dell, utilisez les numéros de téléphone, les indicatifs et les adresses électroniques indiqués dans les sections suivantes. La rubrique « [Indicatifs d'appel internationaux](#page-6-1) » fournit les différents indicatifs requis pour composer des appels longue distance et internationaux. Les rubriques « [Numéros de contact pour les Amériques](#page-7-0) », « [Numéros de contact pour l'Europe](#page-9-0) » et « Numéros de contact pour l'Asie et d'autres régions » fournissent les numéros de téléphone locaux, les indicatifs de zone, les numéros d'appel gratuits et les adresses électroniques, si applicable, de chaque département ou service disponible dans différents pays dans le monde.

Si vous effectuez un appel direct vers une zone extérieure à votre service téléphonique local, déterminez les indicatifs à utiliser (si besoin) dans « [Indicatifs d'appel internationaux](#page-6-1) » en plus des numéros locaux fournis dans les autres sections.

Par exemple, pour un appel international de Paris, France, vers Bracknell, Angleterre, composez l'indicatif d'accès international de la France suivi de l'indicatif de pays pour le Royaume-Uni, l'indicatif de ville pour Bracknell, puis le numéro local comme indiqué dans l'illustration suivante :

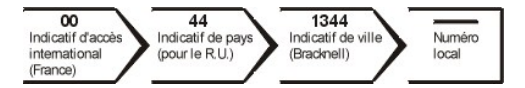

Pour placer un appel longue distance dans votre propre pays, utilisez les indicatifs de zone au lieu des indicatifs d'appel internationaux, de pays et de ville. Par exemple, en France, pour appeler Paris de Montpellier, composez l'indicatif de zone et le numéro local, comme indiqué dans l'illustration suivante :

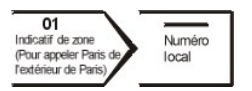

Les indicatifs requis dépendent d'où vous appelez ainsi que de la destination de votre appel ; de plus, chaque pays a un protocole de composition de numéro différent. Si vous avez besoin d'assistance pour connaître les indicatifs à utiliser, contactez un opérateur local ou international.

*REMARQUES : Les numéros d'appel gratuits ne sont accessibles qu'à l'intérieur du pays pour lequel ils sont mentionnés. La plupart du temps, les indicatifs de zone sont utilisés pour effectuer des appels interurbains à l'intérieur d'un pays (et non pour effectuer des appels internationaux)* — *autrement dit, lorsque vous appelez à l'intérieur du même pays que celui dans lequel vous vous trouvez.*

*Ayez votre code de service express à portée de main quand vous appelez. Ce code aide le système de support par téléphone automatisé de Dell à diriger votre appel plus efficacement.*

#### <span id="page-6-1"></span>**Indicatifs d'appel internationaux**

Cliquez sur un pays figurant dans la liste pour obtenir les numéros de contact appropriés.

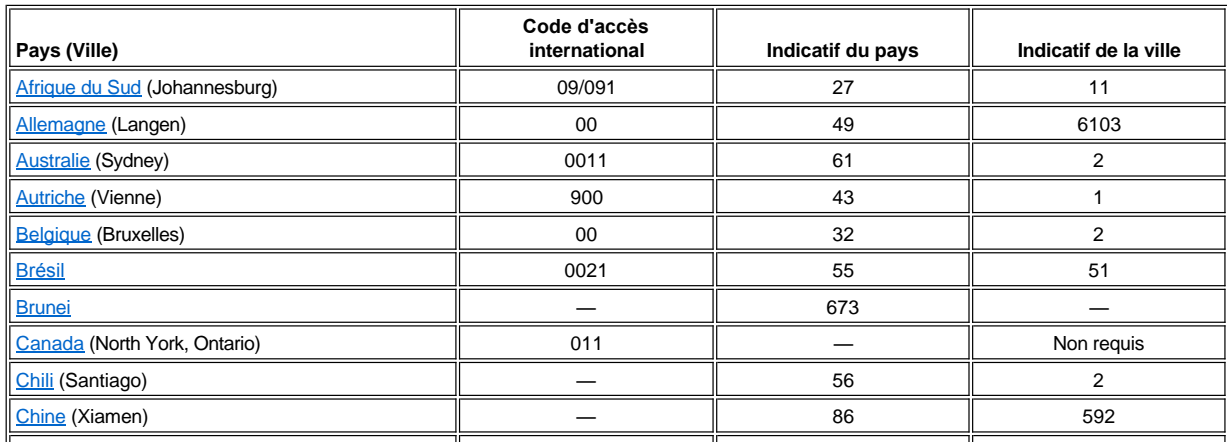

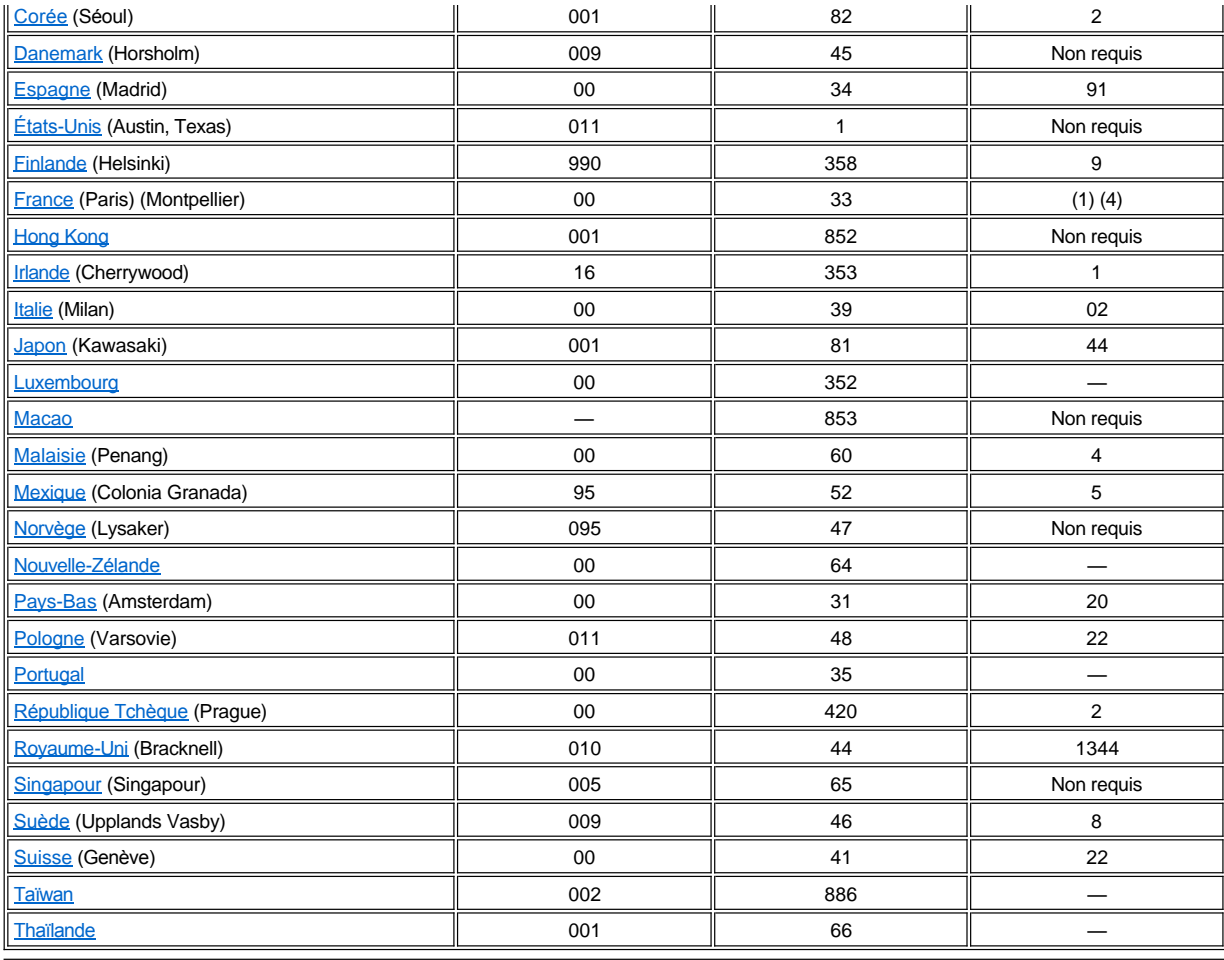

# <span id="page-7-0"></span>**Numéros de contact pour les Amériques**

<span id="page-7-2"></span><span id="page-7-1"></span>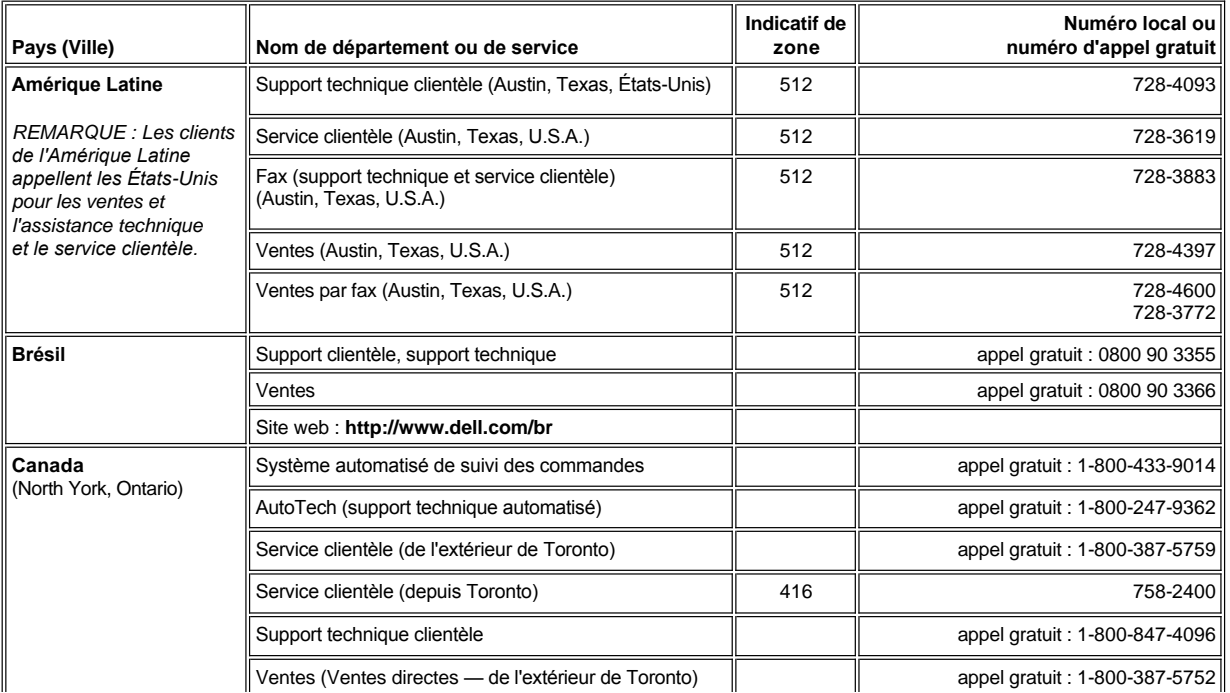

<span id="page-8-2"></span><span id="page-8-1"></span><span id="page-8-0"></span>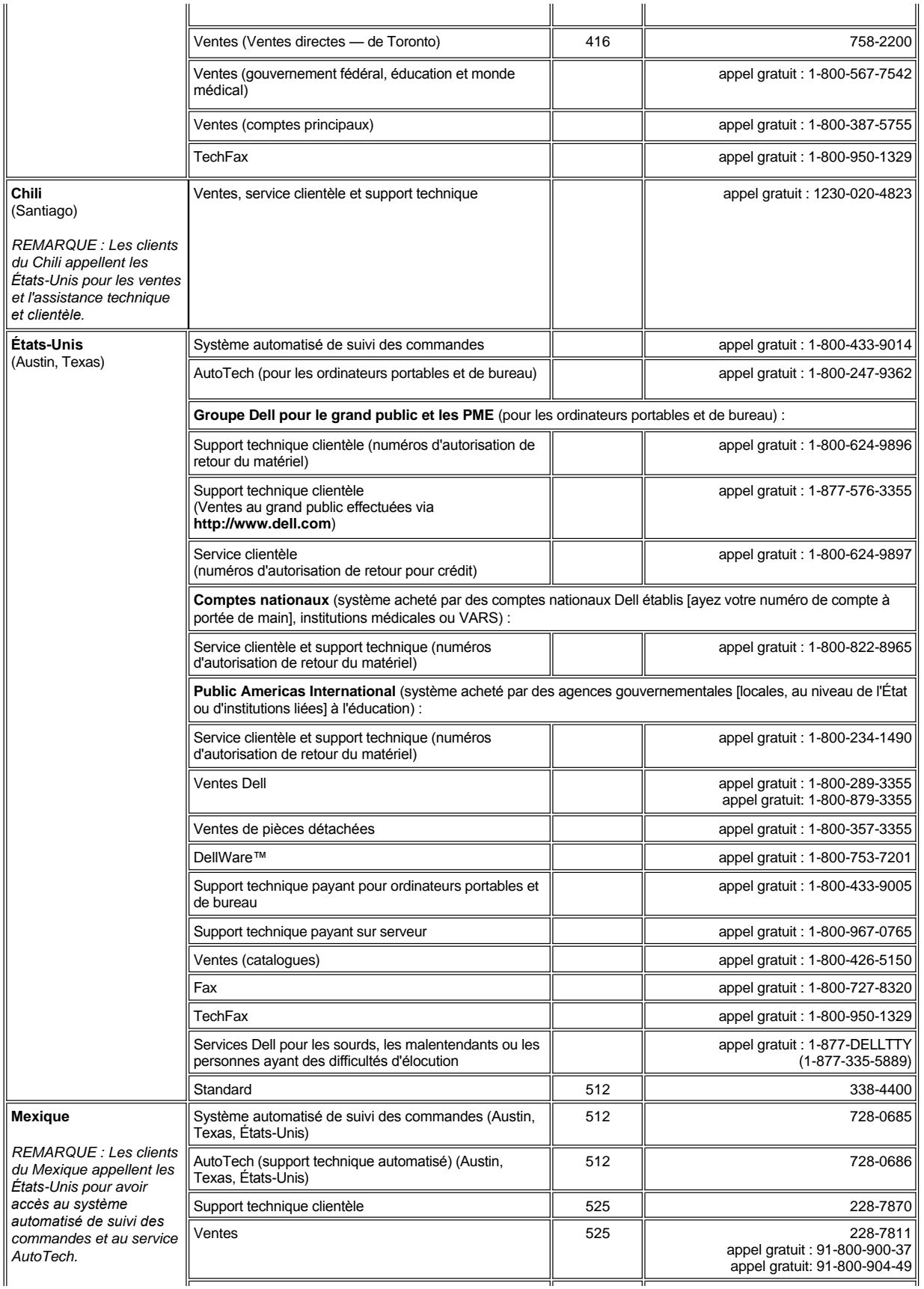

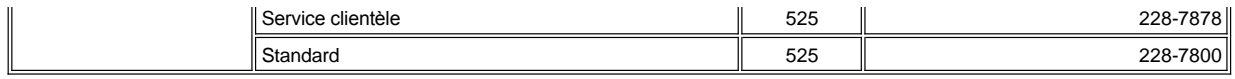

# <span id="page-9-0"></span>**Numéros de contact en Europe**

<span id="page-9-5"></span><span id="page-9-4"></span><span id="page-9-3"></span><span id="page-9-2"></span><span id="page-9-1"></span>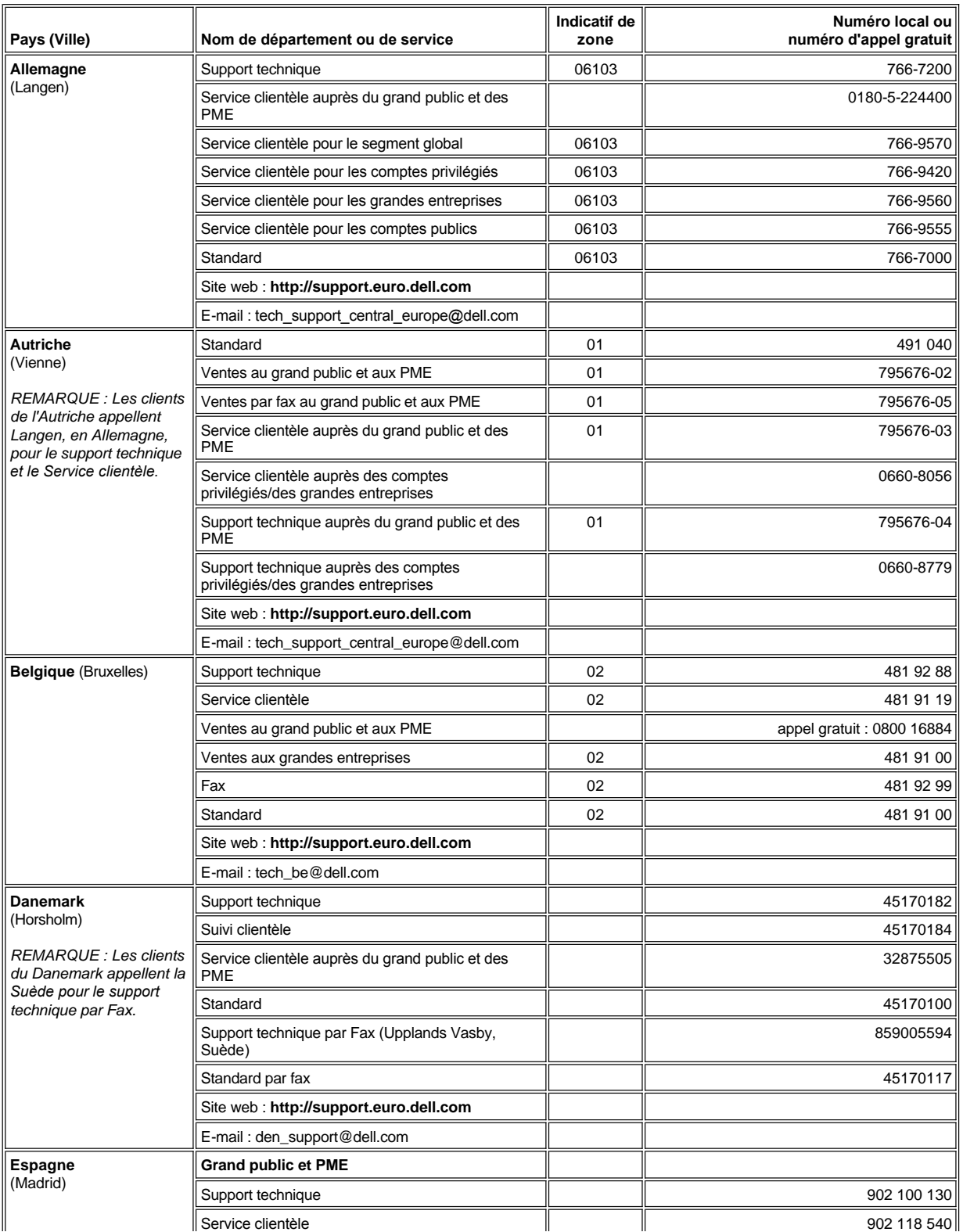

<span id="page-10-3"></span><span id="page-10-2"></span><span id="page-10-1"></span><span id="page-10-0"></span>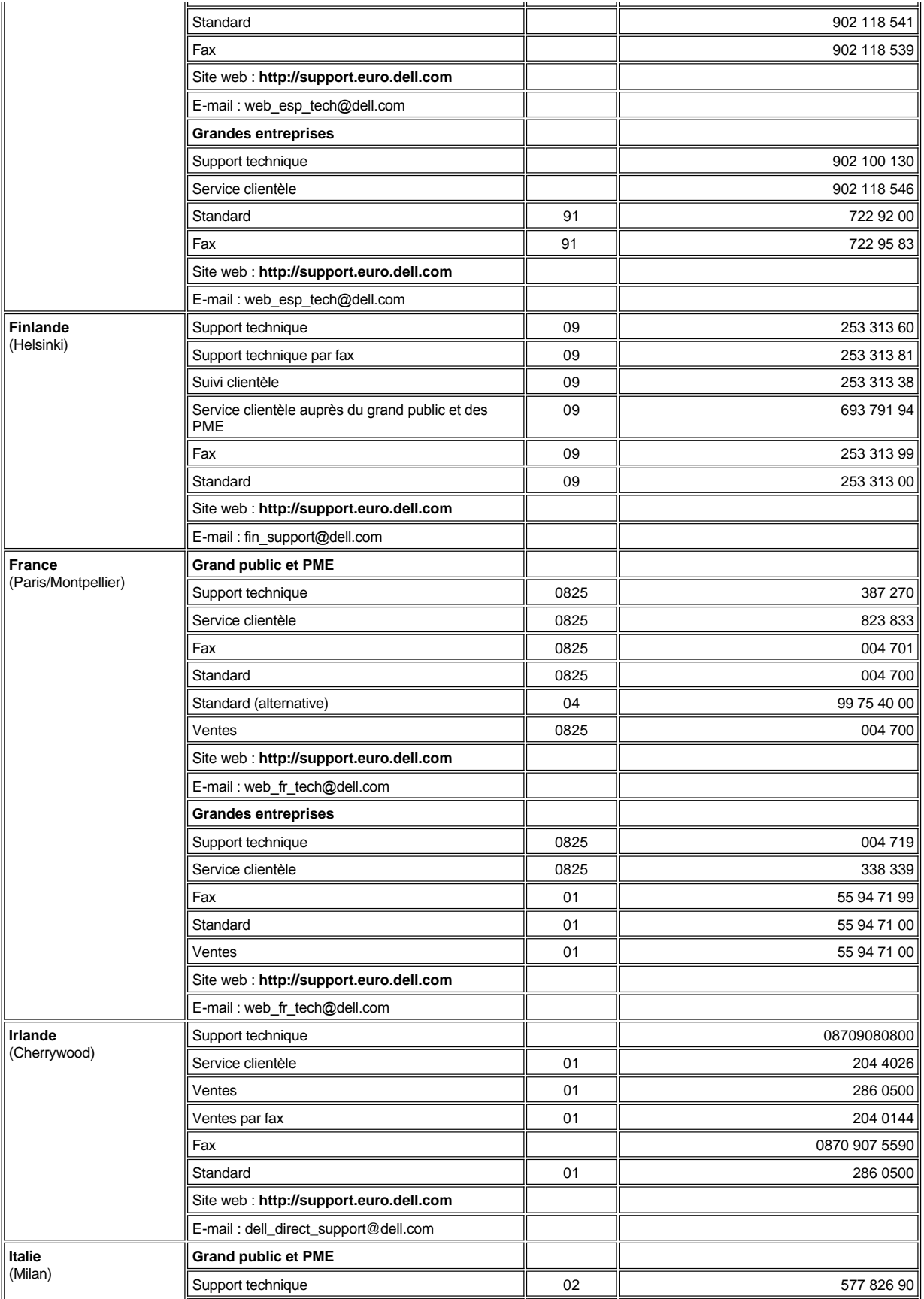

<span id="page-11-3"></span><span id="page-11-2"></span><span id="page-11-1"></span><span id="page-11-0"></span>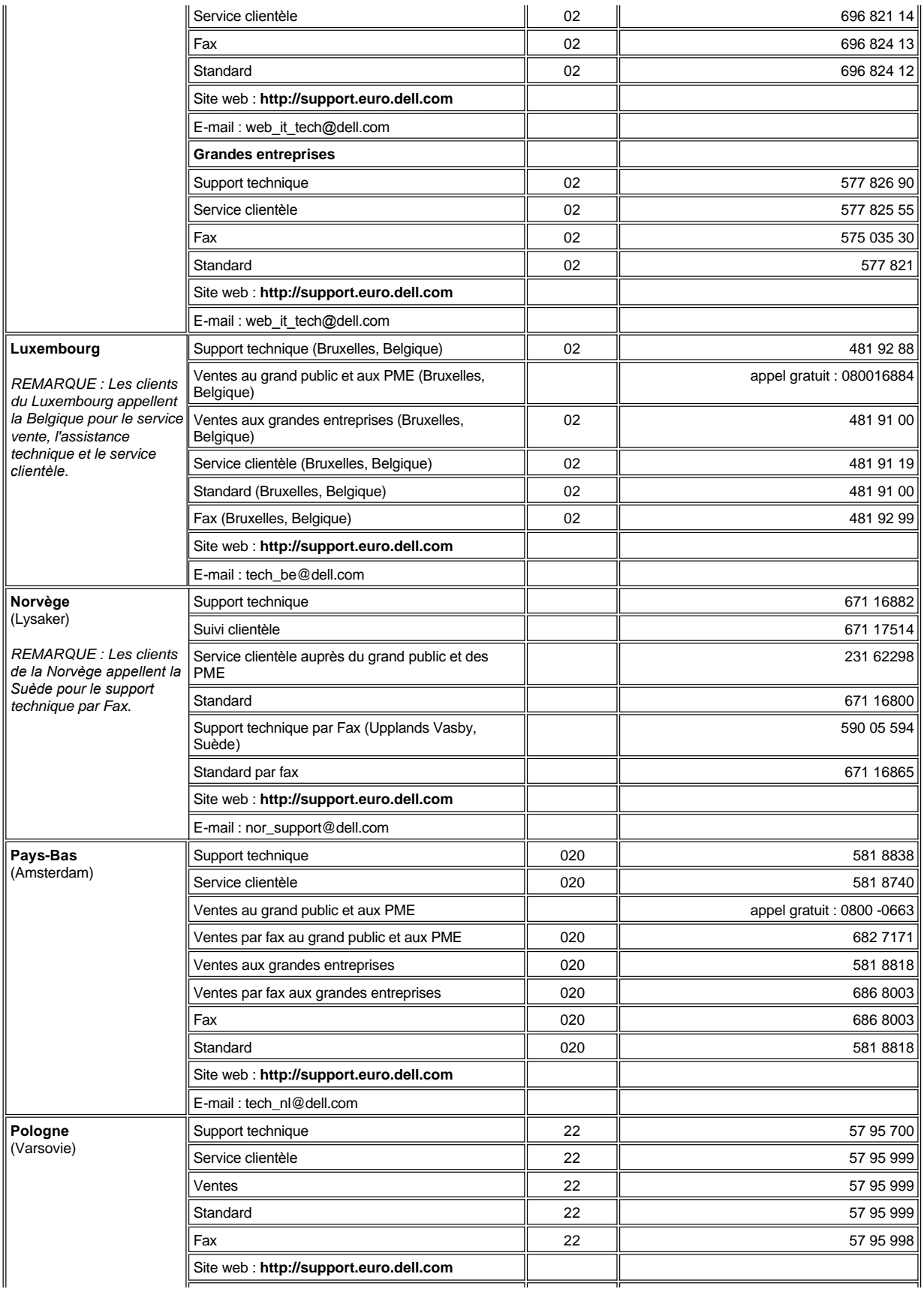

<span id="page-12-3"></span><span id="page-12-2"></span><span id="page-12-1"></span>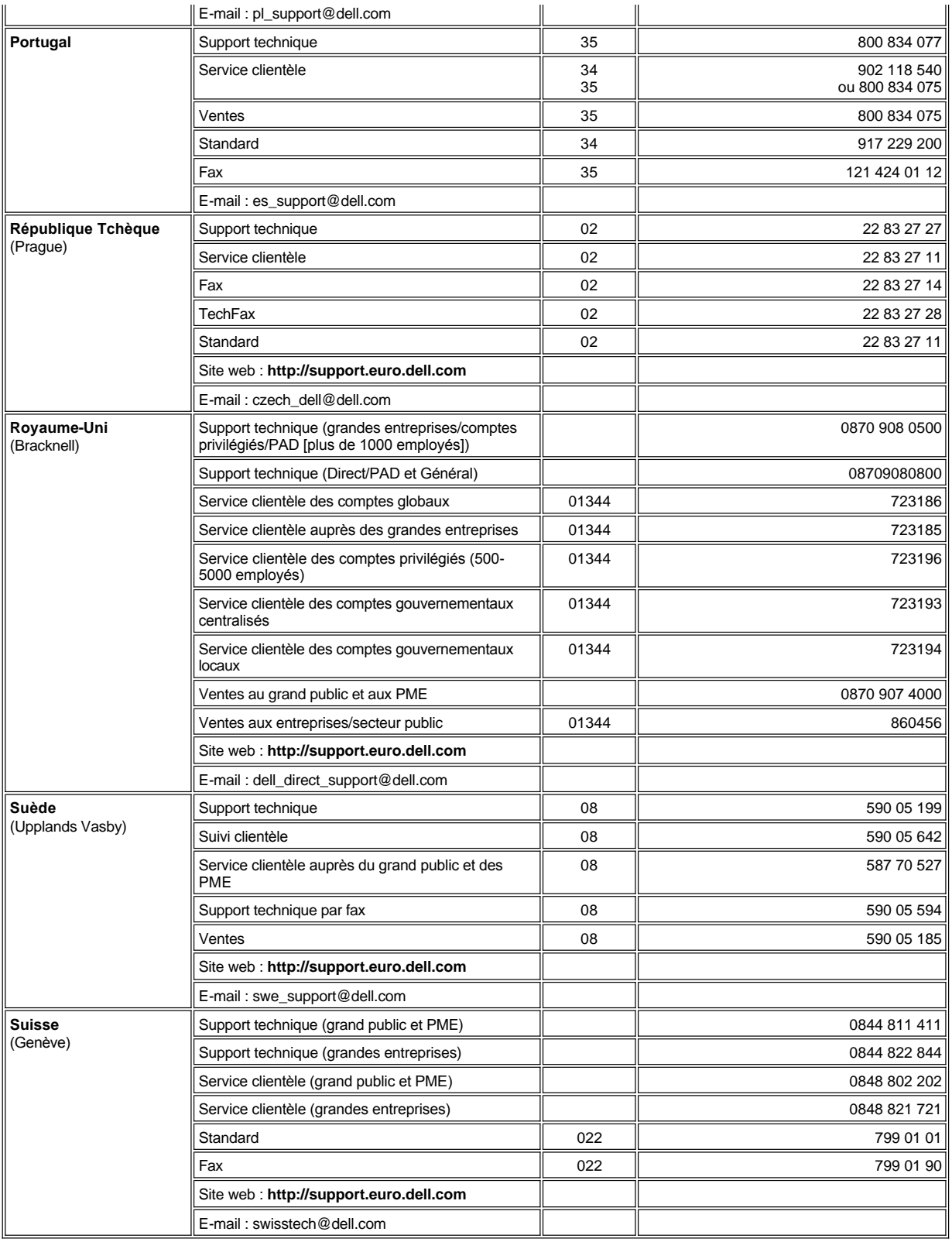

<span id="page-12-5"></span><span id="page-12-4"></span><span id="page-12-0"></span>**Numéros de contact pour l'Asie et d'autres régions**

I

<span id="page-13-6"></span><span id="page-13-5"></span><span id="page-13-4"></span><span id="page-13-3"></span><span id="page-13-2"></span><span id="page-13-1"></span><span id="page-13-0"></span>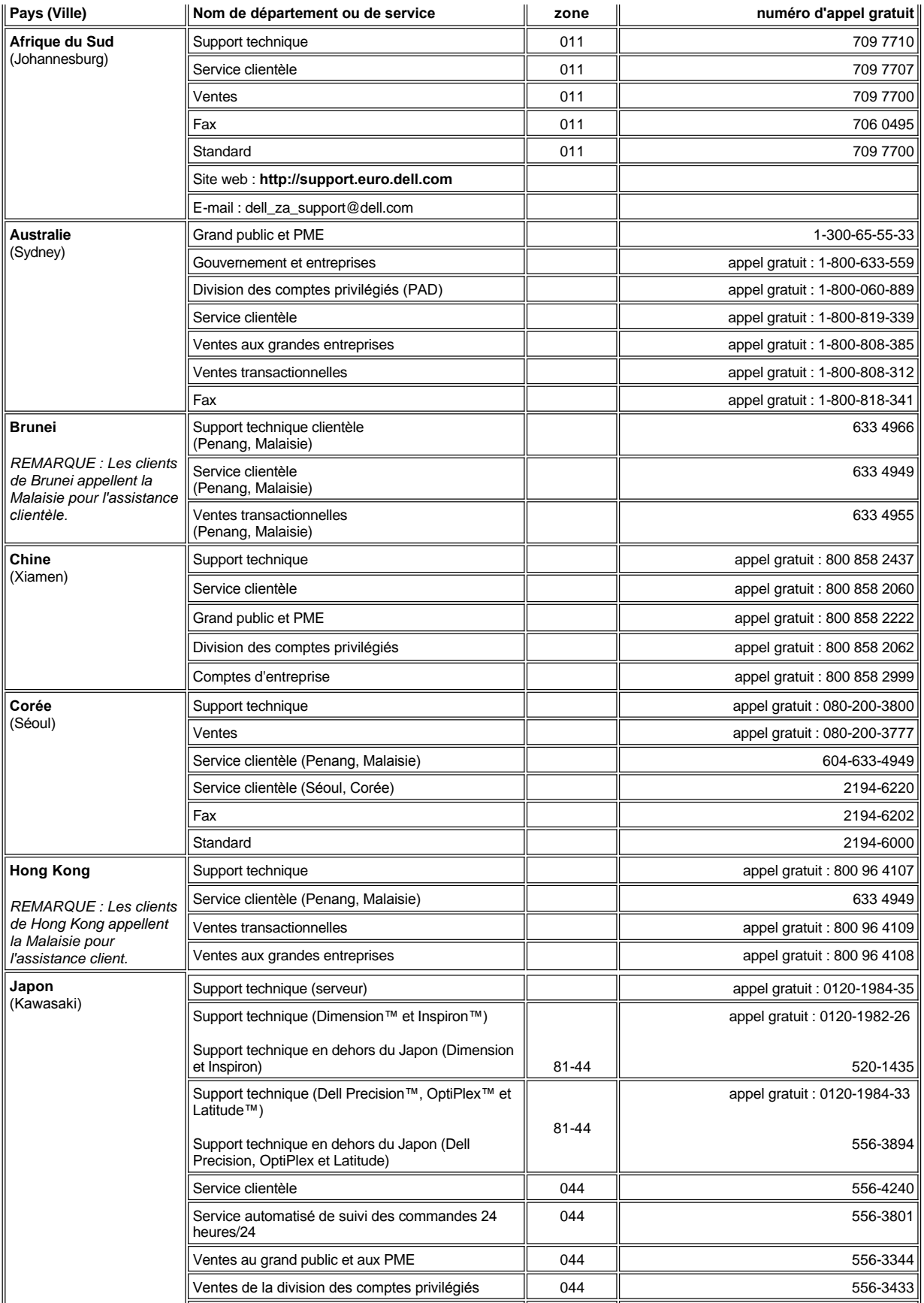

<span id="page-14-2"></span><span id="page-14-1"></span><span id="page-14-0"></span>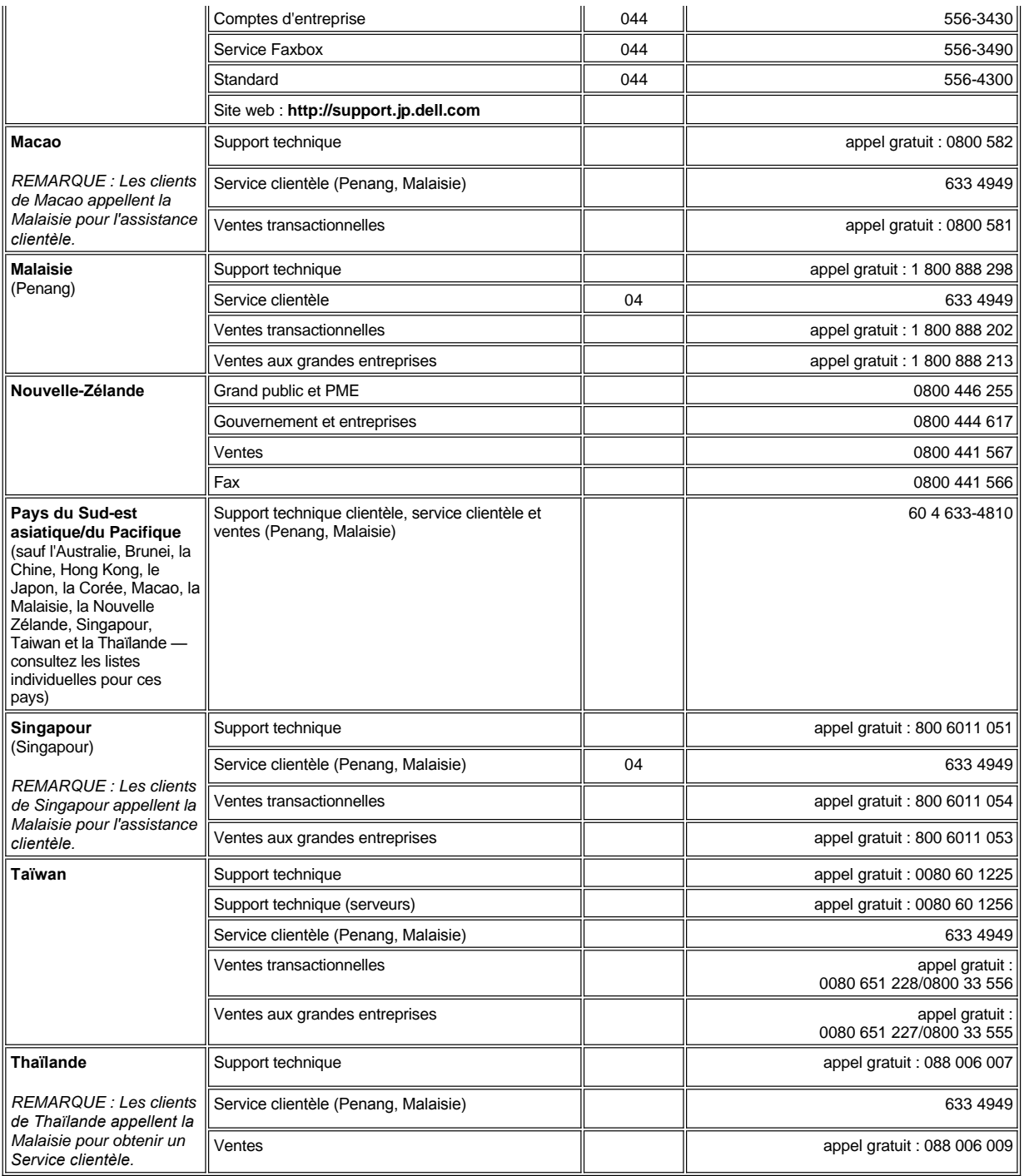

<span id="page-14-5"></span><span id="page-14-4"></span><span id="page-14-3"></span>[Retour à la page du sommaire](file:///C:/data/systems/opgx100/fr/ug/index.htm) 

# <span id="page-15-0"></span>[Retour à la page du Sommaire](file:///C:/data/systems/opgx100/fr/ug/index.htm)

# **Diagnostics Dell™ : Guide d'utilisation du système Dell OptiPlex™ GX100**

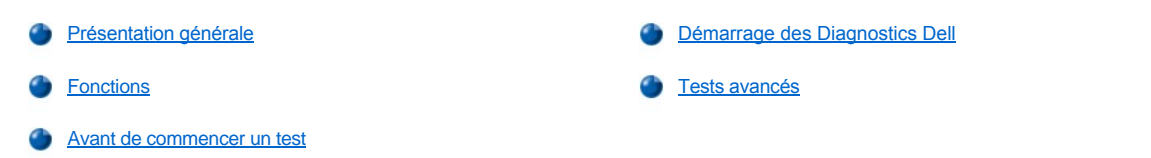

# <span id="page-15-1"></span>**Présentation générale**

Si un problème surgit avec votre ordinateur, exécuter les Diagnostics Dell avant d'appeler Dell pour obtenir une assistance technique. Les tests des diagnostics vérifient le matériel de votre ordinateur sans équipement supplémentaire et sans danger d'écraser les données. Lorsque les tests des diagnostics s'achèvent sans indiquer de problèmes, vous pouvez être sûr(e) du fonctionnement de votre ordinateur. Si les tests indiquent un problème que vous ne pouvez pas résoudre, les messages d'erreur des tests fournissent des informations importantes pouvant vous être utiles lorsque vous parlez au personnel de support et de service de Dell.

**AVIS : N'utilisez les Diagnostics Dell que pour tester votre système informatique Dell. L'utilisation de ce programme avec d'autres ordinateurs peut provoquer des réponses incorrectes de l'ordinateur ou des messages d'erreur.**

# <span id="page-15-3"></span>**Fonctions**

Les fonctions de groupe de tests des diagnostic vous permettent d'effectuer les tâches suivantes :

- 1 Effectue des vérifications rapides ou des tests complets sur un ou tous les périphériques
- <sup>l</sup> Choisit le nombre de répétitions d'un groupe de tests ou d'un sous-test
- 1 Affiche ou imprime les résultats des tests ou les enregistre sur un fichier
- 1 Suspend un test temporairement si une erreur est détectée ou termine un test lorsqu'une limite d'erreur réglable est atteinte
- <sup>l</sup> Accéde en ligne aux écrans d'aide décrivant les tests ainsi que leur mode d'exécution
- <sup>l</sup> Lit des messages d'état vous informant de la réussite ou de l'échec des groupes de tests ou des sous-tests
- <sup>l</sup> Reçoit des messages d'erreur apparaissant si des problèmes sont détectés

# <span id="page-15-4"></span>**Avant de commencer un test**

- <sup>l</sup> Lisez « [La sécurité d'abord : pour vous et pour votre ordinateur](file:///C:/data/systems/opgx100/fr/ug/internal.htm#safety_first) » ainsi que les consignes de sécurité figurant dans votre *Guide d'informations du système*.
- 1 Allumez votre imprimante si vous en avez une branchée, et assurez-vous qu'elle soit en ligne.
- 1 [Accédez au programme de configuration du système,](file:///C:/data/systems/opgx100/fr/ug/sysetup.htm#entering_system_setup) confirmez les informations de configuration du système de votre ordinateur et activez tous ses composants et périphériques, tels que les ports.
- 1 Effectuez les vérifications proposées dans « [Vérifications de base](file:///C:/data/systems/opgx100/fr/ug/basic.htm#basic_checks) ».

# <span id="page-15-2"></span>**Démarrage des Diagnostics Dell**

- *REMARQUE : Dell vous conseille d'imprimer ces procédures avant de commencer.*
- 1. Arrêtez et redémarrez l'ordinateur.
- 2. Appuyez sur <F2> au début de la procédure d'initialisation pour accéder à l'[écran de configuration du système](file:///C:/data/systems/opgx100/fr/ug/sysetup.htm#system_setup_screen).
- 3. Sélectionnez l'option **Boot Sequence (Séquence de démarrage)** et appuyez sur <Entrée>.
	- *REMARQUE : Enregistrez votre séquence de démarrage actuelle au cas où vous voudriez la restaurer après l'exécution des Diagnostics Dell.*
- 4. Sélectionnez **CD/DVD/CD-RW Drive (Lecteur de CD/DVD/CD-RW)** comme premier périphérique de la séquence de démarrage.
- 5. Insérez le cédérom *ResourceCD* de Dell dans le lecteur de CD-ROM.
- 6. Appuyez sur <Alt><b> pour quitter la configuration du système et enregistrez la modification.

L'ordinateur redémarre et l'écran du logo Dell apparaît, suivi d'un message indiquant que le chargement des diagnostics est en cours. Lorsque les diagnostics terminent de se charger, l'écran **Diagnostics Main Menu (Menu principal des diagnostics)** apparaît :

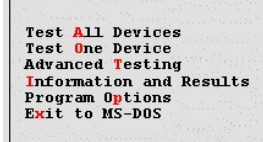

- *REMARQUE : Pour modifier la séquence de démarrage, répétez les tapes 1 à 6, réglez la séquence de démarrage au besoin et redémarrez votre ordinateur.*
- 7. Sélectionnez une des options de l'écran **Menu principal des diagnostics** en appuyant sur la touche fléchée haut ou bas pour mettre en surbrillance l'option souhaitée et en appuyant sur <Entrée> ou en appuyant sur la touche qui correspond à la lettre sélectionnée du titre de l'option.
	- <sup>l</sup> **Test All Devices (Tester tous les périphériques)** Effectue des tests rapides ou complets de tous les périphériques
	- <sup>l</sup> **Test One Device (Tester un périphérique)** Effectue des tests rapides ou complets d'un seul périphérique après sa sélection dans une liste de groupes de périphériques. Après avoir sélectionné **Tester un périphérique**, appuyez sur <F1> pour de plus amples informations sur un test
	- <sup>l</sup> **Advanced Testing (Tests avancés)** Vous permet de modifier les paramètres d'un test, de sélectionner un groupe de tests à exécuter et d'accéder à des informations supplémentaires sur les **Tests avancés**
	- <sup>l</sup> **Information and Results (Informations et résultats)** Présente les résultats des tests, les erreurs des tests, le numéro de version des sous-tests et d'autres informations sur les Diagnostics Dell
	- <sup>l</sup> **Program Options (Options du programme)** Vous permet de modifier les paramètres des Diagnostics Dell
	- <sup>l</sup> **Exit to MS-DOS (Quitter sur MS-DOS)** Quitte le programme et passe à l'invite MS-DOS®
- 8. Sélectionnez **Quick Tests (Tests Rapides)** de l'option **Tester tous les périphériques** ou de l'option **Tester un périphérique** pour effectuer une vérification rapide de votre ordinateur ou d'un périphérique précis.

**Tests rapides** n'exécute que les sous-tests dont l'exécution est rapide et sans interaction de la part de l'utilisateur. Dell vous conseille de sélectionner **Tests rapides** d'abord pour pouvoir détecter le problème plus rapidement.

- 9. Sélectionnez **Extended Tests (Tests complets)** de l'option **Tester tous les périphériques** ou de l'option **Tester un périphérique** pour effectuer une vérification complète de votre ordinateur ou pour vérifier le fonctionnement d'une zone précise de votre ordinateur.
- 10. Sélectionnez l'option **[Tests avancés](#page-16-0)** pour personnaliser le ou les tests de votre choix.
- 11. Retirez le cédérom *ResourceCD* du lecteur de CD-ROM lorsque vous avez terminé d'exécuter les Diagnostics Dell.

# <span id="page-16-0"></span>**Tests avancés**

Lorsque vous sélectionnez **Tests avancés** sur l'écran **Menu Principal des diagnostics**, l'écran des tests avancés ci-après apparaît.

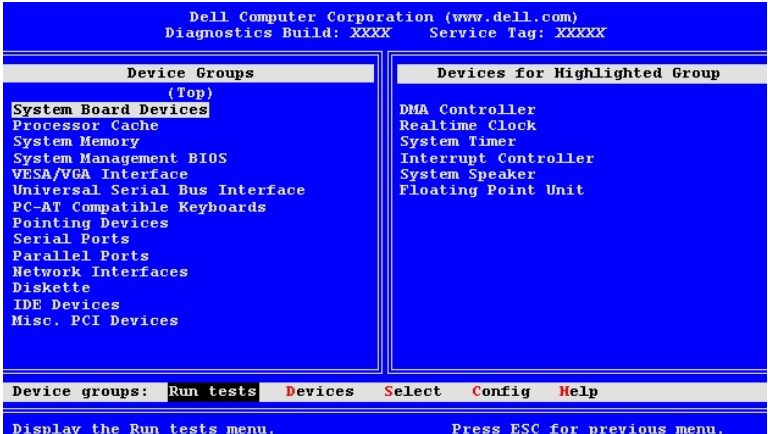

Les informations de l'écran **Tests avancés** sont présentées de la façon suivante :

<sup>l</sup> **Device Groups (Groupes de périphériques)** — Liste les groupes de tests des diagnostics dans leur ordre d'exécution si vous sélectionnez **All (Tous)** depuis l'option de menu **Run tests (Exécuter tests)**.

Pour sélectionner un groupe de périphériques à tester, appuyez sur la touche fléchée haut ou bas pour mettre le groupe en surbrillance.

- *REMARQUE : Les diagnostics peuvent ne pas lister dans la zone Device Groups (Groupes de périphériques) les noms de tous les composants ou dispositifs qui font partie de votre système informatique. Par exemple, ils peuvent ne pas lister*  une imprimante qui est néanmoins connectée à votre ordinateur. Cependant, le port parallèle auquel l'imprimante est *connectée apparaît dans la liste des Groupes de périphériques. Vous pouvez tester la connexion de votre imprimante avec les tests Parallel Ports (Ports parallèles).*
- <sup>l</sup> **Devices for Highlighted Group (Dispositifs du groupe sélectionné)** Liste le matériel actuel de l'ordinateur
- <sup>l</sup> Barre de menu **Device groups (Groupes de périphériques)** Présente les options **Run tests (Exécuter tests)**, **Devices (Périphériques)**, **Select (Sélectionner)**, **Config (Configurer)** et **Help (Aide)**.

Pour sélectionner une option du menu, appuyez sur la touche fléchée haut ou bas pour mettre l'option en surbrillance et appuyez sur <Entrée> ou bien appuyez sur la touche qui correspond à la lettre sélectionné du titre de la rubrique.

Pour de plus amples informations sur l'écran **Tests avancés**, sélectionnez l'option **Aide** du menu.

*REMARQUE : Les options affichées doivent refléter la configuration matérielle de votre ordinateur.*

### **Menu d'aide des tests avancés**

Les options d'**Aide** et une description de leurs fonctions sont présentées dans le tableau suivant.

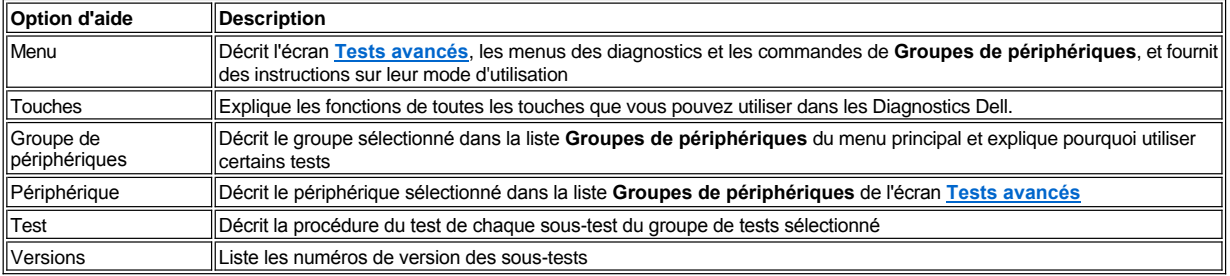

# [Retour à la page du Sommaire](file:///C:/data/systems/opgx100/fr/ug/index.htm)

# **Lecteurs de disquette, de bande et de CD-ROM : Guide d'utilisation du système Dell™ OptiPlex™ GX100**

- [Installation d'un lecteur de CD-](#page-18-0)ROM dans un châssis à faible encombrement
	- [Installation d'un lecteur de disquette, de bande ou de CD-ROM](#page-19-0)  dans un châssis taille basse
- [Installation d'un lecteur de disquette, de bande ou de CD-ROM](#page-22-0)  dans un châssis mini-tour
	- [Connexion des lecteurs](#page-24-0)

#### <span id="page-18-0"></span>**Installation d'un lecteur de CD-ROM dans un châssis à faible encombrement**

Pour installer un lecteur de CD-ROM dans la baie de lecteur de 5,25 pouces dans un châssis à faible encombrement, suivez les étapes ci-après.

- **A** PRÉCAUTION : Pour éviter tout risque de décharge électrique, éteignez l'ordinateur et tous les périphériques, débranchez-les **des prises électriques et attendez au moins 5 secondes avant de retirer le capot de l'ordinateur. Avant d'installer un lecteur, consultez également les autres précautions figurant dans « [La sécurité d'abord : pour vous et pour votre ordinateur](file:///C:/data/systems/opgx100/fr/ug/internal.htm#safety_first) ».**
- 1. Déballez le lecteur et préparez-le en vue de son installation.

**AVIS : Pour éviter d'endommager le lecteur avec des décharges statiques électromagnétiques (EMS), mettez-vous à la terre en touchant une surface métallique non peinte à l'arrière de l'ordinateur.** 

Consultez la documentation livrée avec le lecteur pour vérifier que le lecteur est configuré pour votre système informatique. Changez les paramètres selon vos besoins en configuration.

- 2. Retirez le capot de l'ordinateur selon les instructions de la section « [Retrait et remise en place du capot de l'ordinateur](file:///C:/data/systems/opgx100/fr/ug/internal.htm#computer_cover) ».
- 3. Si un lecteur est déjà installé dans la baie de lecteur, retirez-le.

Déconnectez le câble d'alimentation et le câble d'interface de l'arrière du lecteur. Appuyez sur la languette d'éjection du lecteur, sur son côté droit (reportez-vous à la figure 1), puis faites glisser le lecteur tout droit hors du châssis.

# **Figure 1. Retrait d'un lecteur de CD-ROM du châssis à faible encombrement**

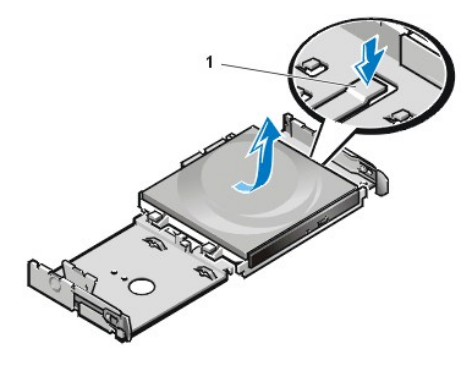

**1** Languette d'éjection du lecteur

4. Installez le nouveau lecteur dans le châssis.

Alignez les languettes le long du bas du lecteur avec les encoches sur le châssis, puis faites glisser le lecteur vers l'arrière du châssis jusqu'à ce qu'il se mette en place (reportez-vous à la figure 2).

**Figure 2. Insertion d'un lecteur de CD-ROM dans le châssis à faible encombrement** 

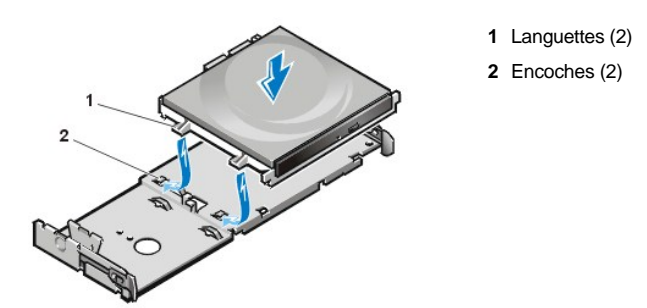

5. Connectez un câble d'alimentation et un câble d'interface aux connecteurs appropriés à l'arrière du lecteur (reportez-vous à la figure 3).

**Figure 3. Connexion de câbles à un lecteur de CD-ROM dans le châssis à faible encombrement**

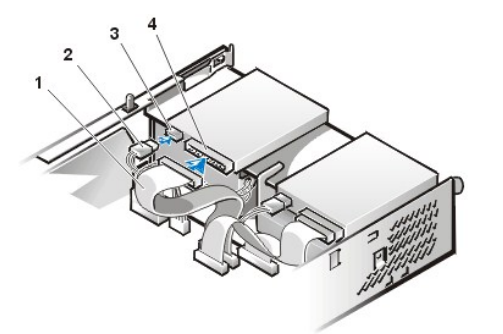

- **1** Câble interface
- **2** Câble d'alimentation
- **3** Connecteur d'arrivée d'alimentation
- **4** Connecteur d'interface

Vérifiez toutes les connexions de câbles. Pliez les câbles à l'écart pour ne pas gêner la circulation de l'air pour le ventilateur et les aérations de refroidissement.

- 6. [Remettez en place le capot de l'ordinateur](file:///C:/data/systems/opgx100/fr/ug/internal.htm#computer_cover), reconnectez votre ordinateur et vos périphériques à leurs prises électriques, puis allumez-les.
- 7. Mettez à jour les informations de configuration du système.

Définissez l'option **Drive 0 (Lecteur 0)** sous **Drives : Secondary (Lecteurs : secondaire)** to **Auto (Automatique)**. Consultez « **Lecteur principal** *n* **[et Lecteur secondaire](file:///C:/data/systems/opgx100/fr/ug/setupopt.htm#primary_secondary_drive_n)** *n* » pour plus d'informations.

8. Vérifiez que votre système fonctionne correctement en exécutant les Diagnostics Dell.

#### <span id="page-19-0"></span>**Installation d'un lecteur de disquette, de bande ou de CD-ROM dans un châssis taille basse**

Pour installer un lecteur de disquette, de bande ou CD-ROM dans une baie d'unité de 5,25 pouces dans un châssis taille basse, suivez les étapes ci-après.

**PRÉCAUTION : Pour éviter un choc électrique, éteignez l'ordinateur et ses périphériques, déconnectez-les de leurs prises électriques, puis attendez au moins 5 secondes avant de retirer le capot de l'ordinateur. Avant d'installer un lecteur, consultez également les autres précautions figurant dans « [La sécurité d'abord : pour vous et pour votre ordinateur](file:///C:/data/systems/opgx100/fr/ug/internal.htm#safety_first) ».**

1. Déballez le lecteur et préparez-le en vue de son installation.

**AVIS : Pour éviter d'endommager le lecteur avec des décharges statiques électromagnétiques (EMS), mettez-vous à la terre en touchant une surface métallique non peinte à l'arrière de l'ordinateur.** 

Consultez la documentation livrée avec le lecteur pour vérifier que le lecteur est configuré pour votre système informatique. Changez les paramètres selon vos besoins en configuration.

Si vous installez un lecteur EIDE (Enhanced Integrated Drive Electronics [électronique d'unité intégrée améliorée]), configurez le lecteur pour le paramètre de sélection de câble. . Vous configurez d'habitude un lecteur pour la sélection de câble en réglant un cavalier ou un commutateur, en fonction du lecteur. Pour des instructions sur la configuration du paramètre de sélection de câble, consultez la documentation fournie avec le lecteur.

- 2. Retirez le capot de l'ordinateur selon les instructions de la section « [Retrait et remise en place du capot de l'ordinateur](file:///C:/data/systems/opgx100/fr/ug/internal.htm#computer_cover) ».
- 3. Retirez l'assemblage de support/lecteur de disquette de 3,5 pouces.

En faisant face à l'avant de votre ordinateur, appuyez vers l'extérieur sur les deux languettes sur le côté gauche de la baie d'unité pour désengager le support du châssis (reportez-vous à la figure 4). Faites ensuite pivoter le support vers le haut et retirez-le du châssis.

# **Figure 4. Retrait de l'assemblage de support/lecteur de disquette de 3,5 pouces**

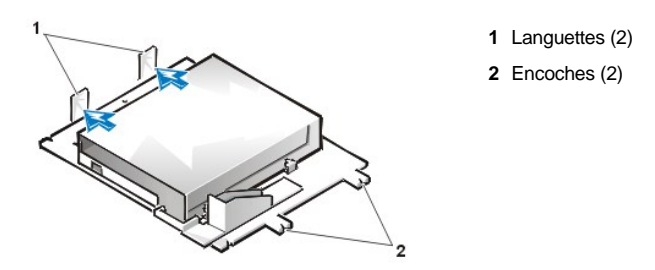

4. Soulevez le support du lecteur de 5,25 pouces tout droit vers le haut et hors du châssis (reportez-vous à la [figure 5\)](#page-20-0).

Si la baie contient déjà un lecteur que vous souhaitez remplacer, prenez soin de déconnecter le câble d'alimentation en CC et le câble d'interface au dos de celui-ci avant de retirer l'assemblage lecteur/support. Pour retirer l'ancien lecteur du support, retournez l'assemblage lecteur/support et dévissez les quatre vis fixant le lecteur au support (reportez-vous à la figure 5).

### <span id="page-20-0"></span>**Figure 5. Retrait du support de lecteur de 5,25 pouces**

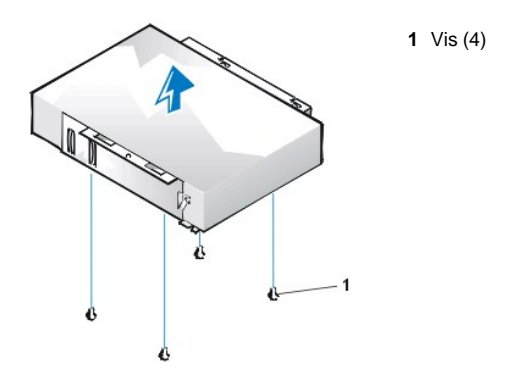

- 5. Fixez le support au nouveau lecteur.
	- a. Retournez le lecteur et repérez les quatre trous de vis sur son pourtour. Placez le support sur le lecteur de telle sorte que l'extrémité comportant les encoches s'aligne avec l'avant du lecteur. Utilisez les marquages sur le support de lecteur pour vous aider à aligner les trous des vis du lecteur avec les trous des vis du support (reportez-vous à la figure 6).

### <span id="page-20-1"></span>**Figure 6. Installation d'un lecteur dans le support de lecteur de 5,25 pouces**

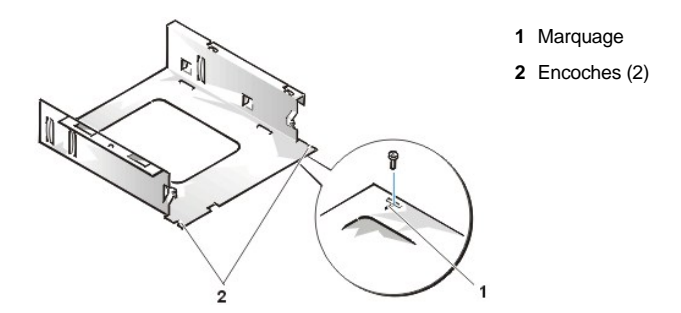

- b. Pour mieux garantir un bon positionnement du lecteur dans le support, insérez et serrez les quatre vis dans l'ordre de numérotation des trous (les trous sont libellés « 1 » à « 4 »).
- 6. Réinstallez l'assemblage de support/lecteur de disquette de 5,25 pouces dans le châssis.

Alignez les encoches à l'avant du support de lecteur (reportez-vous à la [figure 6](#page-20-1)) avec l'avant de l'ordinateur. Tenez le niveau du support et abaissez l'assemblage pour qu'il se mette en place (reportez-vous à la figure 7).

# **Figure 7. Insertion de l'assemblage de lecteur/support dans la baie de lecteur**

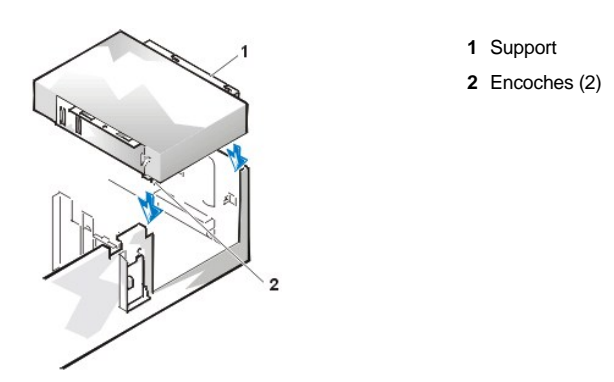

- 7. Si vous installez un lecteur ayant sa propre carte de contrôle, [installez celle-ci dans un logement d](file:///C:/data/systems/opgx100/fr/ug/expcards.htm#installing_an_expansion_card)'extension.
- 8. Branchez un câble d'alimentation en CC dans le connecteur d'arrivée d'alimentation électrique situé à l'arrière du lecteur (référez-vous à la [figure 8\)](#page-21-0).
- 9. Connectez le câble d'interface approprié au connecteur d'interface situé à l'arrière du lecteur (reportez-vous à la [figure 8\)](#page-21-0).

Si un lecteur de bande ou CD-ROM EIDE (Enhanced Integrated Drive Electronics [électronique d'unité intégrée améliorée]) est fourni avec votre système, utilisez le connecteur disponible sur le câble d'interface existant. Sinon, utilisez le câble d'interface EIDE fourni avec le kit de lecteur.

<span id="page-21-0"></span>**Figure 8. Connexion des câbles au lecteur dans la baie de lecteur de 5,25 pouces**

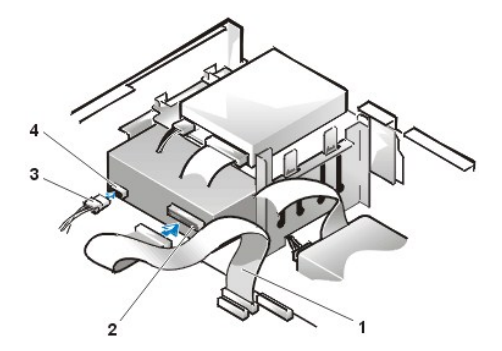

- **1** Câble d'interface de lecteur de disquette/bande
- **2** Connecteur d'interface
- **3** Câble d'alimentation en CC
- **4** Connecteur d'arrivée d'alimentation

10. Reliez le câble d'interface à la carte système ou la carte de contrôle, selon le type de lecteur.

- <sup>l</sup> Pour un lecteur de bande EIDE ou un lecteur de CD-ROM EIDE, connectez l'autre extrémité du câble d'interface au connecteur d'interface étiqueté « IDE2 » sur la carte système (reportez-vous à la [figure 7](file:///C:/data/systems/opgx100/fr/ug/inside.htm#fig7_system_board_components) dans la section « À l'intérieur de votre ordinateur »).
- <sup>l</sup> Pour un lecteur de disquette ou un lecteur de bande non EIDE, connectez le câble du lecteur au connecteur d'interface étiqueté « DSKT » sur la carte système (reportez-vous à la [figure 7](file:///C:/data/systems/opgx100/fr/ug/inside.htm#fig7_system_board_components) dans « À l'intérieur de votre ordinateur »).
- <sup>l</sup> Pour un lecteur livré avec sa propre carte de contrôleur, connectez l'autre extrémité du câble d'interface à la carte de contrôleur.

Vérifiez toutes les connexions de câbles. Pliez les câbles à l'écart pour ne pas gêner la circulation de l'air pour le ventilateur et les aérations de refroidissement.

- 11. Si la baie de lecteur de 5,25 pouces était précédemment vide, [retirez le cache du panneau avant](file:///C:/data/systems/opgx100/fr/ug/inserts.htm) du cadre avant.
- 12. [Remettez en place le capot de l'ordinateur](file:///C:/data/systems/opgx100/fr/ug/internal.htm#computer_cover), reconnectez votre ordinateur et vos périphériques à leurs prises électriques, puis allumez-les.
- 13. Mettez à jour les informations de configuration du système.
	- <sup>l</sup> Pour un lecteur de disquette, ouvrez le [p](file:///C:/data/systems/opgx100/fr/ug/setupopt.htm#diskette_drive_a_and_b)[rogramme de configuration du systèm](file:///C:/data/systems/opgx100/fr/ug/ssprog.htm)[e et mettez à jour l'option appropriée,](file:///C:/data/systems/opgx100/fr/ug/setupopt.htm#diskette_drive_a_and_b) **Diskette Drive A (Lecteur de disquette A)** ou **[Diskette Drive B \(Lecteur de disquette B\)](file:///C:/data/systems/opgx100/fr/ug/setupopt.htm#diskette_drive_a_and_b)**, pour refléter la taille et la capacité de votre nouveau lecteur de disquette.
	- <sup>l</sup> Si vous avez installé un lecteur de bande non EIDE comme second lecteur, définissez l'option **[Lecteur de disquette B](file:///C:/data/systems/opgx100/fr/ug/setupopt.htm#diskette_drive_a_and_b)** sur **Not Installed (Non installé).**
	- <sup>l</sup> Pour les lecteurs de bande et de CD-ROM EIDE, sélectionnez l'option **Drive (Lecteur)** appropriée (**0** ou **1**) dans la section **Lecteurs : secondaire** à **Automatique**. Consultez « **Lecteur principal** *n* **[et Lecteur secondaire](file:///C:/data/systems/opgx100/fr/ug/setupopt.htm#primary_secondary_drive_n)** *n* » pour plus d'informations.
- 14. Vérifiez que votre système fonctionne correctement en exécutant les [Diagnostics Dell.](file:///C:/data/systems/opgx100/fr/ug/diag.htm)
- *REMARQUE : Les lecteurs de bande vendus par Dell sont livrés avec leur propre logiciel d'exploitation et leur documentation. Après avoir installé un lecteur de bande, reportez-vous à la documentation livrée avec le lecteur pour des instructions sur l'installation et l'utilisation du logiciel du lecteur de bande.*

#### <span id="page-22-0"></span>**Installation d'un lecteur de disquette, de bande ou de CD-ROM dans un châssis mini-tour.**

Pour installer un lecteur de disquette, de bande ou CD-ROM dans une baie de lecteur de 5,25 pouces, suivez les étapes ci-après.

- **PRÉCAUTION : Pour éviter un choc électrique, éteignez l'ordinateur et ses périphériques, déconnectez-les de leurs prises électriques, puis attendez au moins 5 secondes avant de retirer le capot de l'ordinateur. Avant d'installer un lecteur, consultez également les autres précautions figurant dans « [La sécurité d'abord : pour vous et pour votre ordinateur](file:///C:/data/systems/opgx100/fr/ug/internal.htm#safety_first) ».**
- 1. Déballez le lecteur et préparez-le en vue de son installation.

**AVIS : Pour éviter d'endommager le lecteur avec des décharges statiques électromagnétiques (EMS), mettez-vous à la terre en touchant une surface métallique non peinte à l'arrière de l'ordinateur.** 

Consultez la documentation livrée avec le lecteur pour vérifier que le lecteur est configuré pour votre système informatique. Changez les paramètres selon vos besoins en configuration.

Si vous installez un lecteur EIDE (Enhanced Integrated Drive Electronics [électronique d'unité intégrée améliorée]), configurez le lecteur pour le paramètre de sélection de câble. Le paramètre de sélection de câble se trouve sur le lecteur. Pour configurer le paramètre de sélection de câble, consultez la documentation fournie avec le lecteur.

- 2. Retirez le capot de l'ordinateur selon les instructions de la section « [Retrait et remise en place du capot de l'ordinateur](file:///C:/data/systems/opgx100/fr/ug/internal.htm#computer_cover) ».
- 3. Retirez le cadre avant (mini-tour uniquement) comme indiqué dans « [Retrait et remise en place du cadre avant](file:///C:/data/systems/opgx100/fr/ug/inside.htm#removing_and_replacing_the_front_bezel) ».
- 4. Retirez le support de lecteur de la baie que vous voulez utiliser.
	- a. Pressez les languettes métalliques qui dépassent de chaque côté du support d'unité et retirez le support de la baie (référez-vous à la [figure 9\)](#page-22-1).
	- *REMARQUE : [Pour un accès plus aisé à l'intérieur du châssis, vous pouvez](file:///C:/data/systems/opgx100/fr/ug/inside.htm#rotating_the_power_supply_away_from_the_system_board) faire pivoter le bloc d'alimentation pour le mettre à l'écart temporairement.*

# <span id="page-22-1"></span>**Figure 9. Retrait d'un lecteur**

**1** Languettes du support (2)

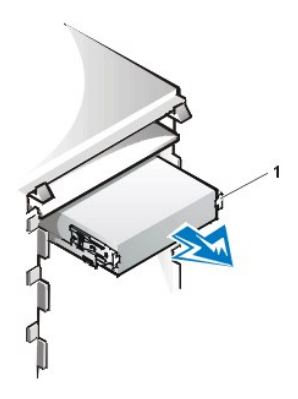

- b. Si la baie contient déjà un lecteur que vous souhaitez remplacer, déconnectez le câble d'alimentation en CC et le câble d'interface au dos du lecteur avant de faire glisser le support hors de la baie.
- c. Pour retirer le lecteur déjà installé du support, retournez l'assemblage lecteur/support et dévissez les quatre vis servant à fixer le lecteur au support (référez-vous à la [figure 10\).](#page-23-0)

5. Fixez le support au lecteur de remplacement.

- a. Retournez le lecteur et repérez les quatre trous de vis sur son pourtour.
- b. Placez le support sur le lecteur, puis faites basculer l'avant du lecteur vers le haut, de sorte que le support se mette en place.
- c. Pour garantir une bonne installation, alignez tous les trous de vis et assurez-vous que les languettes de l'avant du support sont à niveau avec l'avant du lecteur (reportez-vous à la figure 10).

# <span id="page-23-0"></span>**Figure 10. Connexion du support de lecteur au nouveau lecteur**

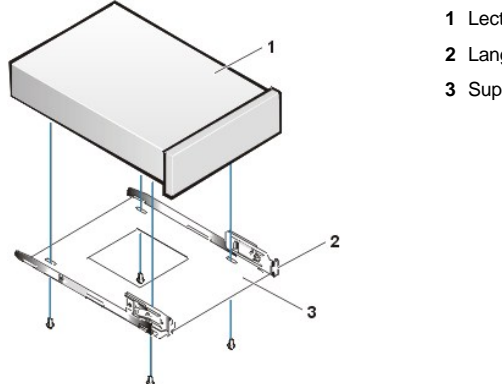

- **1** Lecteur de 5,25 pouces
- **2** Languettes du support (2)
- **3** Support

- d. Pour mieux garantir un bon positionnement du lecteur dans le support, insérez et serrez les quatre vis *dans l'ordre de numérotation des trous* (les trous sont numérotés de «1 » à « 4 »).
- 6. Faites glisser le nouveau lecteur dans la baie de lecteur jusqu'à ce que le lecteur s'enclenche complètement (reportez-vous à la [figure 11\)](#page-23-1).

Assurez-vous que les deux languettes du support s'enclenchent complètement dans la baie de lecteur.

# <span id="page-23-1"></span>**Figure 11. Insertion du nouveau lecteur dans la baie de lecteur**

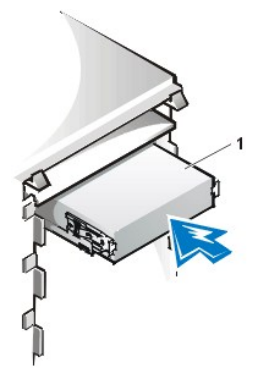

**1** Lecteur de 5,25 pouces

- 7. Branchez un câble d'alimentation en CC dans le connecteur d'arrivée d'alimentation électrique situé à l'arrière du lecteur (référez-vous à la [figure 12\)](#page-23-2).
- 8. Connectez le câble d'interface approprié au connecteur d'interface situé à l'arrière du lecteur (reportez-vous à la [figure 12](#page-23-2)).

Si votre système est muni d'un lecteur de bande ou de CD-ROM EIDE, utilisez le connecteur additionnel du câble d'interface existant. Sinon, utilisez le câble d'interface EIDE fourni avec le kit de lecteur.

**AVIS : Vous devez faire correspondre la bande de couleur du câble avec la broche 1 du connecteur d'interface du lecteur pour éviter d'endommager votre système.**

<span id="page-23-2"></span>**Figure 12. Connexion de câbles de lecteur de disquette ou de lecteur de bande**

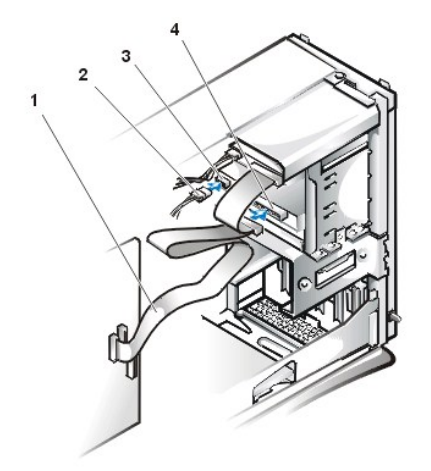

- **1** Câble d'interface
- **2** Câble d'alimentation
- **3** Connecteur d'arrivée d'alimentation
- **4** Connecteur d'interface

- 9. Connectez le câble d'interface à la carte système.
	- <sup>l</sup> Pour un lecteur de bande EIDE ou un lecteur de CD-ROM EIDE, connectez l'autre extrémité du câble d'interface au connecteur d'interface étiqueté « IDE2 » sur la carte système (reportez-vous à la [figure 7](file:///C:/data/systems/opgx100/fr/ug/inside.htm#fig7_system_board_components) dans « À l'intérieur de votre ordinateur »).
	- <sup>l</sup> Pour un lecteur de disquette, connectez le câble du lecteur au connecteur d'interface étiqueté « DSKT » sur la carte système (référez-vous à la [figure 7](file:///C:/data/systems/opgx100/fr/ug/inside.htm#fig7_system_board_components) dans « À l'intérieur de votre ordinateur »).

Vérifiez toutes les connexions de câbles. Pliez les câbles à l'écart pour ne pas gêner la circulation de l'air pour le ventilateur et les aérations de refroidissement.

- 10. Si la baie de lecteur de 5,25 pouces était précédemment vide, [retirez le cache du panneau avant](file:///C:/data/systems/opgx100/fr/ug/inserts.htm) du cadre avant.
- 11. Remettez en place le cadre avant (mini-tour uniquement).
- 12. Remettez en place le capot de l'ordinateur, reconnectez votre ordinateur et vos périphériques à leurs prises électriques, et allumez-les.
- 13. Mettez à jour les informations du [programme de configuration du système](file:///C:/data/systems/opgx100/fr/ug/sysetup.htm).
	- <sup>l</sup> Pour un lecteur de disquette, mettez à jour l'option **[Lecteur de disquette](file:///C:/data/systems/opgx100/fr/ug/setupopt.htm#diskette_drive_a_and_b)** appropriée (**A** ou **B**), afin de refléter la taille et la capacité de votre nouveau lecteur de disquette.
	- <sup>l</sup> Pour des lecteurs de bande ou de CD-ROM EIDE, réglez l'option **[Lecteur secondaire](file:///C:/data/systems/opgx100/fr/ug/setupopt.htm#primary_secondary_drive_n)** appropriée (**0** ou **1**) sur **Auto.**
- 14. Vérifiez que votre système fonctionne correctement en exécutant les [Diagnostics Dell.](file:///C:/data/systems/opgx100/fr/ug/diag.htm)
	- *REMARQUE : Les lecteurs de bande vendus par Dell sont livrés avec leur propre logiciel d'exploitation et leur documentation. Après avoir installé un lecteur de bande, reportez-vous à la documentation livrée avec le lecteur pour des instructions sur l'installation et l'utilisation du logiciel du lecteur de bande.*

# <span id="page-24-0"></span>**Connexion des lecteurs**

Lors de l'installation d'un lecteur, vous branchez deux câbles — un câble d'alimentation en courant CC et un câble d'interface — à l'arrière du lecteur. Votre connecteur d'entrée d'alimentation d'unité (auquel vous connectez le câble d'alimentation en CC) ressemble au connecteur de la figure 13.

#### **Figure 13. Connecteur de câble d'alimentation**

- 
- **1** Connecteur d'arrivée d'alimentation
- **2** Câble d'alimentation

Le connecteur d'interface du lecteur est un connecteur de bord de carte ou un connecteur de tête, comme illustré à la figure 14.

#### <span id="page-24-1"></span>**Figure 14. Connecteurs d'interface de lecteur**

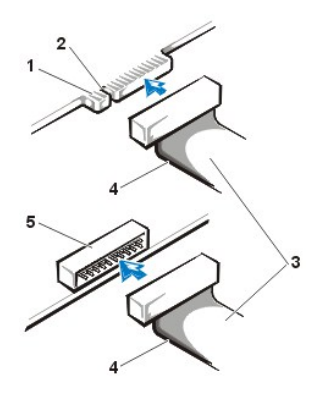

- **1** Connecteur de bord de carte sur le lecteur
- **2** Encoche
- **3** Câbles d'interface
- **4** Bande de couleur
- **5** Connecteur de tête sur le lecteur

Lors de la connexion du câble d'interface à un lecteur, assurez-vous de faire correspondre la bande de couleur du câble avec la broche 1 du connecteur d'interface du lecteur. Pour repérer la broche 1 du connecteur d'interface du lecteur, reportez-vous à la documentation livrée avec votre lecteur.

Si vous déconnectez un câble d'interface de la carte système, assurez-vous d'appuyer sur les languettes de verrouillage du connecteur de câble avant de déconnecter le câble. Quand vous reliez un câble d'interface à la carte système, vérifiez que les languettes de verrouillage s'enclenchent et que le câble est solidement relié au connecteur de la carte système.

La plupart des connecteurs d'interface sont équipés d'un détrompeur afin de garantir un positionnement correct : une encoche ou une broche manquante sur un connecteur correspond à une languette ou à un trou bouché sur l'autre connecteur (reportez-vous à la [figure 14](#page-24-1)). L'usage d'un détrompeur permet de garantir que le fil de la broche 1 du câble (indiqué par la bande de couleur le long d'un bord du câble) correspond bien à l'extrémité de la broche 1 du connecteur.

L'extrémité de la broche 1 d'un connecteur sur une carte est habituellement indiquée par un « 1 » sérigraphié directement sur la carte.

**AVIS : Lors de la connexion d'un câble d'interface, n'inversez pas celui-ci (ne placez pas la bande de couleur loin de la broche 1 du connecteur). L'inversion du câble empêche le lecteur de fonctionner et risquerait d'endommager le contrôleur, le lecteur ou les deux.**

[Retour à la page du Sommaire](file:///C:/data/systems/opgx100/fr/ug/index.htm)

# **Cartes d'extension : Guide d'utilisation du système Dell™ OptiPlex™ GX100**

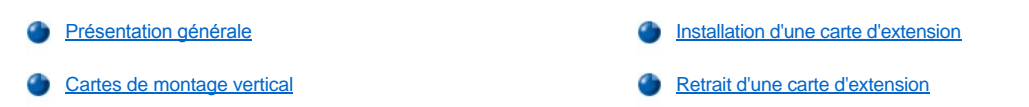

### **Présentation générale**

Les systèmes OptiPlex GX100 peuvent accepter une combinaison de cartes d'extension PCI (Peripheral Component Interconnect [interconnexion de composants périphériques]) de 32 bits et, en option, des cartes d'extension ISA (Industry-Standard Architecture [architecture standard de l'industrie]) de 16 et 8 bits, selon le châssis et la [carte de montage vertical](#page-26-0). Reportez-vous à la figure 1 pour voir des exemples de cartes d'extension.

#### **Figure 1. Cartes d'extension**

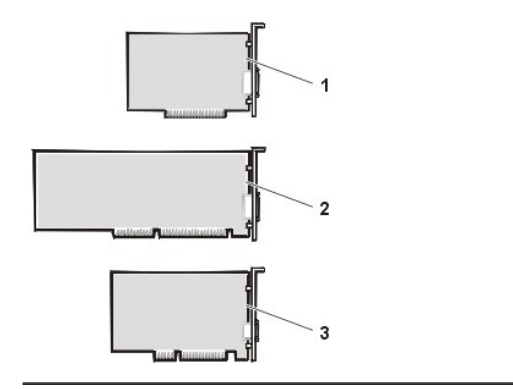

- **1** Carte d'extension ISA de 8 bits
- **2** Carte d'extension ISA de 16 bits
- **3** Carte d'extension PCI 32 bits

### <span id="page-26-0"></span>**Cartes de montage vertical**

Les connecteurs de carte d'extension PCI se trouvent sur une carte de montage vertical différente sur chaque châssis :

- 1 [Carte de montage vertical d'un châssis à faible encombrement](#page-26-1)
- 1 [Carte de montage vertical d'un châssis taille basse](#page-26-2)
- 1 [Carte de montage vertical d'un châssis mini](#page-27-0)-tour
- *REMARQUE : Si vous sélectionnez une des cartes de montage vertical en option avec les connecteurs de carte d'extension ISA, évaluez le rendement de n'importe quelle carte d'extension ISA sur un seul système avant de commander d'autres cartes de montage vertical ISA. Dell recommande cette étape étant donné la grande gamme d'applications ISA dans l'industrie informatique.*

#### <span id="page-26-1"></span>**Carte de montage vertical d'un châssis à faible encombrement**

La carte de montage vertical d'un châssis à faible encombrement possède deux connecteurs de carte d'extension PCI (reportez-vous à la figure 2).

**Figure 2. Carte de montage vertical d'un châssis à faible encombrement**

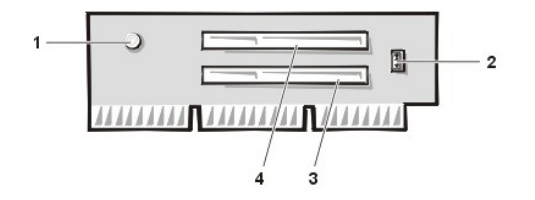

- **1** Voyant d'alimentation auxiliaire (AUX\_LED)
- **2** Connecteur de tête de réveil à distance (WOL)
- **3** Connecteur 1 de carte d'extension PCI (PCI1)
- **4** Connecteur 2 de carte d'extension PCI (PCI2)

### <span id="page-26-2"></span>**Carte de montage vertical d'un châssis taille basse**

Le châssis taille basse est disponible avec une carte de montage vertical PCI (reportez-vous à la [figure 3\)](#page-27-1) ou une carte de montage vertical PCI/ISA (reportez-vous à la [figure 4\)](#page-27-2). La carte de montage vertical PCI fournit trois logements de carte d'extension PCI. La carte de montage vertical PCI/ISA fournit un logement d'extension PCI, un logement d'extension ISA et un logement d'extension PCI/ISA partagé.

# <span id="page-27-1"></span>**Figure 3. Carte de montage PCI d'un châssis taille basse (standard)**

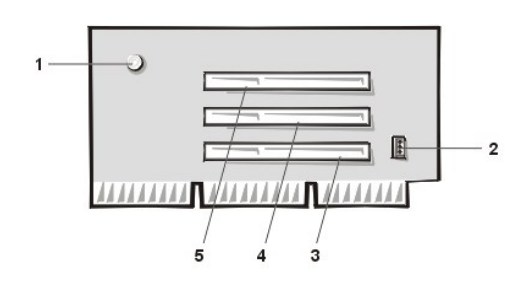

- Voyant d'alimentation auxiliaire (AUX\_LED)
- Connecteur de tête de réveil à distance (WOL)
- Connecteur 1 de carte d'extension PCI (PCI1)
- Connecteur 2 de carte d'extension PCI (PCI2)
- Connecteur de carte d'extension 3 (PCI 3)

# <span id="page-27-2"></span>**Figure 4. Carte de montage vertical PCI/ISA de châssis taille basse (en option)**

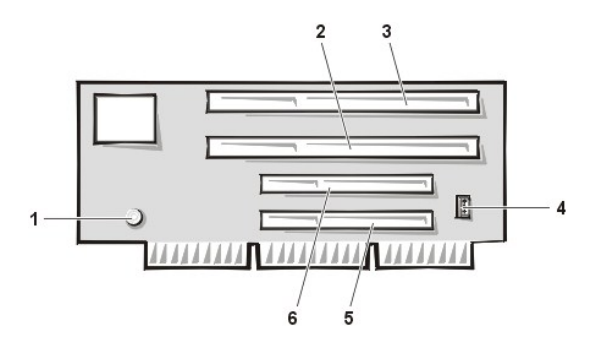

- Voyant d'alimentation de veille (AUX\_LED)
- Fente d'extension ISA (ISA1)
- Fente d'extension 2 (ISA2)
- Connecteur de tête de réveil à distance (WOL)
- Fente d'extension PCI 1 (PCI1)
- Fente d'extension PCI 2 (PCI2)

# <span id="page-27-0"></span>**Carte de montage vertical d'un châssis mini-tour**

Le châssis mini-tour est disponible avec une carte de montage vertical PCI (reportez-vous à la [figure 5\)](#page-27-3) ou une carte de montage vertical PCI/ISA (reportez-vous à la [figure 6\)](#page-27-4). La carte de montage vertical PCI fournit cinq logements de carte d'extension PCI. La carte de montage vertical PCI/ISA fournit trois logements d'extension PCI, deux logements d'extension ISA et deux logements d'extension PCI/ISA partagés.

<span id="page-27-3"></span>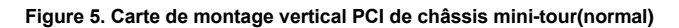

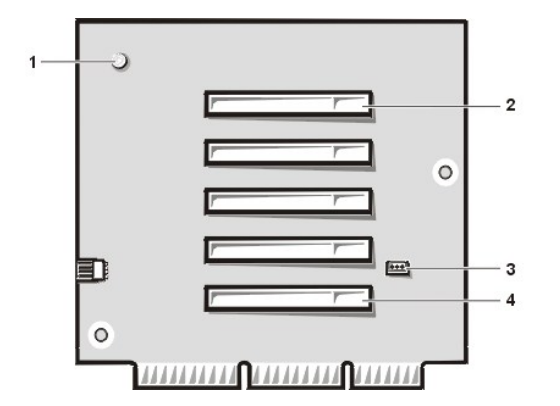

- Voyant d'alimentation auxiliaire (AUX\_LED)
- Connecteur 5 de carte d'extension PCI (PCI5)
- Connecteur de tête de réveil à distance (WOL)
- Connecteur 1 de carte d'extension PCI (PCI1)

<span id="page-27-4"></span>**Figure 6. Carte de montage vertical PCI/ISA de châssis mini-tour (en option)**

<span id="page-28-0"></span>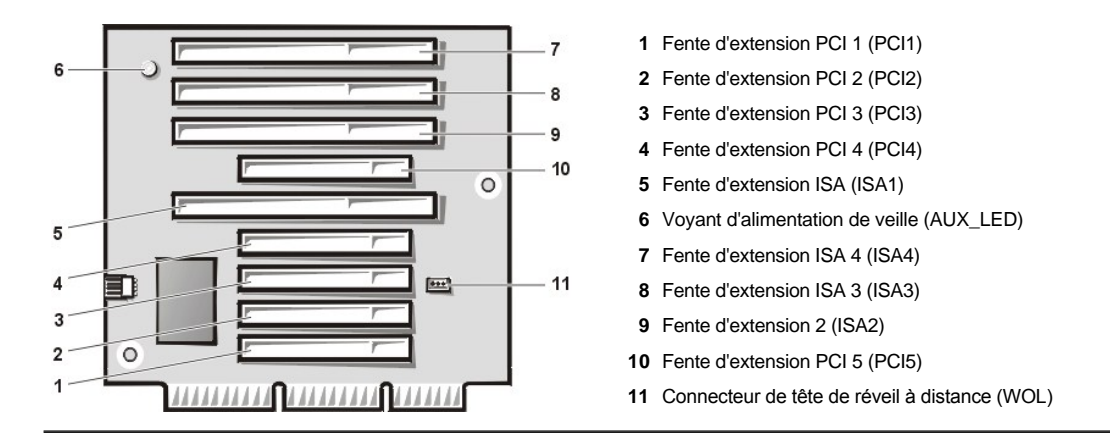

#### <span id="page-28-1"></span>**Installation d'une carte d'extension**

Pour installer une carte d'extension, effectuez les opérations suivantes.

- **PRÉCAUTION : Pour éviter un choc électrique, éteignez l'ordinateur et ses périphériques, déconnectez-les de leurs prises électriques, puis attendez au moins 5 secondes avant de retirer le capot de l'ordinateur. Avant d'installer une carte [d'extension, consultez également les autres précautions décrites dans « La sécurité d'abord : pour vous et pour votre](file:///C:/data/systems/opgx100/fr/ug/internal.htm#safety_first)  ordinateur ».**
- 1. [Préparez l'installation de la carte d'extension et retirez le capot de l'ordinateur selon les instructions décrites dans «](file:///C:/data/systems/opgx100/fr/ug/internal.htm#computer_cover) Retrait et remise en place du capot de l'ordinateur ».
- 2. Reportez-vous à la documentation livrée avec la carte d'extension pour obtenir des informations sur la configuration de la carte, les connexions internes, et autres moyens de personnaliser votre système.

**PRÉCAUTION : Certaines cartes de réseau font démarrer automatiquement le système lorsqu'elles sont connectées. Pour vous protéger contre des décharges électriques, veillez à débrancher votre ordinateur de la prise de courant avant d'installer des cartes d'extension.**

3. Dévissez et retirez le support de remplissage métallique couvrant l'ouverture du connecteur de carte pour le connecteur d'extension que vous voulez utiliser (reportez-vous à la figure 7).

Conservez la vis, car vous en aurez besoin lorsque vous installerez la carte d'extension, plus loin dans cette procédure.

#### **Figure 7. Retrait du support de remplissage**

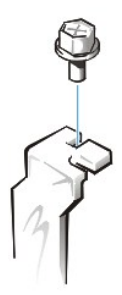

- 4. Insérez la carte d'extension dans le connecteur de carte d'extension.
	- a. Si la carte d'extension est de pleine longueur, insérez le bord antérieur de la carte dans le guide de carte correspondant sur l'intérieur avant du châssis tandis que vous insérez la carte dans son connecteur.
	- b. Introduisez doucement le connecteur de bord de la carte dans le connecteur de carte d'extension.
	- c. Faites basculer doucement la carte dans le connecteur jusqu'à ce qu'elle soit complètement logée (reportez-vous à la [figure 8](#page-28-2), la [figure 9](#page-29-0) ou à [la figure 10](#page-29-1) pour obtenir des instructions concernant le châssis à faible encombrement, taille basse et mini-tour, respectivement).

<span id="page-28-2"></span>**Figure 8. Installation d'une carte d'extension dans un châssis à faible encombrement** 

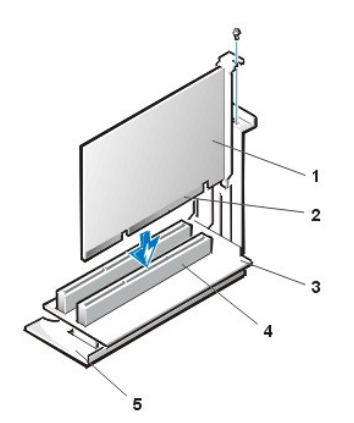

- **1** Emplacement des cartes d'extension
- **2** Connecteur de bord de carte
- **3** Carte de montage
- **4** Connecteur de carte d'extension
- **5** Bâti de cartes d'extension

# <span id="page-29-0"></span>**Figure 9. Installation d'une carte d'extension dans un châssis taille basse**

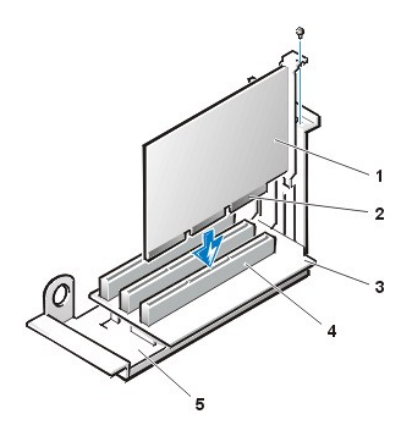

- **1** Emplacement des cartes d'extension
- **2** Connecteur de bord de carte
- **3** Carte de montage
- **4** Connecteur de carte d'extension
- **5** bâti de cartes d'extension

<span id="page-29-1"></span>**Figure 10. Installation d'une carte d'extension dans un châssis mini-tour**

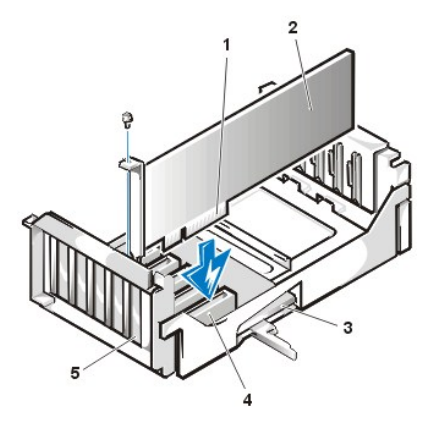

- **1** Bâti de cartes d'extension
- **2** Connecteur de bord de carte
- **3** Emplacement des cartes d'extension
- **4** Carte de montage
- **5** Connecteur de carte d'extension

- 5. Lorsque la carte est bien installée dans le connecteur, fixez le support de montage de la carte sur le châssis avec la vis que vous avez retirée à l'étape 2.
- 6. Connectez tous les câbles qui devraient être connectés à la carte.

Consultez la documentation fournie avec la carte pour des informations sur le branchement des câbles.

- 7. Remettez le capot de l'ordinateur en place, reconnectez votre ordinateur et vos périphériques à leurs prises électriques, et allumez-les.
	- *REMARQUE : Après avoir retiré et remis en place le capot, le détecteur d'intrusion de châssis provoquera l'affichage du message suivant lors du prochain démarrage du système :*

ALERT ! Cover was previously removed. (ALERTE ! Le couvercle a été retiré.)

<span id="page-30-0"></span>8. Pour redéfinir le détecteur d'intrusion dans le châssis, entrez dans la système de configuration et restaurer **Chassis intrusion (Intrusion dans le chassis)** vers **Enabled (Activé)** ou **Enabled-Silent (Activé en silence)**.

Consultez « [Intrusion dans le châssis](file:///C:/data/systems/opgx100/fr/ug/setupopt.htm#chassis_intrusion) » pour des instructions.

- *REMARQUE : Si un mot de passe de configuration a été attribué par une autre personne, contactez votre administrateur de réseau pour des informations sur la réinitialisation du détecteur d'intrusion de châssis.*
- 9. Au cours de la configuration du système, si vous avez installé une carte son OptiPlex d'entrée de gamme, changez le réglage du paramètre **Sound (Son)** et mettez-le sur **Off (Désactivé)**.

# <span id="page-30-1"></span>**Retrait d'une carte d'extension**

Pour retirer une carte d'extension, suivez les étapes ci-après.

- **A** PRÉCAUTION : Pour éviter un choc électrique, éteignez l'ordinateur et ses périphériques, déconnectez-les de leurs prises **électriques, puis attendez au moins 5 secondes avant de retirer le capot de l'ordinateur. De plus, avant de retirer ou de remplacer une carte d'extension, reportez-[vous aux autres précautions décrites dans « La sécurité d'abord : pour vous et](file:///C:/data/systems/opgx100/fr/ug/internal.htm#safety_first)  pour votre ordinateur ».**
- 1. Retirez le capot de l'ordinateur en suivant les instructions énoncées dans « [Retrait et remise en place du capot de l'ordinateur](file:///C:/data/systems/opgx100/fr/ug/internal.htm#computer_cover) ».
- 2. Si nécessaire, déconnectez les câbles branchés à la carte.
- 3. Dévissez la patte de montage de la carte que vous souhaitez retirer.
- 4. Prenez la carte par ses coins extérieurs et dégagez-la doucement de son connecteur.
- 5. Si vous retirez la carte de façon permanente, installez un support métallique sur l'ouverture du connecteur de carte vide.
	- *REMARQUE : L'installation de languettes de remplissage métalliques sur les ouvertures de connecteur de cartes vides est nécessaire pour maintenir l'homologation du système par la FCC (commission fédérale des communications aux États-Unis). De plus, les languettes protègent votre ordinateur de la poussière et de la saleté.*
- 6. Remettez le capot de l'ordinateur en place, reconnectez votre ordinateur et vos périphériques à leurs prises électriques, et allumez-les.
	- *REMARQUE : Après avoir retiré et remis en place le capot, le détecteur d'intrusion de châssis provoquera l'affichage du message suivant lors du prochain démarrage du système :*

ALERT ! Cover was previously removed. (ALERTE ! Le couvercle a été retiré.)

- 7. [Pour restaurer le détecteur d'intrusion dans le châssis, entrez dans le programme de configuration du système et restaurez](file:///C:/data/systems/opgx100/fr/ug/setupopt.htm#chassis_intrusion) **Intrusion dans le châssis** sur **Activé** ou **Activé en silence**.
	- *REMARQUE : Si un mot de passe de configuration a été attribué par une autre personne, contactez votre administrateur de réseau pour des informations sur la réinitialisation du détecteur d'intrusion de châssis.*

[Retour à la page du Sommaire](file:///C:/data/systems/opgx100/fr/ug/index.htm)

### <span id="page-31-0"></span>[Retour à la page du Sommaire](file:///C:/data/systems/opgx100/fr/ug/index.htm)

# **Composants externes : Guide d'utilisation du système Dell™ OptiPlex™ GX100**

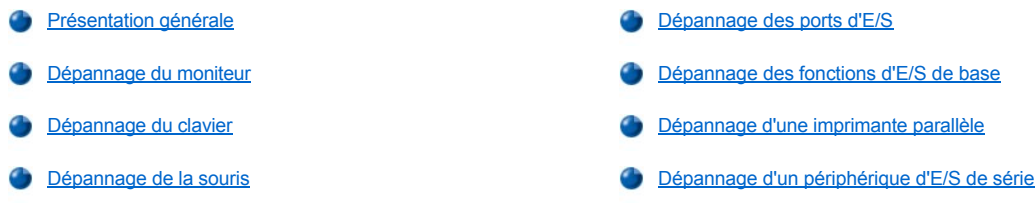

### <span id="page-31-1"></span>**Présentation générale**

Cette section présente les procédures de dépannage concernant l'équipement directement connecté au panneau des entrées/sorties (E/S) de votre ordinateur, comme le moniteur, le clavier, la souris ou l'imprimante. Avant d'effectuer toute procédure de cette section, reportez-vous à « [Vérification des connexions et des commutateurs](file:///C:/data/systems/opgx100/fr/ug/basic.htm#checking_connections_and_switches) ». Effectuez ensuite les procédures de dépannage établies pour l'équipement défaillant.

Vous avez besoin d'une copie du disque *Dell ResourceCD* pour effectuer les procédures de cette section.

Avant de lancer les [Diagnostics Dell](file:///C:/data/systems/opgx100/fr/ug/diag.htm), vérifiez que votre système est réglé pour démarrer à partir du lecteur de CD-ROM. Reportez-vous à « [Démarrage des Diagnostics Dell](file:///C:/data/systems/opgx100/fr/ug/diag.htm#starting_the_dell_diagnostics) » pour de plus amples renseignements.

### <span id="page-31-2"></span>**Dépannage du moniteur**

Le dépannage des problèmes de vidéo implique que vous déterminiez lequel des composants suivants est le composant responsable du problème :

- 1 Moniteur ou câble d'interface du moniteur
- <sup>l</sup> Contrôleur vidéo

Les procédures de cette section dépannent seulement les problèmes avec le moniteur et le câble d'interface du moniteur.

Si des informations sur l'écran du moniteur sont affichées incorrectement ou sont absentes, suivez les étapes ci-après dans l'ordre indiqué jusqu'à la résolution du problème :

- 1. Allumez le système et tous ses périphériques.
- 2. Réglez les commutateurs et les commandes comme indiqué dans la documentation du moniteur pour corriger l'image vidéo, y compris la position horizontale et verticale ainsi que la taille.
- 3. Lancez les [Diagnostics Dell](file:///C:/data/systems/opgx100/fr/ug/diag.htm) en insérant le cédérom *Dell ResourceCD* dans le lecteur de CD-ROM et en réinitialisant le système.
- 4. Exécutez le groupe des tests **Vidéo**.
- 5. Éteignez le système et déconnectez-le de la prise électrique. Échangez le moniteur contre un autre du même type en état de marche, puis reconnectez le système à la prise électrique.
- 6. Redémarrez le système, puis exécutez à nouveau le groupe de tests **Video**.

Si les tests réussissent, c'est que le moniteur original était en panne. Si les tests échouent encore, le contrôleur vidéo de la carte système est peut-être défectueux. Consultez la rubrique « [Obtention d'aide](file:///C:/data/systems/opgx100/fr/ug/getting.htm) » pour des instructions sur l'obtention d'assistance technique.

#### <span id="page-31-3"></span>**Dépannage du clavier**

Cette procédure détermine le genre de problème que vous avez avec votre clavier. Si un message d'erreur du système indique un problème de clavier lorsque vous démarrez le système informatique ou si le clavier ne fonctionne pas comme prévu, suivez les étapes ci-après dans l'ordre indiqué, jusqu'à la résolution du problème :

- 1. Si le clavier ou son câble montre des signes de dommages physiques ou si les touches ne fonctionnent pas, remplacez le clavier par un clavier qui fonctionne.
- 2. Lancez les [Diagnostics Dell](file:///C:/data/systems/opgx100/fr/ug/diag.htm) en insérant le cédérom *Dell ResourceCD* dans le lecteur de CD-ROM et en réinitialisant le système.
- 3. Exécutez le groupe des tests **Keyboard (Clavier)**.
- <span id="page-32-0"></span>4. Si le **Keyboard Interactive Test (Test interactif du clavier)** échoue, remplacez le clavier.
- 5. Si le **Keyboard Controller Test (Test du contrôleur de clavier)** échoue, la carte système peut être en panne. Consultez la rubrique « [Obtention d'aide](file:///C:/data/systems/opgx100/fr/ug/getting.htm) » pour des instructions sur l'obtention d'assistance technique.

#### <span id="page-32-3"></span>**Dépannage de la souris**

Cette procédure détermine le genre de problème que vous avez avec votre souris. Si un message d'erreur du système indique un problème avec la souris lorsque vous démarrez le système informatique ou si la souris ne fonctionne pas comme prévu, suivez les étapes ci-après dans l'ordre indiqué jusqu'à la résolution du problème :

1. Nettoyez la souris comme indiqué dans votre documentation sur la souris.

La plupart des souris ont une bille qui peut être retirée et nettoyée en retournant la souris et en retirant un couvercle sur le dessous. Retirez également toute la poussière qui a pu s'accumuler sous la souris.

- 2. Si la souris ou son câble montre des signes de dommages physiques ou si les boutons ne fonctionnent pas, remplacez la souris par une souris qui fonctionne.
- 3. Lancez les [Diagnostics Dell](file:///C:/data/systems/opgx100/fr/ug/diag.htm) en insérant le cédérom *Dell ResourceCD* dans le lecteur de CD-ROM et en réinitialisant le système.
- 4. Exécutez le **Mouse Test (Test de souris)**.
- 5. Si le **Test de la souris** échoue, la carte système est peut-être en panne. Consultez la rubrique « [Obtention d'aide](file:///C:/data/systems/opgx100/fr/ug/getting.htm) » pour des instructions sur l'obtention d'assistance technique.

### <span id="page-32-1"></span>**Dépannage des ports d'E/S**

Cette section fournit la procédure de dépannage des ports du panneau d'E/S de votre ordinateur et de l'équipement connecté avec eux (imprimante, scanner, ou tout dispositif périphérique).

Vous pouvez également utiliser cette procédure pour tester les ports d'E/S sur les cartes d'extension. Toutefois, vous devez d'abord effectuer les procédures dans la section , « [Dépannage des cartes d'](file:///C:/data/systems/opgx100/fr/ug/internal.htm#troubleshooting_expansion_cards)extension », pour vérifier que la carte est configurée et installée correctement.

Si un message d'erreur du système indique un problème de port ou si l'équipement connecté avec un port semble fonctionner incorrectement ou pas du tout, la source du problème peut être l'une des causes suivantes :

- 1 Une connexion défectueuse entre le port d'E/S et le dispositif périphérique
- <sup>l</sup> Un câble défectueux entre le port d'E/S et le dispositif périphérique
- <sup>l</sup> Un dispositif périphérique défectueux
- 1 Paramètres incorrects dans la [configuration du système](file:///C:/data/systems/opgx100/fr/ug/ssprog.htm)
- <sup>l</sup> Paramètres inexacts dans les fichiers de configuration du système
- 1 Mauvaise logique de port d'E/S sur la carte système
- *REMARQUE : Avec certains modems installés, les sous-tests du groupe de tests des Serial port (Ports série) peuvent échouer car le modem apparaît aux diagnostics comme un port série mais il ne peut pas être testé comme tel. Si vous avez un modem installé et qu'un test de port série échoue, retirez le modem et recommencez les tests de diagnostics.*

### <span id="page-32-2"></span>**Dépannage des fonctions d'E/S de base**

Si un message d'erreur du système indique un problème de port d'E/S ou si le périphérique connecté au port ne fonctionne pas correctement, suivez ces étapes dans l'ordre indiqué jusqu'à ce que le problème soit résolu :

- 1. Accédez au [programme de configuration du système](file:///C:/data/systems/opgx100/fr/ug/sysetup.htm#entering_system_setup) et vérifiez que les paramètres des options **Serial Port 1 (Port série 1), Serial Port 2 (Port série 2)** et **Parallel Port (Port parallèle)** sont définis sur **Auto**.
- 2. Lancez les [Diagnostics Dell](file:///C:/data/systems/opgx100/fr/ug/diag.htm) en insérant le cédérom *Dell ResourceCD* dans le lecteur de CD-ROM et en réinitialisant le système.
- 3. Exécutez le groupe des tests **Serial/ Infrared Ports (Ports série/infrarouges)** et/ou le groupe de tests **Parallel Ports (Ports parallèles)**.

Si l'un des tests échoue, la carte système peut être défectueuse. Consultez la rubrique « [Obtention d'aide](file:///C:/data/systems/opgx100/fr/ug/getting.htm) » pour des instructions sur l'obtention d'assistance technique.

Si le problème persiste, consultez la rubrique « [Dépannage d'une imprimante parallèle](#page-33-0) » ou « [Dépannage d'un périphérique d'E/S série](#page-33-1) »,selon le périphérique défectueux.

# <span id="page-33-0"></span>**Dépannage d'une imprimante parallèle**

Si les informations dans « [Dépannage des fonctions d'E/S de base](#page-32-2) » indiquent que le problème concerne l'imprimante parallèle, effectuez les étapes suivantes dans l'ordre indiqué, jusqu'à la résolution du problème :

1. Réinstallez le pilote de périphérique d'imprimante.

Reportez-vous à la documentation de l'imprimante et de votre système d'exploitation pour des instructions sur la réinstallation du pilote de l'imprimante.

2. Éteignez l'imprimante parallèle et l'ordinateur, remplacez le câble d'interface de l'imprimante parallèle par un câble qui fonctionne, puis allumez l'imprimante parallèle et l'ordinateur.

Si le problème est résolu, le câble d'imprimante original était en panne.

3. Exécutez l'auto-test de l'imprimante parallèle.

Si le test échoue, l'imprimante est défectueuse.

Si le problème n'est toujours pas résolu, la carte système est peut-être en panne. Consultez « [Obtention d'aide](file:///C:/data/systems/opgx100/fr/ug/getting.htm) » pour des instructions sur l'obtention d'assistance technique.

# <span id="page-33-1"></span>**Dépannage d'un périphérique d'E/S de série**

Si les informations dans « [Dépannage des fonctions d'E/S de base](#page-32-2) » indiquent que le problème concerne un périphérique connecté à l'un des ports série, suivez les étapes ci-après dans l'ordre jusqu'à la résolution du problème :

1. Attachez le périphérique de série à l'autre port série (par exemple, s'il est connecté au port série 1, attachez le périphérique au port série 2).

Si le problème est résolu, le port série de la carte système est défectueux. Consultez « [Obtention d'aide](file:///C:/data/systems/opgx100/fr/ug/getting.htm) » pour des instructions sur l'obtention d'assistance technique.

2. Si le périphérique défectueux possède un câble série amovible, remplacez le câble série.

Si le problème est résolu, le câble série était défectueux.

3. Remplacez le périphérique de série défectueux.

Si le problème n'est toujours pas résolu, la carte système peut être défectueuse. Consultez « [Obtention d'aide](file:///C:/data/systems/opgx100/fr/ug/getting.htm) » pour des instructions sur l'obtention d'assistance technique.

[Retour à la page du Sommaire](file:///C:/data/systems/opgx100/fr/ug/index.htm)

<span id="page-34-0"></span>[Retour à la page du Sommaire](file:///C:/data/systems/opgx100/fr/ug/index.htm)

# **Obtention d'aide : Guide d'utilisation du système Dell™ OptiPlex™ GX100**

**[Présentation générale de l'aide](file:///C:/data/systems/opgx100/fr/ug/help.htm)** 

**[Contacter Dell](file:///C:/data/systems/opgx100/fr/ug/contact.htm)** 

[Retour à la page du Sommaire](file:///C:/data/systems/opgx100/fr/ug/index.htm)

# **Unités de disque dur : Guide d'utilisation du système Dell™ OptiPlex™ GX100**

- [Informations générales sur les unités de disque dur EIDE](#page-35-0) **Installation d'une unité de disque dur EIDE** dans un châssis à
- [Installation d'une unité de disque dur EIDE dans un châssis à](#page-35-1)  faible encombrement
- faible encombrement
- [Installation d'une unité de disque dur EIDE dans un châssis mini](#page-39-0)tour

### <span id="page-35-0"></span>**Informations générales sur les unités de disque dur EIDE**

Les châssis de taille basse et à faible encombrement supportent une unité de disque dur EIDE (Enhanced Integrated Drive Electronics [électronique d'unité intégrée améliorée]) unique dans la baie d'unité de disque dur. Dans le châssis mini-tour, vous pouvez installer jusqu'à deux lecteurs EIDE (un des deux doit être de 1 pouce de haut ou moins) dans le support d'unité de disque dur situé en dessous du bâti des unités. Le premier lecteur EIDE s'installe dans la baie de lecteur (inférieure) de 1 pouce libellée « HD1 » ; un second lecteur s'installe dans la baie de 1,6 pouce libellée « HD2 ».

#### **Adressage des lecteurs EIDE**

Vous devez configurer tous les périphériques EIDE pour le paramètre de sélection de câble, qui affecte les états maître et esclave aux périphériques selon leur position sur le câble d'interface. Vous configurez d'habitude un lecteur pour la sélection de câble en réglant un cavalier ou un commutateur, en fonction du lecteur. Reportez-vous à la documentation du lecteur de votre kit de mise à niveau pour des informations sur la configuration des périphériques pour le paramètre Cable Select. Quand vous connectez deux périphériques EIDE à un câble d'interface EIDE unique et que vous les configurez pour le paramètre de Cable Select, le périphérique relié au dernier connecteur sur le câble d'interface est le périphérique d'initialisation ou maître (lecteur 0) et le périphérique relié au connecteur du milieu sur le câble d'interface est le périphérique esclave (lecteur 1).

Avec les deux connecteurs d'interface EIDE de la carte système, votre système supporte jusqu'à quatre périphériques EIDE dans le châssis minitour ; les châssis taille basse et à faible encombrement supportent deux périphériques EIDE maximum. Les unités de disque dur EIDE doivent être connectés au connecteur d'interface EIDE étiqueté « IDE1 ». (Assurez-vous de toujours connecter les lecteurs de bande et de CD-ROM EIDE au connecteur d'interface étiqueté « IDE2 »).

### <span id="page-35-1"></span>**Installation d'une unité de disque dur EIDE dans un châssis à faible encombrement**

Pour installer une unité de disque dur EIDE dans un châssis à faible encombrement, suivez les étapes ci-après :

**PRÉCAUTION : Pour éviter un choc électrique, éteignez l'ordinateur et ses périphériques, déconnectez-les de leurs prises électriques, puis attendez au moins 15 secondes avant de retirer le capot de l'ordinateur. Avant d'installer un lecteur, consultez également les autres précautions dans « [La sécurité d'abord : pour vous et pour votre ordinateur](file:///C:/data/systems/opgx100/fr/ug/internal.htm#safety_first) ».**

- 1. Si vous remplacez une unité de disque dur contenant des données que vous souhaitez conserver, assurez-vous de faire une sauvegarde de vos fichiers avant de continuer cette procédure.
- 2. Préparez l'unité en vue de son installation.

**AVIS : Mettez-vous à la terre en touchant une surface métallique non peinte à l'arrière de l'ordinateur.** 

**AVIS : Quand vous déballez le lecteur, ne le mettez pas sur une surface dure, ce qui pourrait endommager le lecteur. Mettez plutôt le lecteur sur une surface qui amortit mieux les chocs, telle qu'un tapis de mousse.**

Consultez la documentation du lecteur pour vérifier que le lecteur est configuré pour votre système informatique.

- 3. Retirez le capot de l'ordinateur selon les instructions de la section « [Retrait et remise en place du capot de l'ordinateur](file:///C:/data/systems/opgx100/fr/ug/internal.htm#computer_cover) ».
- 4. Retirez le support d'unité du châssis.
	- a. Déconnectez les câbles d'interface et d'alimentation du lecteur de disquette et du lecteur de CD-ROM (si possible).
	- b. Appuyez vers l'intérieur sur les deux languettes de dégagement du boîtier du lecteur, puis tirez le boîtier hors du châssis (reportez-vous à la figure 1).

**Figure 1. Retrait du boîtier d'unité d'un châssis à faible encombrement**
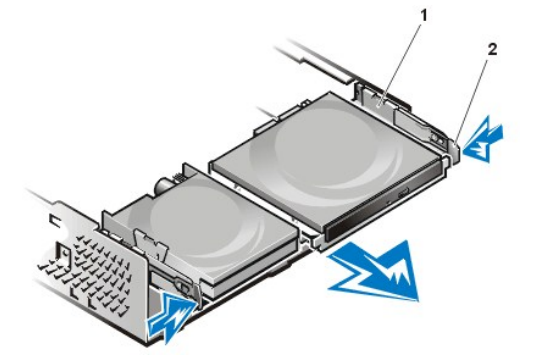

- **1** Boîtier du lecteur
- **2** Languettes de dégagement (2)

- 5. Retirez le support d'unité du châssis.
	- a. Si une unité est déjà installée sur le support, déconnectez les câbles d'alimentation et d'interface de l'arrière de chaque unité.
	- b. Pressez sur les languettes de chaque côté du support d'unité, puis faites-le glisser vers l'avant de 2 à 3 centimètres environ (reportezvous à la figure 2).

**Figure 2. Retrait du support d'unité de disque dur du châssis de taille basse**

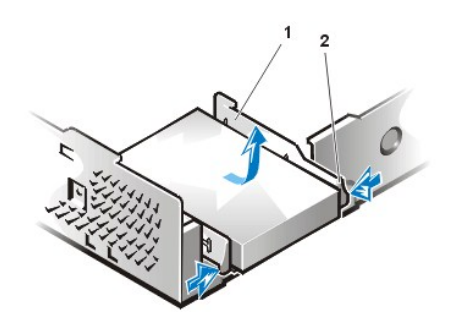

# **1** Support de lecteur

**2** Languettes de dégagement (2)

- c. Soulevez le support d'unité et dégagez-le du châssis.
- d. Si une unité est déjà installée dans le support, retirez les quatre vis fixant l'unité au-dessous du support (reportez-vous à la figure 3).

**Figure 3. Retrait d'une unité de disque dur du support d'unité de disque dur** 

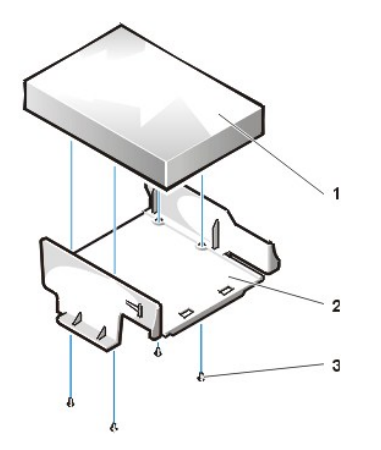

- **1** Unité
- **2** Support de lecteur
- **3** Vis (4)

- 6. Fixez la nouvelle unité au support d'unité avec quatre vis (reportez-vous à la figure 3).
- 7. Réinstallez le support d'unité de disque dur dans le châssis.
	- a. Placez le support de telle sorte que les languettes de dégagement s'étendent de deux à trois centimètres devant l'avant du châssis, puis alignez les languettes sur le dessous du support avec les crochets du tapis du châssis.
	- b. Faites ensuite glisser le support vers l'arrière du châssis jusqu'à ce que les languettes se bloquent sous les crochets (reportez-vous à la figure 4). Les languettes de dégagement du support doivent également se mettre en place à l'avant du châssis.

### **Figure 4. Réinstallation du support de l'unité de disque dur dans le châssis à faible encombrement**

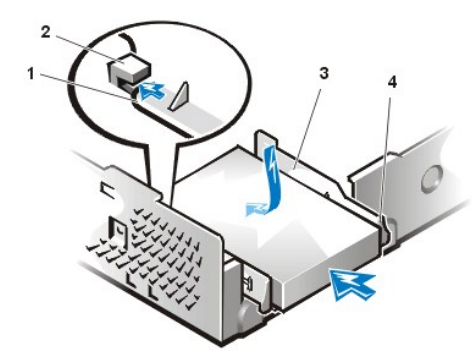

- **1** Languettes sur le dessous du support d'unité
- **2** Crochets sur le plancher du châssis
- **3** Support de lecteur
- **4** Languettes de dégagement (2)

8. Connectez un câble d'alimentation au connecteur d'entrée d'alimentation à l'arrière de l'unité, puis connectez un câble EIDE au connecteur d'interface à l'arrière de l'unité (reportez-vous à [figure 5\)](#page-37-0).

Vérifiez tous les connecteurs afin d'être sûr que leur câblage est correct et qu'ils sont bien en place.

**AVIS : Vous devez faire correspondre la bande de couleur du câble EIDE avec la broche 1 du connecteur d'interface du lecteur afin de ne pas risquer d'endommager votre système.**

<span id="page-37-0"></span>**Figure 5. Connexion des câbles de l'unité de disque dur dans le châssis à faible encombrement**

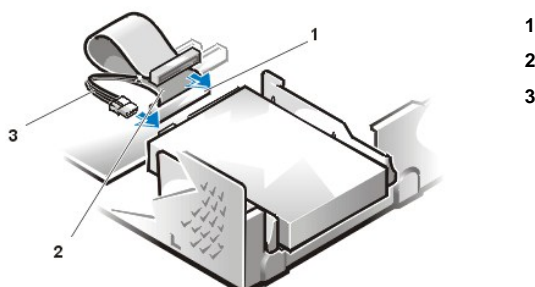

- **1** Connecteur IDE1
- **2** Câble EIDE
- **3** Câble d'alimentation

9. Si ce n'est pas déjà fait, connectez l'autre extrémité bleue du câble EIDE au connecteur d'interface IDE1 sur la carte système.

**AVIS : Vous devez faire correspondre la bande de couleur du câble EIDE avec la broche 1 du connecteur d'interface du lecteur afin de ne pas risquer d'endommager votre système.**

Pour repérer le connecteur IDE1 sur la carte système, reportez-vous à la [figure 7](file:///C:/data/systems/opgx100/fr/ug/inside.htm#fig7_system_board_components) dans « À l'intérieur de votre ordinateur ».

- 10. [Remettez en place le capot de l'ordinateur](file:///C:/data/systems/opgx100/fr/ug/internal.htm#computer_cover). Rebranchez ensuite votre ordinateur et ses périphériques à leur prise électrique, puis allumezles.
- 11. Insérez une disquette système amorçable dans le lecteur A.
- 12. Allumez le système informatique.
- 13. Accédez au [programme de configuration du système](file:///C:/data/systems/opgx100/fr/ug/setupopt.htm) et mettez à jour **[Primary Drive 0 \(Lecteur principale 0\)](file:///C:/data/systems/opgx100/fr/ug/setupopt.htm#primary_secondary_drive_n)**.

Une fois les paramètres du programme de configuration du système mis à jour, redémarrez le système.

14. Partitionnez et formatez logiquement votre lecteur, avant de passer à l'étape suivante.

Consultez la documentation pour les instructions de votre système d'exploitation.

- 15. Testez l'unité de disque dur en exécutant les [Diagnostics Dell](file:///C:/data/systems/opgx100/fr/ug/diag.htm).
- 16. Si le lecteur que vous venez d'installer est le lecteur principal, installez votre système d'exploitation sur l'unité de disque dur.

Pour des instructions, consultez la documentation fournie avec votre système d'exploitation.

### **Installation d'une unité de disque dur EIDE dans un châssis à faible encombrement**

Pour installer une unité de disque dur EIDE dans un châssis taille basse, procédez comme suit.

**PRÉCAUTION : Pour éviter un choc électrique, éteignez l'ordinateur et ses périphériques, déconnectez-les de leurs prises électriques, puis attendez au moins 15 secondes avant de retirer le capot de l'ordinateur. Avant d'installer un lecteur, consultez également les autres précautions dans « [La sécurité d'abord : pour vous et pour votre ordinateur](file:///C:/data/systems/opgx100/fr/ug/internal.htm#safety_first) ».**

- 1. Si vous remplacez une unité de disque dur contenant des données que vous souhaitez conserver, assurez-vous de faire une sauvegarde de vos fichiers avant de continuer cette procédure.
- 2. Préparez l'unité en vue de son installation.

**AVIS : Mettez-vous à la terre en touchant une surface métallique non peinte à l'arrière de l'ordinateur.** 

**AVIS : Quand vous déballez le lecteur, ne le mettez pas sur une surface dure, ce qui pourrait endommager le lecteur. Mettez plutôt le lecteur sur une surface qui amortit mieux les chocs, telle qu'un tapis de mousse.**

Consultez la documentation du lecteur pour vérifier que le lecteur est configuré pour votre système informatique.

- 3. [Retirez le capot de l'ordinateur.](file:///C:/data/systems/opgx100/fr/ug/internal.htm#computer_cover)
- 4. Retirez le support d'unité du châssis.
	- a. Si une unité de disque dur est déjà installée dans le support d'unité, déconnectez le câble d'alimentation en CC et le câble EIDE de l'unité.
	- b. Retirez la vis servant à fixer le support d'unité de disque dur au bâti des lecteurs dans le châssis.
	- c. Saisissez le support et faites-le pivoter vers l'extérieur du châssis, jusqu'à ce que la languette coulissante se dégage du rail de glissière sur le bâti des lecteurs (reportez-vous à la figure 6). Soulevez légèrement le support pour libérer ses languettes de charnière du logement du châssis.

### **Figure 6. Retrait du support d'unité de disque dur**

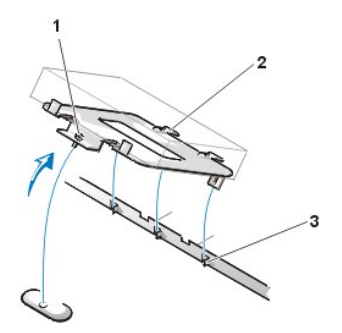

- **1** Vis imperdable
- **2** Languettes à l'arrière du support d'unité (2)
- **3** Logements dans la cloison du plancher du châssis (3)

- 5. Faites glisser le lecteur dans la baie choisie du support, en l'orientant de telle sorte que les connecteurs à l'arrière du lecteur soient face à l'arrière du châssis quand le support est réinstallé (reportez-vous à la [figure 7\)](#page-38-0).
- 6. Alignez les quatre trous de vis de l'unité et du support. Insérez et serrez les vis livrées avec votre kit d'extension.
	- a. Si vous installez un lecteur dans la baie de 1,6 pouce, utilisez les quatre trous de vissage sur le côté du support (reportez-vous à la figure 7).
	- b. Si vous installez un lecteur dans la baie de 1 pouce, utilisez les quatre trous de vissage situés au-dessous du support.

### <span id="page-38-0"></span>**Figure 7. Insertion d'une unité de disque dur de 1,6 pouce dans le support**

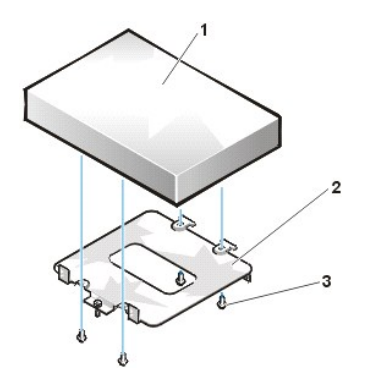

- **1** Unité de disque dur
- **2** Support
- **3** Vis (4)
- 7. Réinstallez le support d'unité de disque dur dans le châssis.
	- a. Insérez les languettes de charnière du support dans les fentes du châssis afin que les languettes s'accrochent dans les logements.
	- b. Ensuite, faites pivoter le support vers le bâti des lecteurs, puis insérez la languette coulissante du support sur le rail de glissière du bâti des lecteurs.
	- c. Faites pivoter le support vers le bas pour le mettre en position et réinstallez la vis que vous avez retirée à l'étape 4.
- 8. Branchez un câble d'alimentation dans le connecteur d['entrée d'alimentation électrique situé à l'arrière du lecteur \(reportez](#page-39-0)-vous à la figure 8).

Vérifiez tous les connecteurs afin d'être sûr que leur câblage est correct et qu'ils sont bien en place.

9. Connectez l'un des connecteurs de périphérique du câble EIDE au connecteur d'interface à 40 broches situé à l'arrière de l'unité de disque dur.

**AVIS : Vous devez faire correspondre la bande de couleur du câble EIDE avec la broche 1 du connecteur d'interface du lecteur afin de ne pas risquer d'endommager votre système.** 

#### <span id="page-39-0"></span>**Figure 8. Connexion des câbles de l'unité de disque dur**

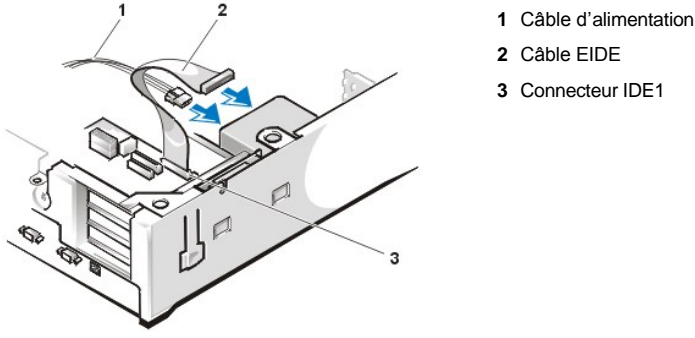

- 
- 
- **3** Connecteur IDE1

10. Si ce n'est pas déjà fait, connectez l'autre extrémité du câble EIDE au connecteur d'interface IDE1 sur la carte système.

**AVIS : Vous devez faire correspondre la bande de couleur du câble EIDE avec la broche 1 du connecteur d'interface du lecteur afin de ne pas risquer d'endommager votre système.**

Pour repérer le connecteur IDE1 sur la carte système, reportez-vous à la [figure 7](file:///C:/data/systems/opgx100/fr/ug/inside.htm#fig7_system_board_components) dans « À l'intérieur de votre ordinateur ».

- 11. Remettez en place le capot de l'ordinateur. Rebranchez ensuite votre ordinateur et ses périphériques à leur prise électrique, puis allumezles.
- 12. Si l'unité que vous venez d'installer est l'unité principale, insérez une disquette système amorçable dans le lecteur A.
- 13. Allumez le système informatique.
- 14. Accédez au [programme de configuration du système](file:///C:/data/systems/opgx100/fr/ug/setupopt.htm#primary_secondary_drive_n) et mettez à jour l'option **[Lecteur principale](file:///C:/data/systems/opgx100/fr/ug/setupopt.htm#primary_secondary_drive_n)** appropriée (**0** ou **1**).
- 15. Une fois les paramètres du programme de configuration du système mis à jour, redémarrez le système.
- 16. Partitionnez et formatez logiquement votre lecteur, avant de passer à l'étape suivante.

Consultez la documentation pour les instructions de votre système d'exploitation.

- 17. Testez l'unité de disque dur en exécutant les [Diagnostics Dell](file:///C:/data/systems/opgx100/fr/ug/diag.htm).
- 18. Si le lecteur que vous venez d'installer est le lecteur principal, installez votre système d'exploitation sur l'unité de disque dur.

Pour des instructions, consultez la documentation fournie avec votre système d'exploitation.

## **Installation d'une unité de disque dur EIDE dans un châssis mini-tour**

Pour installer une unité de disque dur EIDE dans un châssis mini-tour, suivez les étapes ci-après.

**PRÉCAUTION : Pour éviter un choc électrique, éteignez l'ordinateur et ses périphériques, déconnectez-les de leurs prises électriques, puis attendez au moins 15 secondes avant de retirer le capot de l'ordinateur. Avant d'installer un lecteur, consultez également les autres précautions dans « [La sécurité d'abord : pour vous et pour votre ordinateur](file:///C:/data/systems/opgx100/fr/ug/internal.htm#safety_first) ».**

- 1. Si vous remplacez une unité de disque dur contenant des données que vous souhaitez conserver, assurez-vous de faire une sauvegarde de vos fichiers avant de continuer cette procédure.
- 2. Préparez l'unité en vue de son installation.

**AVIS : Pour éviter d'endommager l'unité par des décharges statiques électromagnétiques (EMS), mettez-vous à la terre en touchant une surface métallique non peinte à l'arrière de l'ordinateur.** 

**AVIS : Quand vous déballez le lecteur, ne le mettez pas sur une surface dure, ce qui pourrait endommager le lecteur. Mettez plutôt le lecteur sur une surface qui amortit mieux les chocs, telle qu'un tapis de mousse.**

Consultez la documentation du lecteur pour vérifier que le lecteur est configuré pour votre système informatique.

- 3. [Retirez le capot de l'ordinateur.](file:///C:/data/systems/opgx100/fr/ug/internal.htm#computer_cover)
- 4. Retirez le support d'unité du châssis.
	- a. Si une unité de disque dur est déjà installée dans le support d'unité, déconnectez le câble d'alimentation en CC et le câble EIDE de l'unité.
	- b. Retirez la vis servant à fixer le support d'unité de disque dur au bâti des lecteurs dans le châssis.
	- c. Saisissez le support et faites-le pivoter vers l'extérieur du châssis, jusqu'à ce que la languette coulissante se dégage du rail de glissière sur le bâti des lecteurs (reportez-vous à la figure 9). Soulevez légèrement le support pour libérer ses languettes de charnière du logement du châssis.

### **Figure 9. Retrait du support d'unité de disque dur**

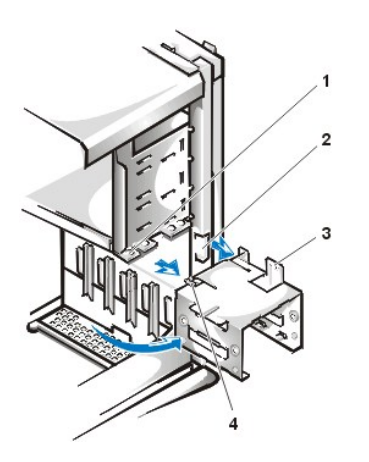

- **1** Rail de glissière du bâti des lecteurs
- **2** Logements du châssis
- **3** Languettes de la charnière
- **4** Languette coulissante

- 5. Faites glisser le lecteur dans la baie choisie du support, en l'orientant de telle sorte que les connecteurs à l'arrière du lecteur soient face à l'arrière du châssis quand le support est réinstallé (reportez-vous à la [figure 10\)](#page-40-0).
- 6. Alignez les quatre trous de vis de l'unité et du support. Insérez et serrez les vis livrées avec votre kit d'extension.
	- 1 Si vous installez un lecteur dans la baie de 1,6 pouce, utilisez les quatre emplacements de vis sur le côté du support (reportez-vous à la figure 10).
	- 1 Si vous installez un lecteur dans la baie de 1 pouce, utilisez les quatre trous de vissage situés au-dessous du support.

<span id="page-40-0"></span>**Figure 10. Insertion d'une unité de disque dur de 1,6 pouce dans le support**

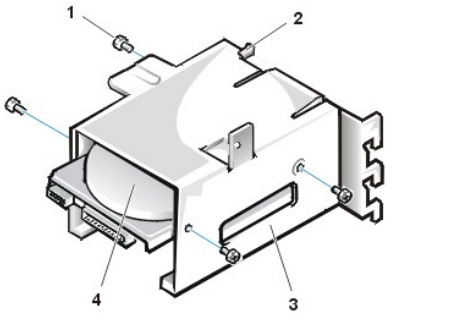

- **1** Vis (4)
	- **2** Languette coulissante
	- **3** Support de lecteur
	- **4** Lecteur de 1,6 pouce
- 7. Réinstallez le support d'unité de disque dur dans le châssis (reportez-vous à la [figure 11](#page-41-0)).
	- a. Insérez les languettes de charnière du support dans les fentes du châssis afin que les languettes s'accrochent dans les logements.
	- b. Ensuite, faites pivoter le support vers le bâti des lecteurs, puis insérez la languette coulissante du support sur le rail de glissière du bâti des lecteurs.
	- c. Faites pivoter le support vers le bas pour le mettre en position et réinstallez la vis que vous avez retirée à l'étape 4.

### <span id="page-41-0"></span>**Figure 11. Insertion du support d'unité dans le châssis**

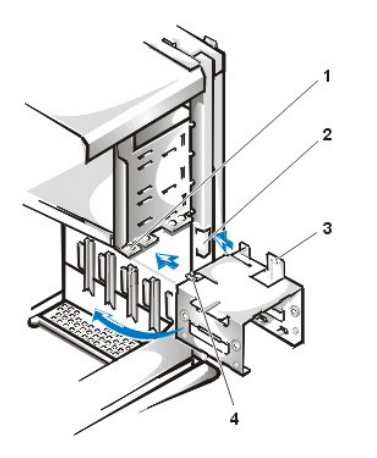

- **1** Rail de glissière du bâti des lecteurs **2** Logements du châssis
- **3** Languettes de la charnière
- **4** Languettes coulissante

8. Branchez un câble d'alimentation dans le connecteur d['entrée d'alimentation électrique situé à l'arrière du lecteur \(reportez](#page-41-1)-vous à la figure 12).

Vérifiez tous les connecteurs afin d'être sûr que leur câblage est correct et qu'ils sont bien en place.

9. Connectez l'un des connecteurs de périphérique du câble EIDE au connecteur d'interface à 40 broches situé à l'arrière de l'unité de disque dur.

**AVIS : Vous devez faire correspondre la bande de couleur du câble EIDE avec la broche 1 du connecteur d'interface du lecteur afin de ne pas risquer d'endommager votre système.** 

*REMARQUE : Sur des systèmes dotés d'unités de disque dur de capacité supérieure à 2 Go, créez une partition principale de 2 Go et divisez la capacité restante en des partitions inférieures ou égales à 2 Go. Par exemple, un système avec une unité de disque dur de 2,5 Go doit avoir une partition principale de 2 Go (lecteur C) et une seconde partition de 500 méga-octets (Mo) (lecteur D). Les unités de disque dur doivent être ainsi partitionnés car les systèmes d'exploitation utilisant MS-DOS, (y compris Windows NT lors de l'utilisation d'un FAT (File Allocation Table [tableau d'allocation de fichiers] 16), ne supportent pas les partitions de lecteur supérieures à 2 Go.*

### <span id="page-41-1"></span>**Figure 12. Connexion des câbles de l'unité de disque dur**

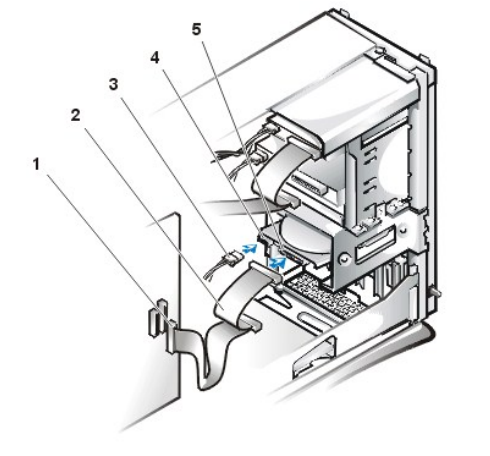

- **1** Connecteur d'interface
- **2** Câble d'interface
- **3** Câble d'alimentation
- **4** Connecteur d'arrivée d'alimentation électrique sur l'unité
- **5** Connecteur d'interface sur lecteur

10. Si ce n'est pas déjà fait, connectez l'autre extrémité du câble EIDE au connecteur d'interface IDE1 sur la carte système.

**AVIS : Vous devez faire correspondre la bande de couleur du câble EIDE avec la broche 1 du connecteur d'interface du lecteur afin de ne pas risquer d'endommager votre système.**

Pour repérer le connecteur IDE1 sur la carte système, reportez-vous à la [figure 7](file:///C:/data/systems/opgx100/fr/ug/inside.htm#fig7_system_board_components) dans « À l'intérieur de votre ordinateur ».

- 11. [Remettez en place le capot de l'ordinateur](file:///C:/data/systems/opgx100/fr/ug/internal.htm#computer_cover). Rebranchez ensuite votre ordinateur et ses périphériques à leur prise électrique, puis allumezles.
- 12. Si l'unité que vous venez d'installer est l'unité principale, insérez une disquette système amorçable dans le lecteur A.
- 13. Allumez le système informatique.
- 14. Accédez au [programme de configuration du système](file:///C:/data/systems/opgx100/fr/ug/sysetup.htm#entering_system_setup) et mettez à jour l'option **[Lecteur principale](file:///C:/data/systems/opgx100/fr/ug/setupopt.htm#primary_secondary_drive_n)** appropriée (**0** ou **1**).
- 15. Une fois les paramètres du programme de configuration du système mis à jour, redémarrez le système.
- 16. Partitionnez et formatez logiquement votre lecteur, avant de passer à l'étape suivante. Consultez la documentation pour les instructions de votre système d'exploitation.
- 17. Testez l'unité de disque dur en exécutant les [Diagnostics Dell](file:///C:/data/systems/opgx100/fr/ug/diag.htm).
- 18. Si le lecteur que vous venez d'installer est le lecteur principal, installez votre système d'exploitation sur l'unité de disque dur.

Pour des instructions, consultez la documentation fournie avec votre système d'exploitation.

[Retour à la page du Sommaire](file:///C:/data/systems/opgx100/fr/ug/index.htm)

### [Retour à la page du Sommaire](file:///C:/data/systems/opgx100/fr/ug/index.htm)

## **Présentation générale de l'aide : Guide d'utilisation du système Dell™ OptiPlex™ GX100**

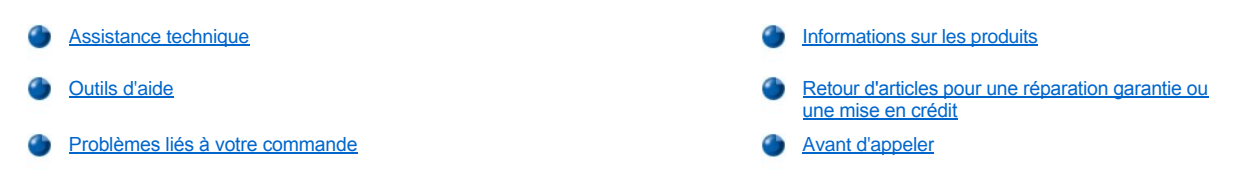

### <span id="page-43-0"></span>**Assistance technique**

Si vous avez besoin d'assistance pour un problème technique, effectuez les étapes suivantes :

- 1. Exécutez les Diagnostics Dell.
- 2. Faites une copie de la *[Liste de vérifications des Diagnostics](#page-45-2)* et remplissez-la.
- 3. Utilisez les divers services en ligne de Dell disponibles sur le site Web de Dell (**http://www.dell.com**) pour obtenir de l'aide concernant les procédures d'installation et de dépannage.
- 4. Si les étapes précédentes n'ont pas résolues le problème appelez Dell pour obtenir une assistance technique.

Lorsque le système de téléphone automatisé de Dell vous le demande, entrez le code de service express pour acheminer directement votre appel au personnel de support approprié. Si vous ne possédez pas un code de service express, ouvrez le fichier **Dell Accessories (Accessoires de Dell)** double-cliquez sur l'icône **Express Service Code (Code de service express)** et suivez les directions qui vous sont données.

*REMARQUE : Le code de service express des systèmes Dell n'est peut-être pas disponible dans votre pays.*

[Pour des instructions sur l'utilisation du service de support technique, reportez-vous aux sections](#page-45-1) « [Service de support technique](#page-44-2) » et « Avant d'appeler ».

### <span id="page-43-1"></span>**Outils d'aide**

Dell fournit plusieurs outils d'assistance. Ces outils sont décrits dans la sections suivantes.

*REMARQUE : Certains des outils d'aide suivants ne sont pas toujours disponibles en dehors des USA continentaux. Appelez votre revendeur de produits Dell pour obtenir des informations quant à leur disponibilité.*

### **World Wide Web**

L'Internet est votre meilleur outil pour obtenir des informations concernant votre ordinateur ainsi que d'autres produits de Dell. Grâce à l'Internet vous pouvez avoir accès à la plupart des services décrits dans cette section, y compris le service AutoTech et TechFax, l'état de suivi de commande, le support technique et les informations concernant le produit.

Vous pouvez accéder au site Web de support de Dell à l'adresse **http://support.dell.com.** Pour sélectionner votre pays, cliquez sur la carte qui s'affiche. La page **Welcome to support.dell.com (Bienvenue à support.euro.dell.com)** s'ouvre. Entrez les informations de votre système pour accéder aux outils d'aide et aux informations.

Vous pouvez contacter Dell électroniquement aux adresses suivantes :

1 World Wide Web

**http://www.dell.com/**

**http://www.dell.com/ap/** (pour les pays de l'Asie/du Pacifique uniquement)

**http://www.euro.dell.com** (pour l'Europe uniquement)

**http://www.dell.com/la/** (pour les pays d'Amérique Latine)

1 FTP (File Transfer Protocol [protocole de transfert de fichiers]) anonyme

**ftp.dell.com/**

Connectez-vous en tant qu'utilisateur : anonyme, puis utilisez votre adresse de courrier électronique comme mot de passe.

Service de support électronique

**mobile\_support@us.dell.com**

### **support@us.dell.com**

**apsupport@dell.com** (pays d'Asie/du Pacifique uniquement)

**support.euro.dell.com** (Europe uniquement)

1 Service de devis électronique

### **sales@dell.com**

**apmarketing@dell.com** (pays d'Asie/du Pacifique uniquement)

1 Service d'informations électronique

#### **info@dell.com**

#### **Service AutoTech**

Le service de support technique automatique de Dell — AutoTech — fournit des réponses préenregistrées aux questions les plus fréquentes des clients de Dell.

Quand vous appelez AutoTech, vous utilisez votre téléphone à touches pour choisir les sujets qui correspondent à vos questions. Vous pouvez même interrompre votre session AutoTech et la continuer plus tard. Le numéro de code que le service AutoTech vous fourni vous permet de reprendre votre session là où vous l'avez arrêtée.

Le service AutoTech est disponible 24 heures sur 24, sept jours sur sept. Vous pouvez aussi accéder à ce service via le service de support technique. Pour obtenir un numéro de téléphone à appeler, reportez-vous à la rubrique de [numéros de contact](file:///C:/data/systems/opgx100/fr/ug/contact.htm) de votre région.

### **Service TechFax**

Dell utilise au maximum la technologie du fac-similé pour mieux vous servir. Vous pouvez appeler la ligne d'appel gratuit TechFax de Dell 24 heures sur 24, sept jours sur sept pour obtenir des informations techniques de toutes sortes.

En utilisant un téléphone à touches, vous pouvez choisir une longue liste de sujets. Les informations techniques demandées vous sont transmises en l'espace de quelques minutes au numéro de fax que vous aurez indiqué. Pour obtenir le numéro de TechFax à contacter reportez-vous à la section de [numéros de contact](file:///C:/data/systems/opgx100/fr/ug/contact.htm) pour votre région.

### **Système de suivi des commandes automatisé**

Vous pouvez appeler ce service automatisé pour vérifier l'état de vos commandes de produits Dell. Un message préenregistré vous invite à entrer les informations concernant votre commande afin de la localiser et de vous répondre. Pour obtenir un numéro de téléphone à appeler, reportezvous à la rubrique de [numéros de contact](file:///C:/data/systems/opgx100/fr/ug/contact.htm) de votre région.

#### <span id="page-44-2"></span>**Service de support technique**

Le service de support technique de Dell à la tête de l'industrie est disponible 24 heures sur 24, sept jours sur sept, pour répondre à vos questions concernant le matériel Dell.

Nos employés de support technique sont fiers de leurs accomplissements : plus de 90 pour cent des problèmes et questions sont résolus en un appel gratuit qui dure en général moins de 10 minutes. Quand vous appelez, nos experts utilisent des données stockées sur votre système de Dell pour mieux comprendre vos questions. Notre équipe de support technique utilise un système de diagnostics par ordinateur pour fournir rapidement des réponses précises à vos questions.

Pour contacter le service de support technique de Dell, reportez-vous à la section « [Avant d'appeler](#page-45-1) », puis composez le numéro correspondant à votre pays mentionné dans « [Contacter Dell](file:///C:/data/systems/opgx100/fr/ug/contact.htm) ».

## <span id="page-44-1"></span>**Problèmes liés à votre commande**

Si vous avez un problème avec votre commande, comme des pièces manquantes, des mauvaises pièces ou une facturation erronée, appelez le service clients de Dell Computer Corporation. Assurez-vous d'avoir votre facture à portée de main lorsque vous appelez. Pour obtenir un numéro de téléphone à appeler, reportez-vous à la rubrique de [numéros de contact](file:///C:/data/systems/opgx100/fr/ug/contact.htm) de votre région.

### <span id="page-44-0"></span>**Informations sur les produits**

Si vous avez besoin d'informations sur les autres produits disponibles auprès de Dell ou si vous voulez passer une commande, visitez le site Web de Dell à l'adresse **http://www.dell.com**. Pour savoir quel numéro de téléphone composer pour parler à un spécialiste des ventes, consultez «

### [Contacter Dell](file:///C:/data/systems/opgx100/fr/ug/contact.htm) ».

## <span id="page-45-0"></span>**Renvoi d'articles pour une réparation garantie ou une mise en crédit**

Préparez comme indiqué ci-après tous les articles à retourner, que ce soit pour un renvoi ou une mise en crédit :

1. Appelez Dell pour obtenir un numéro d'autorisation, et écrivez-le de façon claire et évidente sur l'extérieur de la boîte.

Pour le numéro à appeler, reportez-vous aux [numéros d'appel](file:///C:/data/systems/opgx100/fr/ug/contact.htm) de votre région.

- 2. Fournissez une copie de votre facture et une lettre décrivant les raisons du renvoi.
- 3. Fournissez une copie de [Liste de vérifications de s diagnostics](#page-45-2) indiquant les test que vous avez exécutés et les messages d'erreur indiqués par les Diagnostics de Dell.
- 4. Fournissez tous les accessoires qui font partie du matériel renvoyé (câbles d'alimentation, disquettes de logiciel, guides, etc.) s'il s'agit un retour pour mise en crédit.
- 5. Renvoyez l'équipement dans son emballage d'origine (ou équivalent).

Vous êtes responsable des frais d'envoi. Vous devez aussi assurer les produits retournés ou assumer les risques en cas de perte du matériel lors de son envoi à Dell. Les envois contre remboursement ne sont pas acceptés.

Les retours reçus sans les éléments décrits ci-dessus seront refusés à notre quai d'arrivée et vous seront renvoyés.

### <span id="page-45-1"></span>**Avant d'appeler**

*REMARQUE : Ayez votre code service express à portée de main quand vous appelez. Ce code aide le système de support par téléphone automatisé Dell à diriger votre appel plus efficacement.*

N'oubliez pas de remplir la [Liste de vérification des diagnostics.](#page-45-2) Si possible, allumez votre système avant d'appeler Dell pour obtenir une assistance technique et utilisez un téléphone qui se trouve à côté ou à proximité de votre ordinateur. On vous demandera de taper certaines commandes, et de relayer certaines informations pendant les opérations ou d'essayer d'autres opérations de dépannage qui ne sont possible que sur l'ordinateur lui-même. Assurez-vous d'avoir la documentation concernant le système auprès de vous.

**PRÉCAUTION : Si vous avez besoin de retirer le capot de votre ordinateur, faites bien attention débrancher le câble d'alimentation de sa prise ainsi que le câble du modem.** 

### <span id="page-45-2"></span>**Liste de vérification des diagnostics**

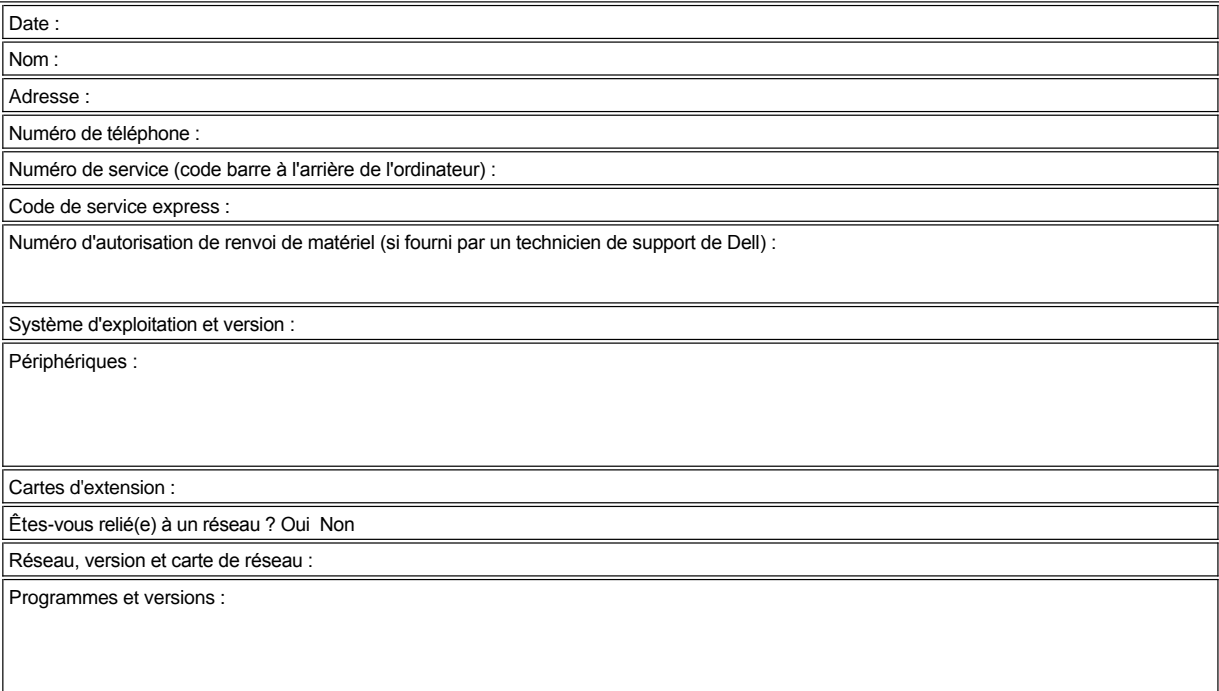

Consultez la documentation de votre système d'exploitation pour déterminer le contenu des fichiers de démarrage du système. Si votre ordinateur est relié à une imprimante, imprimé chaque fichier. Message d'erreur, code sonore ou code de diagnostic :

Message d'erreur, code sonore ou code diagnostic :

Description du problème et procédures de dépannage effectuées :

[Retour à la page du Sommaire](file:///C:/data/systems/opgx100/fr/ug/index.htm)

## **Caches du panneau avant : Guide d'utilisation du système Dell™ OptiPlex™ GX100**

[Caches du panneau avant du châssis taille basse](#page-47-0) [Caches du panneau avant du châssis mini](#page-48-0)-tour

### <span id="page-47-0"></span>**Caches du panneau avant du châssis taille basse**

Les baies de lecteur vides contiennent un cache de panneau avant protégeant l'intérieur de l'ordinateur des particules de poussière et garantissant une bonne circulation de l'air à l'intérieur de l'ordinateur. Avant d'installer un lecteur dans une baie de lecteur vide, vous devez enlever le cache du panneau avant.

Pour retirer le cache couvrant la baie de 5,25 pouces, menez les étapes suivantes :

1. Éteignez le système, y compris tous les périphériques connectés, et débranchez tous les câbles d'alimentation en CA de leurs prises électriques.

**PRÉCAUTION : Avant de retirer le capot de l'ordinateur, consultez « [La sécurité d'abord : pour vous et pour votre ordinateur](file:///C:/data/systems/opgx100/fr/ug/internal.htm#safety_first) ».**

### 2. [Retirez le capot de l'ordinateur.](file:///C:/data/systems/opgx100/fr/ug/internal.htm#computer_cover)

- 3. Couchez sur une surface plane le capot de l'ordinateur, retourné à l'envers, avec l'avant face à vous.
- 4. Avec les pouces, appuyez sur chaque cache jusqu'à ce qu'il se dégage du capot (reportez-vous à la figure 1).

<span id="page-47-1"></span>**Figure 1. Retrait du cache de panneau avant pour la baie de 5,25 pouces (châssis taille basse)**

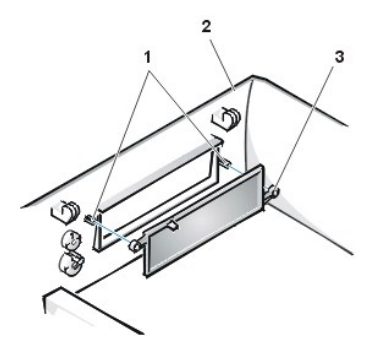

- **1** Plots (2)
- **2** Capot de l'ordinateur (renversé)
- **3** Languettes en forme d'anneau (2)

Pour remettre en place le cache de panneau avant d'une baie de 5,25 pouces, intervenez depuis l'intérieur du capot. Placez le cache derrière l'ouverture de baie, insérez les deux languettes (reportez-vous à la [figure 1](#page-47-1)) sur leurs plots à l'intérieur de l'ouverture et appuyez fermement sur les deux extrémités du cache pour le mettre en place.

Pour retirer le cache couvrant la baie de 3,5 pouces, suivez les étapes ci-après :

- 1. Suivez les étapes 1 à 3 de la procédure pour retirer le cache de 5,25 pouces.
- 2. À l'intérieur du capot, repérez le bouton d'éjection pour la baie de 3,5 pouces (reportez-vous à la [figure 2](#page-47-2)). Appuyez le mécanisme vers le panneau avant pour faire sortir la cache de son ouverture avec un bruit sec.

<span id="page-47-2"></span>**Figure 2. Retrait du cache de panneau avant pour la baie de 3,5 pouces (châssis taille basse)**

- **1** Cache du panneau avant de 3,5 pouces
- **2** Capot de l'ordinateur (renversé)
- **3** Mécanisme du bouton d'éjection

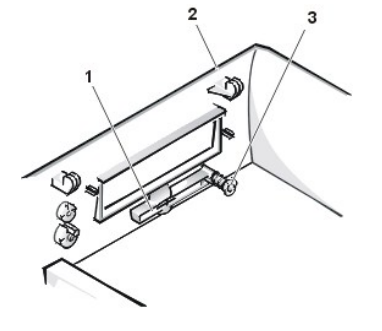

<span id="page-48-2"></span>Pour remettre en place le cache de panneau avant de la baie de 3,5 pouces, intervenez depuis l'extérieur du capot. Mettez le cache en position, puis insérez-le dans l'ouverture en appuyant dessus.

## <span id="page-48-0"></span>**Caches du panneau avant du châssis mini-tour**

Les baies de lecteur vides contiennent un cache de panneau avant protégeant l'intérieur de l'ordinateur des particules de poussière et garantissant une bonne circulation de l'air à l'intérieur de l'ordinateur. Avant d'installer un lecteur dans une baie de lecteur vide, vous devez d'abord enlever le cache du panneau avant.

Pour retirer le cache couvrant une baie de 5,25 pouces, suivez les étapes ci-dessous :

1. Éteignez le système, y compris tous les périphériques connectés, et débranchez tous les câbles d'alimentation en CA de leurs prises électriques.

**PRÉCAUTION : Avant de retirer le capot de l'ordinateur, consultez « [La sécurité d'abord : pour vous et pour votre ordinateur](file:///C:/data/systems/opgx100/fr/ug/internal.htm#safety_first) ».**

- 2. [Retirez le capot de l'ordinateur.](file:///C:/data/systems/opgx100/fr/ug/internal.htm#computer_cover)
- 3. [Retirez le cadre avant](file:///C:/data/systems/opgx100/fr/ug/inside.htm#removing_and_replacing_the_front_bezel).
- 4. Appuyez avec vos pouces sur chaque extrémité du cache jusqu'à ce que celui-ci se dégage du cadre (reportez-vous à la figure 3).

### <span id="page-48-1"></span>**Figure 3. Retrait du cache du panneau avant (châssis mini-tour)**

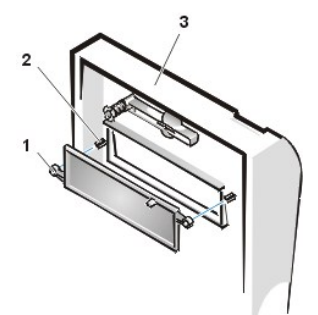

- **1** Languettes en forme d'anneau (2)
- **2** Plots (2)
- **3** Capot de l'ordinateur

Pour remettre en place un cache de panneau avant d'une baie de 5,25 pouces, intervenez depuis l'intérieur du cadre. Insérez les deux languettes à anneau (situées à chaque extrémité du cache) sur les plots à l'intérieur de l'ouverture de la baie, puis appuyez fermement sur les deux extrémités du cache pour le mettre en place (reportez-vous à la [figure 3](#page-48-1)).

Pour retirer le cache couvrant la baie de 3,5 pouces, suivez les étapes ci-après :

- 1. Suivez les étapes 1 à 3 de la procédure pour retirer le cache de 5,25 pouces.
- 2. À l'intérieur du capot, repérez le bouton d'éjection pour la baie de 3,5 pouces (reportez-vous à la [figure 3](#page-48-1)). Appuyez le mécanisme vers le panneau avant pour faire sortir la cache de son ouverture avec un bruit sec.

Pour remettre en place le cache de panneau avant de la baie de 3,5 pouces, intervenez depuis l'extérieur du capot. Mettez le cache en position, puis insérez-le dans l'ouverture en appuyant dessus.

[Retour à la page du Sommaire](file:///C:/data/systems/opgx100/fr/ug/index.htm)

## <span id="page-49-5"></span>[Retour à la page du Sommaire](file:///C:/data/systems/opgx100/fr/ug/index.htm)

## **À l'intérieur de votre ordinateur : Guide d'utilisation du système Dell™ OptiPlex™ GX100**

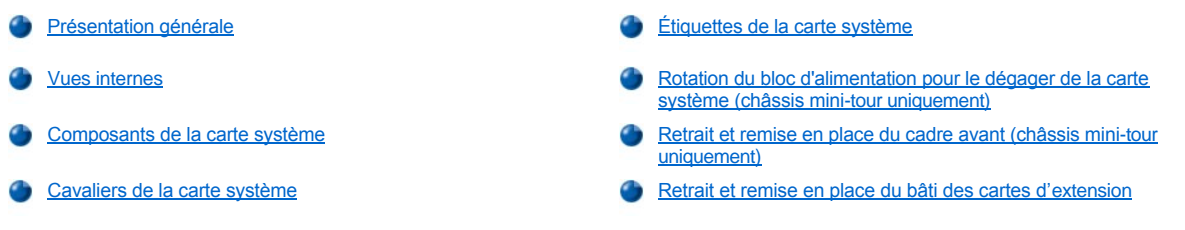

## <span id="page-49-0"></span>**Présentation générale**

Cette section décrit l'intérieur de votre ordinateur et peut être utilisée comme référence avant une procédure de mise à niveau. Avant de retirer le capot de l'ordinateur, consultez la section [« La sécurité d](file:///C:/data/systems/opgx100/fr/ug/internal.htm#computer_cover)['](file:///C:/data/systems/opgx100/fr/ug/internal.htm#safety_first)[abord : pour vous et pour votre ordinateur](file:///C:/data/systems/opgx100/fr/ug/internal.htm#computer_cover) » et « Retrait et remise en place du capot de l'ordinateur ».

## <span id="page-49-1"></span>**Vues internes**

La [figure 1](#page-49-2), la [figure 2](#page-49-3) et la [figure 3](#page-49-4) affichent une vue latérale du châssis à faible encombrement, taille basse et mini-tour, respectivement, afin que vous puissiez mieux vous orienter lorsque vous travaillez à l'intérieur de l'ordinateur.

### <span id="page-49-2"></span>**Figure 1. Vue d'orientation du châssis à faible encombrement**

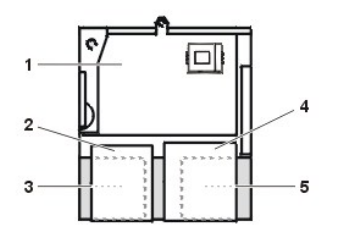

- **1** Carte système
- **2** Lecteur de disquette
- **3** Unité de disque dur
- **4** Lecteur de CD-ROM
- **5** Bloc d'alimentation

### <span id="page-49-3"></span>**Figure 2. Vue de l'orientation du châssis taille basse**

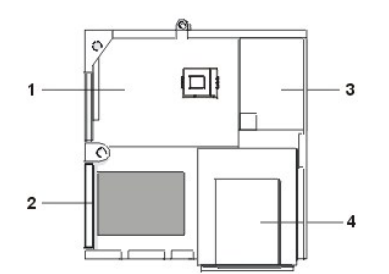

- **1** Carte système
- **2** Unité de disque dur
- **3** Bloc d'alimentation
- **4** Baies de lecteur accessibles de l'extérieur

<span id="page-49-4"></span>**Figure 3. Vue d'orientation du châssis mini-tour**

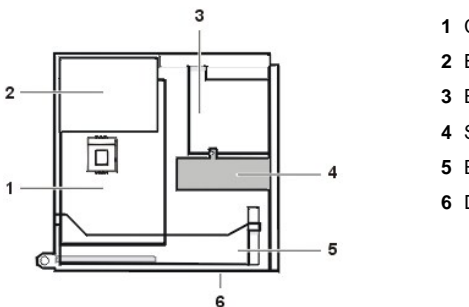

- Carte système
- Bloc d'alimentation
- Bâti des lecteurs
- Support d'unité de disque dur interne
- Bâti des cartes d'extension
- Dessous de l'ordinateur

La [figure 4](#page-50-0), la [figure 5](#page-50-1) et la [figure 6](#page-50-2) présentent les châssis à faible encombrement, taille basse et mini-tour, respectivement, sans le capot.

<span id="page-50-0"></span>**Figure 4. À l'intérieur du châssis à faible encombrement**

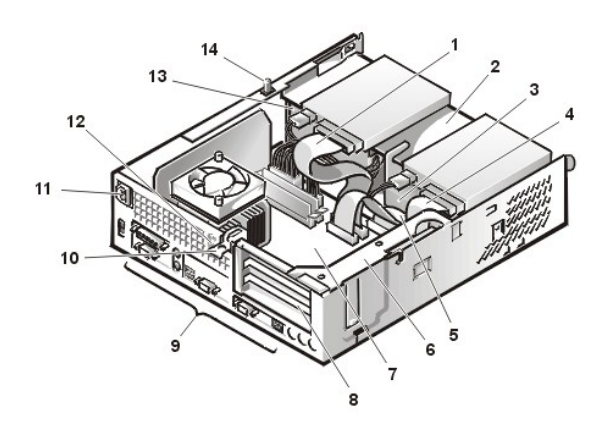

<span id="page-50-1"></span>**Figure 5. À l'intérieur du châssis taille basse**

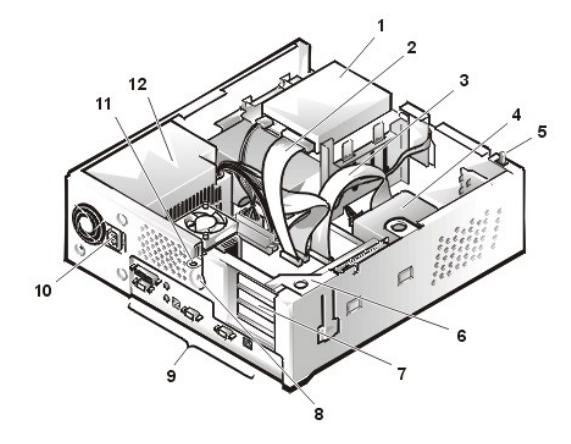

<span id="page-50-2"></span>**Figure 6. À l'intérieur du châssis mini-tour**

- Câble d'interface du lecteur de CD-ROM
- Baie supérieure accessible de l'extérieur
- Unité de disque dur
- Câble d'interface du lecteur de disquette
- Câble d'interface de l'unité de disque dur
- Bâti des cartes d'extension
- Carte système
- Logements de carte d'extension
- [Ports et connecteurs d'E/S](file:///C:/data/systems/opgx100/fr/ug/setup.htm#figure_1_io_ports_and_connectors)
- Prise de CA
- Fente pour câble de sécurité
- Bloc d'alimentation
- Commutateur d'intrusion dans le châssis
- Lecteur de disquette dans la baie supérieure
- Câble d'interface du lecteur de disquette
- Câble d'interface de l'unité de disque dur
- Unité de disque dur
- Commutateur d'intrusion dans le châssis
- Bâti des cartes d'extension
- Logements de carte d'extension
- Fente pour câble de sécurité
- [Ports et connecteurs d'E/S](file:///C:/data/systems/opgx100/fr/ug/setup.htm#figure_1_io_ports_and_connectors)
- Prise de CA
- Anneau pour cadenas
- Bloc d'alimentation

<span id="page-51-0"></span>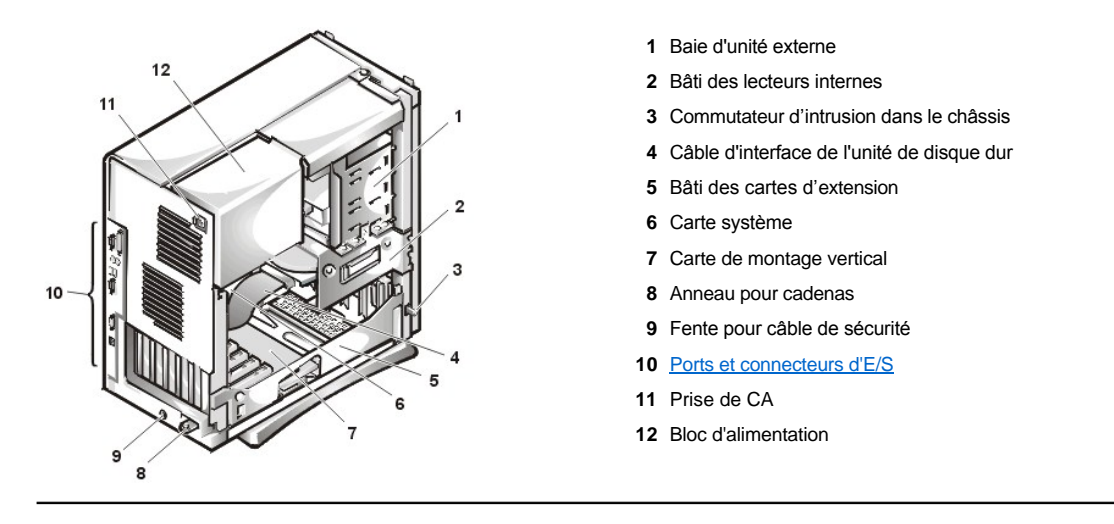

## <span id="page-51-1"></span>**Composants de la carte système**

La figure 7 montre la carte système et l'emplacement de tous ses supports et connecteurs.

## <span id="page-51-3"></span>**Figure 7. Composants de la carte système**

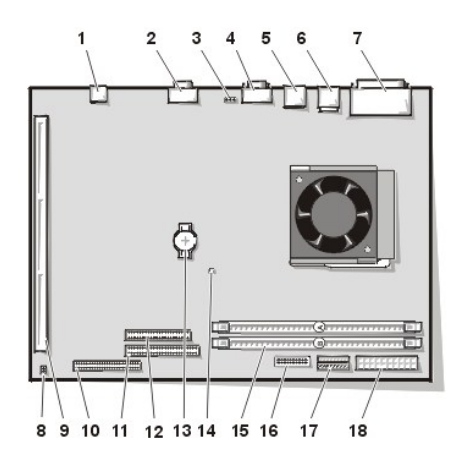

- Connecteur NIC
- Connecteur vidéo
- Connecteur du ventilateur
- Connecteur de port série 2
- Connecteurs USB (2)
- Connecteur de clavier (inférieur) et Connecteur de souris (supérieur)
- Connecteurs de port parallèle (supérieur) et Port série 1 (inférieur)
- Cavaliers de la carte système
- Connecteur de la carte de montage vertical
- Connecteur IDE1
- Connecteur IDE2
- Connecteur de lecteur de disquette/bande
- Pile
- Voyant d'alimentation auxiliaire
- Connecteurs de barrette DIMM (2)
- Connecteur du panneau de commande
- Connecteur d'alimentation de 3,3 V
- Connecteur d'alimentation en CC

## <span id="page-51-2"></span>**Cavaliers de la carte système**

La figure 8 montre la disposition des cavaliers sur la carte système. Le [tableau 1](#page-52-2) liste les cavaliers de la carte système et leurs paramètres.

## **Figure 8. Cavaliers de la carte système**

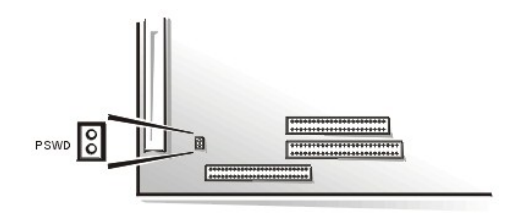

Les cavaliers sont de petits blocs sur une carte de circuit, desquels émergent deux broches ou plus. Les prises en plastique contenant un fil s'adaptent sur les broches. Le fil connecte les broches et crée un circuit.

Pour changer un paramètre de cavalier, enlevez la fiche de sa (ses) broche(s) et fixez-la soigneusement sur la (les) broche(s) indiquée(s).

**AVIS : Assurez-vous que votre système est éteint et débranché avant de changer le réglage des cavaliers. Sinon, votre système peut être endommagé ou donner des résultats imprévisibles.**

### <span id="page-52-2"></span>**Tableau 1. Paramètres du cavalier de la carte système**

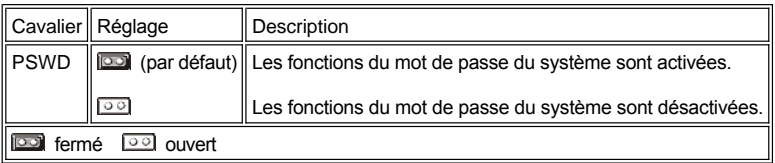

### <span id="page-52-0"></span>**Étiquettes de la carte système**

Le tableau 2 répertorie les noms des voyants (diodes électroluminescentes) connecteurs et les supports de la carte système et offre également une brève description de leurs fonctions.

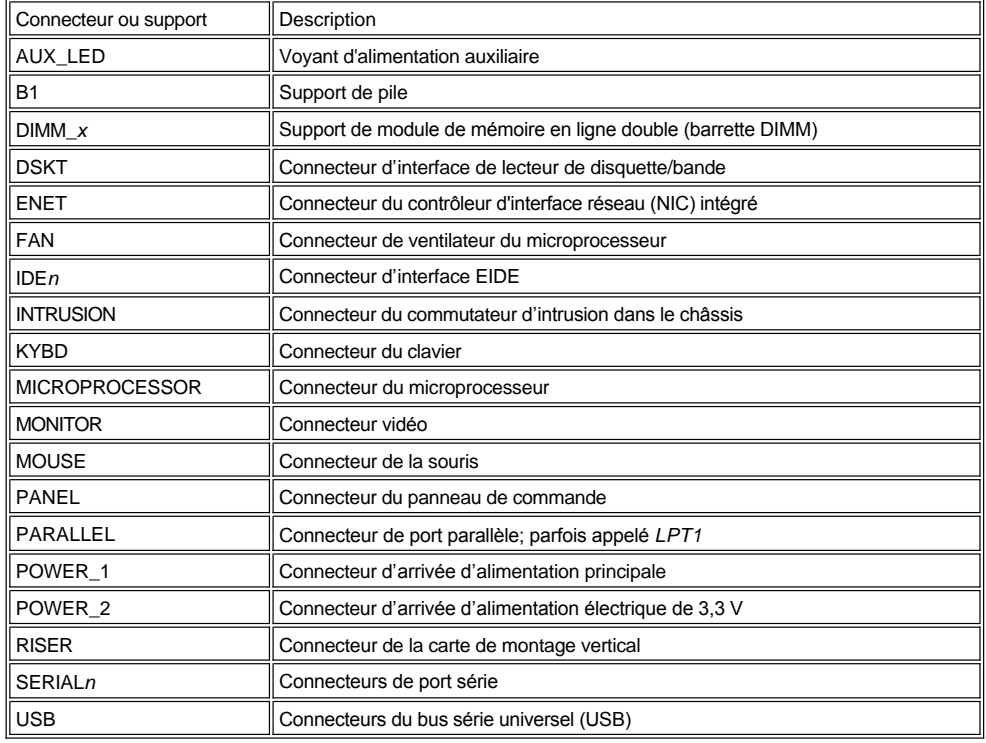

### **Tableau 2. Voyants, connecteurs et supports de la carte système**

## <span id="page-52-1"></span>**Rotation du bloc d'alimentation pour le dégager de la carte système (châssis mini-tour uniquement)**

Pour accéder à certains composants de la carte système, vous pouvez avoir besoin de faire pivoter le bloc d'alimentation électrique du châssis mini-tour. Pour faire pivoter le bloc d'alimentation effectuez les étapes suivantes.

**PRÉCAUTION : Avant de retirer le capot de l'ordinateur, consultez « [La sécurité d'abord : pour vous et pour votre ordinateur](file:///C:/data/systems/opgx100/fr/ug/internal.htm#safety_first) ».**

- <span id="page-53-0"></span>1. Retirez le capot de l'ordinateur selon les instructions de la section « [Retrait et remise en place du capot de l'ordinateur](file:///C:/data/systems/opgx100/fr/ug/internal.htm#computer_cover) ».
- 2. [Débranchez le câble d'alimentation en CA de la prise de courant CA située à l'arrière du bloc d'alimentation électrique \(consultez la](#page-53-3) figure 9).
- 3. Libérez le bloc d'alimentation électrique de la languette de fixation comportant l'étiquette « RELEASE —> », puis faites-le pivoter vers le haut jusqu'à ce qu'il se bloque en position d'extension.

### <span id="page-53-3"></span>**Figure 9. Rotation du bloc d'alimentation**

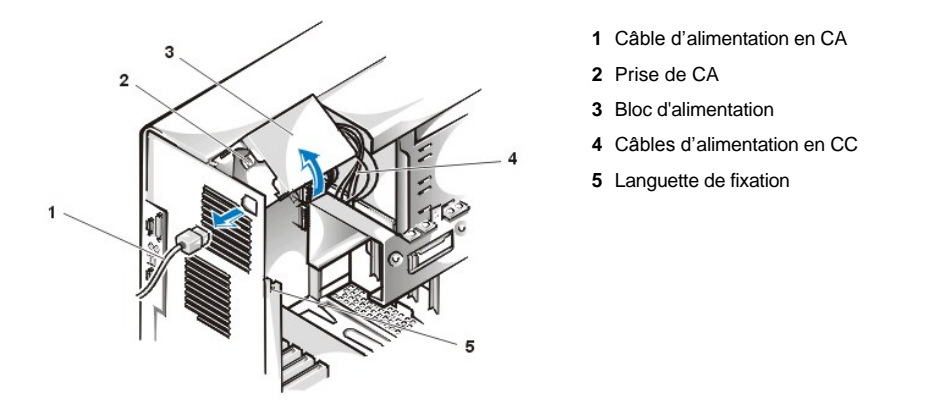

## <span id="page-53-1"></span>**Retrait et remise en place du cadre avant (châssis mini-tour uniquement)**

Pour accéder à certaines baies de lecteur dans le châssis mini-tour, vous devez d'abord retirer le cadre avant. Pour retirer le cadre avant, effectuez les étapes suivantes.

**PRÉCAUTION : Avant de retirer le capot de l'ordinateur, consultez « [La sécurité d'abord : pour vous et pour votre ordinateur](file:///C:/data/systems/opgx100/fr/ug/internal.htm#safety_first)**  $\triangle$ **».**

- 1. [Retirez le capot de l'ordinateur.](file:///C:/data/systems/opgx100/fr/ug/internal.htm#computer_cover)
- 2. Avec le capot retiré, dégagez le cadre en appuyant sur le système de desserrage des languettes (reportez-vous à la figure 10).

**Figure 10. Retrait du cadre avant du châssis mini-tour**

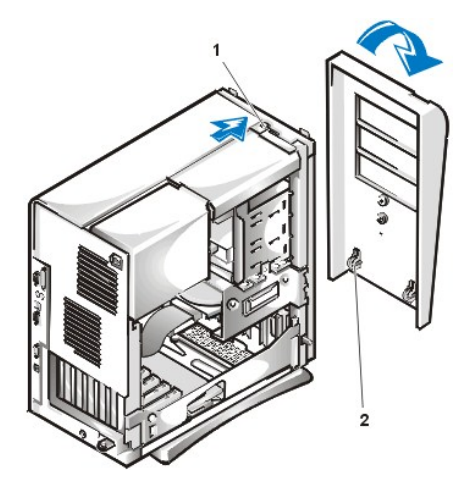

- **1** Desserrage de la languette
- **2** Crochets de retenue (2)

3. Tout en appuyant sur le système de desserrage des languettes, faites basculer le cadre pour l'éloigner du châssis, dégagez les deux crochets de retenue au bas du cadre, puis tirez le cadre avec précaution pour le dégager du châssis.

Pour remettre en place le cadre, insérez les deux crochets de retenue sur le cadre dans leur logement correspondant au bas du châssis mini-tour. Faites ensuite pivoter le haut du cadre vers le châssis, jusqu'à ce que les languettes du haut s'accrochent dans leur logement correspondant sur le cadre.

<span id="page-53-2"></span>**Retrait et remise en place du bâti des cartes d'extension** 

Cette section décrit comment retirer et remettre en place le bâti des cartes d'extension.

### **Retrait et remise en place du bâti des cartes d'extension d'un châssis à faible encombrement**

Pour retirer le bâti des cartes d'extension du châssis à faible encombrement, suivez les étapes ci-après.

#### **PRÉCAUTION : Avant de retirer le capot de l'ordinateur, consultez « [La sécurité d'abord : pour vous et pour votre ordinateur](file:///C:/data/systems/opgx100/fr/ug/internal.htm#safety_first)**  $\triangle$ **».**

1. Retirez le capot de l'ordinateur selon les instructions de la section « [Retrait et remise en place du capot de l'ordinateur](file:///C:/data/systems/opgx100/fr/ug/internal.htm#computer_cover) ».

Examinez les câbles connectés aux cartes d'extension par les ouvertures du panneau arrière. Débranchez les câbles qui ne seront pas assez longs lorsque le bâti sera retiré du châssis.

- 2. Repérez le levier de fixation (reportez-vous à la figure 11).
- 3. Faites pivoter le levier vers le haut jusqu'à ce qu'il se bloque en position verticale.

### <span id="page-54-0"></span>**Figure 11. Retrait du bâti des cartes d'extension du châssis à faible encombrement**

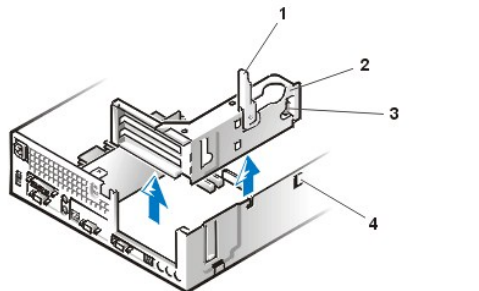

### **1** Levier de fixation

- **2** Bâti des cartes d'extension
- **3** Languettes
- **4** Crochet

- 4. Faites glisser le bâti des cartes d'extension hors du châssis.
- 5. Soulevez le bâti des cartes d'extension pour le retirer du châssis.

Pour remettre en place le bâti des cartes d'extension dans le châssis à à faible encombrement, suivez les étapes ci-après :

- 1. Avec le levier de fixation en position verticale, alignez les logements situés sur le côté gauche du bâti des cartes d'extension avec les languettes situées à l'arrière et au bas du châssis (référez-vous à la [figure 11](#page-54-0)). Faites glisser le bâti des cartes d'extension pour le mettre en place.
- 2. Faites pivoter le levier de fixation vers le bas jusqu'à ce qu'il soit aligné avec la partie supérieure du châssis. Assurez-vous que la carte de montage vertical est bien installée dans le connecteur RISER de la carte système.
- 3. Reconnectez les câbles que vous avez retirés à  $\frac{1}{2}$ étape 2 de la procédure précédente.

### **Retrait et remise en place du bâti des cartes d'extension du châssis taille basse**

Pour retirer le bâti des cartes d'extension du châssis taille basse, suivez les étapes ci-après.

**PRÉCAUTION : Avant de retirer le capot de l'ordinateur, consultez « [La sécurité d'abord : pour vous et pour votre ordinateur](file:///C:/data/systems/opgx100/fr/ug/internal.htm#safety_first)**  $\mathbb{A}$ **».**

- 1. Retirez le capot de l'ordinateur selon les instructions de la section « [Retrait et remise en place du capot de l'ordinateur](file:///C:/data/systems/opgx100/fr/ug/internal.htm#computer_cover) ».
- <span id="page-54-1"></span>2. Examinez les câbles connectés aux cartes d'extension par les ouvertures du panneau arrière. Débranchez les câbles qui ne seront pas assez longs lorsque le bâti sera retiré du châssis.
- 3. Repérez le levier de fixation (reportez-vous à la figure 12). Faites pivoter le levier vers le haut jusqu'à ce qu'il se bloque en position verticale.

#### <span id="page-54-2"></span>**Figure 12. Retrait du bâti des cartes d'extension du châssis taille basse**

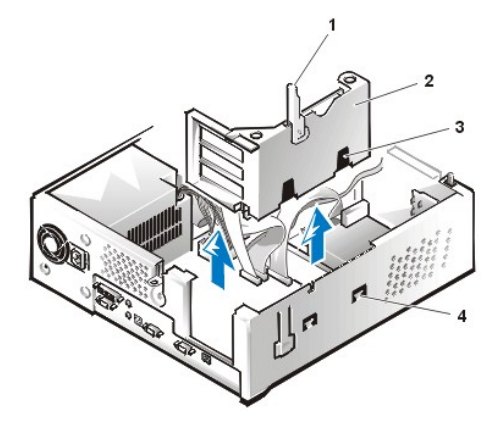

- **1** Levier de fixation
- **2** Bâti des cartes d'extension
- **3** Logements (2)
- **4** Languettes

- 4. Faites glisser le bâti des cartes d'extension hors du châssis.
- 5. Soulevez le bâti des cartes d'extension pour le retirer du châssis.

Pour remettre en place le bâti des cartes d'extension dans le châssis taille basse, suivez les étapes ci-après :

- 1. Avec le levier de fixation en position verticale, alignez les logements situés sur le côté gauche du bâti des cartes d'extension avec les languettes situées à l'arrière et au bas du châssis (référez-vous à la [figure 12](#page-54-2)). Faites glisser le bâti des cartes d'extension pour le mettre en place.
- 2. Faites pivoter le levier de fixation vers le bas jusqu'à ce qu'il soit aligné avec la partie supérieure du châssis. Assurez-vous que la carte de montage vertical est bien installée dans le connecteur RISER de la carte système.
- 3. Reconnectez les câbles que vous avez retirés à *l'étape 2* de la procédure précédente.

## **Retrait et remise en place du bâti des cartes d'extension du châssis mini-tour**

Pour retirer le bâti des cartes d'extension du châssis mini-tour, suivez les étapes ci-après.

**PRÉCAUTION : Avant de retirer le capot de l'ordinateur, consultez « [La sécurité d'abord : pour vous et pour votre ordinateur](file:///C:/data/systems/opgx100/fr/ug/internal.htm#safety_first)**  $\mathbb{A}$ **».**

- 1. Retirez le capot de l'ordinateur selon les instructions de la section « [Retrait et remise en place du capot de l'ordinateur](file:///C:/data/systems/opgx100/fr/ug/internal.htm#computer_cover) ».
- <span id="page-55-1"></span>2. Examinez les câbles connectés aux cartes d'extension par les ouvertures du panneau arrière. Débranchez les câbles qui ne seront pas assez longs lorsque le bâti sera retiré du châssis.
- 3. Repérez le levier de fixation (reportez-vous à la figure 13). Faites pivoter le levier vers le haut jusqu'à ce qu'il se bloque en position verticale.

<span id="page-55-0"></span>**Figure 13. Retrait du bâti des cartes d'extension du châssis mini-tour**

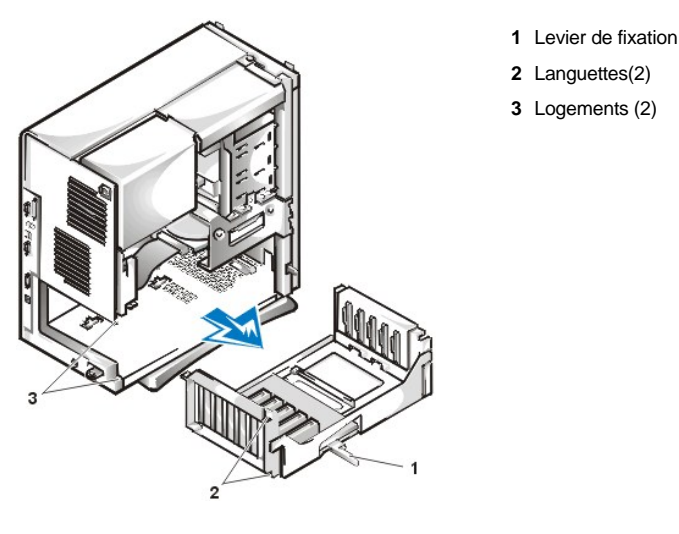

- 4. Faites glisser le bâti des cartes d'extension hors du châssis.
- 5. Soulevez le bâti des cartes d'extension pour le retirer du châssis.

Pour remettre en place le bâti des cartes d'extension dans le châssis mini-tour, suivez les étapes ci-après :

- 1. Avec le levier de fixation en position verticale, alignez les logements situés sur le côté gauche du bâti des cartes d'extension avec les languettes situées à l'arrière et au bas du châssis (référez-vous à la [figure 13](#page-55-0)). Faites glisser le bâti des cartes d'extension pour le mettre en place.
- 2. Faites pivoter le levier de fixation vers l'intérieur jusqu'à ce qu'il soit aligné avec le haut du châssis. Assurez-vous que la carte de montage vertical est complètement installée dans le connecteur RISER de la carte système (reportez-vous à la [figure 7](#page-51-3)).
- 3. Reconnectez les câbles que vous avez retirés à l'[étape 2](#page-55-1) de la procédure précédente.

[Retour à la page du Sommaire](file:///C:/data/systems/opgx100/fr/ug/index.htm)

## [Retour à la page du Sommaire](file:///C:/data/systems/opgx100/fr/ug/index.htm)

# **Installation de mises à niveau : Guide d'utilisation du système Dell™ OptiPlex™ GX100**

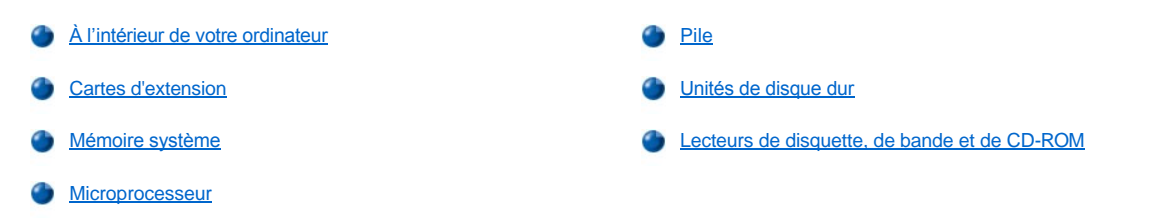

[Retour à la page du Sommaire](file:///C:/data/systems/opgx100/fr/ug/index.htm)

### <span id="page-58-0"></span>[Retour à la page du Sommaire](file:///C:/data/systems/opgx100/fr/ug/index.htm)

## **Composants internes : Guide d'utilisation du système Dell™ OptiPlex™ GX100**

**[Présentation générale](#page-58-1)** [Dépannage des cartes d'](#page-63-0)extension [La sécurité d'abord : pour vous et pour votre ordinateur](#page-58-2) **[Dépannage de la mémoire système](#page-63-1)** [Retrait et remise en place du capot de l'ordinateur](#page-58-3) **[Dépannage du sous](#page-64-0)-système vidéo** [Dépannage d'un ordinateur mouillé](#page-61-0) de la carte de la carte système de la carte système [Dépannage d'un ordinateur endommagé](#page-62-0) d'un présent des lecteurs des lecteurs **[Dépannage de la pile](#page-62-1)** 

## <span id="page-58-1"></span>**Présentation générale**

Cette section offre des procédures de dépannage pour les composants à l'intérieur de votre ordinateur. Avant d'entreprendre les procédures de cette section, faites comme suit :

- 1 Suivez les procédures décrites dans « [Vérification des connexions et des commutateurs](file:///C:/data/systems/opgx100/fr/ug/basic.htm#checking_connections_and_switches) » et « [Configuration du système](file:///C:/data/systems/opgx100/fr/ug/basic.htm#the_system_setup_program) ».
- <sup>l</sup> Lisez les consignes de sécurité décrites dans « [La sécurité d'abord : pour vous et pour votre ordinateur](#page-58-2) ».

Il vous faut les éléments suivants pour exécuter les opérations décrites dans cette section :

- <sup>l</sup> Une copie du cédérom *Dell ResourceCD*
- 1 Un petit tournevis plat et un tournevis cruciforme No 1 (ou une clef à pipe hexagonale d'un quart de pouce [6,35 mm])

### <span id="page-58-2"></span>**La sécurité d'abord : pour vous et pour votre ordinateur**

Les procédures de cette section impliquent le retrait du capot de l'ordinateur pour travailler à l'intérieur de l'ordinateur. Lorsque vous travaillez à l'intérieur de l'ordinateur, vous ne devez exécuter que les instructions présentées dans ce guide ou dans la documentation de Dell. Suivez toujours les instrutions à la lettre.

Travailler à l'intérieur de votre ordinateur ne présente aucun danger — *si* vous observez les précautions suivantes.

## **PRÉCAUTION POUR VOTRE SÉCURITÉ PERSONNELLE ET LA PROTECTION DE L'ÉQUIPEMENT**

Avant de commencer à travailler sur l'ordinateur, suivez les étapes ci-après dans l'ordre indiqué :

- 1. *Éteignez* l'ordinateur et tous ses périphériques.
- 2. *Touchez* une partie métallique non peinte du châssis, telle que le métal autour des ouvertures du connecteur de carte à l'arrière de votre ordinateur, avant de toucher un composant à l'intérieur de l'ordinateur.
- 3. *Déconnectez* l'ordinateur et les périphériques de leur prise électrique. Ceci réduit la possibilité de choc ou de blessure corporelle. Débranchez également toutes les lignes de téléphone ou de télécommunication connectées à l'ordinateur.

Pendant que vous travaillez, touchez périodiquement une surface métallique non peinte sur le châssis de l'ordinateur pour faire dissiper toute électricité statique qui risque d'endommager des composants internes.

En outre, Dell vous recommande de consulter régulièrement les consignes de sécurité de votre *Guide des informations du système.*

### <span id="page-58-3"></span>**Retrait et remise en place du capot de l'ordinateur**

 $R$  REMARQUES : Si votre châssis taille basse ou à faible encombrement possède un piédestal en option attaché, *retirez-le* avant *d'enlever le capot de l'ordinateur.* 

Pour retirer le capot de l'ordinateur, procédez comme suit :

1. Éteignez votre ordinateur et ses périphériques, puis observez les précautions pour votre sécurité personnelle et la protection de votre équipement décrites dans « [La sécurité d'abord : pour vous et pour votre ordinateur](#page-58-2) ».

- 2. Si vous avez passé un cadenas dans l'[anneau pour cadenas](file:///C:/data/systems/opgx100/fr/ug/setup.htm#security_cable_slot_and_padlock_ring) sur le panneau arrière, retirez le cadenas.
- 3. Si votre ordinateur possède un châssis mini-tour, passez directement à l['étape 4.](#page-59-0) Si votre ordinateur possède un châssis à faible encombrement ou de taille basse, retirez le capot de l'ordinateur de la façon suivante :
	- a. Appuyez sur les deux boutons de fixation jusqu'à ce que le capot puisse se soulever (reportez-vous à la [figure 1](#page-59-1) ou [figure 2](#page-59-2)).
	- b. Soulevez l'arrière du capot, puis faites-le pivoter vers l'avant de l'ordinateur.
	- c. Soulevez le capot et dégagez-le des crochets à l'avant du châssis.

<span id="page-59-1"></span>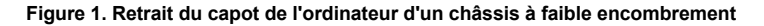

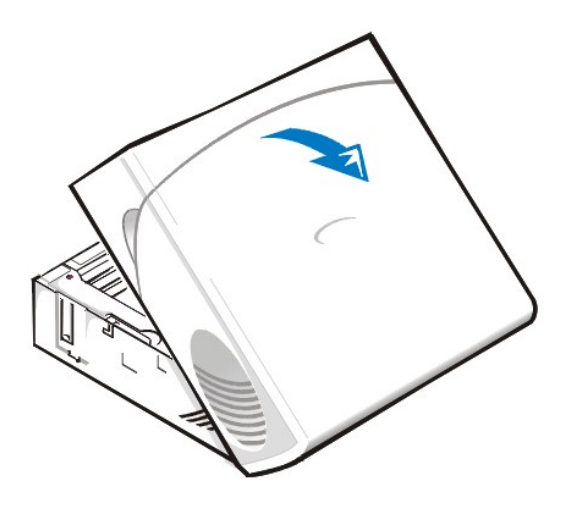

<span id="page-59-2"></span>**Figure 2. Retrait du capot de l'ordinateur pour un châssis taille basse** 

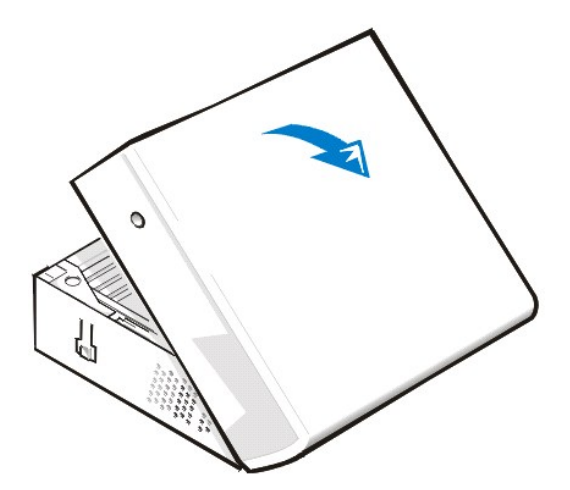

- <span id="page-59-0"></span>4. Si votre ordinateur possède un châssis mini-tour, retirez le capot de l'ordinateur comme suit :
	- a. En faisant face à l'arrière de l'ordinateur, faites glisser la moitié supérieure de l'anneau pour cadenas vers la gauche pour déverrouiller le mécanisme d'éjection du capot.
	- b. Positionnez le panneau latéral gauche face à vous et appuyez sur bouton d'éjection de ce panneau (situé dans le coin inférieur gauche du panneau avant) (reportez-vous à la [figure 3](#page-59-3)).
	- c. Soulevez le bas du capot, en le faisant pivoter vers vous.
	- d. Dégagez les languettes qui servent à fixer le capot en haut du châssis, puis retirez le capot en le soulevant.

<span id="page-59-3"></span>**Figure 3. Retrait du capot de l'ordinateur d'un châssis mini-tour**

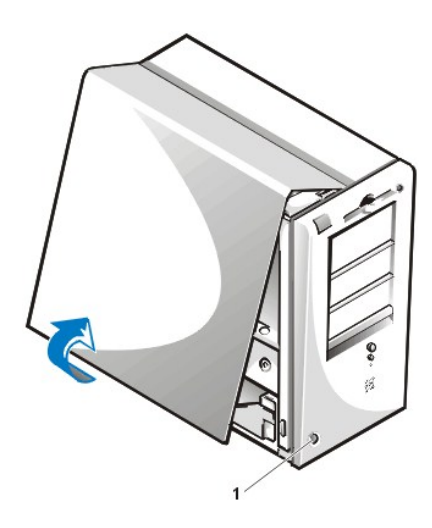

**1** Bouton d'éjection du capot

- Pour remettre en place le capot avant, effectuez les étapes ci-après :
	- 1. Vérifiez toutes les connexions de câble, notamment celles qui ont pu se desserrer au cours de votre intervention. Rangez les câbles en les pliant pour les empêcher de s'accrocher au capot de l'ordinateur. Assurez-vous que les câbles ne passent pas au-dessus du bâti des lecteurs. Ils empêcheraient ainsi le capot de se fermer correctement.
	- 2. Vérifiez qu'aucun outil ou pièce supplémentaire (y compris des vis) ne reste dans le châssis de l'ordinateur.
	- 3. Si votre ordinateur possède un châssis mini-tour, passez directement à l['étape 4.](#page-61-1) Si votre ordinateur possède un châssis à faible encombrement ou taille basse, remettez en place le capot de l'ordinateur comme suit :
		- a. En faisant face à l'avant de l'ordinateur, tenez le capot à un angle réduit, comme indiqué dans la [figure 4](#page-60-0) et la [figure 5](#page-60-1).
		- b. Alignez le fond du capot avec le fond du châssis, puis insérez les crochets situés sur le capot dans les fentes enfoncées du châssis de l'ordinateur afin de faire accrocher les crochets dans les fentes.
		- c. Faites pivoter le capot vers l'arrière du châssis pour le mettre en position. Vérifiez que les boutons de fixation s'enclenchent en place.

### <span id="page-60-0"></span>**Figure 4. Remise en place du capot de l'ordinateur du châssis à faible encombrement**

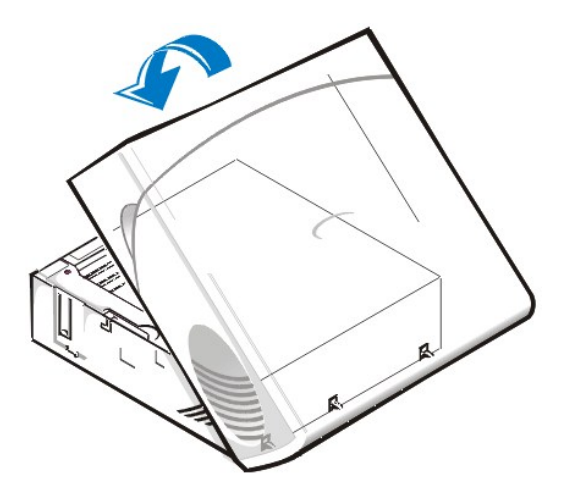

<span id="page-60-1"></span>**Figure 5. Remise en place du capot de l'ordinateur pour un châssis taille basse** 

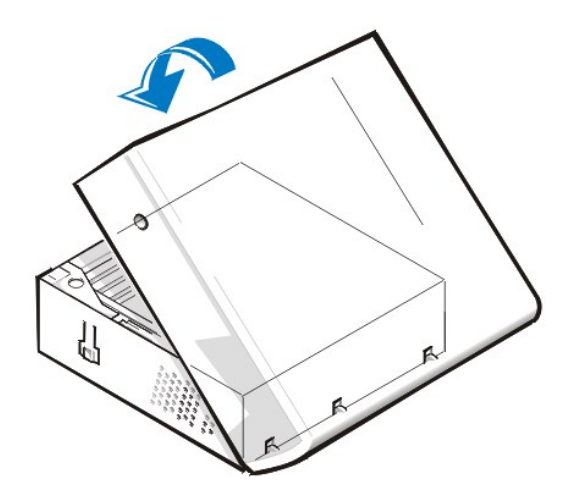

- <span id="page-61-1"></span>4. Si votre ordinateur possède un châssis mini-tour, remettez en place le capot de l'ordinateur comme suit :
	- a. En faisant face au côté gauche de l'ordinateur, tenez le capot à un angle réduit, comme indiqué à la [figure 6.](#page-61-2) Tandis que vous alignez le haut du capot avec le haut du châssis, insérez les crochets dans les logements encastrés du châssis de l'ordinateur.
	- b. Faites pivoter le capot vers l'arrière du châssis pour le mettre en position. Avec les deux mains, appuyez contre le bord inférieur du capot pour vérifier que les crochets de fixation en bas du capot s'enclenchent en place.
	- c. Faites glisser ensemble les deux moitiés de l'anneau pour cadenas pour verrouiller le mécanisme de dégagement du capot.

### <span id="page-61-2"></span>**Figure 6. Remise en place du capot de l'ordinateur d'un châssis mini-tour**

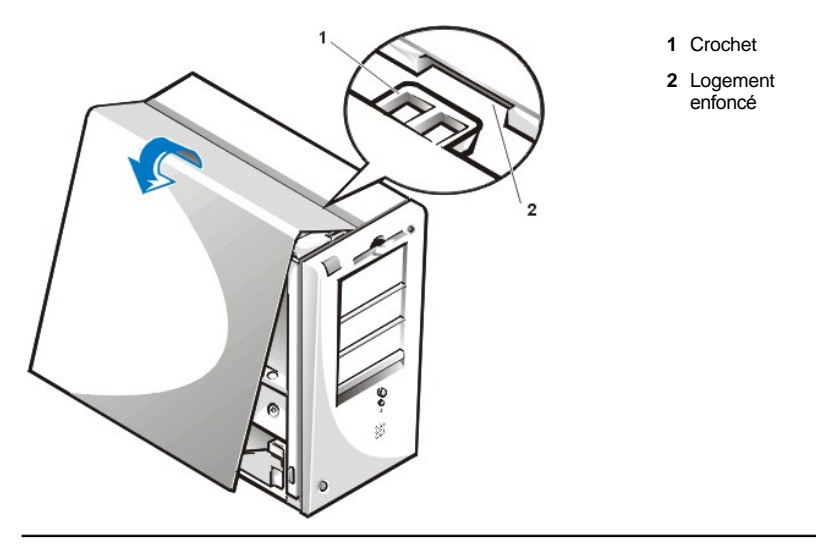

### <span id="page-61-0"></span>**Dépannage d'un ordinateur mouillé**

Tout liquide peut endommager l'ordinateur. Même s'il est peu probable que vous submergiez l'ordinateur, toute éclaboussure, tout liquide renversé comme tout taux d'humidité trop élevé peuvent endommager l'ordinateur. Si un périphérique externe (imprimante ou unité externe) est mouillé, contactez le fabricant pour les mesures à prendre. Si votre ordinateur est mouillé, effectuez les étapes suivantes :

1. Éteignez le système, y compris tous les périphériques connectés, et débranchez tous les câbles d'alimentation en CA de leurs prises électriques. Débranchez également toutes les lignes de téléphone ou de télécommunications de l'ordinateur.

**PRÉCAUTION : Avant de retirer le capot de l'ordinateur, consultez « [La sécurité d'abord : pour vous et pour votre ordinateur](#page-58-2)**  $\triangle$ **».**

- 2. [Retirez le capot de l'ordinateur.](#page-58-3)
- 3. Laissez sécher l'ordinateur pendant au moins 24 heures. Faites attention à ce que tout soit sec avant de procéder
- 4. [Retirez toutes les cartes d](file:///C:/data/systems/opgx100/fr/ug/expcards.htm#removing_an_expansion_card)'extension installées dans l'ordinateur, sauf une carte contrôleur d'unité et une carte d'extension vidéo.

5. Remettez le capot de l'ordinateur en place, reconnectez le système à une prise électrique, et allumez-le.

Si le système est alimenté, passez à l'étape 6. Si le système n'est pas alimenté, consultez « [Obtention d'aide](file:///C:/data/systems/opgx100/fr/ug/getting.htm) » pour des instructions sur l'obtention d'assistance technique.

- 6. Éteignez le système, débranchez-le de la prise électrique, puis retirez le capot de l'ordinateur et réinstallez les cartes d'extension enlevées à l'étape 4.
- 7. Remettez le capot de l'ordinateur en place et reconnectez le système à une prise électrique. Rebranchez également toutes les lignes de téléphone ou de télécommunications de l'ordinateur.
- 8. Lancez les [Diagnostics Dell](file:///C:/data/systems/opgx100/fr/ug/diag.htm) en insérant le CD-ROM *Dell ResourceCD* et en réinitialisant le système.
- 9. Exécutez le groupe de tests **System Board Devices (Périphériques de la carte système)**.

[Si les tests réussissent, votre système fonctionne correctement. Si l'un quelconque des tests échoue, consultez la rubrique «](file:///C:/data/systems/opgx100/fr/ug/getting.htm) Obtention d'aide » pour les instructions sur l'obtention d'assistance technique.

### <span id="page-62-0"></span>**Dépannage d'un ordinateur endommagé**

Si l'ordinateur tombe ou est endommagé, vérifiez s'il fonctionne toujours correctement. Si un périphérique externe branché à l'ordinateur tombe ou est endommagé, contactez le fabricant du périphérique pour les instructions ou reportez-vous à la section « [Obtention d'aide](file:///C:/data/systems/opgx100/fr/ug/getting.htm) » pour les instructions sur l'obtention d'assistance technique de Dell. Pour dépanner un ordinateur endommagé, effectuez les opérations suivantes :

1. Éteignez le système, y compris tous les périphériques connectés, et débranchez tous les câbles d'alimentation en CA de leurs prises électriques. Débranchez également toutes les lignes de téléphone ou de télécommunications de l'ordinateur.

**PRÉCAUTION : Avant de retirer le capot de l'ordinateur, consultez « [La sécurité d'abord : pour vous et pour votre ordinateur](#page-58-2)**  $\triangle$ **».**

- 2. [Retirez le capot de l'ordinateur.](#page-58-3)
- 3. Vérifiez toutes les connexions de cartes d'extension dans l'ordinateur.
- 4. Vérifiez le lecteur de bande/disquette, l'unité de disque dur et toutes les autres connexions internes.

Assurez-vous que tous les câbles sont connectés et que tous les composants sont bien insérés dans leurs connecteurs et supports.

- 5. [Remettez en place le capot de l'ordinateur](#page-58-3), reconnectez le système à une prise électrique, puis reconnectez toutes les lignes de téléphone et de télécommunication.
- 6. Lancez les [Diagnostics Dell](file:///C:/data/systems/opgx100/fr/ug/diag.htm) en insérant le CD-ROM *Dell ResourceCD* et en réinitialisant le système.
- 7. Exécutez le groupe de tests **Périphériques de la carte système**.
- 8. [Si les tests réussissent, votre système fonctionne correctement. Si l'un quelconque des tests échoue, consultez la rubrique «](file:///C:/data/systems/opgx100/fr/ug/getting.htm) Obtention d'aide » pour les instructions sur l'obtention d'assistance technique.

## <span id="page-62-1"></span>**Dépannage de la pile**

**PRÉCAUTION : Une nouvelle pile risque d'exploser si elle est mal installée. Remplacez la pile uniquement avec le même type ou équivalent recommandé par le fabricant. Mettez les piles usagées au rebut selon les instructions du fabricant.**

Si un message d'erreur indique un problème avec la pile ou si [le programme de configuration du système](file:///C:/data/systems/opgx100/fr/ug/ssprog.htm) perd les informations de configuration du système lorsque l'ordinateur est éteint, la pile peut être défectueuse.

Pour dépanner la pile, effectuez les opérations suivantes :

1. Éteignez le système, y compris tous les périphériques connectés, et débranchez tous les câbles d'alimentation en CA de leurs prises électriques. Débranchez également toutes les lignes de téléphone ou de télécommunications de l'ordinateur.

**PRÉCAUTION : Avant de retirer le capot de l'ordinateur, consultez « [La sécurité d'abord : pour vous et pour votre ordinateur](#page-58-2)**  $\triangle$ **».**

- 2. [Retirez le capot de l'ordinateur.](#page-58-3)
- 3. Réinsérez la pile dans son support.

La pile bouton se met en place avec un bruit sec sur un support de la carte système.

4. Si le problème n'est pas résolu, remplacez la pile.

Si le problème n'est toujours pas résolu, la carte système peut être défectueuse. Consultez la rubrique « [Obtention d'aide](file:///C:/data/systems/opgx100/fr/ug/getting.htm) » pour des instructions sur l'obtention d'assistance technique.

### <span id="page-63-0"></span>**Dépannage des cartes d'extension**

Si un message d'erreur indique qu'il y a un problème de carte d'extension ou qu'une carte d'extension ne semble pas fonctionner normalement ou pas du tout, le problème peut être dû à une mauvaise connexion, à un conflit avec un logiciel ou un autre équipement, ou à une carte d'extension défectueuse. Pour dépanner les cartes d'extension, effectuez les étapes ci-après :

1. Éteignez le système, y compris tous les périphériques connectés, et débranchez tous les câbles d'alimentation en CA de leurs prises électriques. Débranchez également toutes les lignes de téléphone ou de télécommunications de l'ordinateur.

**PRÉCAUTION : Avant de retirer le capot de l'ordinateur, consultez « [La sécurité d'abord : pour vous et pour votre ordinateur](#page-58-2) ».**

- 2. [Retirez le capot de l'ordinateur.](#page-58-3)
- 3. Vérifiez que chaque carte d'extension soit bien enfoncée à fond dans son connecteur. Si une carte d'extension est lâche, remettez-la en place.
- 4. Vérifiez que tous les câbles sont fermement connectés à leur connecteur correspondant sur les cartes d'extension. Si un câble est lâche, reconnectez-le.

Pour des instructions sur quels câbles attacher à des connecteurs spécifiques sur une carte d'extension, consultez la documentation de la carte d'extension.

- 5. [Retirez toutes les cartes d'extension](file:///C:/data/systems/opgx100/fr/ug/expcards.htm#removing_an_expansion_card), sauf la carte vidéo.
- 6. [Remettez le capot de l'ordinateur en place](#page-58-3), reconnectez le système à une prise électrique, puis allumez-le.
- 7. Lancez les [Diagnostics Dell](file:///C:/data/systems/opgx100/fr/ug/diag.htm) en insérant le CD-ROM *Dell ResourceCD* et en réinitialisant le système.
- 8. Exécutez le groupe de tests **RAM**.

Si les tests réussissent, passez à l'étape 8. Si l'un des tests échoue, consultez « [Obtention d'aide](file:///C:/data/systems/opgx100/fr/ug/getting.htm) » pour des informations sur l'obtention d'assistance technique.

- 9. Éteignez le système, déconnectez-le de sa prise électrique, puis retirez le capot de l'ordinateur.
- 10. Réinstallez une des cartes d'extension que vous avez retirées précédemment, et répétez les étapes 6 et 7.

Si l'un des tests échoue, la carte d'extension que vous venez de réinstaller est défectueuse et a besoin d'être remplacée. Si les tests réussissent, répétez les étapes 8 et 9 avec une autre carte d'extension.

11. Si vous avez remis en place toutes les cartes d'extension que vous avez retirées précédemment et que le problème de carte d'extension n'est toujours pas résolu, consultez la rubrique « [Obtention d'aide](file:///C:/data/systems/opgx100/fr/ug/getting.htm) » pour des informations sur l'obtention d'assistance technique.

### <span id="page-63-1"></span>**Dépannage de la mémoire système**

Un problème de mémoire de l'ordinateur peut être provoqué par une barrette DIMM (Dual In-line Memory Module [module de mémoire en ligne double]) défectueuse ou une carte système défectueuse. Si un message d'erreur de mémoire à accès direct RAM (Random-Access Memory) apparaît, l'ordinateur a probablement un problème de mémoire.

Lors du démarrage ou de la réinitialisation du système, les voyants Caps Lock (Maj) et Scroll Lock (Arrêt Défil) du clavier doivent clignoter pendant un court moment puis s'éteindre. Si la rubrique **Num Lock (Verrouillage numérique)** du [programme de configuration du système](file:///C:/data/systems/opgx100/fr/ug/ssprog.htm) est réglée sur **On (Activé)**, le voyant Num Lock clignote pendant un court moment, puis reste allumé ; autrement, il doit s'éteindre. Un fonctionnement anormal de ces voyants peut venir d'une barrette DIMM défectueuse dans le support A. Exécutez les étapes ci-dessous pour résoudre un problème de mémoire système :

1. Allumez le système et tous ses périphériques.

**PRÉCAUTION : Avant de retirer le capot de l'ordinateur, consultez « [La sécurité d'abord : pour vous et pour votre ordinateur](#page-58-2)**  $\sqrt{1}$ **».**

- 2. [Si un message d'erreur indique que des informations de configuration du système sont invalides, accédez au](file:///C:/data/systems/opgx100/fr/ug/sysetup.htm#entering_system_setup) programme de configuration du système et vérifiez l'option **System Memory (Mémoire du système).** Si l'espace mémoire affiché ne correspond pas au total de mémoire installé, éteignez l'ordinateur, déconnectez-le de sa prise électrique, [retirez le capot de l](#page-58-3)'ordinateur et remettez en place les barrettes DIMM dans leur support.
- 3. [Remettez le capot de l'ordinateur en place](#page-58-3), reconnectez le système à une prise électrique, puis allumez-le.
- 4. Si le problème n'est pas résolu, lancez les [Diagnostics Dell](file:///C:/data/systems/opgx100/fr/ug/diag.htm) en insérant le CD-ROM Dell ResourceCD et en réinitialisant le système.
- 5. Exécutez le groupe de tests **RAM**.
- 6. Si les Diagnostics Dell identifient une barrette DIMM défectueuse, [remplacez cette DIMM](file:///C:/data/systems/opgx100/fr/ug/memory.htm#installing_dimms). Si les Diagnostics Dell déterminent que la carte système est en panne, ou si les Diagnostics Dell n'identifient pas la cause du problème et que le problème n'est toujours pas résolu, consultez la section « [Obtention d'aide](file:///C:/data/systems/opgx100/fr/ug/getting.htm) » pour des instructions sur l'obtention d'assistance technique.

### <span id="page-64-0"></span>**Dépannage du sous-système vidéo**

Le dépannage des problèmes de vidéo implique que vous déterminiez lequel des composants suivants est le composant responsable du problème : le moniteur, le câble d'interface du moniteur ou le sous-système vidéo intégré.

Avant de dépanner le sous-système vidéo, effectuez la procédure figurant dans « [Dépannage du moniteur](file:///C:/data/systems/opgx100/fr/ug/external.htm#troubleshooting_the_monitor) » afin de déterminer si le moniteur est, ou n'est pas, la source du problème.

Si le moniteur n'est pas défectueux, procédez comme suit :

- 1. Vérifiez les connexions du câble du moniteur comme indiqué dans « [Vérification des connexions et des commutateurs](file:///C:/data/systems/opgx100/fr/ug/basic.htm#checking_connections_and_switches) ».
- 2. Si le problème n'est pas résolu, lancez les [Diagnostics Dell](file:///C:/data/systems/opgx100/fr/ug/diag.htm) en insérant le CD-ROM *Dell ResourceCD* et en réinitialisant le système.
- 3. Exécutez le groupe des tests **Vidéo**.

Si l'un quelconque des tests échoue, consultez la rubrique « [Obtention d](file:///C:/data/systems/opgx100/fr/ug/getting.htm)'aide » pour les instructions sur l'obtention d'assistance technique.

### <span id="page-64-1"></span>**Dépannage de la carte système**

Un problème de carte système peut être causé par un de ses composants, un bloc d'alimentation en panne ou un composant défectueux connecté à la carte système. Si un message d'erreur indique qu'il y a un problème de carte système, effectuez les étapes suivantes :

- 1. Lancez les [Diagnostics Dell](file:///C:/data/systems/opgx100/fr/ug/diag.htm) en insérant le CD-ROM *Dell ResourceCD* et en réinitialisant le système.
- 2. Exécutez le groupe de tests **Périphériques de la carte système**.

Si l'un quelconque des tests échoue, consultez la rubrique « [Obtention d](file:///C:/data/systems/opgx100/fr/ug/getting.htm)'aide » pour les instructions sur l'obtention d'assistance technique.

3. Éteignez le système, y compris tous les périphériques connectés, et débranchez tous les câbles d'alimentation en CA de leurs prises électriques. Débranchez également toutes les lignes de téléphone ou de télécommunications de l'ordinateur.

**PRÉCAUTION : Avant de retirer le capot de l'ordinateur, consultez « [La sécurité d'abord : pour vous et pour votre ordinateur](#page-58-2) ».**

- 4. [Retirez le capot de l'ordinateur.](#page-58-3)
- 5. Vérifiez que les câbles d'alimentation du bloc d'alimentation sont fermement connectés aux connecteurs de la carte système.
- 6. [Remettez le capot de l'ordinateur en place](#page-58-3), reconnectez le système à une prise électrique, puis allumez-le. Si le problème n'est pas résolu, passez à l'étape 7.
- 7. Effectuez la procédure décrite dans « [Dépannage des cartes d'extension](#page-63-0) ».Si le problème n'est pas résolu, passez à l'étape 8.
- 8. Suivez la procédure décrite dans « [Dépannage du clavier](file:///C:/data/systems/opgx100/fr/ug/external.htm#troubleshooting_the_keyboard) ».
- 9. Si le problème n'est toujours pas résolu, consultez la rubrique « [Obtention d'aide](file:///C:/data/systems/opgx100/fr/ug/getting.htm) » pour des instructions sur l'obtention d'assistance technique.

### <span id="page-64-2"></span>**Dépannage des lecteurs**

Si le moniteur affiche un message d'erreur du système pour indiquer un problème d'unité pendant l'exécution de la procédure d'amorçage ou des [Diagnostics Dell](file:///C:/data/systems/opgx100/fr/ug/diag.htm), ou si un lecteur ne fonctionne pas correctement, suivez les étapes ci-après :

- 1. Accédez au [programme de configuration du système,](file:///C:/data/systems/opgx100/fr/ug/ssprog.htm) et vérifiez que le lecteur à problème est correctement configuré. Effectuez tous les changements nécessaires, puis redémarrez le système.
- 2. Si le problème n'est pas résolu, éteignez le système, y compris tous les périphériques connectés, et déconnectez tous les câbles d'alimentation en CA de leurs prises électriques. Débranchez également toutes les lignes de téléphone ou de télécommunications de l'ordinateur.

**PRÉCAUTION : Avant de retirer le capot de l'ordinateur, consultez « [La sécurité d'abord : pour vous et pour votre ordinateur](#page-58-2) ».**

- 3. [Retirez le capot de l'ordinateur.](#page-58-3)
- 4. Vérifiez que les câbles d'alimentation CC partant des blocs d'alimentation sont fermement connectés aux connecteurs sur chaque lecteur. Vérifiez également que le câble d'interface pour chaque lecteur est fermement connecté au lecteur et à la carte système.
- 5. [Remettez le capot de l'ordinateur en place](#page-58-3), reconnectez le système à une prise électrique, puis allumez-le. Si le problème n'est pas résolu, passez à l'étape 6.
- 6. Lancez les [Diagnostics Dell](file:///C:/data/systems/opgx100/fr/ug/diag.htm) en insérant le CD-ROM *Dell ResourceCD* et en réinitialisant le système.
- 7. Exécutez le groupe de tests adéquat pour les lecteurs.
- 8. Si les Diagnostics Dell identifient un lecteur défectueux, remplacez le lecteur. Si les Diagnostics Dell identifient un contrôleur défectueux, la carte système peut être en panne. Consultez la rubrique « [Obtention d'aide](file:///C:/data/systems/opgx100/fr/ug/getting.htm) » pour des instructions sur l'obtention d'assistance technique.

[Retour à la page du Sommaire](file:///C:/data/systems/opgx100/fr/ug/index.htm)

### [Retour à la page du Sommaire](file:///C:/data/systems/opgx100/fr/ug/index.htm)

## **Introduction : Guide d'utilisation du système Dell™ OptiPlex™ GX100**

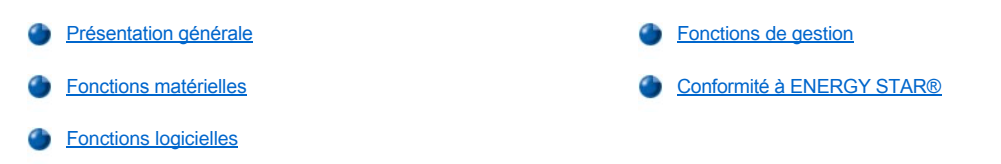

### <span id="page-66-0"></span>**Présentation générale**

Les systèmes PC géré Dell OptiPlex GX100 sont conçus autour des microprocesseurs Intel® Celeron™ et offrent fiabilité et possibilité de personnalisation aux environnements mis en réseau. Chaque système informatique est de conception PCI (Peripheral Component Interconnect [interconnexion de composant périphérique]) à hautes performances, ce qui vous permet de configurer votre système informatique selon vos besoins initiaux, puis d'ajouter des mises à niveau supportées par Dell lorsque cela s'avère nécessaire.

### <span id="page-66-1"></span>**Fonctions matérielles**

Votre système présente les fonctions suivantes :

- 1 Microprocesseur encastré Celeron.
- 1 [Une mémoire système](file:///C:/data/systems/opgx100/fr/ug/memory.htm) de jusqu'à 512 méga-octets (Mo) sur des modules DIMM (Dual In-line Memory Modules [modules de mémoire en ligne double]) de SDRAM (Synchronous Dynamic Random-Access Memory [mémoire vive dynamique synchrone]) dans les deux supports DIMM de la carte système.
- <sup>l</sup> Un accélérateur de graphiques Direct AGP d'Intel intégré avec l'architecture de technologie DVM (Dynamic Video Memory mémoire vidéo dynamique).
- 1 Un support SMART II (Self-Monitoring Analysis Reporting Technology [technologie de rapport d'analyse s'auto-gérant]), qui vous avertit lors du démarrage du système si votre unité de disque dur n'est plus fiable.
- Des unités de disque dur livrées avec les systèmes OptiPlex GX100 ont la conformité SMART II.
- <sup>l</sup> Un support Ultra ATA/66 (Advanced Technology Attachment [connexion de technologie avancée]), permettant aux dispositifs de stockage de transférer des données à la vitesse de 66 Mo par seconde (Mo/s).
- 1 Une conformité totale à la spécification PCI 2.2.
- 1 Une conformité totale à la spécification ACPI (Advanced Configuration and Power Interface [interface d'alimentation et de configuration avancée]) 1.0A.
- 1 Une capacité [Remote Wake Up \(Réveil à distance\)](#page-68-0) pour les NIC (Network Interface Controller [contrôleur d'interface réseau) intégrés et les cartes d'ajout NIC. Lorsque l'option **Remote Wake Up (Réveil à distance)** qui, quand elle est activée dans le programme incorporé de [configuration du système](file:///C:/data/systems/opgx100/fr/ug/ssprog.htm), permet la mise en marche du système à partir d'une console de gestion de serveur.

La capacité de réveil à distance permet également de configurer l'ordinateur à distance, de télécharger et d'installer des logiciels, de mettre à jour des fichiers et de suivre des activités en dehors des heures ouvrables et pendant les week-ends, lorsque le trafic du réseau est minimum.

- <sup>l</sup> L'agent MBA (Managed Boot Agent [agent d'initialisation gérée]), permettant au système de s'initialiser à partir de l'un des quatre protocoles d'environnement de préinitialisation de réseau : PXE (Preboot eXecution Environment [environnement d'exécution de préinitialisation]), RPL (Remote Program Load [chargement de programme à distance]), BootP ou Novell® NetWare® Remote Boot (Initialisation à distance Novell NetWare).
- <sup>l</sup> Des alertes du système à distance, permettant au système de transmettre des messages du réseau prédéterminés spéciaux concernant ses conditions de fonctionnement.
- l Une capacité USB (Universal Serial Bus [Bus série universel]), qui peut simplifier la connexion de périphériques tels que des souris, des imprimantes et des haut-parleurs d'ordinateur. Le système d'entrées/sorties de base (BIOS) fournit le support pour les claviers et les souris USB sous MS-DOS® et dans d'autres environnements non Windows®. Pour utiliser cette capacité, activez le support USB pendant la configuration du BIOS.
- <sup>l</sup> Un châssis Dell OptiFrame™ pour un démontage facile et une maintenance améliorée.

Pour des fonctions matérielles supplémentaires, consultez « [Spécifications techniques](file:///C:/data/systems/opgx100/fr/ug/specs.htm) ».

### <span id="page-67-1"></span>**Fonctions logicielles**

Les logiciels suivants sont livrés avec votre système informatique Dell :

- <sup>l</sup> Un BIOS, qui réside dans la mémoire flash et peut être mis à niveau avec une disquette ou via un réseau, si nécessaire.
- <sup>l</sup> Des pilotes EIDE (Enhanced Integrated Device Electronics [électronique de périphériques intégrés améliorée]) de gestion de bus pour améliorer les performances en déchargeant certaines fonctions du microprocesseur pendant le fonctionnement « multithread » (lorsque plusieurs applications s'exécutent simultanément).
- 1 Un [programme de configuration du système](file:///C:/data/systems/opgx100/fr/ug/ssprog.htm) intégré pour l'affichage et la modification rapides des paramètres de configuration du système. La configuration du système fournit également plusieurs [fonctions de sécurité améliorées](file:///C:/data/systems/opgx100/fr/ug/setup.htm) (un mot de passe de configuration, un mot de passe du système, une option de verrouillage du mot de passe du système, une option de protection contre l'écriture pour les lecteurs de disquette et l'affichage du numéro de service).
- 1 Les [Diagnostics Dell](file:///C:/data/systems/opgx100/fr/ug/diag.htm) pour évaluer les composants et les périphériques de l'ordinateur.
- 1 Des pilotes vidéo conçus pour supporter l'accélérateur de graphiques Direct AGP d'Intel intégré.
- <sup>l</sup> Des pilotes de périphérique de réseau pour plusieurs systèmes d'exploitation.
- 1 Le support de l'interface de gestion de bureau (Desktop Management Interface [DMI]) qui permet la gestion à distance du logiciel et du matériel de votre système informatique.
- <sup>l</sup> Le support pour l'[Assistant IT Dell OpenManage™](#page-67-2).

### <span id="page-67-0"></span>**Fonctions de gestion**

Votre système Dell OptiPlex GX100 PC géré est conçu pour une gestion aisée, dès réception du produit. Pour rendre la gestion de votre système aussi simple que possible, le système est livré avec l'agent DMI activé et en état de marche, permettant ainsi à un administrateur distant d'accéder aux paramètres système et de les modifier. Cependant, sans les précautions appropriées, un système avec un agent DMI actif peut [être la proie de changements non autorisés. Pour cette raison, Dell vous recommande vivement d'activer et d'utiliser le](file:///C:/data/systems/opgx100/fr/ug/setupopt.htm#setup_password) **Setup Password (Mot de passe de configuration)** pour empêcher tout changement non autorisé des paramètres système.

Les sous-sections suivantes décrivent les fonctions de gestion matérielles et logicielles disponibles pour votre système :

- 1 [L'Assistant Dell OpenManage IT](#page-67-2)
- 1 [L'agent MBA \(Managed Boot Agent \[agent d'initialisation géré\]\)](#page-68-1)
- <sup>l</sup> **[Réveil à distance](#page-68-0)**
- 1 [Alarme système à distance](#page-70-1)
- <sup>l</sup> **[Auto Power On \(Mise en route automatique\)](#page-70-2)**
- 1 [Des alertes d'intrusion dans le châssis](#page-70-3)
- 1 [Le support CIM \(Common Information Model \[modèle d'informations communes\]\)](#page-70-4)
- 1 [Des alertes de changement de configuration](#page-70-5)
- 1 Asset Info avec un support pour la norme MIF (Management Information Format [format des informations de gestion]) du COO (Cost Of Ownership [coût de propriété])
- 1 [BIOS flash à distance](#page-70-7)
- 1 [La configuration du système à distance](#page-70-8)
- 1 [Des alertes avant panne](#page-70-9)

### <span id="page-67-2"></span>**L'Assistant Dell OpenManage IT**

Le programme Assistant Dell OpenManage IT (disponible pour le téléchargement sur le site Web de Dell à l'adresse **http:\\www.dell.com** ou comme une option installée par Dell sur votre unité de disque dur) constitue l'interface d'application de gestion logicielle de Dell pour DMI. Il vous permet de gérer les informations au niveau du système telles que les informations concernant la configuration du système et les valeurs de base de données du MIF.

Les fonctions de gestion de pannes de l'Assistant Dell OpenManage IT comprennent ce qui suit :

- <sup>l</sup> Des avertissements vous prévenant d'événements générés par des lecteurs SMART sur un système local ou distant
- <sup>l</sup> Un journal d'événements qui stocke des événements dans un fichier texte et classe les informations suivantes sur ces événements : **System**

**Name (Nom du système)**, **Component Name (Nom du composant)**, **Date and Time (Date et heure)**, **Event Type (Type d'événements)**, **Event Severity (Sévérité d'événements)**, **Event Class (Classe d'événements)** et **Event System (Système d'événements)**.

Les fonctions de gestion de configuration du programme de l'Assistant Dell OpenManage IT comprennent ce qui suit :

- <sup>l</sup> Un support de réveil à distance, qui permet aux administrateurs de réseau d'activer à distance les systèmes de PC géré dotés de la capacité de réveil à distance local dans un réseau DMI (Desktop Management Interface [interface de gestion de bureau]) Dell.
- <sup>l</sup> Une fenêtre **System Properties (Propriétés du système)** qui permet aux administrateurs de réseau d'afficher, de définir ou de désactiver certains paramètres de configuration matérielle des systèmes locaux et distants dans un réseau DMI de Dell.
- 1 Un support du SMS (Microsoft® System Management Server [Serveur pour la gestion de système Microsoft]), qui permet l'exportation d'un ou plusieurs groupes vers un répertoire SMS auquel l'administrateur SMS peut accéder
- <sup>l</sup> Un composant moniteur pour les systèmes sous Windows 98 ou Windows 95 dotés d'un sous-système vidéo et d'un moniteur conformes à la DDC (canal d'affichage des données).
- <sup>l</sup> Un contrôle d'inventaire automatisé d'un ou plusieurs groupes de systèmes distants d'un réseau DMI de Dell.

Les administrateurs de réseau peuvent automatiser l'inventaire pour qu'il soit fait chaque jour, chaque semaine ou chaque mois, à une certaine heure ou sur l'heure ; vous pouvez aussi activer l'inventaire quand vous le souhaitez. Dell OpenManage IT Assistant crée un fichier texte pour le(s) groupe(s) et l'enregistre dans un répertoire défini par l'utilisateur.

I Un support du programme d'application utilisé pour créer des UDA (User-Definable Attributs [attributs définissables par l'utilisateur]).

Les fonctions de gestion d'inventaire de l'Assistant Dell OpenManage IT comprennent ce qui suit:

- 1 Un support qui permet aux administrateurs de réseau d'afficher, de définir ou de modifier un numéro d'inventaire d'un système distant dans un réseau DMI de Dell.
- 1 Adressage automatisé et manuel d'un ou plusieurs groupes dans un répertoire défini par l'utilisateur

Des fonctions de gestion de sécurité de l'Assistant Dell OpenManage IT comprenant la sécurité de mot de passe qui active des administrateurs de réseau pour maintenir des valeurs d'attribut standard pour des systèmes à distance et locaux dans un réseau Dell DMI.

Pour plus d'informations sur l'Assistant Dell OpenManage IT, consultez la documentation de l'Assistant Dell OpenManage IT en ligne fournie avec le logiciel.

### <span id="page-68-1"></span>**MBA**

L'agent MBA 3Com® supporte plusieurs environnements de préinitialisation et permet aux administrateurs de réseau de redémarrer le système à partir d'un serveur de réseau.

Consultez « [Contrôleur d'interface de réseau](file:///C:/data/systems/opgx100/fr/ug/setupopt.htm#nic) » pour plus d'informations sur MBA.

#### <span id="page-68-0"></span>**Réveil à distance**

Réveil à distance vous permet d'allumer à distance un système PC géré dans un état de veille ou dans un état de logiciel éteint. La capacité d'allumer des systèmes de PC gérés à distance vous permet de réaliser la configuration du système, le téléchargement et l'installation de logiciels, les mises à jour de fichiers et le suivi d'inventaire à distance, à tout moment.

Pour utiliser la fonction du réveil à distance, chaque système PC géré doit contenir un NIC supportant le réveil à distance. Vous devez également activer l'option **Réveil à distance** dans la [configuration du système](file:///C:/data/systems/opgx100/fr/ug/ssprog.htm).

*REMARQUE : Cette caractéristique ne fonctionne pas si le système est éteint à l'aide d'une barrette d'alimentation ou d'un protecteur de surtension.*

#### **Réveil à distance par un utilisateur du système**

Avec la technologie ACPI, Microsoft a implémenté une nouvelle méthode de réveil appelée PBM (Pattern octet Matching). Lorsque PBM est activé, un utilisateur du réseau local (LAN) peut réveiller un autre système qui se trouve en mode veille. Les informations suivantes expliquent la technologie de réveil et son mode de fonctionnement sur votre système Dell sous différents systèmes d'exploitation (OS).

Le réveil à distance, également appelé réveil sur réseau local, permet à un administrateur de réseau de démarrer un système à distance en utilisant un signal LAN depuis une console de gestion de serveur. Cette fonction permet l'accès de l'ordinateur à distance en-dehors des heures de bureau et pendant le week-end lorsque le trafic sur le réseau local est en général à son minimum.

### **Technologie Magic Packet**

Le réveil sur réseau local utilisait au départ une technologie appelée Magic Packet, qui envoie directement un paquet de données au système. Ce paquet est constitué de données ayant 16 répétitions de l'adresse de couche MAC (Media Access Control [contrôle d'accès du support]) du système. L'adresse MAC est unique et spécifique à la carte réseau dans le système pour que Magic Packet ne réveille que le système qui doit être démarré. Lorsque la carte réseau reçoit et décode ce paquet, elle envoie un signal d'événement de gestion de l'alimentation électrique (PME) au système qui fait revenir celui-ci en mode normal et le redémarre.

### **Technologie PBM**

PBM fournit le paquet de réveil pour les systèmes supportant ACPI. Le système télécharge une série de modèles sur la carte réseau, celle-ci surveillant l'arrivée de ces modèles dans un paquet. Si la carte réseau trouve ces modèles, elle génère un signal PME pour réveiller le système.

### **Différences entre les technologies PBM et Magic Packet**

Les technologies de réveil PBM et Magic Packet sont très différentes. Un paquet magique n'est pas un paquet de données de réseau comme un autre. La technologie Magic Packet démarre un système lorsqu'un administrateur de réseau envoie le paquet de données depuis une station de gestion.

Le réveil par le protocole de résolution d'adresse (ARP) et le réveil par les modèles d'identification de nom NetBIOS sont disponibles avec la méthode PBM actuellement fournie dans la deuxième édition de Windows 98 (SE). Les paquets ARP ou NetBIOS offrent les fonctions standard de l'activité réseau et peuvent réveiller les systèmes en mode suspension sans l'aide de l'administrateur. Par exemple, plusieurs systèmes peuvent partager des unités de disque dur dans un scénario de groupe de travail standard. Si un système est en mode veille lorsqu'un utilisateur du réseau cherche ce système par le biais de **Network Neighborhood (Voisinage réseau)** ou clique sur l'icône du système, ce système peut générer une recherche de noms ARP ou NetBIOS qui réveille le système visé.

### **Modèles de réveil actuels**

Les modèles de réveil actuels autorisés par les spécifications de gestion de l'alimentation de classe de périphériques de réseau sont les suivants :

- <sup>l</sup> Réveil ARP
- 1 Réveil par recherche de nom NetBIOS
- 1 Paquet de réveil dirigé

La spécification définit également Magic Packet comme une méthode de réveil. La technologie de réveil qui utilise PBM est contrôlée par le système d'exploitation Microsoft Windows parce que c'est lui qui programme les modèles. Par conséquent, PBM ne fonctionne que pour les systèmes utilisant Windows avec ACPI activé. Pour plus d'informations sur PBM, consultez les spécifications de gestion de l'alimentation de classe de périphériques de réseau.

### **Changement des options de réveil à distance**

Pour changer les options de **Reveil à distance**, accédez à la configuration du système en appuyant sur <F2> pendant la séquence de démarrage. Les tableaux 1 et 2 définissent les fonctions de réveil à distance pour chaque combinaison entre le système d'exploitation Windows et les états d'alimentation du système.

### **Tableau 1. Spécifications d'interface de pilote de réseau (NDIS) 4.0**

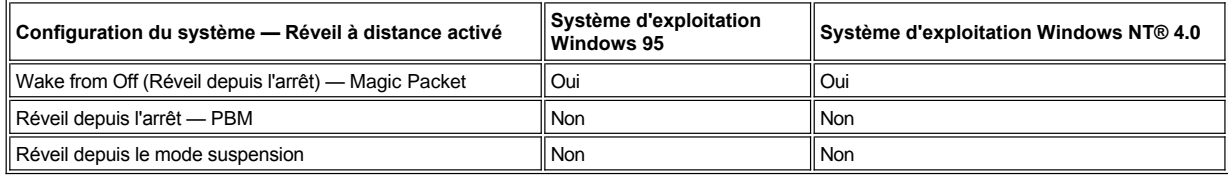

*REMARQUES : Lorsque Réveil à distance est réglé sur Off (Désactivé), tous les événements de réveil sont désactivés.*

*Le réveil par la recherche de noms NetBIOS n'est pas disponible avec les systèmes d'exploitation Windows 95 ou Windows NT 4.0.*

### **Tableau 2. Pilote NDIS 5.0 avec ACPI activé**

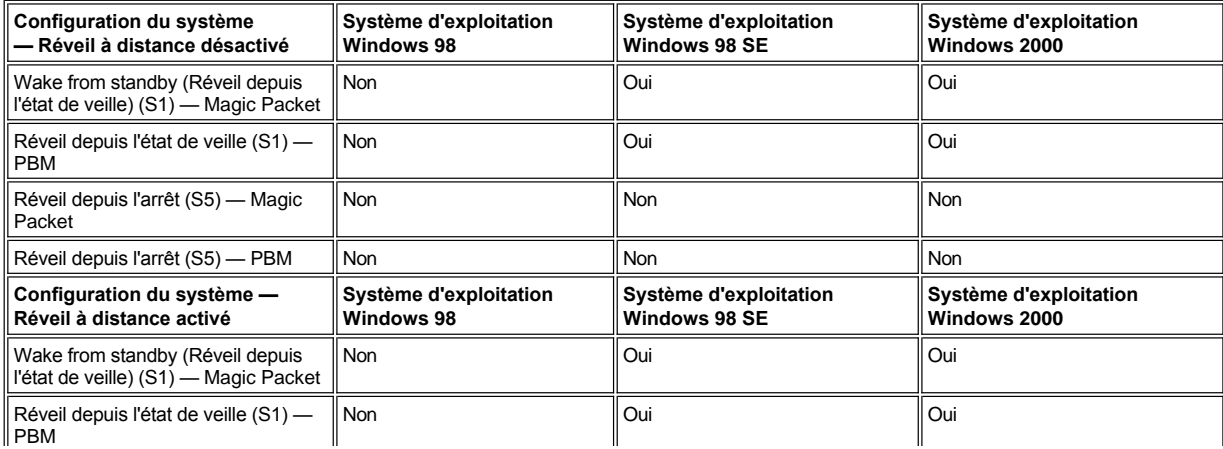

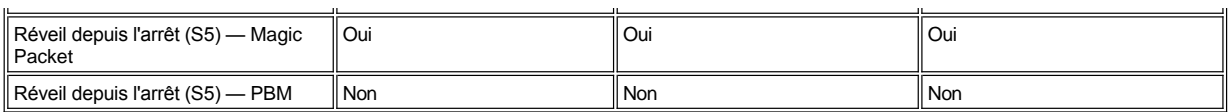

#### <span id="page-70-1"></span>**Remote System Alert (Alerte du système à distance)**

Remote System Alert (Alerte du système à distance) permet au système d'envoyer à une console de gestion distante certains messages prédéterminés sur sa condition de fonctionnement avant le démarrage du système (à l'initialisation du système). Par exemple, le système peut transmettre une alerte si le capot de l'ordinateur est retiré.

Pour utiliser la fonction Remote System Alert (Alerte du système à distance), chaque système PC géré doit contenir un NIC supportant l'alerte du système à distance.

*REMARQUE : Cette caractéristique ne fonctionne pas si le système est éteint à l'aide d'une barrette d'alimentation ou d'un protecteur de surtension.*

#### <span id="page-70-2"></span>**Mise en route automatique**

La fonction **Mise en route automatique** vous permet d'allumer le système informatique de façon automatique certains jours de la semaine à un moment pré-défini. Vous pouvez configurer **Mise en route automatique** pour mettre en route votre système chaque jour ou chaque lundi au vendredi.

*REMARQUE : Cette caractéristique ne fonctionne pas si le système est éteint à l'aide d'une barrette d'alimentation ou d'un protecteur de surtension.*

### <span id="page-70-3"></span>**Alertes d'intrusion dans le châssis**

Les alertes d'intrusion dans le châssis vous indiquent si un châssis du système local ou à distance a été ouvert.

#### <span id="page-70-4"></span>**Support CIM**

CIM vous permet d'accéder aux informations de gestion du système si votre système exécute Microsoft® Windows 98 ou un autre système d'exploitation Windows comprenant des composants de noyau WBEM (Web-Based Enterprise Management [gestion d'entreprise basée sur le Web]). Pour des informations sur les composants de noyau WBEM et sur leur installation, consultez le site World Wide Web de Microsoft à l'adresse **http:\\www.microsoft.com**.

Pour plus d'informations sur le support CIM, consultez le *Guide d'utilisation d'instrumentation client Dell OpenManage version 5.0* installé dans le dossier **Dell Documents (Documents Dell)** de votre unité de disque dur.

### <span id="page-70-5"></span>**Alertes de changement de configuration**

Les alertes de changement de configuration génèrent des messages d'avertissement si des changements surviennent dans un système local ou à distance dans la configuration matérielle.

### <span id="page-70-6"></span>**Asset Info avec support pour le standard MIF COO**

Asset Info utilise le standard DMI non propriétaire pour vous permettre d'enregistrer et de repérer les coûts relatifs à votre système. Les informations sur les coûts sont conservées dans le fichier de propriété au format d'information de gestion (MIF) (**coo.mif**) sur l'unité de disque dur de votre système. Pour plus d'informations sur Asset Info et sur le standard COO MIF, consultez le *Guide d'utilisation d'instrumentation client Dell OpenManage version 5.0* en ligne.

### <span id="page-70-7"></span>**BIOS flash à distance**

Le flash BIOS à distance permet à un administrateur de réseau de réaliser des mises à niveau du BIOS à distance pour des systèmes sur un réseau.

#### <span id="page-70-8"></span>**Configuration du système à distance**

Les fonctions de configuration du système à distance permettent de changer à distance le numéro d'inventaire, la séquence d'initialisait, le numéro de propriété et les paramètres de configuration du système et de mettre à jour le BIOS du système.

#### <span id="page-70-9"></span>**Alertes avant une panne**

Les alertes avant une panne génèrent des messages d'avertissement sur des pannes potentielles par les DIMM du système et les unités de disque dur SMART II.

## <span id="page-70-0"></span>**Conformité à ENERGY STAR®**

Certaines configurations de systèmes informatiques Dell sont conformes aux normes d'économie d'énergie pour les ordinateurs établies par l'Agence pour la protection de l'environnement (Environmental Protection Agency [EPA]). Si vous trouvez l'emblème ENERGY STAR® (reportezvous à la figure 1) sur le panneau avant de votre ordinateur, votre configuration originale est conforme à ces normes et toutes les fonctions

ENERGY STAR® de gestion de l'alimentation électrique de l'ordinateur sont activées.

*REMARQUES : En tant que partenaire d'ENERGY STAR®, Dell Computer Corporation a établi que ce produit est conforme aux réglementations d'ENERGY STAR® concernant l'efficacité de l'alimentation électrique.*

*Chaque ordinateur Dell qui comporte l'emblème ENERGY STAR® est certifié comforme aux exigences EPA ENERGY STAR® configurée quand envoyé par Dell Toute modification de cette configuration (telle que l'installation de cartes d'extension ou de lecteurs) peut augmenter la consommation électrique du système au-delà des limites établies par le programme d'EPA ENERGY STAR® sur les ordinateurs.*

**Figure 1. Emblème d'ENERGY STAR ®**

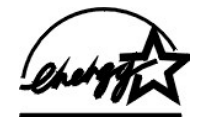

Le programme d'EPA ENERGY STAR® est un effort conjoint de l'EPA et des fabricants d'ordinateurs pour réduire la pollution de l'air grâce à des produits informatiques de faible consommation. L'EPA estime que l'utilisation des produits ordinateur ENERGY STAR® peut faire économiser aux utilisateurs d'ordinateur jusqu'à deux million de dollars US en frais d'électricité. Cette réduction de consommation électrique peut réduire l'émission de dioxyde de carbone, le principal responsable de l'effet de serre, ainsi que l'émission de dioxyde de soufre et des oxydes d'azote, principaux responsables des pluies acides.

Chaque utilisateur d'ordinateur peut aussi contribuer à réduire la consommation électrique et ses conséquences en éteignant son système informatique dès qu'il ne l'utilise pas pendant une période prolongée particulièrement la nuit et les week-ends.

[Retour à la page du Sommaire](file:///C:/data/systems/opgx100/fr/ug/index.htm)
# **Mémoire système : Guide d'utilisation du système Dell™ OptiPlex™ GX100**

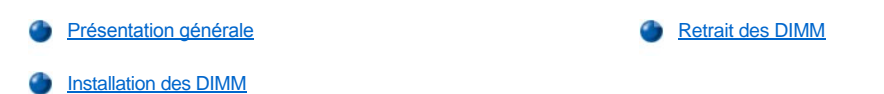

#### <span id="page-72-0"></span>**Présentation générale**

Vous pouvez augmenter la mémoire du système jusqu'à 512 méga-octets (Mo) en utilisant des DIMM (Dual In-line Memory Modules [modules de mémoire en ligne double]) de SDRAM (Synchronous Dynamic Random-Access Memory [mémoire vive dynamique synchrone]). La [figure 7](file:///C:/data/systems/opgx100/fr/ug/inside.htm#fig7_system_board_components) de la section « À l'intérieur de votre ordinateur » montre l'emplacement des supports DIMM sur la carte système (les DIMM ne doivent pas être ECC (Error Checking and Correction [Contrôle et correction des erreurs]).

Lorsque vous ajoutez de la mémoire système, vous pouvez installer des DIMM dans n'importe quel support. Pour un fonctionnement optimum, Dell vous recommande d'installer d'abord une barrette DIMM dans un support A (le plus proche du processeur) avant d'installer une DIMM dans le support B.

# <span id="page-72-1"></span>**Installation des DIMM**

Suivez cette procédure pour installer une extension de mémoire :

- **PRÉCAUTION : Pour éviter un choc électrique, éteignez l'ordinateur et ses périphériques, déconnectez-les de leurs prises électriques, puis attendez au moins 5 secondes avant de retirer le capot de l'ordinateur. Avant de mettre à niveau la mémoire, consultez également les autres précautions dans « [La sécurité d'abord : pour vous et pour votre ordinateur](file:///C:/data/systems/opgx100/fr/ug/internal.htm#safety_first) ».**
- 1. Retirez le capot de l'ordinateur selon les instructions de la section « [Retrait et remise en place du capot de l'ordinateur](file:///C:/data/systems/opgx100/fr/ug/internal.htm#computer_cover) ».
- 2. Si nécessaire, retirez les barrettes DIMM des supports dans lesquels vous souhaitez installer les mises à niveau des DIMM.
- <span id="page-72-3"></span>3. Installez les mises à niveau des DIMM.
	- a. Repérez les clips de fixation en plastique à chaque extrémité du support (reportez-vous à la [figure 1](#page-72-2)).
	- b. Appuyez sur les clips vers l'extérieur jusqu'à ce qu'ils s'ouvrent avec un déclic.
	- c. Exercez une pression verticale sur la DIMM pour l'insérer dans le logement du centre du support jusqu'à ce que les languettes de fixation cliquent en se mettant en place autour des extrémités de la DIMM.

# <span id="page-72-2"></span>**Figure 1. Installation d'une barrette DIMM**

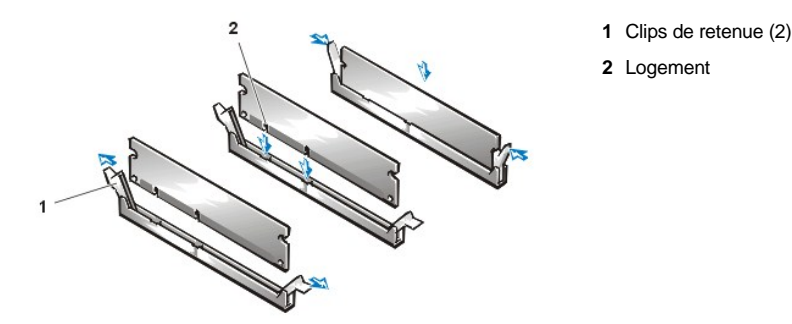

- 4. Remettez le capot de l'ordinateur en place, reconnectez votre ordinateur et vos périphériques à leurs prises électriques, et allumez-les.
	- *REMARQUE : Après avoir retiré et remis en place le capot, le détecteur d'intrusion de châssis provoquera l'affichage du message suivant lors du prochain démarrage du système :*

```
ALERT! Cover was previously removed. 
(ALERTE ! Le couvercle a été retiré.)
```
Le système détecte que la nouvelle mémoire ne correspond pas à l'information de la configuration du système et il affiche le message suivant :

```
The amount of system memory has changed. 
Strike the F1 key to continue, F2 to run the setup utility 
(La quantité de mémoire système a changé.
```
- Appuyez sur la touche F1 pour continuer, sur F2 pour exécuter l'utilitaire de configuration)
- 5. Appuyez sur <F2> pour accéder au [programme de configuration du système](file:///C:/data/systems/opgx100/fr/ug/ssprog.htm) et vérifiez la valeur de **[System Memory \(Mémoire système\)](file:///C:/data/systems/opgx100/fr/ug/setupopt.htm#system_memory)**.

Le système aurait dû déjà changer la valeur de **Mémoire système** pour rendre compte de la mémoire nouvellement installée. Vérifiez le nouveau total. S'il est correct, passez à l'[étape 7](#page-73-1).

- 6. Si le total est incorrect, éteignez et déconnectez votre ordinateur et ses périphériques de leurs prises électriques. Retirez le capot de l'ordinateur, faites pivoter le bloc d'alimentation, et vérifiez les barrettes DIMM installées pour s'assurer qu'elles sont correctement insérées dans leur supports. Répétez ensuite les [étapes 3, 4 et 5](#page-72-3).
- <span id="page-73-1"></span>7. Reparamétrez le détecteur d'intrusion du châssis en faisant passer **[Chassis Intrusion \(Intrusion dans le châssis\)](file:///C:/data/systems/opgx100/fr/ug/setupopt.htm#chassis_intrusion)** sur **Enabled (Activé)** ou **Enabled-Silent (Activé en silence)**.
	- *REMARQUE : Si un mot de passe de configuration a été attribué par une autre personne, contactez votre administrateur de réseau pour des informations sur la réinitialisation du détecteur d'intrusion de châssis.*
- 8. Quand le total de **Mémoire système** est correct, appuyez sur <Échap> pour quitter le programme de configuration du système.
- 9. Exécutez les [Diagnostics Dell](file:///C:/data/systems/opgx100/fr/ug/diag.htm) pour vérifier que toutes les barrettes DIMM fonctionnent correctement.

# <span id="page-73-0"></span>**Retrait des DIMM**

Pour retirer une barrette DIMM, appuyez simultanément sur les clips de fixation vers l'extérieur jusqu'à ce que la barrette DIMM se dégage et sorte légèrement du support (reportez-vous à la figure 2).

# **Figure 2. Retrait d'une barrette DIMM**

**1** Clips de retenue (2)

[Retour à la page du Sommaire](file:///C:/data/systems/opgx100/fr/ug/index.htm)

# <span id="page-74-3"></span>[Retour à la page du Sommaire](file:///C:/data/systems/opgx100/fr/ug/index.htm)

# **Messages et codes : Guide d'utilisation du système Dell™ OptiPlex™ GX100**

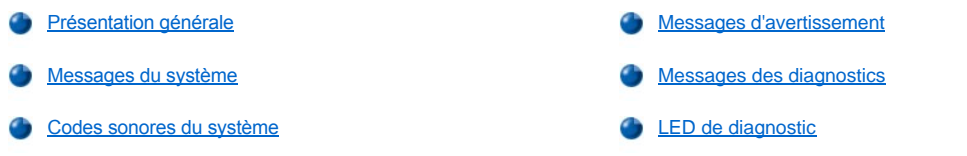

# <span id="page-74-0"></span>**Présentation générale**

Vos programmes d'application, votre système d'exploitation et votre ordinateur lui-même sont capables d'identifier des problèmes et de vous en alerter. Lorsqu'un problème survient, un message peut apparaître sur votre moniteur ou un signal sonore peut se faire entendre. Consultez la rubrique « [Messages du système](#page-74-1) » ou « [Codes sonores du système](#page-77-0) » pour des informations sur chaque message ou code sonore.

#### <span id="page-74-1"></span>**Messages du système**

Si vous recevez un message du système, reportez-vous au [tableau 1](#page-74-2) pour des suggestions de solutions à tous les problèmes indiqués par ce message. Les messages du système sont listés par ordre alphabétique.

*REMARQUE : Si le message du système que vous recevez n'est pas listé dans le tableau approprié, examinez la documentation du programme d'application utilisé lors de l'apparition du message et/ou la documentation du système d'exploitation, pour une explication du message et l'action recommandée.*

## <span id="page-74-2"></span>**Tableau 1. Messages du système**

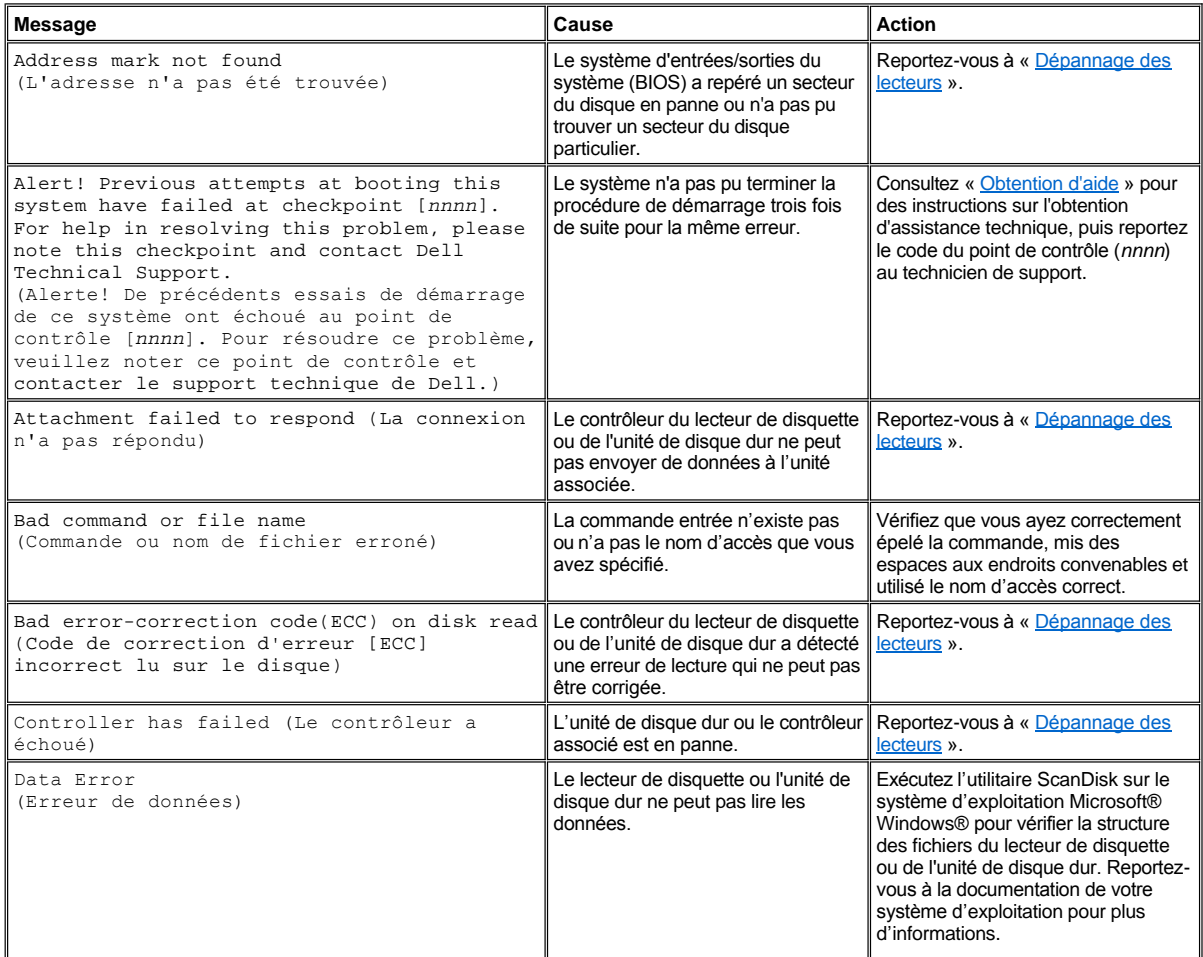

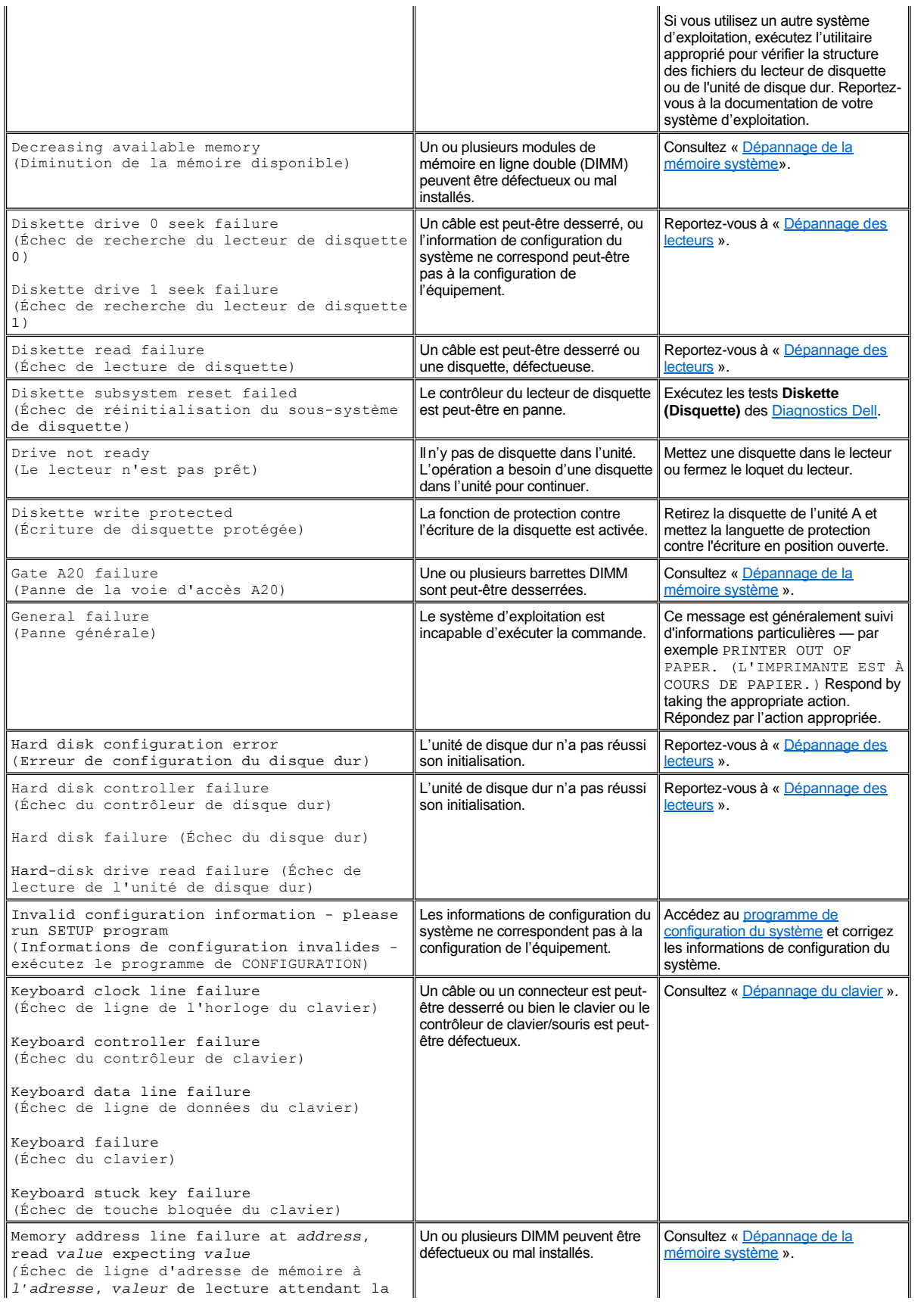

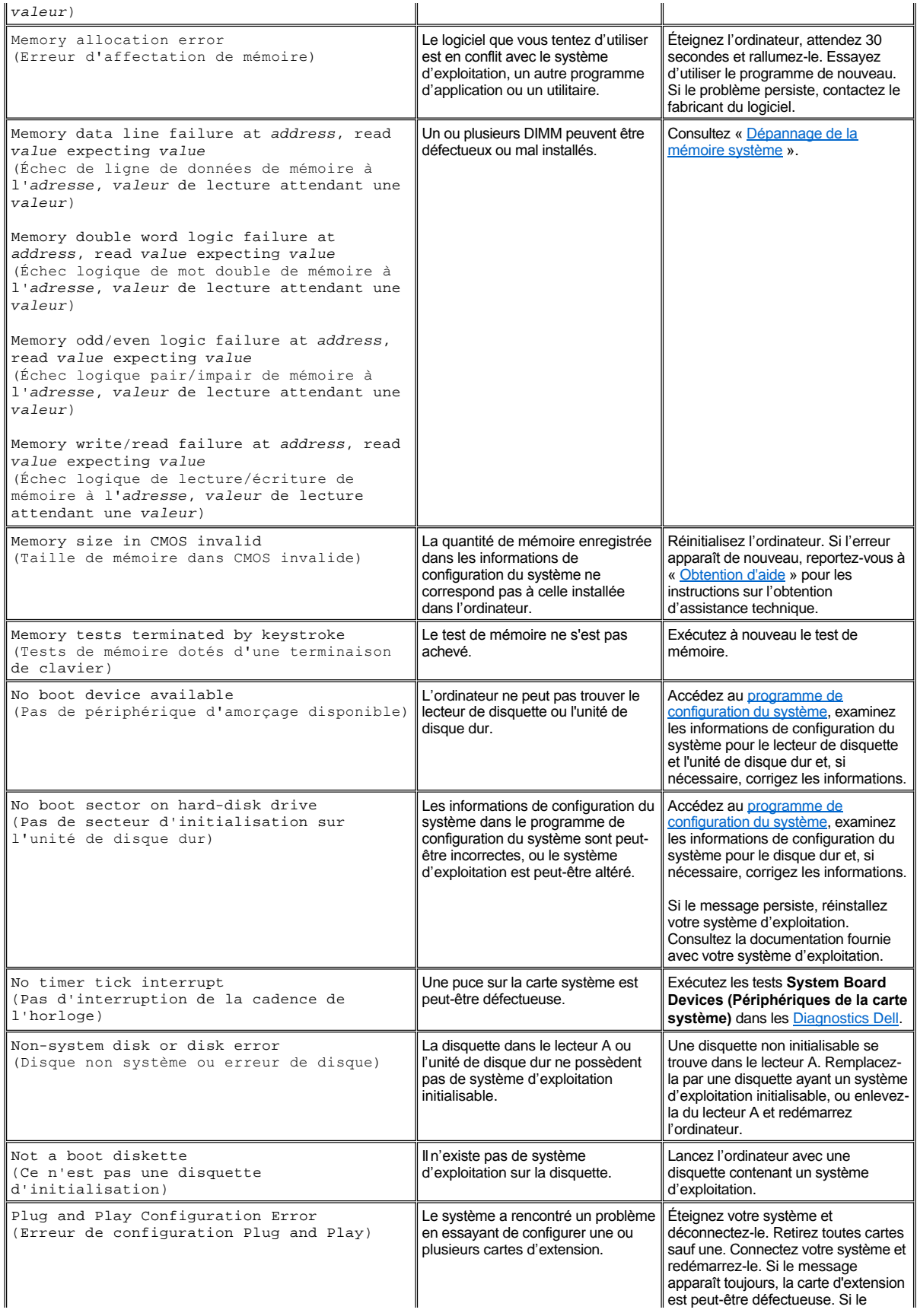

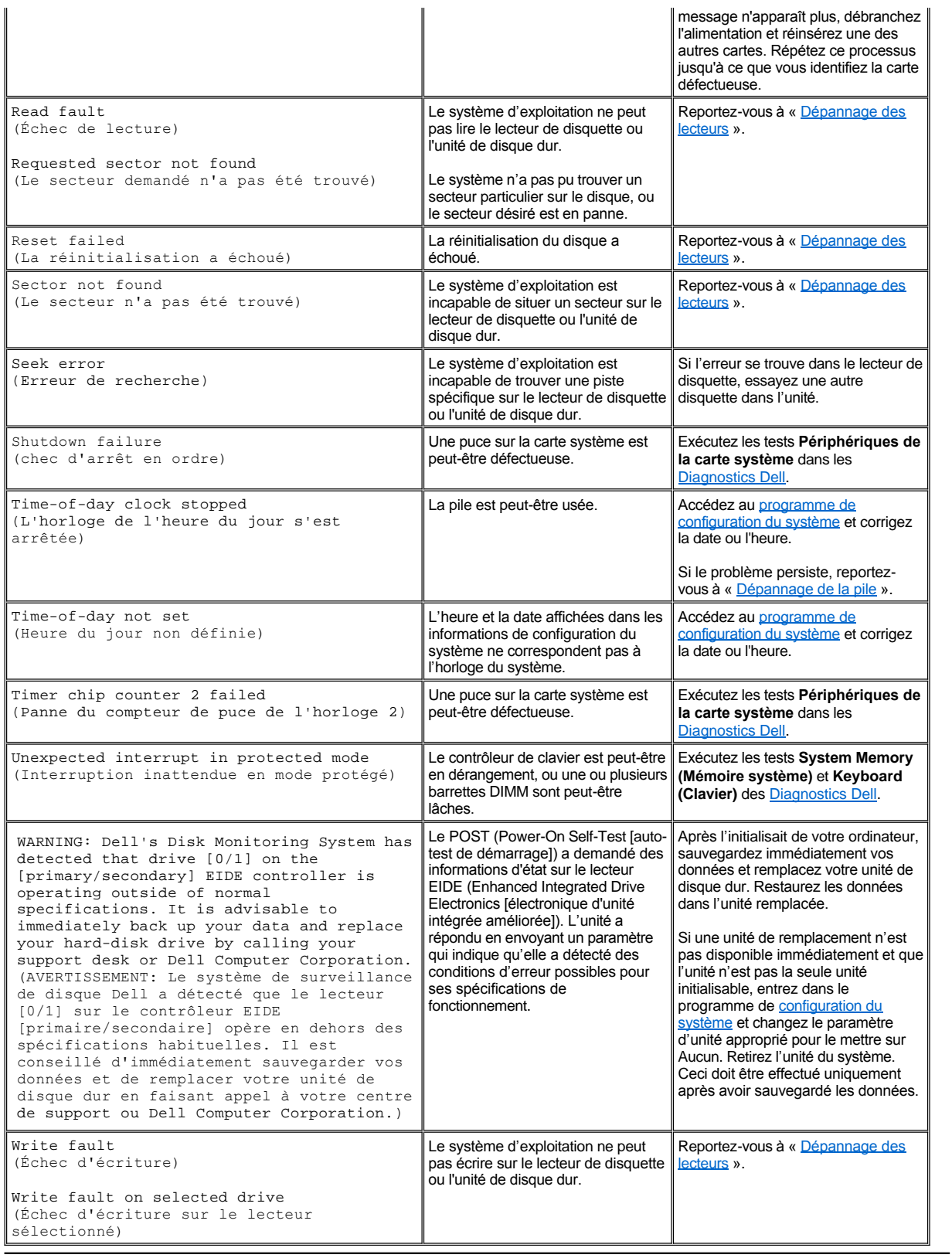

# <span id="page-77-0"></span>**Codes sonores du système**

Quand des erreurs ne pouvant être indiquées sur le moniteur surviennent au cours d'une procédure d'initialisait, l'ordinateur peut émettre une série

de signaux sonores (bips)qui identifient le problème. Le bip est un profil des signaux : ainsi, un bip suivi d'un second et d'une rafale de trois bips (code 1-1-3) signifie que l'ordinateur n'a pas pu lire les données en entrées dans la mémoire non volatile NVRAM, information indispensable à l'équipe d'assistance Dell si vous devez l'appeler.

Lorsqu'un code sonore est émis, inscrivez-le sur une copie de la liste de vérification des diagnostics que vous trouverez dans « Obtention d'aide », puis recherchez-[le dans le tableau 2. Si vous ne pouvez pas résoudre le problème avec la signification du code sonore, utilisez les](file:///C:/data/systems/opgx100/fr/ug/diag.htm) Diagnostics Dell pour identifier un problème plus sérieux. Si vous n'êtes toujours pas capable de résoudre le problème, reportez-vous à « [Obtention d](file:///C:/data/systems/opgx100/fr/ug/getting.htm)'aide », pour les instructions sur l'obtention d'assistance technique.

# <span id="page-78-0"></span>**Tableau 2. Codes sonores du système**

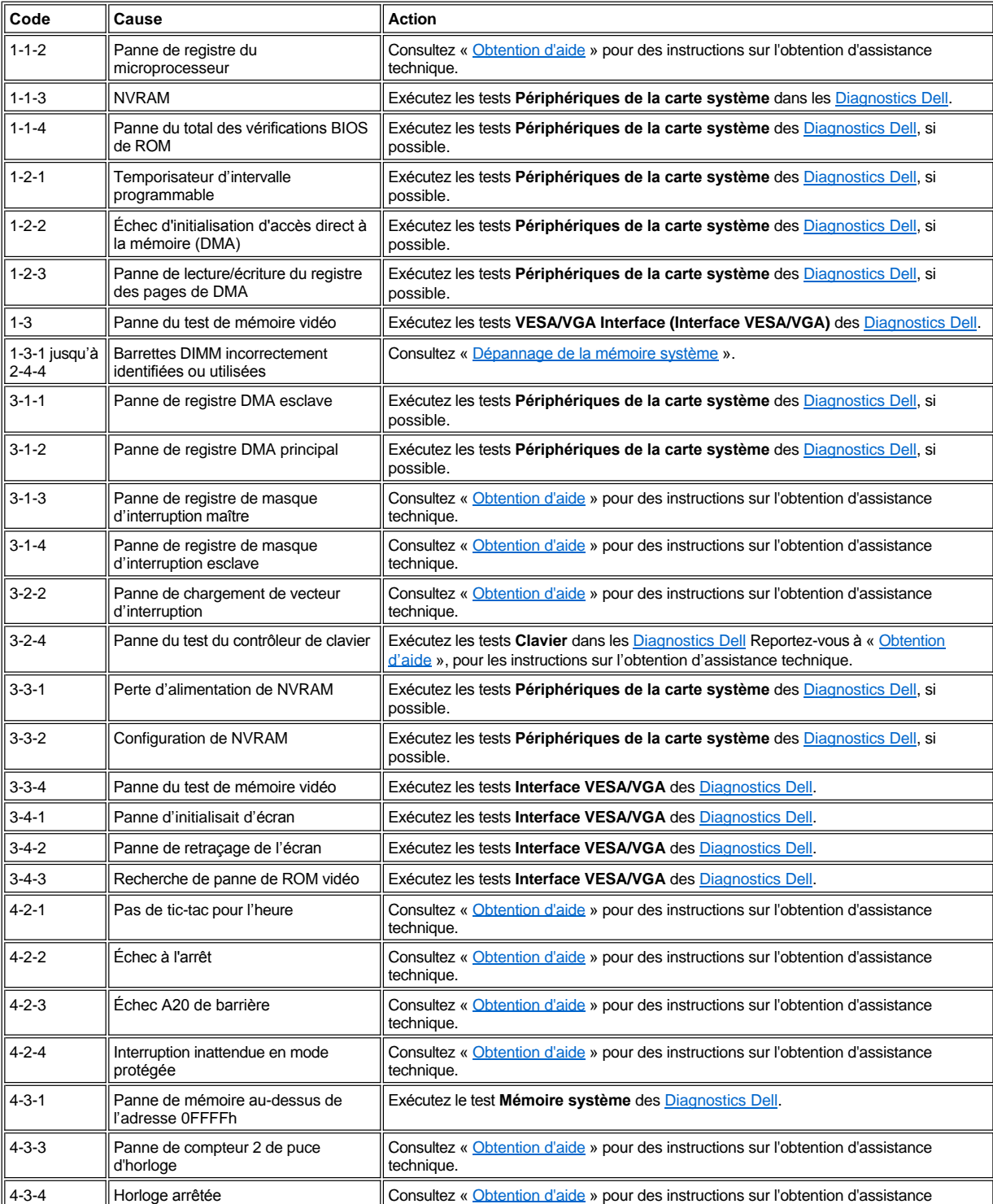

<span id="page-79-3"></span>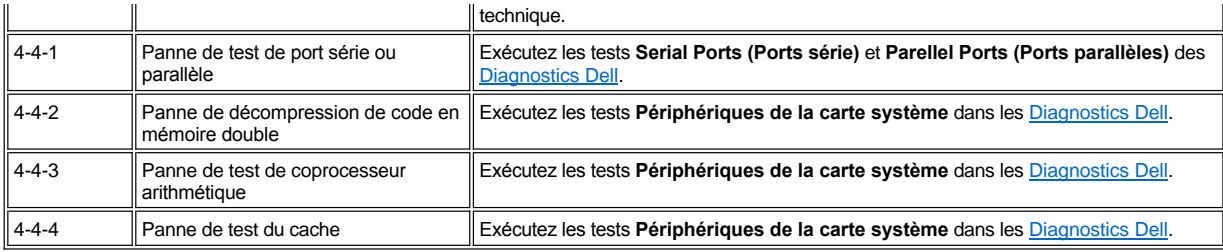

## <span id="page-79-0"></span>**Messages d'avertissement**

Un message d'avertissement vous alerte d'un problème possible et vous demande d'intervenir avant que le processus en cours ne se poursuive. Ainsi, avant de formater une disquette, un message peut vous avertir que vous pouvez perdre toutes les données qui sont sur la disquette à titre de protection contre un effacement par inadvertance, ou d'un écrasement des données. Ces messages d'avertissement interrompent habituellement la procédure et nécessitent une réponse de votre part en tapant *y* (oui) ou *n* (non).

*REMARQUE : Les messages d'avertissement sont générés soit par vos programmes d'application, soit par votre système d'exploitation. Consultez « [Vérifications logicielles](file:///C:/data/systems/opgx100/fr/ug/software.htm) » et la documentation fournie avec votre système d'exploitation et les programmes d'application.*

# <span id="page-79-1"></span>**Messages des diagnostics**

Quand vous exécutez un groupe de tests ou un sous-test des [Diagnostics Dell](file:///C:/data/systems/opgx100/fr/ug/diag.htm), un message d'erreur peut en résulter. Ces messages d'erreur ne [sont pas discutés dans cette section. Enregistrez le message sur une copie de votre liste de vérification des diagnostics figurant dans «](file:///C:/data/systems/opgx100/fr/ug/getting.htm) Obtention d'aide ». Reportez-vous également à « [Obtention d'aide](file:///C:/data/systems/opgx100/fr/ug/getting.htm) » pour obtenir des instructions sur l'obtention d'une assistance technique.

# <span id="page-79-2"></span>**LED de diagnostic**

La LED du voyant d'alimentation et la LED de l'unité de disque dur à l'avant de l'ordinateur émettent des codes de diagnostic qui peuvent vous aider à dépanner un problème du système. Le tableau 3 liste les codes des LED de diagnostic, les causes probables et les actions correctrices à entreprendre.

**PRÉCAUTION : Avant de manipuler les composants à l'intérieur de votre ordinateur, consultez « La sécurité d'abord : pour vous et pour votre ordinateur ».**

# **Tableau 3. Codes des LED de diagnostic**

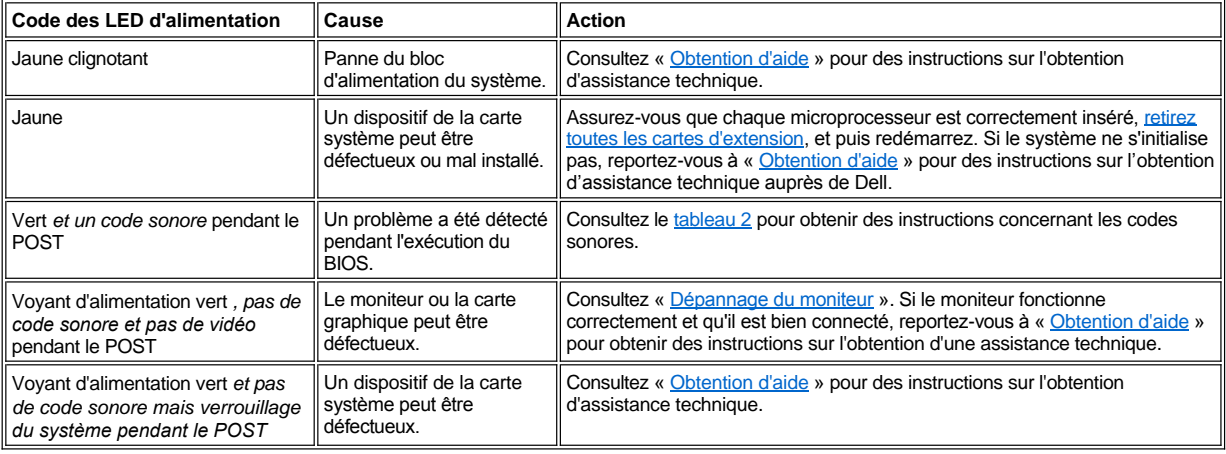

[Retour à la page du Sommaire](file:///C:/data/systems/opgx100/fr/ug/index.htm)

# **Microprocesseur : Guide d'utilisation du système Dell™ OptiPlex™ GX100**

[Mise à niveau du microprocesseur](#page-80-0)

# <span id="page-80-0"></span>**Mise à niveau du microprocesseur**

*REMARQUES : Dell recommande que seule une personne qualifiée effectue cette procédure.*

**PRÉCAUTION : Avant de retirer le capot de l'ordinateur, consultez « [La sécurité d'abord : pour vous et pour votre ordinateur](file:///C:/data/systems/opgx100/fr/ug/internal.htm#safety_first) ».**

Pour remplacer le microprocesseur, effectuez la procédure ci-après.

**PRÉCAUTION : Pour éviter un choc électrique, éteignez l'ordinateur et ses périphériques, déconnectez-les de leurs prises électriques, puis attendez au moins 15 secondes avant de retirer le capot de l'ordinateur. Aussi, avant de mettre à niveau le microprocesseur, reportez-[vous aux autres précautions indiquées dans « La sécurité d'abord : pour vous et pour votre](file:///C:/data/systems/opgx100/fr/ug/internal.htm#safety_first)  ordinateur ».**

- 1. Retirez le capot de l'ordinateur selon les instructions de la section « [Retrait et remise en place du capot de l'ordinateur](file:///C:/data/systems/opgx100/fr/ug/internal.htm#computer_cover) ».
- 2. Si vous travaillez dans un châssis à faible encombrement ou un châssis taille basse, le fait de retirer le bloc d'alimentation peut être utile.

Si vous travaillez dans un châssis mini-tour, le fait de coucher l'ordinateur sur son côté et de faire pivoter le bloc d'alimentation peut être utile. Pour des instructions, reportez-vous à « [Rotation du bloc d'alimentation pour l'éloigner de la carte système \(châssis mini](file:///C:/data/systems/opgx100/fr/ug/inside.htm#rotating_the_power_supply_away_from_the_system_board)-tour uniquement) ».

3. Si vous travaillez dans un châssis mini-tour, retirez le carénage d'aération.

Tirez les languettes de dégagement (reportez-vous à la [figure 1](#page-80-1)) tandis que vous soulevez et faites pivoter le bas du carénage vers le haut et loin de l'assemblage de microprocesseur/dissipateur de chaleur. Retirez les languettes de carénage des crochets du châssis et soulevez le carénage hors du châssis.

## <span id="page-80-1"></span>**Figure 1. Carénage d'aération, assemblage du dissipateur de chaleur et microprocesseur**

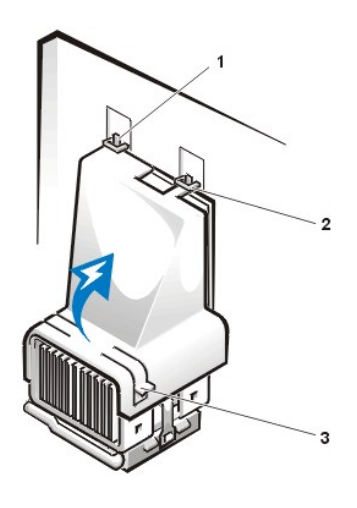

- **1** Languettes du carénage (2)
- **2** Crochets du châssis (2)
- **3** Languettes de dégagement (2)

**PRÉCAUTION : Le microprocesseur et l'assemblage du dissipateur de chaleur peuvent devenir très chauds. Vérifiez que**   $\mathbb{A}$ **l'assemblage ait eu suffisamment le temps de refroidir avant de le toucher.**

4. Si vous travaillez dans un châssis à faible encombrement ou un châssis taille basse, déconnectez du connecteur de la carte système le câble d'alimentation du ventilateur. Retirez ensuite les deux vis à ailettes fixant le ventilateur au dissipateur de chaleur. Soulevez le ventilateur hors de l'assemblage du microprocesseur/dissipateur de chaleur.

**Figure 2. Ventilateur de refroidissement, assemblage du dissipateur de chaleur et microprocesseur**

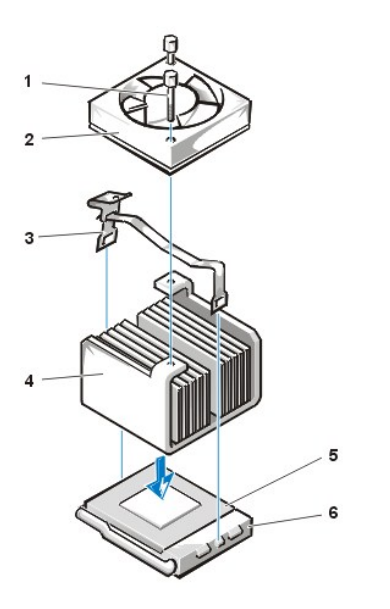

- **1** Vis à ailettes (2)
- **2** Ventilateur de refroidissement
- **3** Pince métallique de fixation
- **4** Assemblage du dissipateur de chaleur
- **5** Microprocesseur
- **6** Support ZIF

5. Libérez la pince métallique de fixation qui retient l'assemblage du dissipateur de chaleur au connecteur ZIF (Zero Insertion Force [force d'insertion zéro]) du microprocesseur.

Appuyez sur la partie repliée de la pince avec une petit tournevis pour dégager la pince (reportez-vous à la [figure 3\)](#page-81-0). La pince de fixation vient se fixer sur les languettes situées sur les côtés du support.

6. Retirez l'assemblage du dissipateur de chaleur hors du microprocesseur.

#### <span id="page-81-0"></span>**Figure 3. Dissipateur de chaleur du microprocesseur**

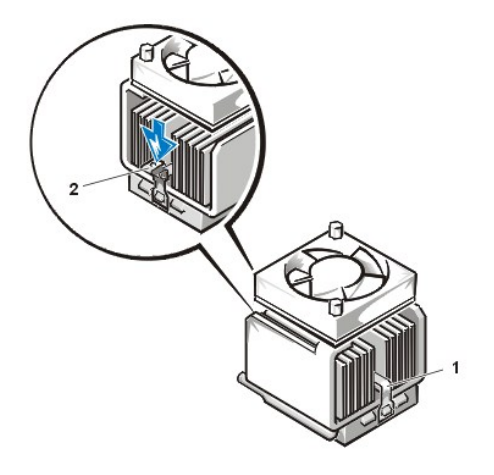

- **1** Pince métallique de fixation
- **2** Appuyez ici pour libérer la pince de fixation

**AVIS : Faites attention à ne pas plier de broches lorsque vous enlevez le microprocesseur de son support. Si les broches sont tordues, le microprocesseur peut être définitivement endommagé.**

7. Enlevez le microprocesseur du support ZIF.

Le support du microprocesseur est un support ZIF muni d'une manette du type levier qui fixe le microprocesseur dans son support ou le dégage de ce dernier.

# **AVIS : Mettez-vous à la terre en touchant une surface métallique non peinte à l'arrière de l'ordinateur.**

Pour enlever le microprocesseur, tirez le levier de dégagement du support ZIF directement vers l'extérieur jusqu'à ce que le microprocesseur soit libéré (reportez-vous à la [figure 4\)](#page-81-1). Enlevez ensuite le microprocesseur en le soulevant directement du support. Laissez le levier de dégagement en position étendue pour que le support soit prêt à accepter le nouveau microprocesseur.

# <span id="page-81-1"></span>**Figure 4. Retrait du microprocesseur**

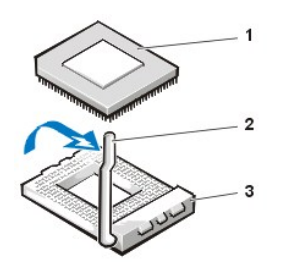

- **1** Microprocesseur
- **2** Levier de dégagement du support
- **3** Support ZIF

# **AVIS : Mettez-vous à la terre en touchant une surface métallique non peinte à l'arrière de l'ordinateur.**

8. Déballez le nouveau microprocesseur.

Si certaines des broches de la puce semblent être tordues, reportez-vous à « [Obtention d'aide](file:///C:/data/systems/opgx100/fr/ug/getting.htm) » pour obtenir des instructions sur l'obtention d'une aide technique.

- 9. Alignez la broche 1 (le coin biseauté) du microprocesseur avec le coin de la broche 1 du support ZIF du microprocesseur ZIF (reportez-vous à la [figure 5\)](#page-82-0).
	- *REMARQUES : Vous devez identifier le coin de la broche 1 pour placer correctement le microprocesseur.*

# <span id="page-82-0"></span>**Figure 5. Installation de la puce du microprocesseur**

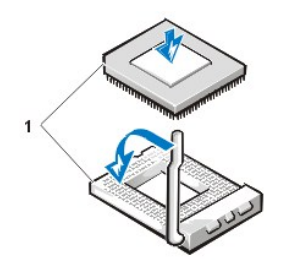

**1** Coins de la broche 1 de la puce et du support alignés

**AVIS : Lorsque vous mettez le microprocesseur dans le support ZIF, vérifiez que les toutes les broches s'insèrent dans les trous qui correspondent sur tous les côtés du support. Faites attention à ne pas plier les broches lorsque vous installez le microprocesseur dans le support ZIF. Si les broches sont tordues, le microprocesseur peut être définitivement endommagé.**

**AVIS : Vous devez positionner le microprocesseur correctement dans le support pour éviter tout dommage permanent au microprocesseur et à l'ordinateur lorsque vous allumez le système.**

10. Installez le microprocesseur dans le support ZIF (reportez-vous à la [figure 5](#page-82-0)) :

- a. Si le levier de dégagement du support du microprocesseur n'est pas complètement étendu, mettez-le en position étendue maintenant.
- b. Une fois que les coins de la broche 1 du microprocesseur et du support sont alignés, alignez les broches du microprocesseur avec les trous du support.
- c. Posez le microprocesseur légèrement dans le support et vérifiez que toutes les broches font face aux bons trous. Vu que votre système utilise un support ZIF de microprocesseur, aucune force n'est nécessaire (ce qui pourrait tordre les broches si le microprocesseur est mal aligné). Lorsque le microprocesseur est correctement positionné, appuyez dessus légèrement pour le loger.
- d. Lorsque le microprocesseur est complètement logé dans le support, faites pivoter le levier de dégagement du support dans le support jusqu'à ce que celui-ci s'enclenche en place, ce qui fixe le microprocesseur en place.

# **AVIS : Mettez-vous à la terre en touchant une surface métallique non peinte à l'arrière de l'ordinateur.**

- 11. Déballez le dissipateur de chaleur inclus dans votre kit de mise à niveau et installez-le :
	- a. Retirez la couverture de dégagement de la bande adhésive qui est placée sur la face inférieure du dissipateur de chaleur.
	- b. Posez l'assemblage du dissipateur de chaleur au-dessus du microprocesseur.
	- c. Orientez la pince de fixation comme le montre la [figure 6](#page-83-0) et accrochez l'extrémité non articulée de la pince sur la languette du bord supérieur du support.
	- d. Appuyez sur l'extrémité articulée de la pince pour enclencher la pince sur la languette située sur l'extrémité inférieure du support.

# <span id="page-83-0"></span>**Figure 6. Installation du dissipateur de chaleur**

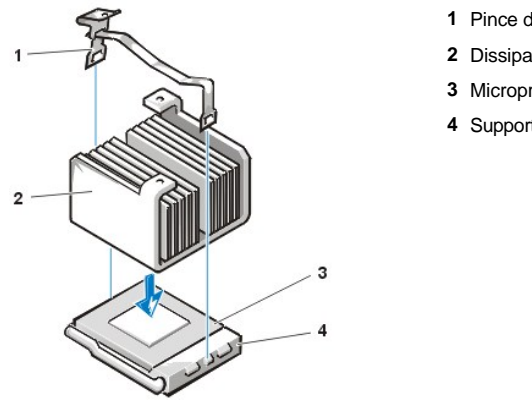

- **1** Pince de fixation
- **2** Dissipateur de chaleur
- **3** Microprocesseur
- **4** Support ZIF

- 12. Si vous travaillez dans un châssis à faible encombrement ou taille basse, remettez en place le ventilateur au-dessus de l'assemblage du dissipateur de chaleur et fixez le ventilateur avec les deux vis à ailettes.
- 13. Reconnectez le câble d'alimentation du ventilateur dans son connecteur de la carte système.
- 14. Si vous travaillez dans un châssis mini-tour, remettez en place le carénage d'aération :
	- a. Placez le carénage de flux d'air sur le processeur.
	- b. Faites rentrer l'orifice du carénage dans le logement d'alignement au côté gauche du ventilateur et entre le ventilateur et le support du bloc d'alimentation au côté droit.
	- c. Enlevez la paire des languettes aux côtés du carénage et faites-la revenir sur le processeur/assemblage du dissipateur de chaleur jusqu'à ce qu'il se mette en place avec un bruit sec. Le carénage doit enclencher le haut du support du processeur.
- 15. Remettez en place ou faites pivoter le bloc d'alimentation, en vérifiant que les languettes de fixation s'enclenchent en position.
- 16. Remettez en place le capot de l'ordinateur et reconnectez votre ordinateur et les périphériques à leur source d'alimentation, puis allumez-les.

Lorsque le système s'initialise, il détecte la présence du nouveau microprocesseur et change automatiquement les informations de configuration du système dans le Programme de configuration du système.

*REMARQUES : Après avoir retiré et remis en place le châssis, le détecteur d'intrusion du châssis génère le message suivant lors du prochain démarrage du système :*

ALERT! Cover was previously removed. (ALERTE ! Le couvercle a été retiré.)

- 17. Accédez au Programme de configuration du système et confirmez que l'option de zone de données du système identifie correctement le type de microprocesseur installé.
	- *REMARQUES : Pour obtenir des instructions sur l'utilisation du programme de configuration du système, reportez-vous à « [Configuration du système](file:///C:/data/systems/opgx100/fr/ug/sysetup.htm) ».*
- 18. Pendant que vous êtes dans le programme de configuration du système, faites passer l'option **Chassis Intrusion (Intrusion dans le châssis)** sur **Enabled (Activé)**, **Enabled-Silent (Activé en silence)** ou **Disabled (Désactivé)**.

Consultez « [Intrusion dans le châssis](file:///C:/data/systems/opgx100/fr/ug/setupopt.htm#chassis_intrusion) » pour des instructions.

- *REMARQUES : Si un mot de passe de configuration a été attribué par une autre personne, contactez votre administrateur de réseau pour des informations sur la réinitialisation du détecteur d'intrusion de châssis.*
- 19. Exécutez les [Diagnostics Dell](file:///C:/data/systems/opgx100/fr/ug/diag.htm#starting_the_dell_diagnostics) pour vérifier que le nouveau microprocesseur fonctionne correctement.

[Retour à la page du Sommaire](file:///C:/data/systems/opgx100/fr/ug/index.htm)

# [Retour à la page du Sommaire](file:///C:/data/systems/opgx100/fr/ug/index.htm)

# **Configuration et fonctionnement : Guide d'utilisation du système Dell™ OptiPlex™ GX100**

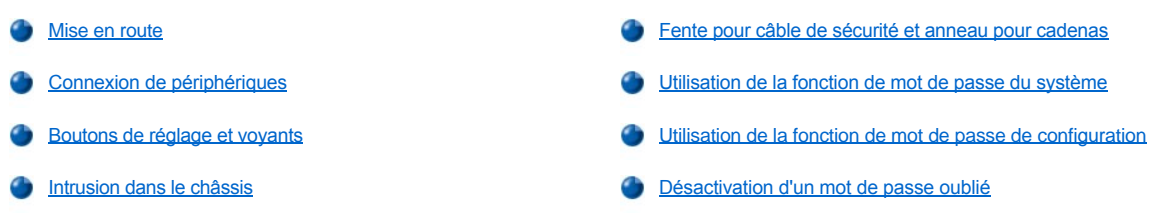

# <span id="page-84-0"></span>**Mise en route**

Si vous devez configurer votre système informatique vous-même (plutôt que de confier cette tâche à un administrateur de réseau), consultez la rubrique « Mise en route » dans le *Guide d'informations du système*, fourni avec votre système, pour des instructions sur la connexion de câbles et la première mise en marche de votre système.

Une fois que vous avez connecté correctement tous les câbles à votre système et que vous l'avez allumé, consultez le guide de configuration de votre système d'exploitation pour terminer son installation. Lorsque le système d'exploitation est installé, vous pouvez connecter des dispositifs périphériques, comme une imprimante ou installer des programmes d'application qui n'ont pas été installés par Dell.

# <span id="page-84-1"></span>**Connexion de périphériques**

La figure 1 présente les connecteurs à l'arrière de votre ordinateur pour la connexion de périphériques externes.

# <span id="page-84-2"></span>**Figure 1. Ports d'E/S, connecteurs et voyants**

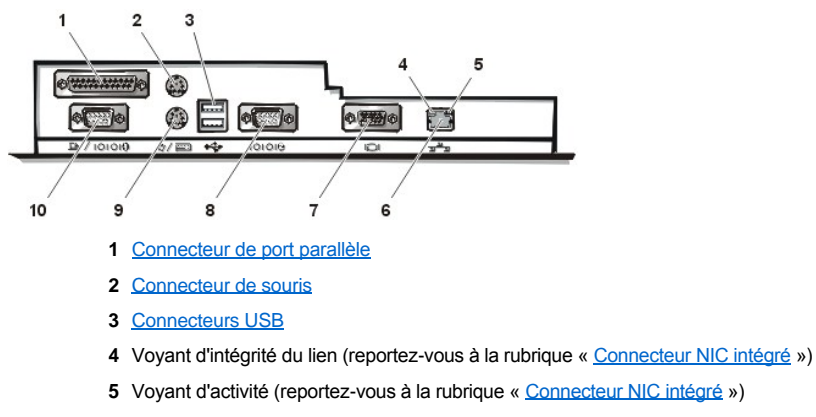

- **6** [Connecteur NIC intégré](#page-85-3)
- **7** [Connecteur vidéo](#page-85-4)
- **8** [Connecteur de port série 2](#page-85-5)
- **9** Connecteur de clavier
- **10** [Connecteur de port série 1](#page-85-5)

Lorsque vous connectez des périphériques externes au panneau arrière de votre ordinateur, suivez les consignes ci-après :

<sup>l</sup> Lisez la documentation livrée avec le périphérique pour des instructions spécifiques sur son installation et sa configuration.

Par exemple, vous devez connecter la plupart des périphériques à un port ou à un connecteur d'entrées/sorties (E/S) précis pour fonctionner correctement. De plus, pour fonctionner, les périphériques externes comme la souris ou l'imprimante nécessitent habituellement le chargement de pilotes de périphérique dans la mémoire système avant de pouvoir fonctionner.

<sup>l</sup> Connectez toujours les périphériques externes *lorsque votre ordinateur est éteint.* Allumez ensuite l'ordinateur *avant* de les mettre en marche, à moins que la documentation du périphérique ne stipule le contraire. (Si l'ordinateur ne semble pas reconnaître le périphérique, essayez d'allumer le périphérique avant d'allumer l'ordinateur).

# **AVIS : Quand vous débranchez des périphériques externes de l'arrière de l'ordinateur, attendez 5 secondes après**

# **l'extinction de l'ordinateur avant de débrancher un périphérique, pour éviter d'endommager la carte système.**

#### <span id="page-85-0"></span>**Connecteur de port parallèle**

Le port parallèle intégré utilise un connecteur miniature à 25 broches sur le panneau arrière de l'ordinateur.

Ce port d'E/S envoie des données en format parallèle (où huit bits de données ou un octet, sont envoyés simultanément sur huit lignes séparées dans un câble simple). Le port parallèle est utilisé principalement pour les imprimantes.

La désignation par défaut du port parallèle intégré de votre ordinateur est LPT1. Les désignations de port sont utilisées, par exemple, dans les procédures d'installation logicielle pour identifier le port auquel votre imprimante est connectée, et pour indiquer ensuite à votre logiciel où envoyer sa sortie. (Une désignation incorrecte empêche l'imprimante d'imprimer ou produit des impressions erratiques).

*REMARQUE : Le port parallèle intégré est désactivé automatiquement si le système détecte une carte d'extension installée contenant [un port parallèle configuré à la même adresse que celle spécifiée dans](file:///C:/data/systems/opgx100/fr/ug/ssprog.htm) [Parallel Port \(Port parallèle\)](file:///C:/data/systems/opgx100/fr/ug/setupopt.htm#parallel_port)* dans System Setup *(Configuration du système).*

# <span id="page-85-1"></span>**Connecteur de souris**

Votre système utilise une souris compatible PS/2 (Personal System/2 [système personnel]). Le câble de la souris s'attache à un connecteur miniature DIN (Deutsche Industrie Norm) à 6 broches sur le panneau arrière de votre ordinateur. Turn off the computer and any attached peripherals before connecting a mouse to the computer.

Une souris compatible PS/2 fonctionne comme une souris série standard de l'industrie ou une souris de bus, mis à part qu'elle a son propre connecteur dédié, qui libère les ports série et ne requiert pas de carte d'extension.

Le logiciel du pilote de la souris donne à la souris priorité sur le microprocesseur en émettant des IRQ (Interrupt ReQuest [requêtes d'interruption]) 12 à chaque fois que vous déplacez la souris. Les pilotes font aussi passer les données de la souris aux applications qui sont en contrôle. Si vous utilisez le système d'exploitation Microsoft® Windows® 98, Windows 95 ou Windows NT® 4.0, Dell a déjà installé les pilotes de souris nécessaires sur votre unité de disque dur. Si vous devez réinstaller les pilotes de la souris, reportez-vous à la documentation qui accompagne votre CD *Dell ResourceCD* pour des instructions.

#### <span id="page-85-2"></span>**Connecteurs USB**

Votre système contient deux connecteurs USB (Universal Serial Bus [bus série universel)] pour attacher des dispositifs conformes à USB. Des dispositifs conformes à USB sont généralement des périphériques tels que des claviers, souris, imprimantes et haut-parleurs d'ordinateur.

Si vous reconfigurez votre matériel, il se peut que vous ayez besoin du numéro de broche et des informations sur le signal pour les connecteurs USB.

## <span id="page-85-3"></span>**Connecteur NIC intégré**

Votre système possède un contrôleur d'interface réseau (NIC) 3C905C-TX Ethernet PCI (Peripheral Component Interconnect [interconnexion de composants périphériques]) 3Com® intégré à 10/100 mégabits par seconde (Mbps). Le NIC assure toutes les fonctions d'une carte d'extension de réseau séparée et supporte également les normes 10BASE-T et 100BASE-TX Ethernet.

Le NIC comprend une fonction Remote Wake Up (Réveil à distance) qui permet à un signal LAN (Local Area Network [réseau local]) spécial d'allumer l'ordinateur à partir d'une console de gestion de serveur. La fonction de réveil à distance permet la configuration à distance de l'ordinateur, l'installation et le téléchargement de logiciel, les mises à jour de fichiers et le suivi des inventaires après les heures de bureau ou pendant les week-ends lorsque le trafic sur le réseau local est au minimum.

Le connecteur NIC situé sur le panneau arrière de l'ordinateur possède les voyants suivants (reportez-vous à la [figure 1\)](#page-84-2) :

- <sup>l</sup> Un *voyant d'activité* jaune clignote lorsque le système transmet ou reçoit des données du réseau. (Un trafic important peut donner l'impression que ce voyant est dans un état « allumé » en permanence.)
- <sup>l</sup> Un *voyant d'intégrité du lien* à deux couleurs, qui est vert lorsqu'une bonne connexion s'établit entre un réseau à 10 Mbps et le NIC, et orange lorsqu'une bonne connexion s'établit entre un réseau à 100 Mbps et le NIC. Lorsque le voyant vert est éteint, l'ordinateur ne détecte pas de connexion physique au réseau.

#### <span id="page-85-4"></span>**Connecteur vidéo**

Le système utilise un connecteur miniature à haute densité de 15 broches sur le panneau arrière pour attacher un moniteur compatible-VGA (Video Graphics Array [matrice graphique vidéo]) à votre système.

#### <span id="page-85-5"></span>**Connecteurs de port série**

Les ports série utilisent des connecteurs miniatures à 9 broches sur le panneau arrière. Ces ports supportent des périphériques tels que des modems externes ou des traceurs qui exigent la transmission série (l'envoi d'un bit de données à la fois sur une ligne).

Les désignations par défaut pour ces ports série intégrés sont COM1 pour le port série 1 et COM2 pour le port série 2. Les désignations de port sont utilisées dans des procédures d'installation de logiciel pour identifier le port utilisé par un périphérique — par exemple, la spécification du port utilisée par un modem lorsque vous installez un logiciel de communication.

Le système contient une fonction de reconfiguration pour réaffecter la désignation de port série si vous ajoutez une carte d'extension contenant un

# port série utilisant cette désignation.

Si vous définissez les ports série intégrés du système sur **Auto** dans le [programme de configuration du système](file:///C:/data/systems/opgx100/fr/ug/ssprog.htm) et que vous ajoutez une carte d'extension contenant un port série configuré avec une désignation spécifique, l'ordinateur adresse (affecte) automatiquement les ports intégrés au paramètre COM approprié, comme nécessaire.

Avant d'ajouter une carte avec un port série, vérifiez la documentation fournie avec votre logiciel pour vous assurer que le logiciel peut être adressé sur la nouvelle désignation de port COM.

#### <span id="page-86-1"></span>**Connecteur de clavier**

Votre système utilise un clavier de style PS/2. Le câble du clavier relie un connecteur DIN miniature à 6 broches sur le panneau arrière de votre ordinateur.

#### **Besoins en câble de réseau**

Le connecteur du NIC de votre ordinateur (un connecteur RJ45 situé sur le panneau arrière) est conçu pour pouvoir y connecter un câble Ethernet UTP (Unshielded Twisted Pair [à paire torsadée non blindée]). Insérez l'une des extrémités du câble UTP dans le connecteur NIC jusqu'à ce que le câble s'enclenche avec un déclic.

Connectez l'autre extrémité du câble à une prise murale RJ45 ou dans un port RJ45 d'un concentrateur UTP, selon la configuration de votre réseau.

## <span id="page-86-0"></span>**Boutons de réglage et voyants**

La figure 2 vous montre les commandes du panneau avant et les voyants de l'ordinateur.

#### **Figure 2. Commandes et voyants**

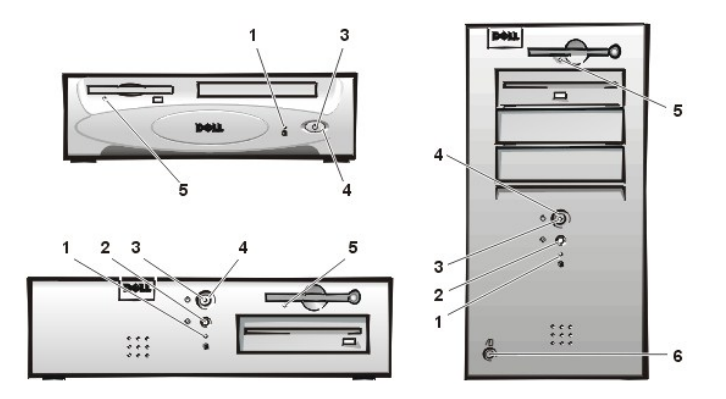

- **1** [Voyant d'accès à l'unité de disque dur](#page-86-2)
- **2** [Bouton de réinitialisation](#page-86-3)
- **3** [Voyant d'alimentation](#page-86-4)
- **4** [Bouton d'alimentation](#page-86-5)
- **5** [Voyant d'accès au lecteur de disquette](#page-87-2)
- **6** [Bouton d'éjection du capot](#page-87-3)

# <span id="page-86-2"></span>**Voyant d'accès à l'unité de disque dur**

Le voyant d'accès à l'unité de disque dur s'allume lorsque le système lit des données à partir de l'unité ou écrit des données sur l'unité de disque dur.

# <span id="page-86-3"></span>**Bouton de réinitialisation**

Le bouton de réinitialisation vous permet de redémarrer votre système sans avoir à éteindre l'ordinateur et à le rallumer. Redémarrez le système de cette manière réduit les tensions sur les composants du système. Toutefois, assurez-vous d'avoir sauvegardé et fermé tous les fichiers ouverts et programmes d'application (si possible) pour empêcher toute perte de données. Puis effectuez une procédure d'arrêt du système d'exploitation (reportez-vous à la documentation de votre système d'exploitation pour des instructions).

#### <span id="page-86-4"></span>**Voyant d'alimentation**

Le voyant d'alimentation à l'avant de l'ordinateur possède une LED qui peut prendre deux couleurs différentes et clignoter pour indiquer différents états. Consultez la rubrique « [LED de diagnostic](file:///C:/data/systems/opgx100/fr/ug/messages.htm#diagnostic_leds) » pour une description de chacun de ces états.

# <span id="page-86-5"></span>**Bouton d'alimentation**

Le bouton d'alimentation contrôle l'alimentation d'entrée en CA du système.

Pour Microsoft Windows 95, le bouton d'alimentation fonctionne comme suit :

- 1 Lorsque l'ordinateur est éteint, appuyer sur le bouton d'alimentation allume l'ordinateur.
- 1 Lorsque l'ordinateur est allumé, appuyer sur le bouton d'alimentation éteint l'ordinateur.

Pour Microsoft Windows 98 et Windows NT, vous pouvez configurez la fonction du bouton d'alimentation par le biais du BIOS (système d'entrées/sorties de base). Si vous configurez le bouton d'alimentation, il fonctionne de la manière suivante :

- <sup>l</sup> Lorsque l'ordinateur est éteint, appuyer sur le bouton d'alimentation allume l'ordinateur.
- <sup>l</sup> Lorsque l'ordinateur est allumé, appuyer sur le bouton d'alimentation pendant plus de 6 secondes éteint l'ordinateur.
- 1 Lorsque l'ordinateur est allumé, le fait de pousser sur le bouton d'alimentation et de le relâcher met l'ordinateur en état de suspension que vous déterminez à l'aide de la configuration BIOS.
- 1 Lorsque l'ordinateur est en mode suspension, appuyer sur le bouton d'alimentation puis le relâcher sort l'ordinateur du mode suspension.

Si le système ne s'éteint pas lorsque vous appuyez sur le bouton d'alimentation, le système est peut-être arrêté. Appuyez sur le bouton d'alimentation et maintenez-le enfoncé jusqu'à ce que le système s'arrête complètement (ce processus peut durer plusieurs secondes). Alternativement, appuyez sur le bouton de réinitialisation pour restaurer le système et le réamorcer. Si le système est arrêté et que les deux boutons ne fonctionnent pas correctement, débranchez le câble d'alimentation CA de l'ordinateur, attendez que ce dernier s'arrête complètement de fonctionner, branchez le câble d'alimentation CA et, si le système ne redémarre pas, appuyez sur le bouton d'alimentation pour redémarrer le système.

#### <span id="page-87-2"></span>**Voyant d'accès au lecteur de disquette**

Le voyant d'accès du lecteur de disquette s'allume quand le lecteur est en train de lire des données ou d'écrire des données sur la disquette. Attendez que le voyant d'accès s'éteigne avant de retirer une disquette du lecteur.

#### <span id="page-87-3"></span>**Bouton d'éjection du capot**

Appuyez sur le bouton d'éjection du capot pour enlever le capot de l'ordinateur du châssis à faible encombrement ou du châssis taille basse.

À l'arrière du châssis mini-tour, faites glisser la moitié supérieure de l'[anneau pour cadenas](#page-87-0) vers la gauche ; appuyez ensuite sur le bouton d'éjection du capot pour enlever le capot de l'ordinateur.

# <span id="page-87-1"></span>**Intrusion dans le châssis**

Une alarme d'intrusion de châssis intégrée affiche le statut du moniteur d'intrusion de châssis du système. Si le châssis a été ouvert, le paramètre passe à **Detected (Détecté)** et le message affiché pendant la séquence d'initialisait au moment du démarrage du système est le suivant :

Alerte! Cover was previously removed. (Alerte ! Le couvercle a été retiré.)

Utilisez le [programme de configuration du système](file:///C:/data/systems/opgx100/fr/ug/ssprog.htm) pour restaurer l'alarme pour la détection de futures intrusions.

## <span id="page-87-0"></span>**Fente pour câble de sécurité et anneau pour cadenas**

À l'arrière de l'ordinateur se trouvent une fente pour câble de sécurité et un anneau pour cadenas (reportez-vous à la [figure 3\)](#page-87-4) pour installer des dispositifs antivol disponibles dans le commerce. Des dispositifs de câbles antivol pour ordinateur personnel sont généralement composés d'un segment de câble galvanisé, d'un dispositif de fermeture et d'une clé. Pour empêcher le retrait non autorisé de votre ordinateur, faites avec le câble une boucle autour d'un objet fixe, introduisez le dispositif de fermeture dans la fente pour câble de sécurité à l'arrière de votre ordinateur et verrouillez le dispositif avec sa clé. Des instructions complètes pour installer ce genre de dispositif antivol sont en général fournies avec le dispositif.

*REMARQUES : Les dispositifs antivol sont de conceptions différentes. Avant d'acheter un tel dispositif, vérifiez qu'il corresponde bien à la fente pour câble de votre ordinateur.*

Le châssis à faible encombrement a un anneau pour cadenas qui coulisse vers l'intérieur et l'extérieur du capot arrière. Pour utiliser *l'anneau, mettez-le en position étendue.*

#### <span id="page-87-4"></span>**Figure 3. Fente pour câble de sécurité et anneau pour cadenas**

<span id="page-88-2"></span>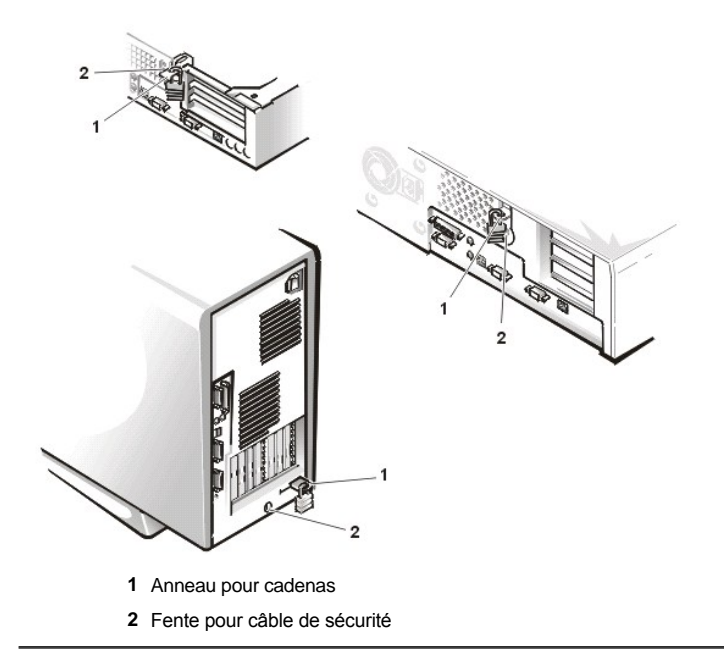

# <span id="page-88-0"></span>**Utilisation des fonction du mot de passe du système**

**AVIS : Les caractéristiques de mot de passe fournissent un niveau de sécurité de base pour les données sur votre système. Toutefois, ils ne sont pas infaillibles. Si vos données nécessitent plus de sécurité, c'est votre responsabilité de vous procurer et d'utiliser des formes additionnelles de protection, telles que des programmes d'encryptage de données**

Votre système Dell vous est envoyé sans la fonction de mot de passe activée. Si vous vous préoccupez de la sécurité du système, n'utilisez votre ordinateur qu'avec la protection du mot de passe du système.

Vous pouvez attribuer un mot de passe du système comme cela est décrit dans la rubrique « [Affectation d'un mot de passe de configuration](#page-88-1) », à chaque fois que vous utilisez le [programme de configuration du système](file:///C:/data/systems/opgx100/fr/ug/ssprog.htm). Ceci fait, seuls ceux qui connaissent le mot de passe auront totalement accès au système.

Lorsque le **System Password (Mot de passe du système)** est **Enabled (Activé)** le système informatique vous demande le mot de passe du système juste après que le système démarre. Consultez la rubrique « Utilisation de votre mot de passe du système pour la sécurité de votre système » pour plus d'informations.

[Pour changer un mot de passe du système existant, vous devez connaître le mot de passe \(consultez la rubrique «](#page-90-1) Suppression ou modification d'un mot de passe du système existant »). Si vous oubliez le mot de passe du système que vous avez affecté, vous devez retirer le capot de l'ordinateur pour changer un paramètre de cavalier qui désactive la fonction de mot de passe du système (consultez la rubrique « Désactivation d'un mot de passe oublié »). Notez que vous effacez le *mot de passe de configuration* en même temps.

**AVIS : Si vous laissez votre système en fonctionnement sans surveillance sans avoir affecté un mot de passe du système ou si vous laissez votre ordinateur déverrouillé de sorte que quelqu'un peut très bien désactiver le mot de passe en changeant la position d'un cavalier, n'importe qui peut accéder aux données enregistrées sur votre unité de disque dur.**

# <span id="page-88-1"></span>**Affectation d'un mot de passe du système**

Avant de pouvoir affecter un mot de passe du système, vous devez accéder au programme de configuration du système et vérifier l'option **Mot de passe du système**.

Quand un mot de passe du système est affecté, le paramètre affiché dans l'option **Mot de passe du système** est **Enabled (Activé)**. Quand la fonction de mot de passe du système es désactivée par le positionnement d'un cavalier sur la carte système, l'option affiche **Disabled (Désactivé)**. *Vous ne pouvez pas changer de mot de passe du système ni en entrer un nouveau si l'une de ces options est affichée.*

Sans affectation de mot de passe du système et avec le cavalier de mot de passe sur la carte système dans la position activée (son réglage par défaut), l'option affichée pour l'option **Mot de passe du système** est **Not Enabled (Non activé)**. *Vous pouvez affecter un mot de passe du système seulement si l'option Mot de passe du système est sur Non activé* ; dans ce cas, utilisez la procédure suivante :

1. Vérifiez que **Password Status (État du mot de passe)** est configuré sur Déverrouillé

Pour des instructions sur la modification du paramètre **État du mot de passe**, reportez-vous à « [État du mot de passe](file:///C:/data/systems/opgx100/fr/ug/setupopt.htm#password_status) ».

2. Sélectionnez **Mot de passe du système**, puis appuyez sur la touche flèche gauche ou droite.

L'intitulé de l'option devient alors **Enter Password (Entrer mot de passe)**, suivi d'un second champ vide de 32 caractères entre crochets.

3. Tapez votre nouveau mot de passe du système.

Vous pouvez utiliser jusqu'à 32 caractères pour votre mot de passe.

Lorsque vous appuyez sur la touche de chaque caractère (ou la barre d'espacement pour un espace blanc), un code de placement apparaît dans le champ. L'opération d'affectation du mot de passe reconnaît les touches par leur emplacement sur le clavier, sans faire de distinction entre les caractères en minuscules ou majuscules. Par exemple, si vous avez un *M* dans votre mot de passe, le système reconnaît soit *M* ou *m* comme correct.

Certaines combinaisons de touches ne sont pas acceptées. Si vous utilisez l'une de ces combinaisons, le haut-parleur émet un signal sonore (bip).

Pour effacer un caractère lors de l'entrée de votre mot de passe, appuyez sur la touche <Retour arrière> ou sur la touche fléchée gauche.

*REMARQUE : Pour quitter le champ sans affecter de mot de passe du système, appuyez sur la touche <Tab> ou la combinaison de touches <MAJ><Tab> pour passer à un autre champ, ou appuyez sur la touche <Échap> avant de passer à l'étape 5.*

4. Appuyez sur <Entrée>.

Si le nouveau mot de passe du système comporte moins de 32 caractères, le champ tout entier se remplit de signes. L'intitulé de l'option devient alors **Verify Password (Vérifier mot de passe)**, suivi d'un autre champ vide de 32 caractères entre crochets.

5. Pour confirmer votre mot de passe, tapez-le une seconde fois et appuyez sur <Entrée>.

La rubrique mot de passe sur **Enabled (Activé)**. Le mot de passe de votre système est désormais opérationnel ; vous pouvez quitter le programme de configuration du système et commencer à utiliser votre système. Notez, néanmoins, que la protection par mot de passe ne prendra effet qu'après avoir réinitialisé le système en pressant le bouton de réinitialisation ou en arrêtant, puis en rallumant le système.

#### <span id="page-89-0"></span>**Utilisation de votre mot de passe du système pour la sécurité de votre système**

Lorsque vous mettez votre système sous tension ou que vous appuyez sur le bouton de réinitialisation, ou encore lorsque vous réamorcez le système sur la combinaison de touches <Ctrl><Alt><Suppr>, l'invite suivante s'affiche à l'écran lorsque **État du mot de passe** est paramétré à **Unlocked (Déverrouillé)** :

```
Type in the password and 
- press <ENTER> to leave password security enabled.
- press <CTRL><ENTER> to disable password security. 
Enter password:
(Tapez le mot de passe et
- appuyez sur <ENTRÉE> pour que la protection par mot de passe reste en vigueur.
- appuyez sur <CTRL><ENTER> pour désactiver la sécurité du mot de passe.
Saisissez le mot de passe :)
```
Si l'option **État du mot de passe** est sur **Locked (Verrouillé)**, le message suivant apparaît :

Type the password and press <Enter>. (Tapez le mot de passe et appuyez sur <Entrée>.)

Après avoir entré le mot de passe du système correct et appuyé sur <Entrée>, votre système redémarre et vous pouvez utiliser le clavier et/ou la souris du système comme d'habitude.

*REMARQUE : Si vous avez affecté un mot de passe de configuration (consultez « Utilisation de la fonction de mot de passe de configuration »), [le système acceptera votre mot de passe de configuration comme un autre mot de passe du système.](#page-90-0)*

Si vous entrez un mot de passe du système inexact ou incomplet, le message suivant apparaît à l'écran :

```
** Incorrect password **
Enter password 
(** Mot de passe incorrect **
Entrez votre mot de passe)
```
Si vous entrez de nouveau un mot de passe de système inexact ou incomplet, le même message réapparaît.

La troisième fois et les fois suivantes que vous entrez un mot de passe du système inexact ou incomplet, le système affiche le message suivant:

```
** Incorrect password **
Number of unsuccessful password attempts: 3
System halted! Must power down
```
(\*\* Mot de passe incorrect. \*\*

<span id="page-90-4"></span>Nombre d'entrées de mot de passe incorrectes: 3 Système stoppé! Vous devez éteindre le système.)

Le nombre d'essais infructueux pour entrer un mot de passe du système correct peut vous alerter sur la tentative d'utilisation de votre système par une personne non autorisée.

Même après l'arrêt et l'allumage de votre système, le message précédent s'affiche à chaque fois qu'un mot de passe du système inexact ou incomplet est entré.

*REMARQUE : Vous pouvez utiliser l' option [État du mot de passe](file:///C:/data/systems/opgx100/fr/ug/setupopt.htm#password_status) avec les options Mot de passe du système et Setup Password (Mot de passe de configuration) pour protéger davantage votre système contre des changements non autorisés.*

#### <span id="page-90-1"></span>**Suppression ou modification d'un mot de passe du système existant**

Pour supprimer ou changer un mot de passe du système existant, suivez les étapes ci-après :

- 1. Accédez au [programme de configuration du système](file:///C:/data/systems/opgx100/fr/ug/ssprog.htm) en appuyant sur <F2>, puis vérifiez que l'option **[État du mot de passe](file:///C:/data/systems/opgx100/fr/ug/setupopt.htm#password_status)** est bien sur **Déverrouillé**.
- 2. Réinitialisez le système pour le forcer à vous demander le mot de passe du système.
- 3. À l'invite, tapez le mot de passe du système.
- 4. Appuyez sur <Ctrl><Entrée> pour désactiver le mot de passe du système existant, au lieu d'appuyez sur <Entrée> pour continuer avec l'utilisation normale de votre système.
- 5. Vérifiez que **Désactivé** est affiché dans l'option **Mot de passe du système** du programme de configuration du système.

Si **Désactivé** apparaît dans l'option **Mot de passe du système**, le mot de passe du système a été supprimé. Si vous voulez affecter un nouveau mot de passe, passez à l'étape 6. Si **Désactivé** n'est pas affiché pour l'option **Mot de passe du système**, appuyez sur <Alt><B> pour redémarrer le système, puis répétez les étapes 3 à 5.

6. Pour affecter un nouveau mot de passe, suivez la procédure énoncée dans « [Affectation d'un mot de passe du système](#page-88-1) ».

## <span id="page-90-0"></span>**Utilisation de la fonction du mot de passe de configuration**

Votre système Dell est livré avec la fonction de mot de passe de configuration désactivée. Comme votre système est aussi livré avec l'agent DMI activé et opérationnel (permettant aux paramètres du système d'être modifiés à distance), Dell vous recommande fortement d'activer et d'utiliser la fonction de mot de passe de configuration pour empêcher tout changement non autorisé des paramètres.

Vous pouvez attribuer un mot de passe de configuration comme décrit dans « [Affectation d'un mot de passe de configuration](#page-90-2) », à chaque fois que vous utilisez le programme de configuration du système. Une fois que vous avez affecté un mot de passe de configuration, seul(e)s ceux (celles) [qui connaissent le mot de passe auront pleinement accès au programme de configuration du système. Consultez la rubrique «](#page-90-3) Utilisation de votre système avec un mot de passe de configuration activé » pour plus d'informations.

Pour [changer un mot de passe de configuration existant](#page-91-1), vous devez connaître le mot de passe de configuration. Si vous oubliez le mot de passe de configuration que vous avez affecté, vous devez retirer le capot de l'ordinateur pour changer un paramètre de cavalier qui désactive la fonction de mot de passe de configuration (consultez la rubrique « [Désactivation d'un mot de passe oublié](#page-91-0) »). Notez que vous effacerez le mot de passe du système en même temps.

#### <span id="page-90-2"></span>**Affectation d'un mot de passe de configuration**

Vous ne pouvez affecter un mot de passe de configuration que si l'option **Mot de passe de configuration** est réglée sur **Désactivé**. Pour affecter un mot de passe de configuration, sélectionnez **Mot de passe de configuration** et appuyez sur la touche fléchée gauche ou droite. Le système vous invite à entrer et à vérifier le mot de passe. Si un caractère n'est pas utilisable pour le mot de passe, le système émet un bip.

*REMARQUES : Le mot de passe de configuration peut être le même que le mot de passe du système.*

*Si les deux mots de passe sont différents, le mot de passe de configuration peut être utilisé comme un autre mot de passe du système. Cependant, le mot de passe du système ne peut pas être utilisé à la place du mot de passe de configuration.*

Après avoir vérifié le mot de passe, la rubrique **Mot de passe de configuration** passe sur **Activé**. La prochaine fois que vous accéderez au [programme de configuration du système, le système vous invitera à entrer le mot de passe de configuration.](file:///C:/data/systems/opgx100/fr/ug/sysetup.htm)

Un changement apporté à un **Mot de passe de configuration** devient effectif immédiatement (la réinitialisation du système n'est pas requise).

#### <span id="page-90-3"></span>**Utilisation du système avec un mot de passe de configuration activé**

Si l'option **Mot de passe de configuration** est définie sur **Activé**, vous devez entrer le mot de passe de configuration correct avant de pouvoir modifier la majorité des options de configuration du système.

Lorsque vous démarrez le programme de configuration du système, l'écran de configuration du système apparaît avec **Mot de passe de configuration** mis en surbrillance, vous invitant à taper le mot de passe.

<span id="page-91-2"></span>Si vous n'entrez pas le mot de passe correct, le système vous laisse voir, mais pas modifier, l'écran de configuration du système.

*REMARQUE : Vous pouvez utiliser l'option [État du mot de passe](file:///C:/data/systems/opgx100/fr/ug/setupopt.htm#password_status) avec l'option Mot de passe de configuration pour protéger le mot de passe du système contre des changements non autorisés.* 

# <span id="page-91-1"></span>**Suppression ou modification d'un mot de passe de configuration existant**

Pour supprimer ou changer un mot de passe de configuration, suivez les étapes ci-après :

- 1. Ouvrez le [programme de configuration du système](file:///C:/data/systems/opgx100/fr/ug/sysetup.htm).
- 2. Mettez en surbrillance l'option **Mot de passe de configuration**, puis appuyez sur la touche flèche gauche ou droite pour supprimer le mot de passe de configuration existant.

Le paramétrage de la rubrique devient **Non activé**.

3. [Si vous souhaitez affecter un nouveau mot de passe de configuration, effectuez les étapes décrites dans «](#page-90-2) Affectation d'un mot de passe de configuration ».

#### <span id="page-91-0"></span>**Désactivation d'un mot de passe oublié**

Si vous avez oublié votre mot de passe du système ou de configuration, vous ne pourrez plus, respectivement, faire fonctionner votre système ou changer des paramètres dans le programme de configuration du système, sans d'abord retirer le capot de l'ordinateur et changer le positionnement du cavalier de mot de passe pour désactiver les mots de passe et les effacer.

Pour désactiver un mot de passe oublié, procédez comme suit :

- **[PRÉCAUTION : Avant de retirer le capot de l'ordinateur, reportez](file:///C:/data/systems/opgx100/fr/ug/internal.htm#safety_first)-vous à « La sécurité d'abord : pour vous et pour votre ordinateur ».**
- 1. Enlevez le capot de l'ordinateur selon les instructions énoncées dans « [Retrait et remise en place du capot de l'ordinateur](file:///C:/data/systems/opgx100/fr/ug/internal.htm#computer_cover) ».
- 2. Enlevez la fiche du cavalier PSWD pour désactiver les fonctions de mot de passe.

Reportez-vous à « [Cavaliers de la carte système](file:///C:/data/systems/opgx100/fr/ug/inside.htm#system_board_jumpers) » pour des informations sur les cavaliers et à la [figure 8](file:///C:/data/systems/opgx100/fr/ug/inside.htm#fig8_system_board_jumpers) figurant dans « À l'intérieur de votre ordinateur » pour voir l'emplacement du cavalier de mot de passe (étiqueté « PSWD ») sur la carte système.

- 3. Remettez le capot de l'ordinateur en place.
- 4. Rebranchez ensuite votre ordinateur et ses périphériques à une prise électrique, puis allumez-les.
	- L'initialisation du système avec la fiche du cavalier PSWD retirée efface les mots de passe existants.
- 5. Entrez dans le [programme de configuration du système](file:///C:/data/systems/opgx100/fr/ug/ssprog.htm) et vérifiez que le mot de passe est désactivé. Passez à l'étape 6 si vous souhaitez affecter un nouveau mot de passe.
- *REMARQUE : Avant d'attribuer un nouveau mot de passe du système et/ou de configuration, vous devez remettre en place la fiche de cavalier PSWD.*

**PRÉCAUTION : Avant de retirer le capot de l'ordinateur, consultez « [La sécurité d'abord : pour vous et pour votre ordinateur](file:///C:/data/systems/opgx100/fr/ug/internal.htm#safety_first) ».**

- 6. Retirez le capot de l'ordinateur selon les instructions de la section « [Retrait et remise en place du capot de l'ordinateur](file:///C:/data/systems/opgx100/fr/ug/internal.htm#computer_cover) ».
- 7. Remettez en place la fiche du cavalier PSWD.
- 8. Remettez en place le capot de l'ordinateur, reconnectez votre ordinateur et les périphériques à leurs prises électriques, puis allumez-les.

L'initialisation de votre système avec le cavalier PSWD installé réactive les fonctions de mot de passe. Lorsque vous accédez au programme de configuration du système, les deux options du mot de passe passent dans l'état **Désactivé**, ce qui signifie que les fonctions de mot de passe sont activées, mais qu'aucun mot de passe n'a été attribué.

9. Attribuez un nouveau mot de passe du système et/ou de configuration.

Pour affecter un nouveau mot de passe du système, consultez « [Affectation d'un mot de passe du système](#page-88-1) ». Pour affecter un nouveau mot de passe de configuration, consultez « [Affectation d'un mot de passe de configuration](#page-90-2) ».

# [Retour à la page du Sommaire](file:///C:/data/systems/opgx100/fr/ug/index.htm)

**Options de configuration du système : Guide d'utilisation du système Dell™ OptiPlex™ GX100**

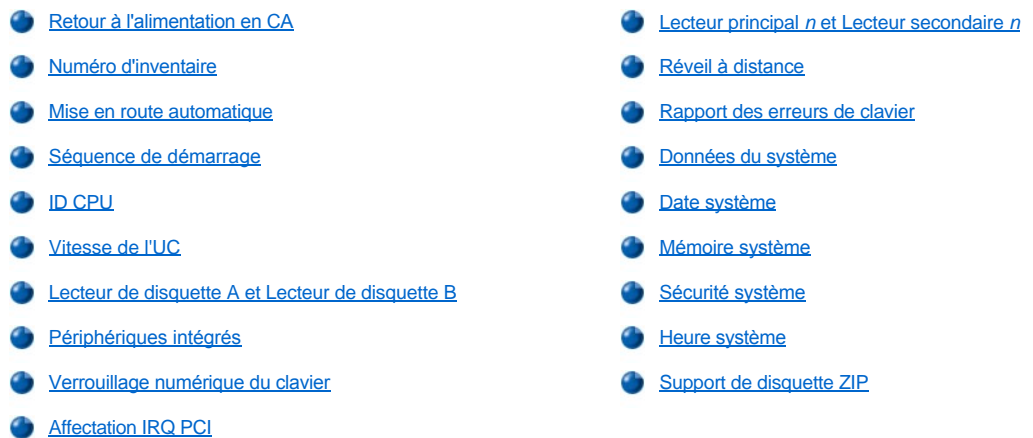

#### <span id="page-92-0"></span>**Retour à l'alimentation en CA**

**AC Power Recovery (Retour à l'alimentation en CA)** détermine ce qui se produit lorsque l'alimentation en CA est restaurée dans le système.

Lorsque **Off (Éteint)** est sélectionné, le système reste hors tension quand l'alimentation en CA est reprise. Lorsque **On (Activé)** est sélectionné, le système démarre lorsque l'alimentation en CA est restaurée.

Lorsque **Last (En dernier)** est sélectionné, le système revient à l'état d'alimentation en CA qui était le sien lorsque l'alimentation en CA a été arrêtée. Si le système est allumé lorsque l'alimentation en CA est arrêtée, le système démarre lorsque l'alimentation en CA est restaurée. Si le système est éteint lorsque l'alimentation en CA est arrêtée, le système reste éteint lorsque l'alimentation en CA est restaurée.

# <span id="page-92-1"></span>**Numéro d'inventaire**

L'option **Asset Tag (Numéro d'inventaire)** affiche le numéro d'inventaire du système programmable par le client, si un tel numéro a été attribué. Vous pouvez utiliser l'utilitaire de numéro d'inventaire, inclus avec vos utilitaires de support logiciel, pour entrer un numéro d'inventaire de dix caractères maximum dans la mémoire d'accès direct permanente (NVRAM).

# <span id="page-92-2"></span>**Mise en route automatique**

L'option **Auto Power On (Mise en route automatique)** vous permet de spécifier l'heure et les jours de la semaine pour la mise en route automatique de votre système informatique. Vous pouvez configurer la rubrique **Mise en route automatique** pour mettre en route votre système chaque jour ou chaque lundi au vendredi.

*REMARQUE : Cette fonction ne marche pas si vous éteignez votre système en utilisant une barrette d'alimentation ou un protecteur de surtension.*

L'heure est sauvegardée avec un format 24 heures (*heures:minutes*). Pour changer l'heure de mise en route, appuyez sur la touche flèche droite pour augmenter le nombre dans le champ en surbrillance ou appuyez sur la touche flèche gauche pour diminuer le nombre. Si vous préférez, vous pouvez taper des nombres dans les deux champs.

L'option par défaut de **Mise en route automatique** est **Disabled (Désactivé)**.

#### <span id="page-92-3"></span>**Séquence de démarrage**

La **Boot sequence (Séquence de démarrage)** vous permet d'établir l'ordre des périphériques à partir desquels le système va tenter de démarrer.

Le terme *boot (initialiser)* s'applique à la procédure de démarrage du système. Quand il est allumé, le système « se démarre » lui-même en état opérationnel en chargeant dans une mémoire un petit programme, qui va à son tour charger le système d'exploitation nécessaire. **Séquence de démarrage** indique au système où trouver les fichiers qu'il doit charger.

Pour définir l'ordre des périphériques d'amorçage, appuyez sur <Entrée> pour accéder au menu local des options. Appuyez sur les touches fléchées vers le haut et vers le bas pour défiler dans la liste des dispositifs. Appuyez sur la barre d'espacement pour activer ou désactiver un périphérique (les périphériques activés sont cochés). Appuyez sur le signe plus (+) ou moins (–) pour déplacer un périphérique sélectionné vers le haut ou vers le bas de la liste. Les sous-sections suivantes décrivent des périphériques d'amorçage.

#### **Lecteur de disquette A:**

Lorsque vous sélectionnez **Diskette Drive A (Lecteur de disquette A)** comme premier périphérique, le système essaie d'abord de s'initialiser à partir du lecteur A. Si le système trouve une disquette qui n'est pas une disquette d'initialisation dans le lecteur ou s'il trouve un problème avec le lecteur lui-même, il affiche un message d'erreur. S'il ne trouve pas de disquette dans le lecteur, le système essaie de démarrer depuis le périphérique suivant dans la liste de séquence de démarrage.

# **Unité de disque dur**

Si vous sélectionnez **Hard Disk Drive (Unité de disque dur)**, le système s'initialise à partir de l'unité de disque dur, puis du prochain périphérique de la liste de séquence de démarrage.

# **Périphérique CD-ROM IDE**

La sélection de **IDE CD-ROM (périphérique CD-ROM IDE)** entraîne la tentative d'initialisait du système à partir du lecteur de CD-ROM en premier. Si le système trouve dans le lecteur un CD qui n'est pas initialisable ou un problème avec le lecteur, il affiche un message d'erreur. S'il ne trouve pas de CD dans le lecteur, le système essaie de démarrer depuis le prochain périphérique dans la liste de séquence de démarrage.

#### **MBA UNDI**

Le fait de sélectionner **MBA UNDI** permet au système de s'initialiser depuis le serveur du réseau. L'option **MBA UNDI** n'apparaît sous **Séquence de démarrage** que si l'option **[Network Interface Controller \(Contrôleur d'interface réseau\)](#page-94-2)** est réglée sur **On w/ MBA (Activé avec MBA)**. Si l'option **Contrôleur d'interface réseau** est réglée sur **On (Activé)** ou **Off (Désactivé)** réglez-la sur **Activé avec MBA** et appuyez ensuite sur <Alt><b> pour enregistrer la modification et redémarrez le système. **MBA UNDI** apparaît alors sous **Séquence de démarrage**.

Lorsque vous sélectionnez cette option, le système vous demande d'appuyer sur <Ctrl><Alt><br > à l'écran du logo Dell pendant le démarrage du système. Un menu apparaît alors vous permettant de sélectionner **PXE**, **RPL**, **BootP** ou **NetWare** comme mode d'initialisation. Si une procédure d'initialisation n'est pas disponible depuis le serveur de réseau, le système démarre à partir du périphérique suivant dans la liste de séquence de démarrage.

# <span id="page-93-0"></span>**ID CPU**

**CPU ID (ID CPU)** fournit le code d'identification du fabricant du microprocesseur installé.

#### <span id="page-93-1"></span>**Vitesse de l'UC**

La **CPU Speed (Vitesse de l'UC)** indique à quelle vitesse de processeur votre système s'initialise.

Appuyez sur les touches flèche gauche ou droite pour faire permuter l'option **Vitesse de l'UC** entre la vitesse nominale (par défaut) du microprocesseur et une vitesse de compatibilité inférieure vous permettant de supporter les programmes d'application sensibles à la vitesse. Des modifications dans cette option s'opèrent immédiatement, rendant la réinitialisation superflue.

Pour passer de la vitesse nominale du processeur à la vitesse de compatibilité lorsque le système fonctionne en mode réel, appuyez sur <Ctrl><Alt><\>. (Pour les claviers qui n'utilisent pas l'anglais américain, appuyez sur <Ctrl><Alt><#>.)

#### <span id="page-93-2"></span>**Lecteur de disquette A et Lecteur de disquette B**

Le **Diskette Drive A (Lecteur de disquette A)** et le **Diskette Drive B (Lecteur de disquette B)** identifient le type de lecteurs de disquette installés dans votre ordinateur. Avec la configuration standard de câblage, **Lecteur de disquette A** (le lecteur de disquette d'initialisation) est le lecteur de disquette de 3,5 pouces installé dans la baie de lecteur supérieure accessible de l'extérieur, tandis que **Lecteur de disquette B** est un second lecteur installé dans l'une quelconque des baies d'accès externe du bas.

Les options Lecteur de disquette A et Lecteur de disquette B possèdent les paramètres suivants :

- <sup>l</sup> **5.25 Inch, 360 KB (5,25 pouces et 360 Ko)**
- <sup>l</sup> **5.25 Inch, 1.2 MB (5,25 pouces et 1,2 Mo)**
- <sup>l</sup> **3.5 Inch, 720 KB (3,5 pouces et 720 Ko)**
- <sup>l</sup> **3.5 inch, 1.44 MB (3,5 pouces et 1,44 Mo)**
- <sup>l</sup> **Not Installed (Non installé)**

<span id="page-94-0"></span>*REMARQUE : Les lecteurs de bande ne sont pas reflétés dans les options Lecteur de disquette A et Lecteur de disquette B. Par exemple, si vous avez un seul lecteur de disquette et un lecteur de bande connectés au câble d'interface de lecteur de bande/disquette, paramétrez Lecteur de disquette A pour qu'elle corresponde aux caractéristiques du lecteur de disquette, et faites passer Lecteur de disquette B sur Non installé.*

# <span id="page-94-1"></span>**Périphériques intégrés**

La rubrique **Integrated Devices (Périphériques intégrés)** permet de configurer les périphériques intégrés suivants avec la carte système :

- <sup>l</sup> **[Network Interface Controller \(Contrôleur d'interface réseau\)](#page-94-2)**
- <sup>l</sup> **[Mouse Port \(Port souris\)](#page-94-3)**
- <sup>l</sup> **[Serial Port 1 \(Port série 1\)](#page-94-4)** et **Serial Port 2 (Port série 2)**
- <sup>l</sup> **[Parallel Port \(Port parallèle\)](#page-94-5)**
- <sup>l</sup> **[IDE Drive Interface \(Lecteur d'interface IDE\)](#page-95-1)**
- <sup>l</sup> **[Diskette Interface \(Interface de disquette\)](#page-95-2)**
- <sup>l</sup> **[USB Emulation \(Émulation USB\)](#page-95-3)**
- <sup>l</sup> **[PC Speaker \(Haut-parleur PC\)](#page-95-4)**
- <sup>l</sup> **[Primary Video Controller \(Contrôleur vidéo principal\)](#page-95-5)**
- <sup>l</sup> **[Video DAC Snoop \(Snoop DAC Vidéo\)](#page-95-6)**

Appuyez sur <Entrée> pour configurer ces options comme expliqué dans les sous-section suivantes.

#### <span id="page-94-2"></span>**Network Interface Controller**

**Contrôleur d'interface réseau** détermine si le NIC intégré est **Activé**, **Désactivé**, ou **Activé avec MBA**. Le paramètre par défaut est **Activé.** Si vous sélectionnez Activé avec MBA, le système vous demande d'appuyer sur <Ctrl><Alt><br/>>b> à l'écran du logo Dell pendant l'initialisation du système. Un menu apparaît alors vous permettant de sélectionner **PXE**, **RPL**, **BootP** ou **NetWare** comme mode d'initialisation.

## <span id="page-94-3"></span>**Port souris**

La rubrique **Port souris** active ou désactive le port souris compatible PS/ 2 intégré du système. Désactiver la souris permet à une carte d'extension d'utiliser la requête d'interruption IRQ12.

#### <span id="page-94-4"></span>**Port série 1 et Port série 2**

**Port série 1** et **Port série 2** configurent les ports série intégrés du système. Vous pouvez mettre ces options sur **Auto** (automatique, l'option par défaut) pour configurer automatiquement un port, sur un paramètre de port spécifique (**COM1** ou **COM3** pour le **port série 1** ; **COM2** ou **COM4** pour le **Port série 2**) ou sur **Off (Arrêt)** pour désactiver le port.

Si vous réglez un port série sur **Auto** et que vous ajoutez une carte d'extension contenant un port configuré avec la même désignation, le système adresse automatiquement le port intégré sur la prochaine désignation de port disponible qui partage le même paramètre IRQ, comme suit :

- <sup>l</sup> **COM1** (adresse entrée/sortie [E/S] 3F8h), partageant IRQ4 avec **COM3**, réadressé à **COM3** (adresse E/S 3E8h).
- <sup>l</sup> **COM2** (adresse entrée/sortie [E/S] 2F8h), partageant IRQ3 avec **COM4**, réadressé à **COM4** (adresse E/S 2E8h).
- *REMARQUE : Quand deux ports COM partagent un paramètre IRQ, vous pouvez utiliser l'un ou l'autre port selon vos besoins mais vous ne pourrez peut-être pas les utiliser en même temps. Si vous exécutez le système d'exploitation Microsoft® Windows® 95 ou IBM® OS/2®, vous ne pouvez pas utiliser les deux ports série en même temps. Si le second port (COM3 ou COM4) est utilisé, le port intégré est désactivé.*

# <span id="page-94-5"></span>**Port parallèle**

**Port parallèle** configure le port parallèle intégré du système. Appuyez sur <Entrée> pour configurer les options de **Port parallèle** présentées dans les sous-sections suivantes.

#### **Mode**

Vous pouvez régler cette option sur **PS/2**, **EPP**, **ECP**, **AT** ou **Désactivé** pour désactiver le port.

Paramétrez cette option selon le type de périphérique connecté au port parallèle. Pour déterminer le mode correct à utiliser, consultez la rubrique la documentation livrée avec le périphérique.

#### **Adresse d'E/S**

Cette option détermine l'adresse d'E/S utilisée par le port parallèle et apparaît normalement sauf si **Mode** est défini sur **Désactivé**. Vous pouvez régler **I/O Address (Adresse d'E/S)** sur **378h** (le paramètre par défaut), **278h** ou **3BCh.**

*REMARQUE : Vous ne pouvez pas régler le port parallèle sur 3BCh si vous êtes en mode EPP (Extended Parallel Port [port parallèle amélioré].*

#### **Canal DMA**

Cette option détermine le canal d'accès direct à la mémoire (DMA) utilisé par le port parallèle ; elle n'apparaît que lorsque **Mode** est défini sur **ECP**. Les options disponibles sont **DMA 1**, **DMA 3** et **Désactivé.**

#### <span id="page-95-1"></span>**Lecteur d'interface IDE**

Lecteur d'interface active ou désactive l'interface d'unité de disque dur EIDE (Enhanced Integrated Drive Electronics [électronique d'unité intégrée améliorée]) du système.

Avec **Auto** (Automatique, l'option par défaut) sélectionnée, le système désactive l'interface intégrée EIDE s'il le faut pour supporter une carte contrôleur installée dans un logement d'extension.

À l'initialisation, le système cherche d'abord une carte contrôleur principale d'unité de disque dur installée dans un logement d'extension. S'il ne trouve pas de carte le système active l'interface intégrée EIDE pour utiliser les IRQ14 et IRQ15.

Si un contrôleur principal est détecté sur le bus d'extension, l'interface EIDE intégrée est désactivée.

Le choix de **Arrêt** désactive l'interface EIDE intégrée.

# <span id="page-95-2"></span>**Interface de disquette**

**Interface de disquette** contrôle le fonctionnement du contrôleur du lecteur de disquette intégré du système.

Avec **Auto** (Automatique, l'option par défaut) sélectionné, le système désactive le contrôleur intégré de lecteur de disquette/bande s'il le faut pour supporter une carte contrôleur installée dans un logement d'extension.

Avec l'option **Read Only (Lecture seule)** sélectionnée, vous ne pouvez pas écrire sur les lecteurs de disquette et les lecteurs de bande en utilisant le contrôleur de lecteur de disquette/bande intégré du système. (Le système peut toujours lire à partir des lecteurs). Quand **Lecture seule** est sélectionnée, l'option **Auto** (le système arrête le contrôleur de lecteur de disquette intégré, si nécessaire) est également activée.

Le choix de **Arrêt** désactive le contrôleur intégré de lecteur de disquette/bande ; ce paramètre sert principalement à résoudre des problèmes.

#### <span id="page-95-3"></span>**Émulation USB**

L'**émulation USB** détermine si le BIOS (basic input/output system [système d'entrées/sorties de base]) contrôle les claviers et les souris de l'USB (Universal Serial Bus [bus de série universel]). Lorsque ce paramètre est sur **Activé**, le BIOS du système contrôle les claviers et souris USB jusqu'à ce qu'un pilote USB soit chargé par le système d'exploitation. Lorsque ce paramètre est sur **Desactivé** (la valeur par défaut), le BIOS du système ne contrôle par les claviers et souris USB qui cependant sont fonctionnels pendant la procédure d'amorçage. Définissez **Émulation USB** sur **Désactivé** si vous utilisez une souris et un clavier PS/ 2 compatibles.

#### <span id="page-95-4"></span>**Haut-parleur PC**

**Haut-parleur PC** détermine si le haut-parleur intégré est **Activé** (le paramètre par défaut) ou **Désactivé**. Des modifications dans cette option s'opèrent immédiatement, rendant la réinitialisation superflue.

#### <span id="page-95-5"></span>**Contrôleur vidéo principal**

**Contrôleur vidéo principal** détermine le contrôleur vidéo à utiliser lorsque le système démarre. Lorsque **Auto** est sélectionné, le système utilise une carte d'extension vidéo, si une carte est installée ou le contrôleur vidéo embarqué si une carte d'extension vidéo n'est pas installée. Lorsque **Onboard (Intégré)** est sélectionné, le système utilise le contrôleur vidéo intégré même si une carte d'extension vidéo est installée.

#### <span id="page-95-6"></span>**Snoop DAC Vidéo**

Snoop DAC Vidéo vous laisse corriger les problèmes vidéo pouvant survenir lorsque vous utilisez certaines cartes d'extension vidéo. L'option par défaut est **Désactivé**. Si vous utilisez une carte d'extension vidéo et si vous observez des problèmes tels que des couleurs incorrectes ou des fenêtres vierges, mettez la rubrique **Snoop DAC Vidéo** sur **Activé**.

## <span id="page-95-0"></span>**Verrouillage numérique du clavier**

**Keyboard NumLock (Verrouillage numérique du clavier)** détermine si votre système est initialisé avec le mode de verrouillage automatique activé sur les touche 101 ou 102 du clavier (cela n'est pas vrai pour les claviers à 84 touches).

Lorsque le mode Num Lock est activé, les touches du pavé numérique situé à la droite du clavier fournissent les fonctions mathématiques et

numériques représentées sur les touches. Lorsque le mode Num Lock est désactivé, ces touches donnent accès aux fonctions de commande du curseur conformément aux inscriptions figurant sur leur partie inférieure.

# <span id="page-96-1"></span>**Affectation IRQ PCI**

La rubrique **PCI IRQ Assignment (Affectation IRQ PCI)** spécifie quelles lignes IRQ sont affectées aux PCI (Peripheral Component Interconnect [interconnexion de composants périphériques]) installés sur l'ordinateur. Appuyez sur <Entrée> pour configurer ces périphériques. Sélectionnez ensuite le périphérique dont vous voulez changer la ligne IRQ, puis appuyez sur la touche plus (+) ou moins (–) pour faire défiler les lignes IRQ disponibles. Normalement, vous ne devez pas modifier les lignes IRQ affectées aux périphériques PCI, sauf si un périphérique particulier, un pilote de périphérique ou un système d'exploitation, a besoin d'une ligne IRQ spécifique déjà utilisée par un périphérique PCI.

# <span id="page-96-0"></span>**Lecteur principal** *n* **et Lecteur secondaire** *n*

La rubrique **Lecteur principal** *n* identifie les lecteurs connectés au connecteur d'interface EIDE principal (étiqueté « IDE1 ») sur la carte système ; la rubrique **Lecteur secondaire** *n* identifie les lecteurs connectés au connecteur d'interface EIDE secondaire (étiqueté « IDE2 »). Utilisez le connecteur EIDE secondaire pour les lecteurs de CD-ROM EIDE et de bande EIDE.

**REMARQUES : Pour tous les périphériques obtenus auprès de Dell qui utilisent le contrôleur EIDE intégré, définissez l'option Drive** *(Lecteur) sur Auto.* 

*Vous devez avoir un périphérique EIDE connecté à l'interface EIDE principale si vous avez un périphérique EIDE connecté à l'interface EIDE secondaire.*

Les paramètres suivants identifient le type de dispositifs EIDE installés dans l'ordinateur.

- <sup>l</sup> **Auto** (utilisez les configurations pour tous les périphériques EIDE de Dell)
- <sup>l</sup> **Désactivé**
- <sup>l</sup> **User 1 (Utilisateur 1)** ou **User 2 (Utilisateur 2)**
- 1 Un numéro d'identification de type de lecteur

Pour choisir un paramètre pour chaque option, appuyez sur <Entrée> pour accéder au menu des paramètres locaux du champ. Tapez ensuite des paramètres avec le clavier ou appuyez sur la touche flèche gauche ou droite pour vous déplacer parmi les paramètres.

Un *numéro de type de lecteur* spécifie les paramètres d'unité de disque dur, à partir d'un tableau enregistré dans le BIOS (Basic Input/Output System [système d'entrées/sorties de base]).

*REMARQUE : Les systèmes d'exploitation qui ne prennent pas en compte le BIOS du système n'atteindront peut-être pas les performances optimales de l'unité de disque dur.*

#### **Si vous avez un problème**

Si le système génère un message d'erreur du lecteur à la première initialisait du système après avoir installé le lecteur EIDE, cela peut signifier que votre lecteur particulier ne marche pas avec la fonction de détection de type de lecteur automatique. Si vous pensez que votre problème est lié au type de lecteur, essayez d'entrer les informations sur votre type de lecteur de l'une des façons suivantes :

1 Si vous connaissez numéro de type de lecteur

Utilisez le numéro de type de lecteur trouvé dans la documentation fournie avec le lecteur, ou si le lecteur a été installé par Dell au moment de l'acquisition de votre système, accédez au compte-rendu d'essai d'usine à partir du dossier des **Dell Accessories (Accessoires Dell)**.

Pour définir le numéro de type de lecteur dans le programme de configuration du système, mettez en surbrillance l'option de lecteur appropriée **Lecteur principal 0** ou **Lecteur principal 1** et tapez le numéro de type de lecteur correct. Si vous ne connaissez pas le numéro de type de lecteur

<sup>l</sup> Si vous ne connaissez pas le numéro de type de lecteur

Les options **Lecteur 0** et **Lecteur 1** affichent les paramètres suivants pour chaque lecteur :

- ¡ **Drive Type (Type de lecteur)** est le numéro de type de lecteur pour l'unité de disque dur sélectionné.
- ¡ **Capacity (Capacité)** (calculé automatiquement par le système) indique le nombre de millions d'octets de stockage du lecteur.
- ¡ **Cylinders (Cylindres)** représente le nombre de cylindres logiques.
- ¡ **Heads (Têtes)** indique le nombre de têtes logiques du lecteur.

¡ **Sectors (Secteurs)** est le nombre de secteurs logiques par piste.

<span id="page-97-0"></span>Si aucun des types de lecteurs supportés ne correspond aux paramètres de votre nouveau lecteur, vous pouvez spécifier vos propres paramètres. Pour cela, mettez en surbrillance l'option **Lecteur 0** et tapez u pour afficher **Utilisateur 1**. Vous pouvez appuyer sur la touche fléchée gauche ou droite pour passer des paramètres **Utilisateur 1** à **Utilisateur 2** (seuls deux types de lecteur peuvent être définis par l'utilisateur). Appuyez ensuite sur la touche <Tab> pour mettre successivement en surbrillance chaque champ des paramètres, puis entrez le numéro approprié pour chaque champ.

*REMARQUE : Vous pouvez utiliser les types de lecteur Utilisateur 1 et Utilisateur 2 pour les deux options Lecteur principal et Lecteur secondaire, ainsi que Lecteur 1. Cependant, si vous sélectionnez les types de lecteur Utilisateur 1 ou Utilisateur 2, vous n'aurez peut-être pas les performances optimales de l'unité de disque dur. Sachez aussi que vous ne pouvez pas utiliser les types de lecteur Utilisateur 1 et Utilisateur 2 pour des unités de disque dur dont la capacité de stockage est supérieure à 528 méga-octets (Mo).*

# <span id="page-97-1"></span>**Réveil à distance**

**Remote Wake Up (Réveil à distance)** vous permet de régler la fonction de réveil à distance sur **Activé** ou **Désactivé**. Vous devez réinitialiser votre système pour qu'un changement prenne effet.

## <span id="page-97-2"></span>**Rapport des erreurs de clavier**

**Report Keyboard Errors (Rapport des erreurs du clavier)** active ou désactive le rapport des erreurs de clavier pendant le POST (Power-On Self-Test [auto-test de mise sous tension]), qui est une série de tests du matériel que le système exécute à chaque mise sous tension ou à chaque réinitialisation du système.

Cette option est utile pour les serveurs et systèmes à ordinateur central à démarrage automatique sans connexion permanente avec un clavier. Dans cette situation, le choix de **Do Not Report (Pas de message)** supprime tous les messages d'erreur concernant le clavier ou le contrôleur du clavier pendant la procédure POST. Ce paramètre n'affecte pas le fonctionnement du clavier, si ce dernier est connecté à l'ordinateur.

#### <span id="page-97-3"></span>**Données du système**

Les informations suivantes sur le système sont affichées dans la zone des données du système sur l'écran de configuration du système :

- 1 Le type de microprocesseur et le niveau du BIOS.
- 1 La taille du cache intégré de niveau 2 (L2).
- 1 Le numéro de service à sept caractères, que Dell a programmé dans la mémoire vive rémanente au cours de la fabrication. Indiquez ce numéro lors des appels pour un service ou une assistance technique. Ce numéro de service est également lu par certains logiciels de support de Dell, tels que le programme de diagnostics.

# <span id="page-97-4"></span>**Date système**

**System Date (Date système)** permet la mise à jour du calendrier interne de l'ordinateur.

Votre système affiche automatiquement le jour de la semaine correspondant aux réglages des champs **month (mois)**, **day-of-month (jour du mois)** et **year (année)**.

Pour modifier la date, appuyez sur les touches flèches droite ou gauche pour sélectionner un champ, puis appuyez sur les touches (+) ou (-) pour augmenter ou diminuer le chiffre. Si vous préférez, vous pouvez taper des numéros dans les champs **mois**, **jour du mois** et **année**.

# <span id="page-97-5"></span>**Mémoire système**

**System Memory (Mémoire système)** indique la quantité totale de mémoire installée détectée sur votre système. Après avoir ajouté de mémoire, vérifiez cette option pour confirmer que la nouvelle mémoire est installée correctement et reconnue par le système.

# <span id="page-97-6"></span>**Sécurité système**

La rubrique **System Security (Sécurité du système)** configure le mot de passe et les options d'intrusion dans le châssis suivants :

- <sup>l</sup> **[System Password \(Mot de passe du système\)](#page-98-1)**
- <sup>l</sup> **[Password Status \(État du mot de passe\)](#page-98-2)**
- <span id="page-98-0"></span><sup>l</sup> **[Setup Password \(Mot de passe de configuration\)](#page-98-3)**
- <sup>l</sup> **[Chassis Intrustion \(Intrusion dans le châssis\)](#page-98-4)**
- <sup>l</sup> **[CPU Serial Number \(Numéro série CPU\)](#page-99-2)**

Appuyez sur <Entrée> pour configurer ces options comme expliqué dans les sous-section suivantes.

#### <span id="page-98-1"></span>**Mot de passe du système**

La rubrique **Mot de passe du système** vous permet de limiter l'accès au programme de configuration du système de la même manière que vous limitez l'accès à votre système par le biais de la fonction du mot de passe du système. Dell vous recommande fortement d'activer et d'utiliser cette fonction pour empêcher que des changements non autorisés soient apportés aux paramètres de configuration du système.

L'option **Mot de passe du système** propose les paramètres suivants :

- <sup>l</sup> **Désactivé** (par défaut)
- <sup>l</sup> **Activé**
- <sup>l</sup> **Disabled by Jumper (Désactivé par cavalier)**
- *REMARQUE : Consultez « [Utilisation de la fonction mot de passe du système](file:///C:/data/systems/opgx100/fr/ug/setup.htm#using_the_system_password_feature) » pour des instructions sur l'affectation d'un mot de [passe du système et l'utilisation ou la modification d'un mot de passe du système existant. Consultez la rubrique « Désactivation d'un](file:///C:/data/systems/opgx100/fr/ug/setup.htm#disabling_a_forgotten_password)  mot de passe oublié », pour des informations sur la désactivation d'un mot de passe du système oublié.*

# <span id="page-98-2"></span>**État du mot de passe**

Lorsque l'option **Mot de passe de configuration** est paramétrée sur **Activé**, **État du mot de passe** vous permet d'empêcher la modification ou la désactivation du mot de passe du système lors du démarrage du système.

Pour verrouiller le mot de passe du système, vous devez d'abord attribuer un mot de passe de configuration sous l'option **Mot de passe de configuration**, puis faire passer l'option **État du mot de passe** sur **Locked (Verrouillé)**. Lorsqu'un mot de passe est affecté dans la rubrique **Mot de passe de configuration** et que l'option **État du mot de passe** est définie sur **Verrouillé**, le mot de passe du système ne peut ni être changé via l'option **Mot de passe du système** ni être désactivé au démarrage du système en appuyant sur <Ctrl><Entrée>.

Pour déverrouiller le mot de passe du système, vous devez d'abord entrer le mot de passe de configuration sous l'option **Mot de passe de configuration**, puis faire passer l'option **État du mot de passe** sur **Déverrouillé**. Lorsque l'option est définie sur **Déverrouillé**, vous pouvez désactiver le mot de passe du système au démarrage du système en appuyant sur<Ctrl><Entrée> et en changeant le mot de passe via l'option **Mot de passe du système**.

# <span id="page-98-3"></span>**Mot de passe de configuration**

La rubrique **Mot de passe de configuration** vous permet de limiter l'accès au programme de configuration du système de la même manière que vous limitez l'accès à votre système par le biais de la fonction du mot de passe du système. Les paramètres sont :

- <sup>l</sup> **Désactivé** (par défaut)
- <sup>l</sup> **Activé**
- <sup>l</sup> **Désactivé par cavalier**
- *REMARQUE : Consultez la rubrique « [Utilisation de la fonction de mot de passe de configuration](file:///C:/data/systems/opgx100/fr/ug/setup.htm#using_the_setup_password_feature) » pour les instructions sur l'affectation d'un mot de passe de configuration et l'utilisation ou le changement du mot de passe de configuration existant. Consultez la rubrique « [Désactivation d'un mot de passe oublié](file:///C:/data/systems/opgx100/fr/ug/setup.htm#disabling_a_forgotten_password) », pour des informations sur la désactivation d'un mot de passe de configuration oublié.*

#### <span id="page-98-4"></span>**Intrusion dans le châssis**

La rubrique **Chassis Instrusiont (Intrusion dans le châssis)** affiche l'état du moniteur d'intrusion dans le châssis du système et peut être définie sur **Activé**, **Enabled-Silent (Activé en silence)** ou **Désactivé**. Le paramètre par défaut est **Activé**.

Si le capot de l'ordinateur est retiré lorsque le moniteur d'intrusion est défini sur **Activé**, un événement DMI est généré et le paramètre devient **Detected (Détecté)** et le message suivant apparaît pendant la procédure d'initialisation, au prochain démarrage du système :

```
Alerte! Cover was previously removed. 
(ALERTE ! Le couvercle a été retiré.)
```
Si le capot de l'ordinateur est retiré lorsque le moniteur d'intrusion est défini sur **Activé en silence**, un événement DMI est généré et le paramètre devient **Détecté**, mais le message d'alerte n'apparaît pas pendant la séquence de démarrage, au prochain démarrage du système.

Si le moniteur d'intrusion est défini sur **Désactivé**, il n'y a pas de surveillance des intrusions et aucun message n'apparaît.

Pour restaurer le paramètre **Détecté**, lancez le programme de configuration du système pendant le POST du système. Dans l'option **Intrusion** 

**dans le châssis**, appuyez sur la touche flèche droite ou gauche pour sélectionner **Reset (Restaurer)**, puis choisissez **Activé**, **Activé en silence** ou **Désactivé**.

*REMARQUE : Lorsque le mot de passe de configuration est activé, vous devez connaître le mot de passe de configuration avant de pouvoir restaurer l'option Intrusion dans le châssis.*

#### <span id="page-99-2"></span>**CPU Serial Number**

**CPU Serial Number (Numéro série CPU)** détermine si le numéro série du microprocesseur (le cas échéant) est fourni aux programmes qui en font la demande. Lorsque **Activé** est sélectionné, le système fournit le numéro série du microprocesseur aux programmes qui le demandent. Lorsque **Désactivé** est sélectionné, le système ne fournit pas le numéro série du microprocesseur.

# <span id="page-99-0"></span>**Heure système**

**System Time (Heure système)** restaure la mise à l'heure de l'horloge interne de l'ordinateur.

Le format de l'heure est de 24 heures (*heures :minutes :secondes*). Pour modifier l'heure, appuyez sur les touches flèches droite ou gauche pour sélectionner un champ, puis appuyez sur les touches (+) ou (-) pour augmenter ou diminuer le chiffre. Si vous préférez, tapez des chiffres dans chacun des champs appropriés.

# <span id="page-99-1"></span>**Support de disquette ZIP**

**ZIP Floppy Support (Support de disquette ZIP)** active ou désactive le support des périphériques Zip ATAPI (Advanced Technology Attachment Packet Interface [interface de paquet d'attachement de technologie avancée]) par le BIOS du système. Lorsque **Activé** est sélectionné, les périphériques Zip ATAPI sont supportés comme des lecteurs de disquette, et le premier périphérique Zip est listé comme un périphérique initialisable dans la **[Séquence de démarrage](#page-92-3)**. Lorsque l'option **Désactivé** est sélectionnée, le BIOS du système ignore les périphériques Zip ATAPI, bien que le système d'exploitation puisse toujours les prendre en charge.

[Retour à la page du Sommaire](file:///C:/data/systems/opgx100/fr/ug/index.htm)

## <span id="page-100-0"></span>[Retour à la page du Sommaire](file:///C:/data/systems/opgx100/fr/ug/index.htm)

# **Vérifications logicielles : Guide d'utilisation du système Dell™ OptiPlex™ GX100**

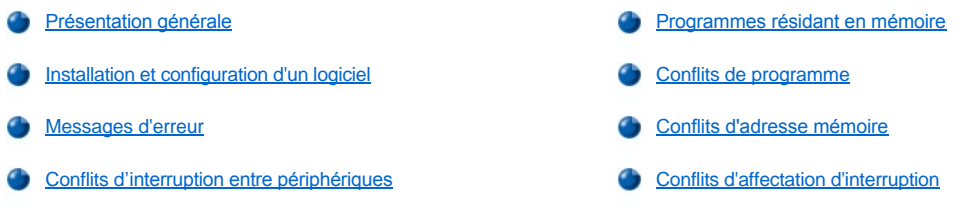

# <span id="page-100-1"></span>**Présentation générale**

Du fait que la plupart des ordinateurs ont plusieurs programmes d'application installés en plus du système d'exploitation, l'isolement d'un problème de logiciel peut prêter à confusion. Les erreurs de logiciel peuvent de première vue ressembler à des défauts de matériel. Les problèmes de logiciel peuvent résulter des circonstances suivantes:

- 1 Mauvaise installation ou configuration d'un programme
- <sup>l</sup> Erreurs d'entrée
- <sup>l</sup> Pilotes de périphérique en conflit avec certains programmes d'application
- 1 Conflits de mémoire résultant de l'utilisation de programmes TSR (Terminate-and-Stay-Resident [résidant en mémoire après terminaison]).
- <sup>l</sup> Interruption de conflits entre périphériques

Vous pouvez confirmer qu'un problème d'ordinateur est causé par un logiciel en exécutant le groupe de tests **System Board Devices (Périphériques de la carte système)** comme décrit dans « [Diagnostics Dell](file:///C:/data/systems/opgx100/fr/ug/diag.htm) ».Si tous les tests du groupe des tests se terminent correctement, la condition d'erreur est le plus souvent créée par le logiciel.

Cette section fournit des suggestions générales pour analyser un problème de logiciel. Pour des informations détaillées concernant le dépannage d'un programme particulier, reportez-vous à la documentation qui accompagne le logiciel ou consultez le service d'assistance du logiciel.

# <span id="page-100-2"></span>**Installation et configuration d'un logiciel**

Quand vous vous procurez un logiciel, vérifiez qu'il n'ait pas de virus à l'aide d'un logiciel de détection de virus avant de l'installer sur votre unité de disque dur. Les virus, qui sont des parties de code peuvent se reproduire d'eux-mêmes, peuvent rapidement utiliser toute la mémoire système disponible, endommager et/ou détruire des données stockées sur l'unité de disque dur et affecter définitivement les performances des programmes infectés. Plusieurs programmes commerciaux de détection de virus sont disponibles sur le marché, et la plupart des services de bulletins électroniques (BBS) les distribuent gratuitement et vous pouvez les transférer par modem le cas échéant.

Avant d'installer un programme, vous devez lire sa documentation pour apprendre son fonctionnement, l'équipement nécessaire et ses options par défaut. Un programme contient habituellement les instructions pour son installation dans la documentation qui l'accompagne et une procédure d'installation sur des disquettes ou un CD.

La procédure d'installation du logiciel vous aide à transférer les fichiers appropriés du programme vers l'unité de disque dur de votre ordinateur. Les instructions d'installation peuvent fournir des détails de configuration de votre système d'exploitation pour exécuter le programme avec succès. Lisez toujours les instructions d'installation avant d'exécuter la routine d'installation d'un programme. Il peut vous être demandé de modifier certains fichiers de démarrage du système d'exploitation, comme **config.sys** et **autoexec.bat**, ou la procédure d'installation peut modifier les fichiers de démarrage automatiquement.

Lorsque vous exécutez la procédure d'installation, soyez prêt à répondre aux demandes d'informations sur la configuration du système d'exploitation de votre ordinateur, le type de votre ordinateur et les périphériques connectés avec lui.

# <span id="page-100-3"></span>**Messages d'erreur**

Des messages d'erreur peuvent être produits par un programme d'application, le système d'exploitation ou l'ordinateur. « [Messages et codes](file:///C:/data/systems/opgx100/fr/ug/messages.htm) » couvre les messages d'erreur générés par le système. Si vous recevez un message d'erreur qui n'est pas listé dans « Messages et codes », vérifiez la documentation de votre système d'exploitation ou de votre programme d'application.

# <span id="page-100-4"></span>**Conflits d'interruption entre périphériques**

Si vous appuyez sur une touche ou un ensemble de touches spécifiques au mauvais moment, un programme peut engendrer des résultats

imprévus. Consultez la documentation fournie avec votre programme d'application pour vous assurer que les valeurs ou les caractères que vous introduisez sont valides.

Assurez-vous que l'environnement d'exploitation est configuré pour accommoder les programmes que vous utilisez. Conservez à l'esprit qu'à chaque fois que vous changez les paramètres de l'environnement d'exploitation de l'ordinateur, vous pouvez affecter la réussite de l'exploitation de vos programmes. Parfois, après avoir modifier un environnement d'exploitation, vous devrez réinstaller un programme qui ne s'exécute plus correctement.

# <span id="page-101-0"></span>**Programmes résidant en mémoire**

Il existe une variété d'utilitaires et de programmes supplémentaires qui peuvent être chargés soit au lancement de l'ordinateur, soit à l'invite d'un système d'exploitation. Ces programmes sont conçus pour résider en mémoire système et donc être toujours disponibles à l'utilisation. Puisqu'ils restent dans la mémoire de l'ordinateur, il peut en résulter des conflits et des erreurs de mémoire quand d'autres programmes nécessitent l'utilisation de toute la mémoire ou d'une partie de la mémoire déjà occupée par ces programmes TSR.

En général, vos fichiers de démarrage du système d'exploitation (tels que **config.sys** et **autoexec.bat**) contiennent les commandes pour démarrer les programmes TSR quand vous lancez votre système. Si vous suspectez que l'un de ces programmes TSR cause un conflit de mémoire, retirez du fichier de démarrage les commandes qui démarrent ces programmes. Si le problème rencontré ne se renouvelle pas, l'un des programmes TSR avait sans doute créé le conflit. Ajoutez de nouveau les commandes des TSR dans les fichiers de démarrage, une par une, jusqu'à l'identification du programme TSR qui crée le conflit.

# <span id="page-101-1"></span>**Conflits de programme**

Certains programmes peuvent laisser des parties de leur informations de configuration bien que vous ayez cessé d'exécuter ces programmes. Par conséquent, d'autres programmes ne peuvent pas s'exécuter. La relance de votre système peut confirmer ou infirmer si ces programmes sont la cause du problème.

Il y a aussi des programmes qui utilisent des sous-procédures spécialisées, appelées *pilotes de périphérique*, qui peuvent également causer des problèmes à votre système informatique. Par exemple, une variation dans la manière dont une donnée est envoyée au moniteur peut nécessiter un programme de pilote d'écran spécial qui a besoin d'un certain type de mode vidéo ou de moniteur. En pareil cas, vous pouvez avoir à développer une autre solution d'exécution de ce programme particulier, comme la création d'un fichier d'initialisait conçu spécialement pour lui. Appelez le service d'assistance du logiciel que vous utilisez pour vous aider avec ce problème.

#### <span id="page-101-2"></span>**Conflits d'adresse mémoire**

Les conflits d'adresses de la mémoire se produisent quand deux ou plusieurs dispositifs essaient d'accéder à la même adresse dans les blocs supérieurs de mémoire (UMB). Ainsi, si une carte d'extension de réseau et un cadre de page de mémoire paginée reçoivent un bloc de chevauchement d'adresses, un conflit d'adresses de la mémoire survient. Il en résulte que lorsque vous essayez de vous connecter au réseau, l'opération échoue.

Pour résoudre ce type de conflit, vous pouvez changer l'adresse de l'un des périphériques. Par exemple, dans le cas de la carte d'extension de réseau et du cadre de page de la mémoire paginée, vous pouvez déplacer la carte de réseau vers un bloc d'adresses dans la plage de CC000h à D0000h. Pour allouer de nouveau le bloc d'adresses de la carte d'extension, reportez-vous à la documentation de la carte.

# <span id="page-101-3"></span>**Conflits d'affectation d'interruption**

Des problèmes peuvent se poser si deux dispositifs tentent d'utiliser les mêmes lignes IRQ (Interrupt ReQuest [interruptions de requêtes]). Pour éviter ce type de conflit, examinez la documentation pour le réglage par défaut de la ligne IRQ pour chaque carte d'extension installée. Puis consultez le [Tableau 1](#page-101-4) pour configurer la carte pour une les lignes IRQ disponibles.

*REMARQUE : Le tableau 1 liste les réglages d'IRQ par défaut. Dans les systèmes avec la capacité Plug and Play, vous pouvez modifier les réglages par défaut. Si vous installez une carte Plug and Play dans un système Plug and Play, le système choisit automatiquement une ligne d'interruption ouverte s'il y en a une. Si vous installez une carte qui n'est pas Plug and Play ou une vieille carte, il est possible que vous devrez exécuter l'utilitaire de configuration ISA pour déterminer les réglages d'interruption courants et pour trouver une ligne d'interruption disponible.*

## <span id="page-101-4"></span>**Tableau 1. Affectations des lignes IRQ par défaut**

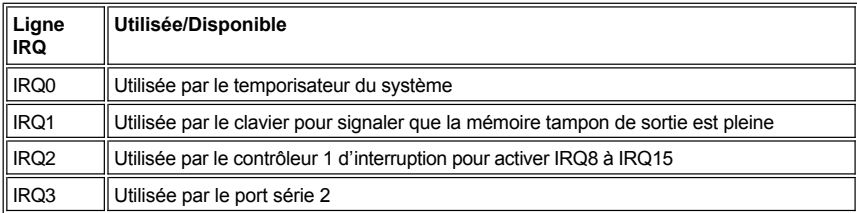

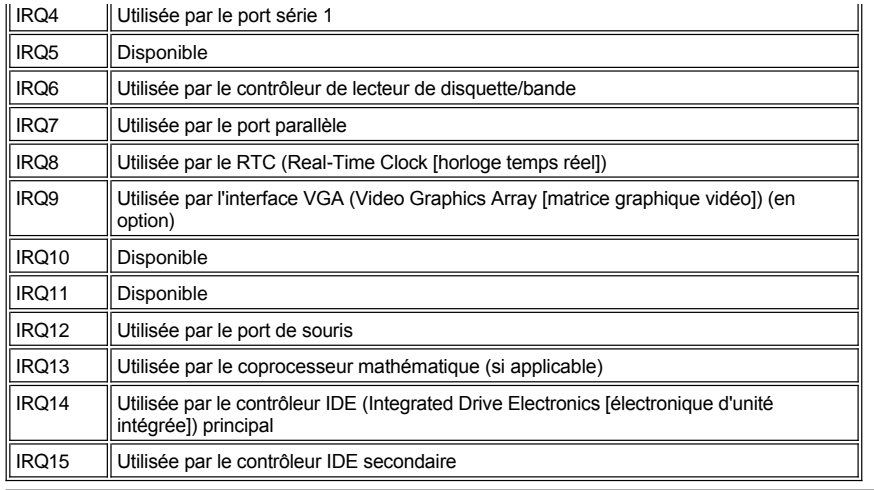

[Retour à la page du Sommaire](file:///C:/data/systems/opgx100/fr/ug/index.htm)

# [Retour à la page du Sommaire](file:///C:/data/systems/opgx100/fr/ug/index.htm)

# **Spécifications techniques : Guide d'utilisation du système Dell™ OptiPlex™ GX100**

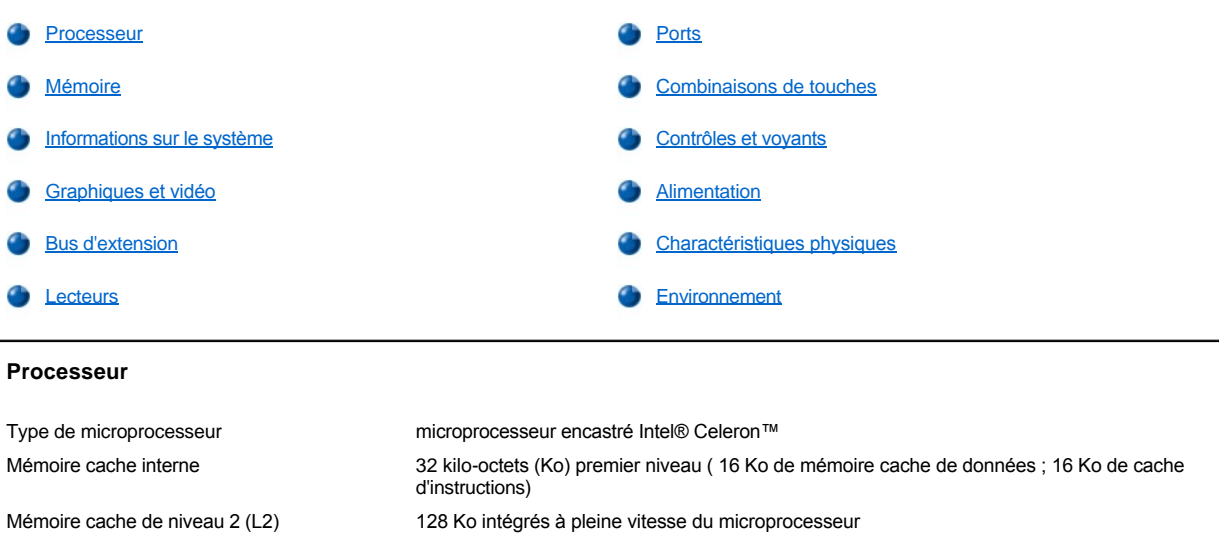

# <span id="page-103-1"></span>**Mémoire**

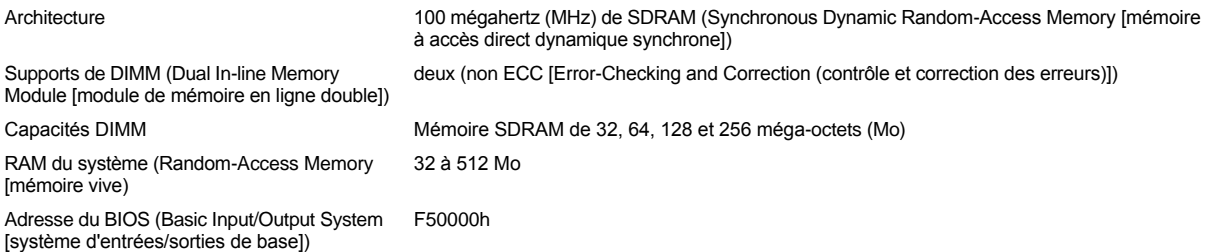

# <span id="page-103-2"></span>**Informations sur le système**

<span id="page-103-0"></span>Coprocesseur mathématique interne au microprocesseur Celeron

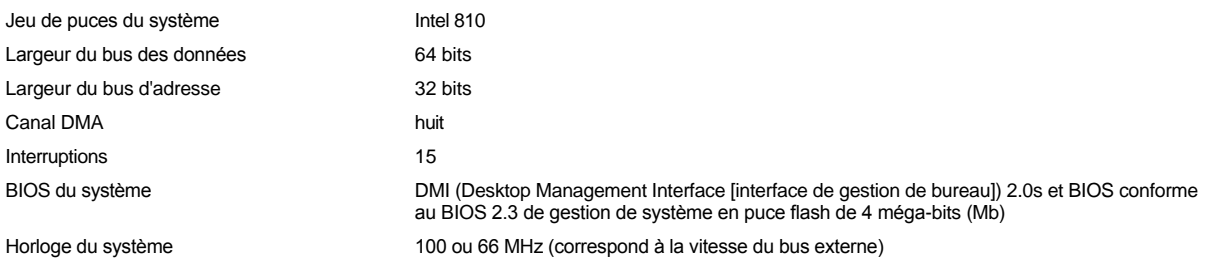

# <span id="page-103-3"></span>**Graphiques et vidéo**

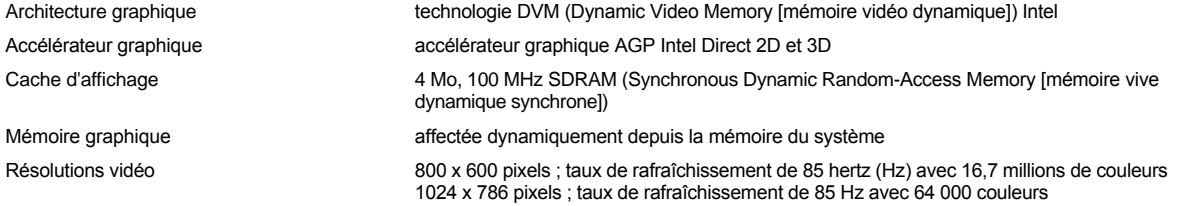

# <span id="page-104-1"></span>**Bus d'extension**

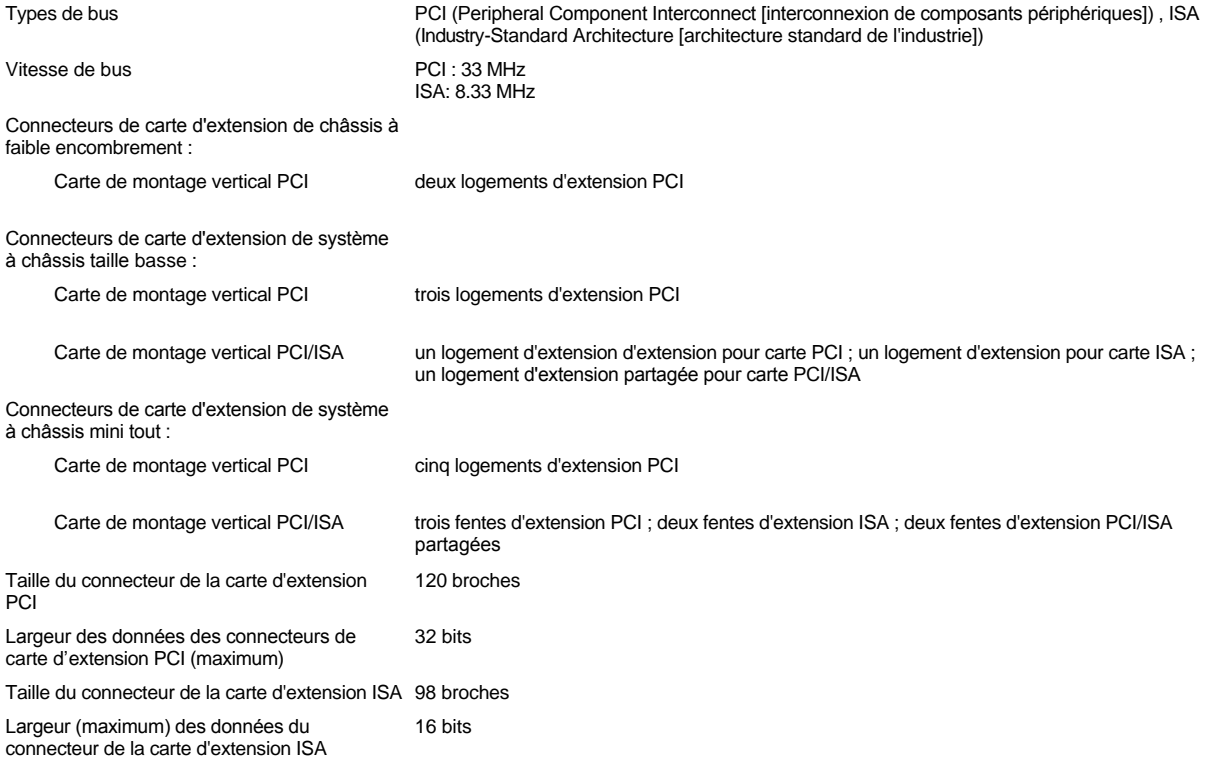

# <span id="page-104-2"></span>**Lecteurs**

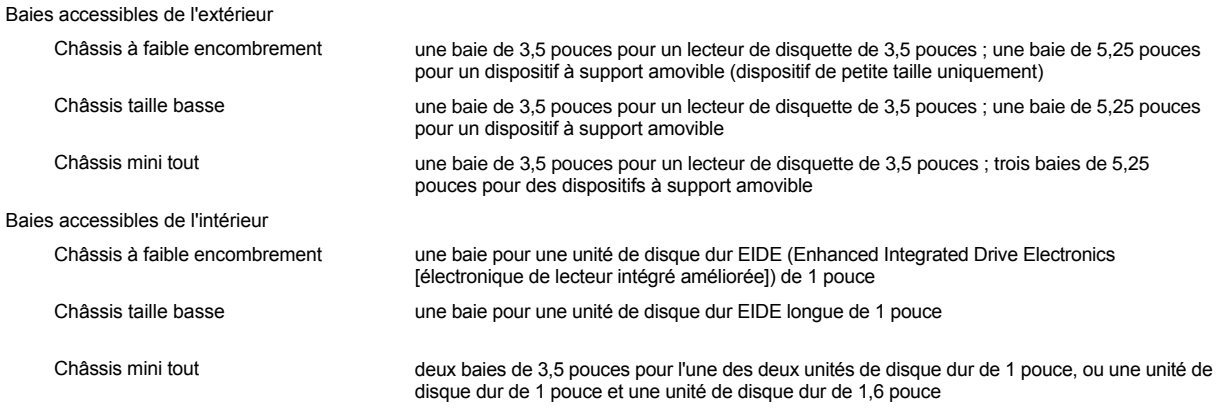

# <span id="page-104-0"></span>**Ports**

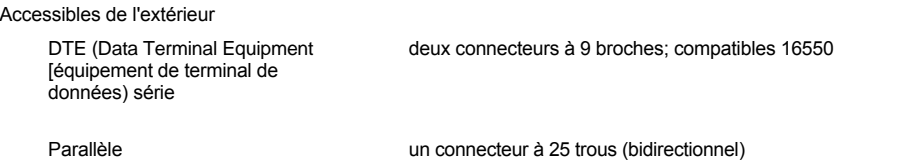

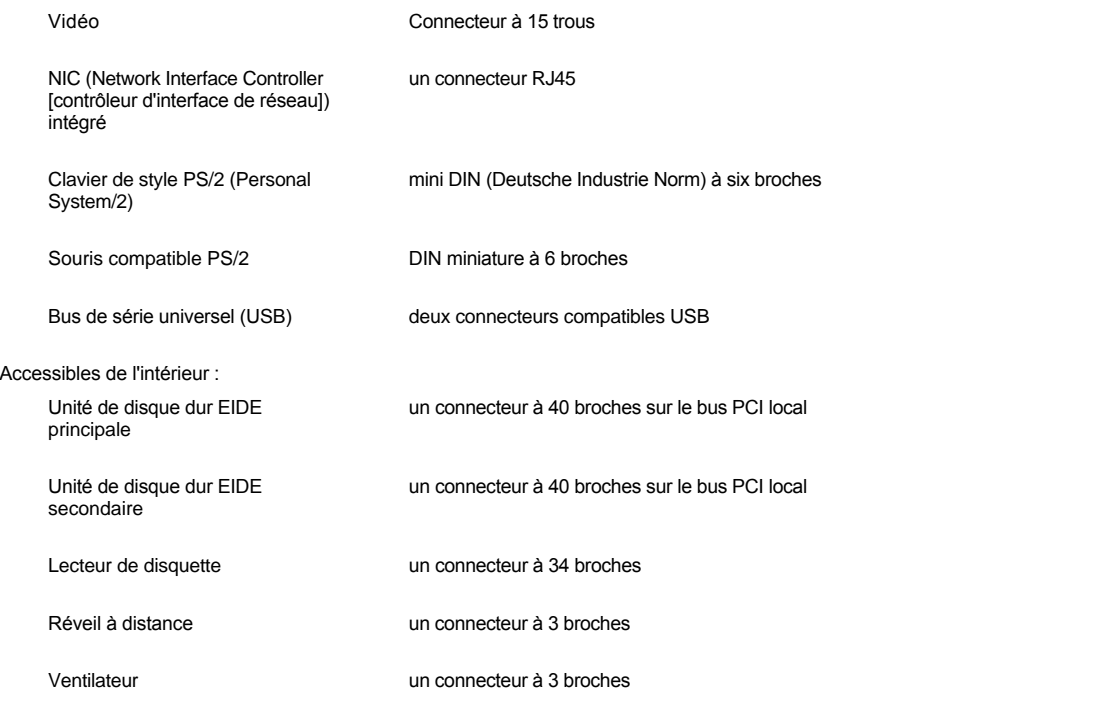

# <span id="page-105-0"></span>**Combinaisons de touche**

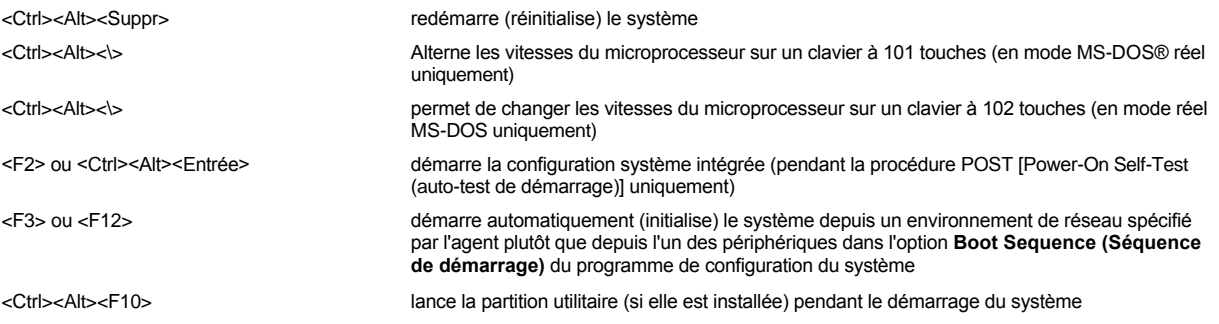

# <span id="page-105-1"></span>**Contrôles et voyants**

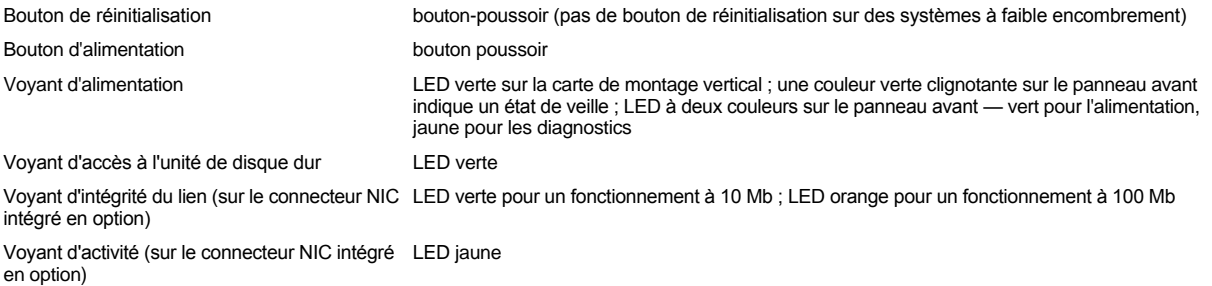

# <span id="page-105-2"></span>**Alimentation**

Bloc d'alimentation en CC

Puissance **chassis à faible encombrement : 110 watts (W)** ; châssis de taille basse : 145 W ;

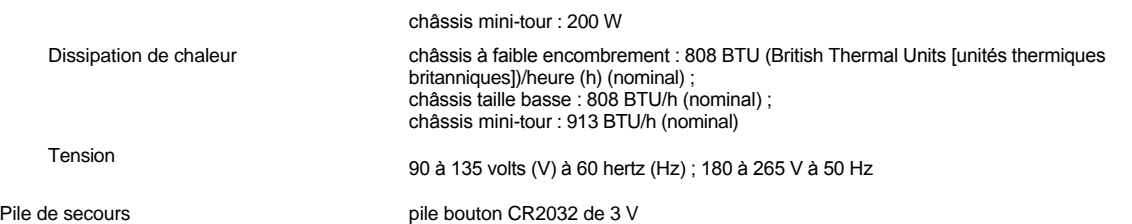

# <span id="page-106-0"></span>**Caractéristiques physiques**

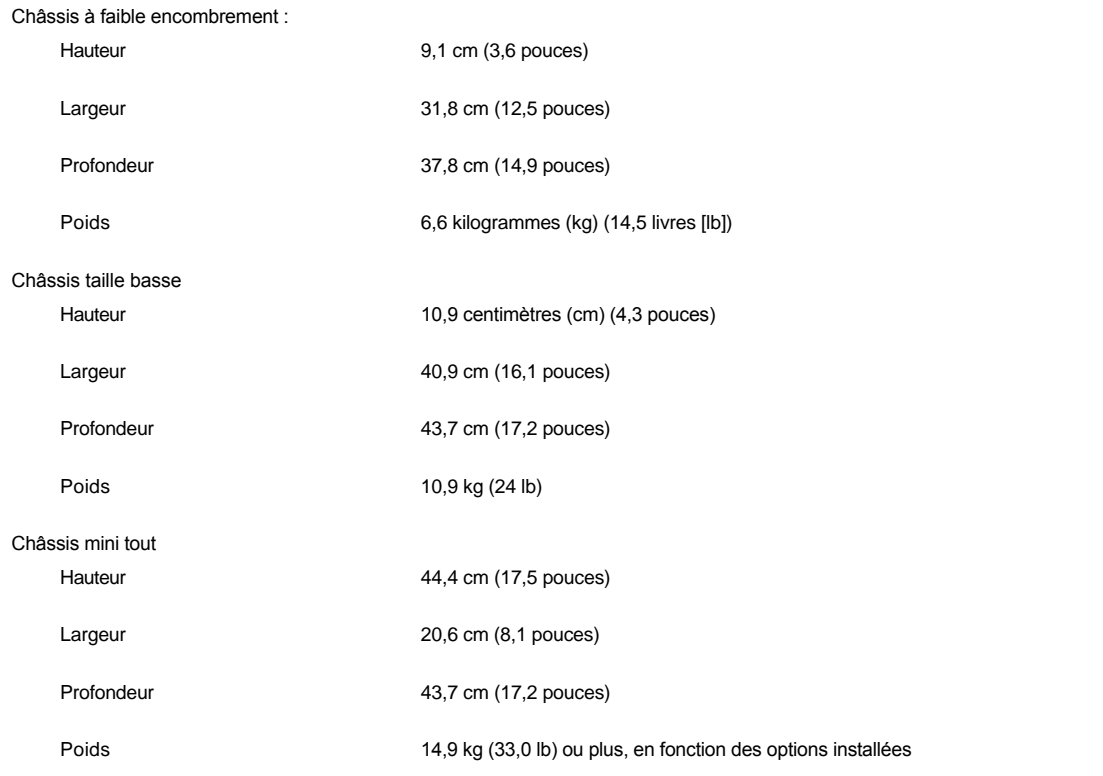

# <span id="page-106-1"></span>**Environnement**

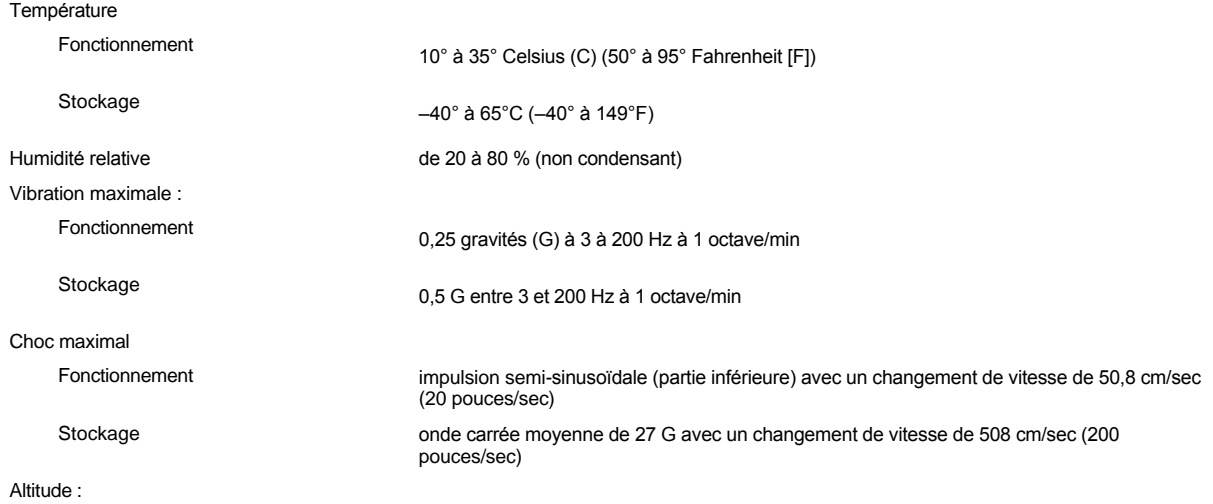

Fonctionnement –16 à 3 048 mètres (m) (–50 à 10 000 pieds [ft])

Stockage

–16 à 10.600 m (–50 à 35.000 pieds)

[Retour à la page du Sommaire](file:///C:/data/systems/opgx100/fr/ug/index.htm)
# **Configuration du système : Guide d'utilisation du système Dell™ OptiPlex™ GX100**

[Utilisation de configuration du système](file:///C:/data/systems/opgx100/fr/ug/sysetup.htm)

[Options de configuration du système](file:///C:/data/systems/opgx100/fr/ug/setupopt.htm)

### **Piédestal en option : Guide d'utilisation du système Dell™ OptiPlex™ GX100**

#### **Retrait et remise en place du piédestal en option pour le châssis à faible encombrement ou taille basse**

Pour retirer le piédestal en option du châssis à faible encombrement ou taille basse, suivez les étapes ci-après :

- 1. Retournez l'ordinateur de telle sorte que le piédestal soit sur le dessus.
- 2. Dévissez la vis imperdable et soulevez le piédestal (reportez-vous à la [figure 1](#page-109-0)).
- 3. Mettez l'ordinateur en position horizontale.

#### <span id="page-109-0"></span>**Figure 1. Piédestal en option pour le châssis taille basse**

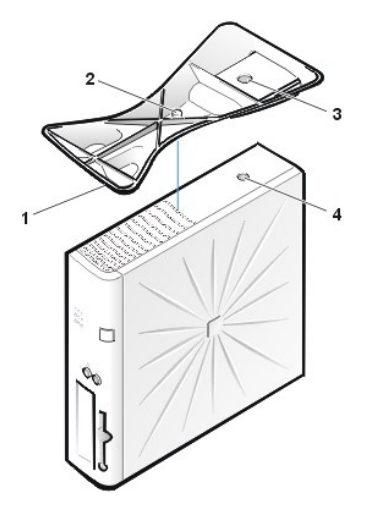

- **1** Broche de repérage (sur le dessous du piédestal)
- **2** Vis imperdable
- **3** Trou de repérage
- **4** Touche de sécurisation

*REMARQUES : La figure 1 montre le châssis taille basse et son piédestal en option. Le piédestal en option du châssis à faible encombrement diffère légèrement au niveau de sa forme, mais le processus de retrait et de remise en place du piédestal est identique à celui du châssis taille basse.* 

Pour attacher le piédestal en option au châssis à faible encombrement ou taille basse, suivez les étapes ci-après :

- 1. Placez l'ordinateur sur son côté droit pour que les baies d'unité se trouvent en bas.
- 2. Posez le piédestal sur ce qui était la paroi gauche de l'ordinateur.

Placez le piédestal comme le montre la [figure 1](#page-109-0). Positionnez le piédestal comme indiqué à la figure en faisant correspondre le grand trou arrondi du piédestal au bouton de fixation situé sur le capot et en faisant correspondre la vis imperdable du piédestal au trou à vis situé sur le capot.

Alors que vous abaissez le piédestal pour le mettre en place, assurez-vous que la broche de repérage ([figure 1](#page-109-0)) s'insère bien dans le trou situé au coin de la grille à trous. Lorsque le piédestal est en place, serrez la vis à ailettes.

3. Faites pivoter l'ordinateur de telle sorte que le piédestal soit vers le bas et que les unités soient vers le haut.

### <span id="page-110-0"></span>**Utilisation de configuration du système : Guide d'utilisation du système Dell™ OptiPlex™ GX100**

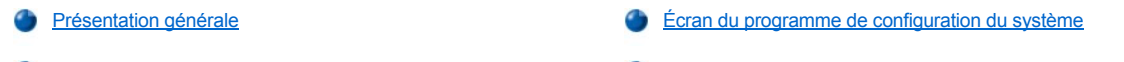

[Accès au programme de configuration du système](#page-110-3) **C** Touches de navigation du programme de configuration du système

#### <span id="page-110-1"></span>**Présentation générale**

Chaque fois que vous démarrez votre système informatique ou que vous appuyez sur le bouton de réinitialisation, le système compare le matériel installé dans le système avec le matériel listé dans le programme de configuration du système stocké en mémoire NVRAM (Nonvolatile Random-Access Memory [mémoire à accès direct non volatile]) de la carte système. Si le système détecte une contradiction, il génère des messages d'erreur qui identifient la configuration de réglages incorrecte. Le système vous invite alors à accéder au [programme de configuration du système](#page-110-3) pour corriger le paramètre.

Vous pouvez utiliser le programme de configuration du système de la façon suivante :

- <sup>l</sup> Pour changer les informations de la configuration du système après l'ajout, la modification ou le retrait de tout matériel de votre système
- 1 Pour définir ou modifier des options pouvant être choisies par l'utilisateur par exemple, l'heure ou la date sur votre système
- *REMARQUE : Vous pouvez changer de nombreux paramètres identiques par l'intermédiaire du client DMI (Desktop Management Interface [Interface de gestion de l'ordinateur de bureau]) en utilisant [Dell OpenManage™ IT Assistant](file:///C:/data/systems/opgx100/fr/ug/intro.htm#dell_openmanage_it_assistant) en option.*

Vous pouvez afficher les paramètres actuels à tout moment. Quand vous modifiez un paramètre, vous devrez, dans la plupart des cas, réinitialiser le système avant que ces modifications ne prennent effet.

Après avoir configuré votre système, exécutez le programme de configuration du système pour vous familiariser avec les informations de configuration de votre système et les paramètres en option. Dell vous recommande d'imprimer les écrans du programme de configuration du système (en appuyant sur la touche <IMPR.ÉCRAN>) ou d'enregistrer les informations pour de futures références.

Avant d'utiliser le programme de configuration du système, vous avez besoin de connaître les types de lecteur de disquette et d'unité de disque dur installés dans votre ordinateur. Si vous n'êtes pas certain(e) de ces informations, consultez le compte-rendu de tests de fabrication fourni avec votre système qui se trouve dans le dossier des **Dell Accessories (Accessoires Dell)**.

#### <span id="page-110-3"></span>**Accès au programme de configuration du système**

Pour accéder au programme de configuration du système, suivez les étapes ci-après :

1. Allumez votre système.

Si votre système est déjà allumé, arrêtez-le puis redémarrez-le.

2. Lorsque l'invite **Press <F2> to Enter Setup (Appuyez sur <F2> pour accéder à la configuration)** apparaît dans le coin haut de droite de l'écran, appuyez sur <F2>.

Si vous attendez trop longtemps et que votre système d'exploitation commence a se charger en mémoire, *laissez le système d'exploitation terminer son chargement* ; effectuez ensuite l'arrêt du système et essayez de nouveau.

*REMARQUE : Pour assurer un arrêt séquentiel du système, utilisez l'option d'arrêt dans le menu Start (Démarrer) disponible dans tout système d'exploitation Microsoft®. Dans le cas d'autres systèmes d'exploitation, reportez-vous à la documentation livrée avec le système d'exploitation.*

### <span id="page-110-2"></span>**Écran du programme de configuration du système**

L'écran du **System Setup (Programme de configuration du système)** affiche les informations de configuration et d'installation ainsi que les paramètres optionnels de votre système. Les informations dans l'écran du **Programme de configuration du système** sont organisées en quatre parties :

- 1 Le titre La boîte au-dessus de tous les écrans liste le nom du système.
- 1 Les données du système Les deux boîtes au-dessous de la boîte de titre affichent le processeur, la mémoire cache de niveau 2 (L2), le numéro de service et le numéro de version du BIOS (basic input/output system [système d'entrées et de sorties de base]) de votre système.
- 1 Les options La zone principale de l'écran est une fenêtre déroulante contenant des options qui définissent le matériel installé dans votre

ordinateur et les fonctions d'économie d'énergie et de sécurité de votre ordinateur.

Les champs à côté des options contiennent les paramètres ou valeurs. Vous pouvez changer les valeurs qui apparaissent brillantes à l'écran. Les options ou les valeurs que vous ne pouvez pas changer (parce qu'elles sont déterminées ou calculées par l'ordinateur) sont moins brillantes.

<sup>l</sup> Les fonctions des touches — La rangée de boîtes au-dessous de tous les écrans liste les touches et leurs fonctions à l'intérieur du programme de configuration du système.

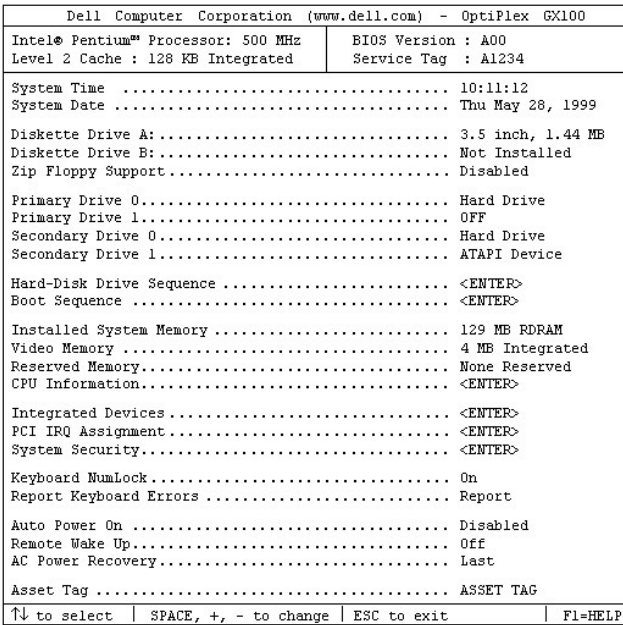

### <span id="page-111-0"></span>**Touches de navigation du programme de configuration du système**

Le tableau 1 liste les touches à utiliser pour afficher ou modifier des informations dans l'écran du **Programme de configuration du système** et pour quitter le programme.

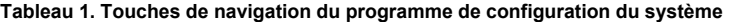

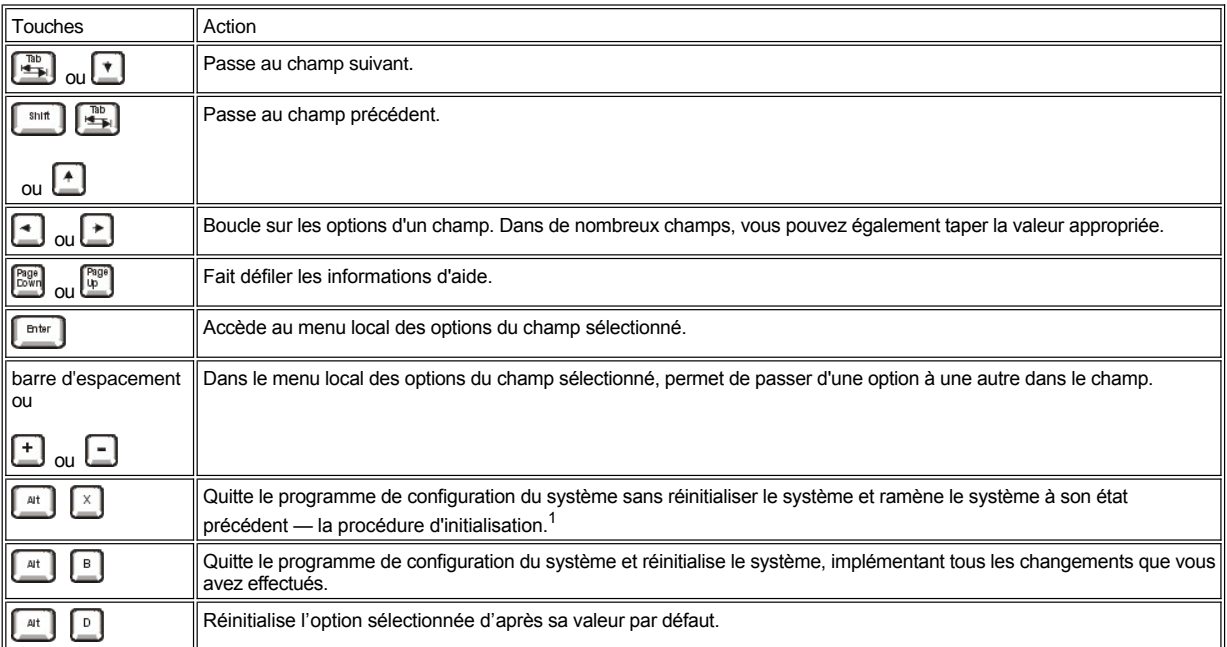

*<sup>1</sup>Pour la plupart des options, tous les changements effectués sont enregistrés mais ne prennent pas effet avant la prochaine réinitialisation du système. Pour quelques options (comme celles notées dans la zone d'aide), les changements prennent effet immédiatement.*

## **Dépannage : Guide d'utilisation du système Dell™ OptiPlex™ GX100**

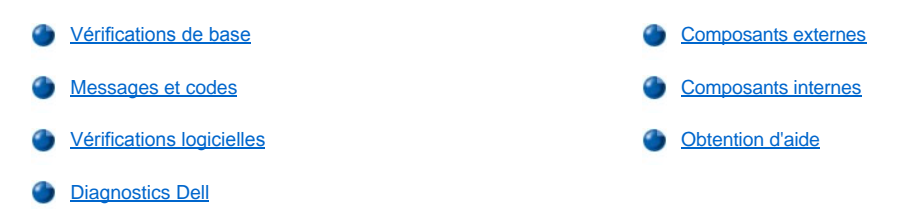